# Betriebsanleitung Proline Promag H 300

Magnetisch-induktives Durchflussmessgerät Modbus RS485

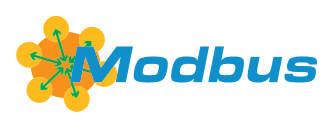

BA01394D/06/DE/04.22-00

71573412 2022-08-01 Gültig ab Version 01.06.zz (Gerätefirmware)

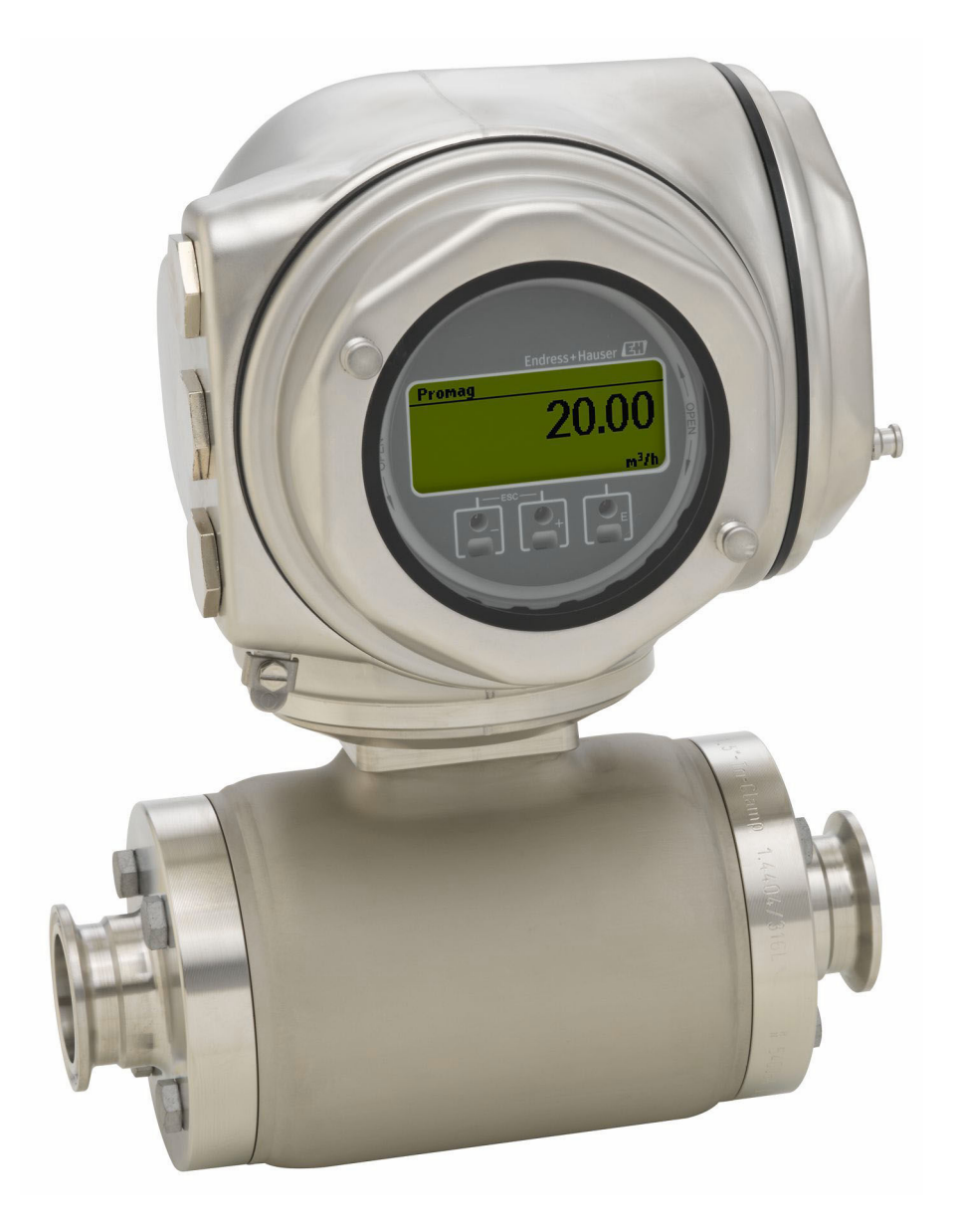

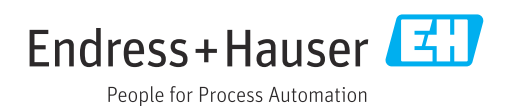

- Dokument so aufbewahren, dass das Dokument bei Arbeiten am und mit dem Gerät jederzeit verfügbar ist.
- Um eine Gefährdung für Personen oder die Anlage zu vermeiden: Kapitel "Grundlegende Sicherheitshinweise" sowie alle anderen, arbeitsspezifischen Sicherheitshinweise im Dokument sorgfältig lesen.
- Der Hersteller behält sich vor, technische Daten ohne spezielle Ankündigung dem entwicklungstechnischen Fortschritt anzupassen. Über die Aktualität und eventuelle Erweiterungen dieser Anleitung gibt Ihre Endress+Hauser Vertriebszentrale Auskunft.

## Inhaltsverzeichnis

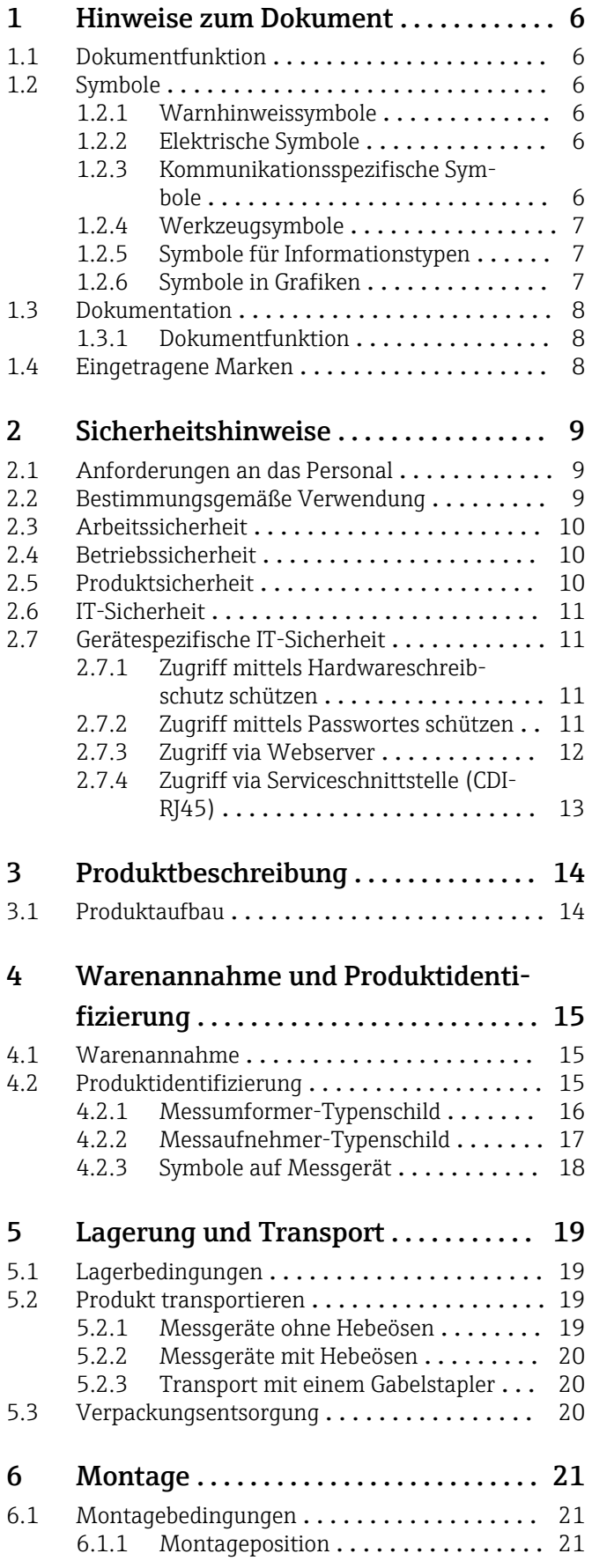

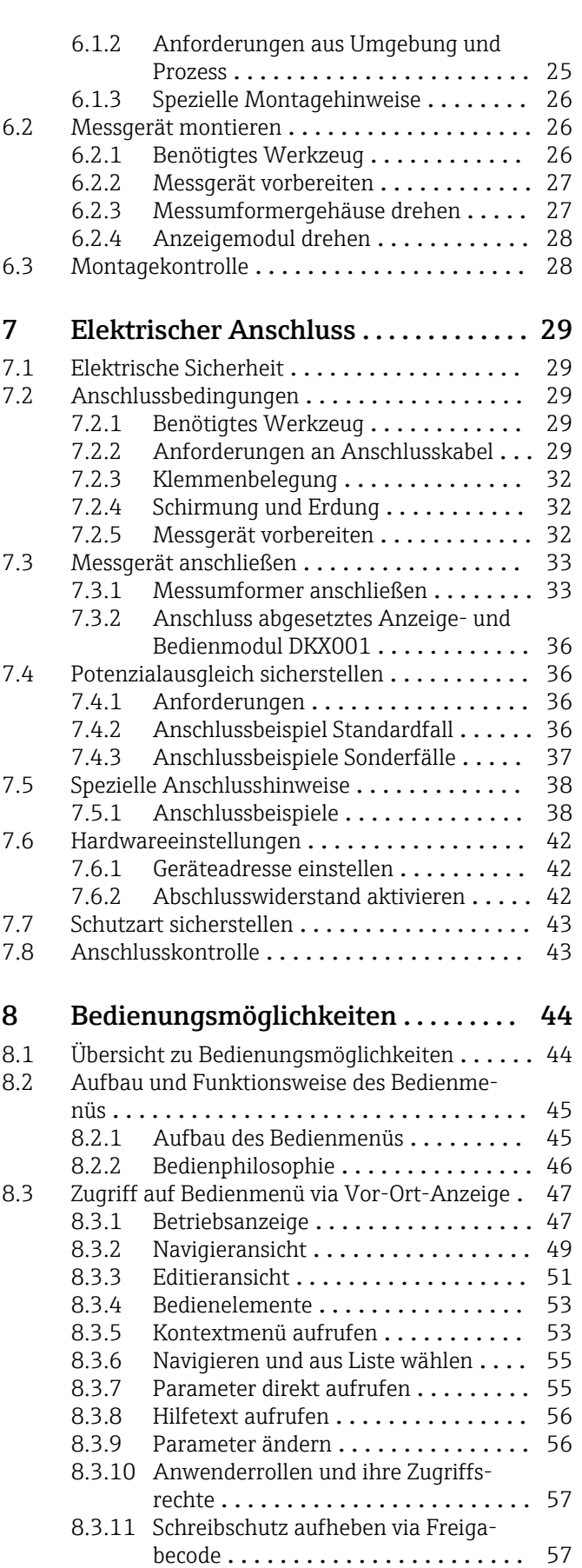

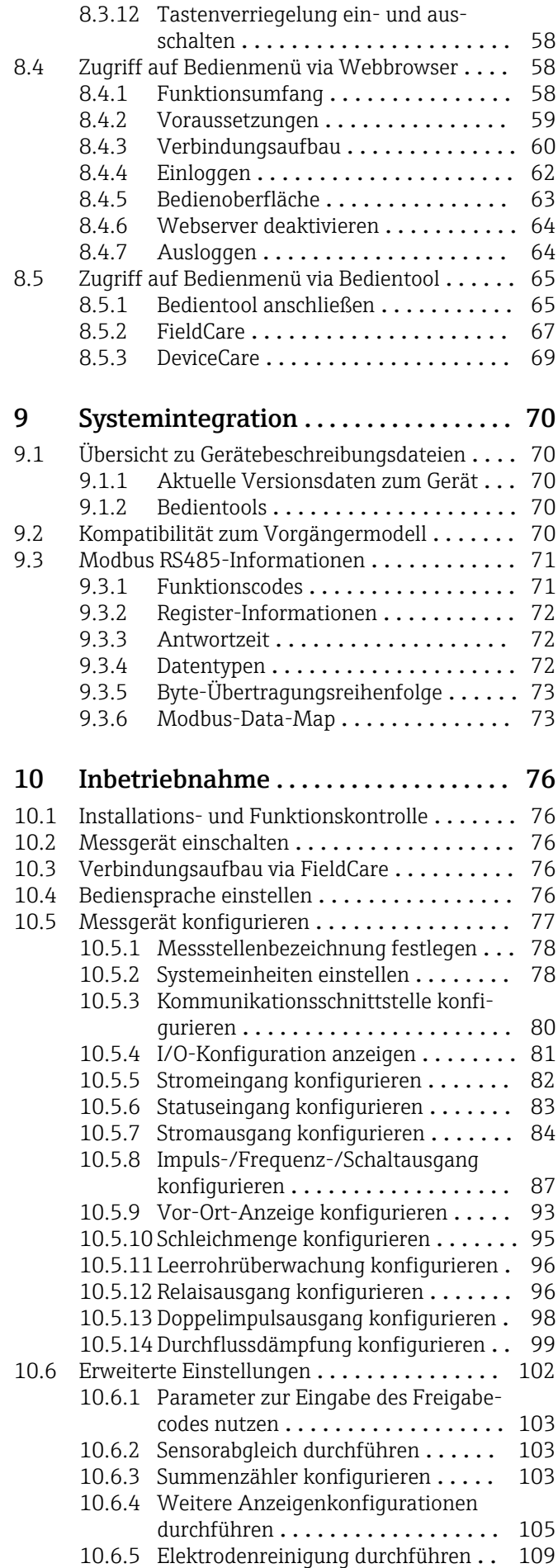

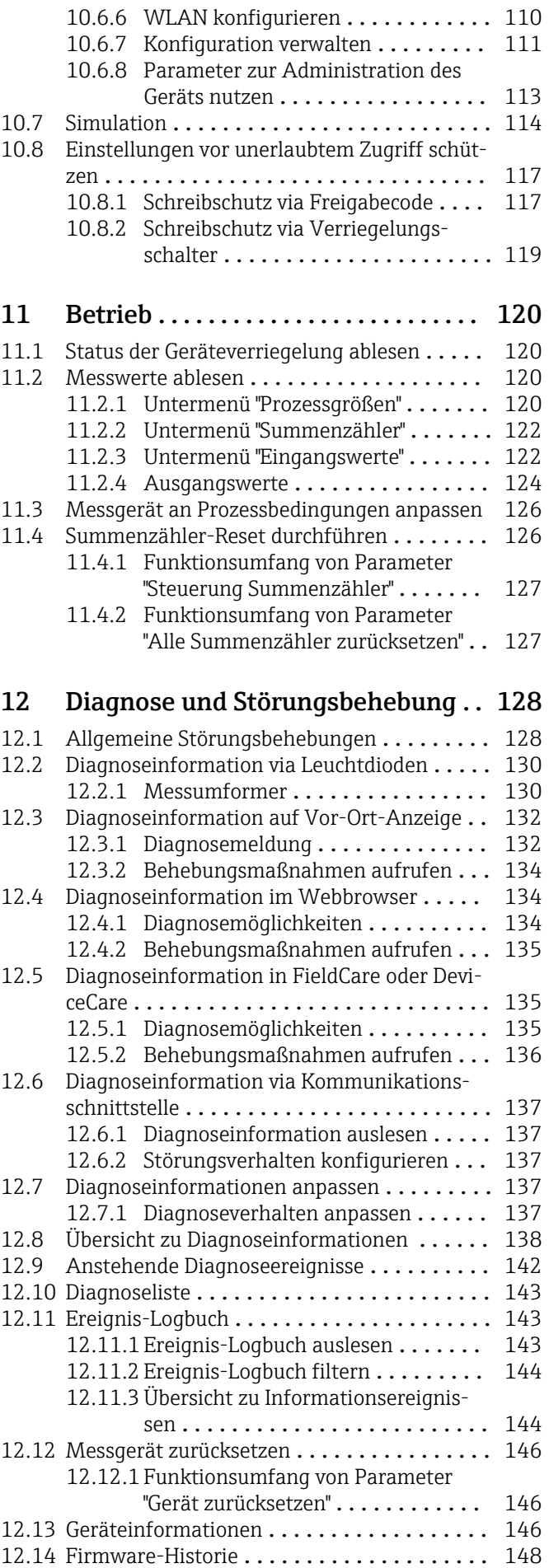

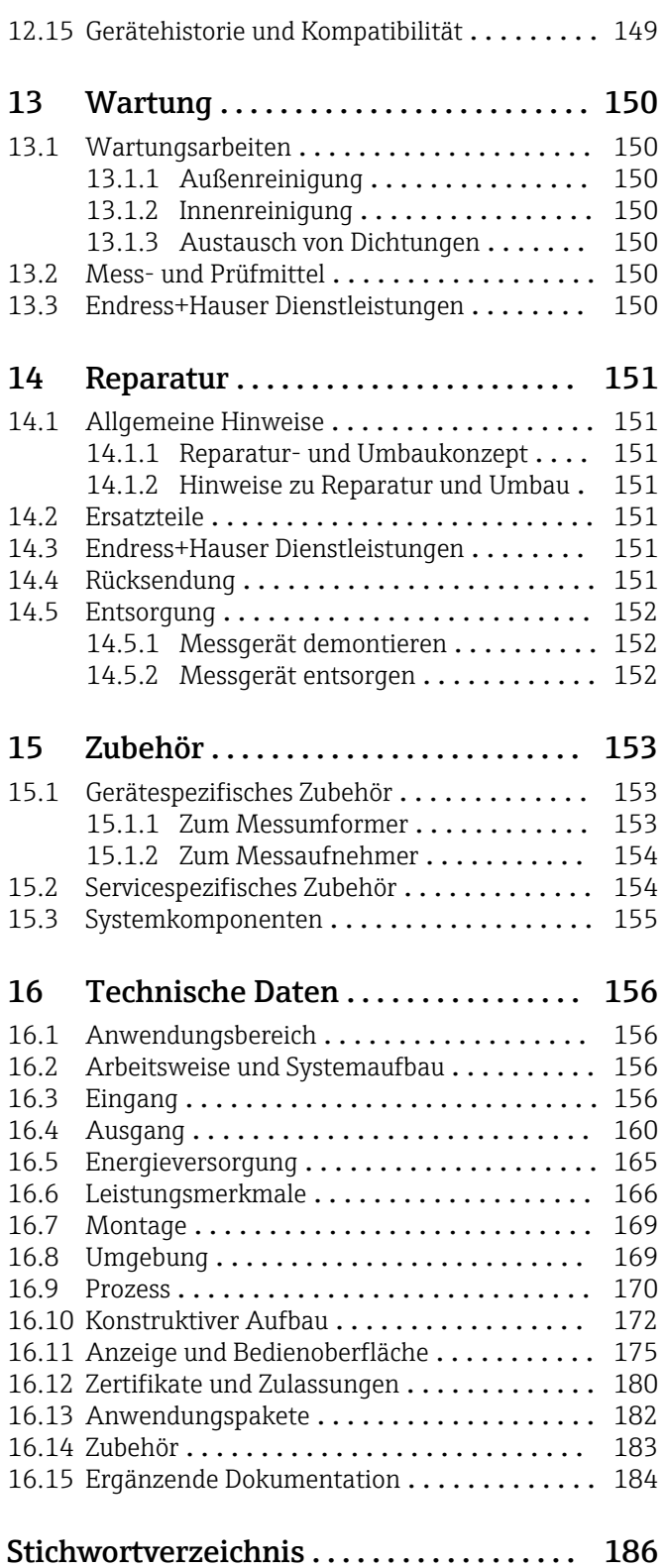

## <span id="page-5-0"></span>1 Hinweise zum Dokument

### 1.1 Dokumentfunktion

Diese Anleitung liefert alle Informationen, die in den verschiedenen Phasen des Lebenszyklus des Geräts benötigt werden: Von der Produktidentifizierung, Warenannahme und Lagerung über Montage, Anschluss, Bedienungsgrundlagen und Inbetriebnahme bis hin zur Störungsbeseitigung, Wartung und Entsorgung.

### 1.2 Symbole

### 1.2.1 Warnhinweissymbole

#### **GEFAHR**

Dieser Hinweis macht auf eine gefährliche Situation aufmerksam, die, wenn sie nicht vermieden wird, zu Tod oder schwerer Körperverletzung führen wird.

#### **A** WARNUNG

Dieser Hinweis macht auf eine gefährliche Situation aufmerksam, die, wenn sie nicht vermieden wird, zu Tod oder schwerer Körperverletzung führen kann.

#### **A** VORSICHT

Dieser Hinweis macht auf eine gefährliche Situation aufmerksam, die, wenn sie nicht vermieden wird, zu leichter oder mittelschwerer Körperverletzung führen kann.

#### **HINWEIS**

Dieser Hinweis enthält Informationen zu Vorgehensweisen und weiterführenden Sachverhalten, die keine Körperverletzung nach sich ziehen.

### 1.2.2 Elektrische Symbole

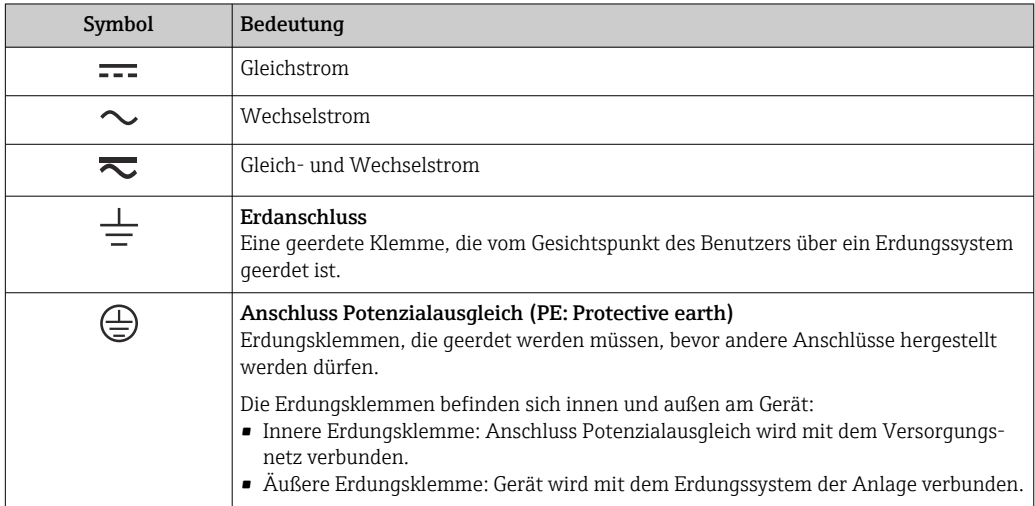

### 1.2.3 Kommunikationsspezifische Symbole

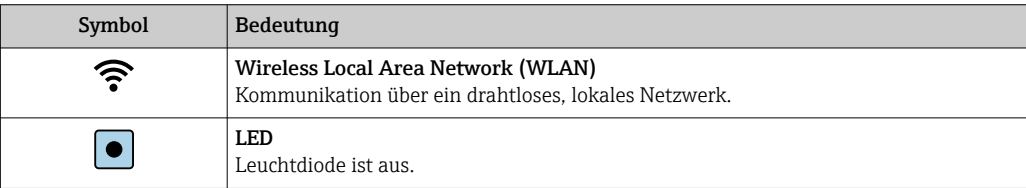

<span id="page-6-0"></span>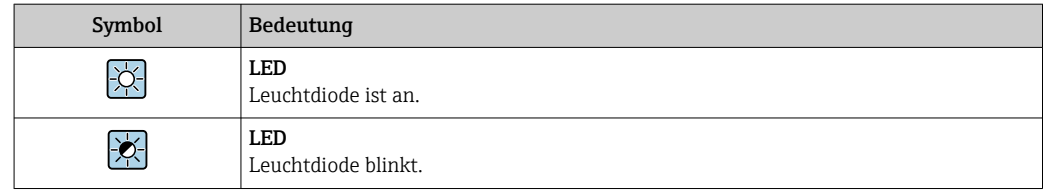

### 1.2.4 Werkzeugsymbole

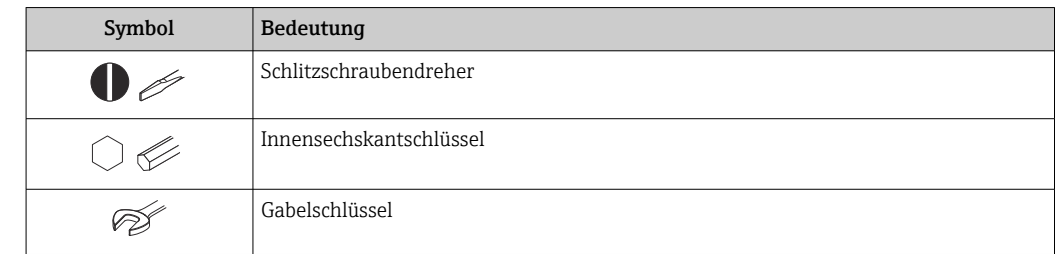

### 1.2.5 Symbole für Informationstypen

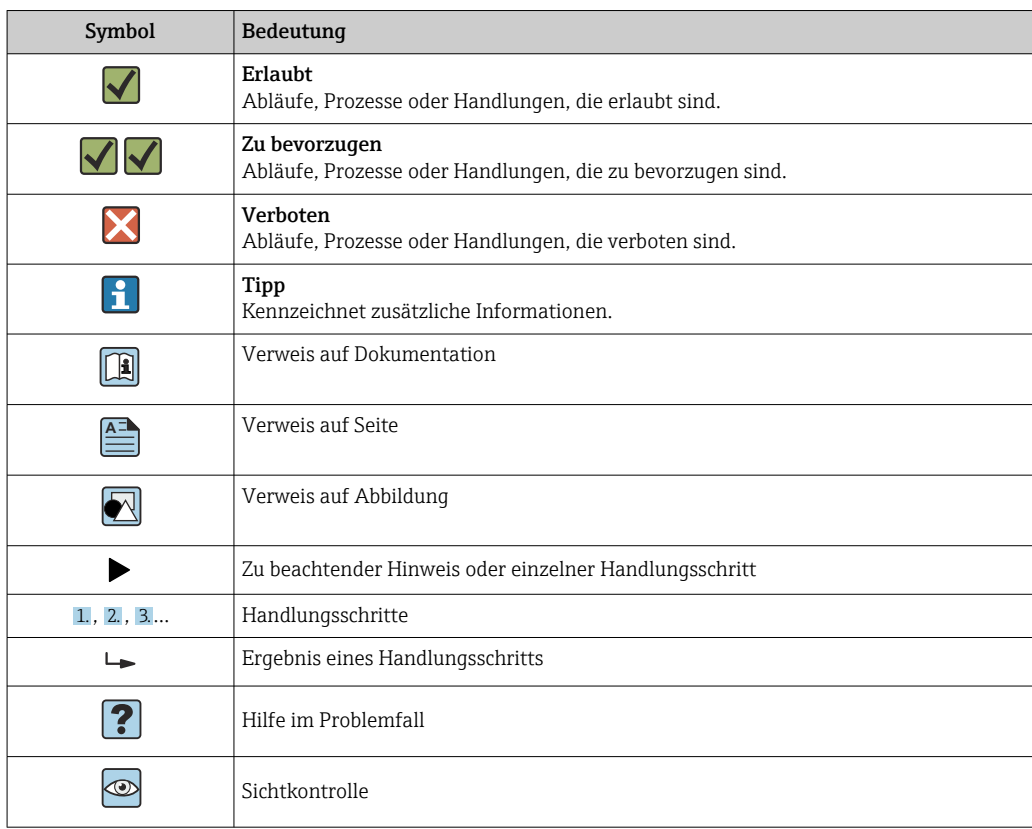

### 1.2.6 Symbole in Grafiken

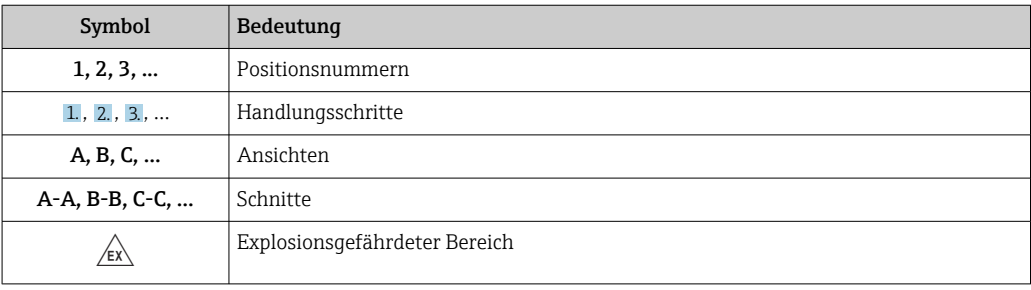

<span id="page-7-0"></span>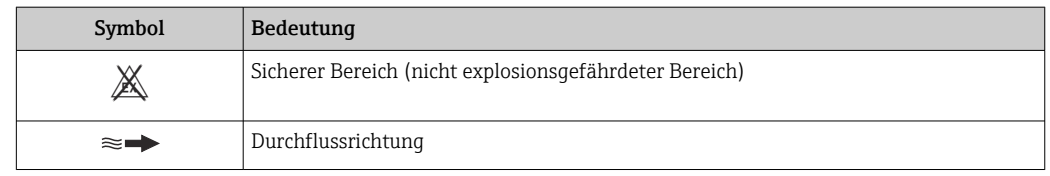

### 1.3 Dokumentation

Eine Übersicht zum Umfang der zugehörigen Technischen Dokumentation bieten:

- *W@M Device Viewer* ([www.endress.com/deviceviewer\)](https://www.endress.com/deviceviewer): Seriennummer vom Typenschild eingeben
	- *Endress+Hauser Operations App*: Seriennummer vom Typenschild eingeben oder Matrixcode auf dem Typenschild einscannen

### 1.3.1 Dokumentfunktion

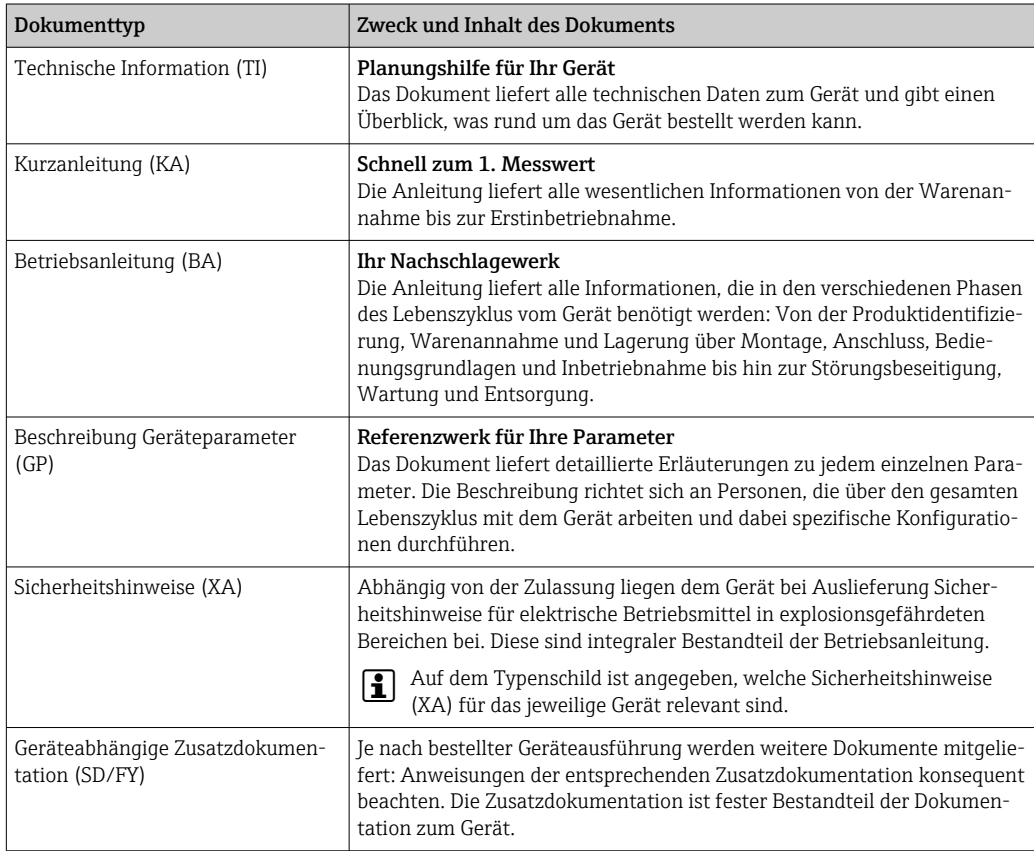

### 1.4 Eingetragene Marken

### Modbus®

Eingetragene Marke der SCHNEIDER AUTOMATION, INC.

#### TRI-CLAMP®

Eingetragene Marke der Firma Ladish & Co., Inc., Kenosha, USA

## <span id="page-8-0"></span>2 Sicherheitshinweise

### 2.1 Anforderungen an das Personal

Das Personal für Installation, Inbetriebnahme, Diagnose und Wartung muss folgende Bedingungen erfüllen:

- ‣ Ausgebildetes Fachpersonal: Verfügt über Qualifikation, die dieser Funktion und Tätigkeit entspricht.
- ‣ Vom Anlagenbetreiber autorisiert.
- ‣ Mit den nationalen Vorschriften vertraut.
- ‣ Vor Arbeitsbeginn: Anweisungen in Anleitung und Zusatzdokumentation sowie Zertifikate (je nach Anwendung) lesen und verstehen.
- ‣ Anweisungen und Rahmenbedingungen befolgen.
- Das Bedienpersonal muss folgende Bedingungen erfüllen:
- ‣ Entsprechend den Aufgabenanforderungen vom Anlagenbetreiber eingewiesen und autorisiert.
- ‣ Anweisungen in dieser Anleitung befolgen.

### 2.2 Bestimmungsgemäße Verwendung

#### Anwendungsbereich und Messstoffe

Das in dieser Anleitung beschriebene Messgerät ist nur für die Durchflussmessung von Flüssigkeiten bestimmt, die eine Mindestleitfähigkeit von 5 µS/cm aufweisen.

Je nach bestellter Ausführung kann das Messgerät auch potenziell explosionsgefährliche, entzündliche, giftige und brandfördernde Messstoffe messen.

Messgeräte zum Einsatz im explosionsgefährdeten Bereich, in hygienischen Anwendungen oder bei erhöhten Risiken durch Prozessdruck sind auf dem Typenschild speziell gekennzeichnet.

Um den einwandfreien Zustand des Messgeräts für die Betriebszeit zu gewährleisten:

- ‣ Spezifizierten Druck- und Temperaturbereich einhalten.
- ‣ Messgerät nur unter Einhaltung der Daten auf dem Typenschild und der in Anleitung und Zusatzdokumentation aufgelisteten Rahmenbedingungen einsetzen.
- ‣ Anhand des Typenschildes überprüfen, ob das bestellte Gerät für den vorgesehenen Gebrauch im zulassungsrelevanten Bereich eingesetzt werden kann (z.B. Explosionsschutz, Druckgerätesicherheit).
- ‣ Messgerät nur für Messstoffe einsetzen, gegen welche die prozessberührenden Materialien hinreichend beständig sind.
- ‣ Wenn die Umgebungstemperatur des Messgeräts außerhalb der atmosphärischen Temperatur liegt, dann müssen die relevanten Randbedingungen gemäß der zugehörigen Gerätedokumentation[→ 8](#page-7-0) zwingend beachtet werden.
- ‣ Messgerät dauerhaft vor Korrosion durch Umwelteinflüsse schützen.

#### Fehlgebrauch

Eine nicht bestimmungsgemäße Verwendung kann die Sicherheit beeinträchtigen. Der Hersteller haftet nicht für Schäden, die aus unsachgemäßer oder nicht bestimmungsgemäßer Verwendung entstehen.

#### **AWARNUNG**

#### Bruchgefahr durch korrosive oder abrasive Messstoffe sowie Umgebungsbedingungen!

- ‣ Kompatibilität des Prozessmessstoffs mit dem Messaufnehmer abklären.
- ‣ Beständigkeit aller messstoffberührender Materialien im Prozess sicherstellen.
- ‣ Spezifizierten Druck- und Temperaturbereich einhalten.

#### <span id="page-9-0"></span>**HINWEIS**

#### Klärung bei Grenzfällen:

‣ Bei speziellen Messstoffen und Medien für die Reinigung: Endress+Hauser ist bei der Abklärung der Korrosionsbeständigkeit messstoffberührender Materialien behilflich, übernimmt aber keine Garantie oder Haftung, da kleine Veränderungen der Temperatur, Konzentration oder des Verunreinigungsgrads im Prozess Unterschiede in der Korrosionsbeständigkeit bewirken können.

#### Restrisiken

#### **A WARNUNG**

Messstoffe und Elektronik mit hoher oder tiefer Temperatur können zu heißen oder kalten Oberflächen auf dem Gerät führen. Es besteht dadurch eine Verbrennungsgefahr oder Erfrierungsgefahr!

‣ Bei heißer oder kalter Messstofftemperatur geeigneten Berührungsschutz montieren.

### 2.3 Arbeitssicherheit

Bei Arbeiten am und mit dem Gerät:

‣ Erforderliche persönliche Schutzausrüstung gemäß nationalen Vorschriften tragen.

### 2.4 Betriebssicherheit

Verletzungsgefahr!

- ‣ Das Gerät nur in technisch einwandfreiem und betriebssicherem Zustand betreiben.
- ‣ Der Betreiber ist für den störungsfreien Betrieb des Geräts verantwortlich.

#### Umbauten am Gerät

Eigenmächtige Umbauten am Gerät sind nicht zulässig und können zu unvorhersehbaren Gefahren führen!

‣ Wenn Umbauten trotzdem erforderlich sind: Rücksprache mit dem Hersteller halten.

#### Reparatur

Um die Betriebssicherheit weiterhin zu gewährleisten:

- ‣ Nur wenn die Reparatur ausdrücklich erlaubt ist, diese am Gerät durchführen.
- ‣ Die nationalen Vorschriften bezüglich Reparatur eines elektrischen Geräts beachten.
- ‣ Nur Original-Ersatzteile und Zubehör verwenden.

### 2.5 Produktsicherheit

Dieses Messgerät ist nach dem Stand der Technik und guter Ingenieurspraxis betriebssicher gebaut und geprüft und hat das Werk in sicherheitstechnisch einwandfreiem Zustand verlassen.

Es erfüllt die allgemeinen Sicherheitsanforderungen und gesetzlichen Anforderungen. Zudem ist es konform zu den EU-Richtlinien, die in der gerätespezifischen EU-Konformitätserklärung aufgelistet sind. Mit der Anbringung des CE-Zeichens bestätigt Endress+Hauser diesen Sachverhalt.

Des Weiteren erfüllt das Gerät die gesetzlichen Anforderungen der anwendbaren UK-Rechtsverordnungen (Statutory Instruments). Diese sind zusammen mit den zugewiesenen Normen in der entsprechenden UKCA-Konformitätserklärung aufgeführt.

Durch Selektion der Bestelloption zur UKCA-Kennzeichnung bestätigt Endress+Hauser die erfolgreiche Prüfung und Bewertung des Geräts mit der Anbringung des UKCA-Zeichens.

<span id="page-10-0"></span>Kontaktadresse Endress+Hauser UK: Endress+Hauser Ltd. Floats Road Manchester M23 9NF United Kingdom www.uk.endress.com

### 2.6 IT-Sicherheit

Eine Gewährleistung unsererseits ist nur gegeben, wenn das Produkt gemäß der Betriebsanleitung installiert und eingesetzt wird. Das Produkt verfügt über Sicherheitsmechanismen, um es gegen versehentliche Veränderung der Einstellungen zu schützen.

IT-Sicherheitsmaßnahmen gemäß dem Sicherheitsstandard des Betreibers, die das Produkt und dessen Datentransfer zusätzlich schützen, sind vom Betreiber selbst zu implementieren.

### 2.7 Gerätespezifische IT-Sicherheit

Um die betreiberseitigen Schutzmaßnahmen zu unterstützen, bietet das Gerät einige spezifische Funktionen. Diese Funktionen sind durch den Anwender konfigurierbar und gewährleisten bei korrekter Nutzung eine erhöhte Sicherheit im Betrieb. Eine Übersicht der wichtigsten Funktionen sind im Folgenden beschrieben:

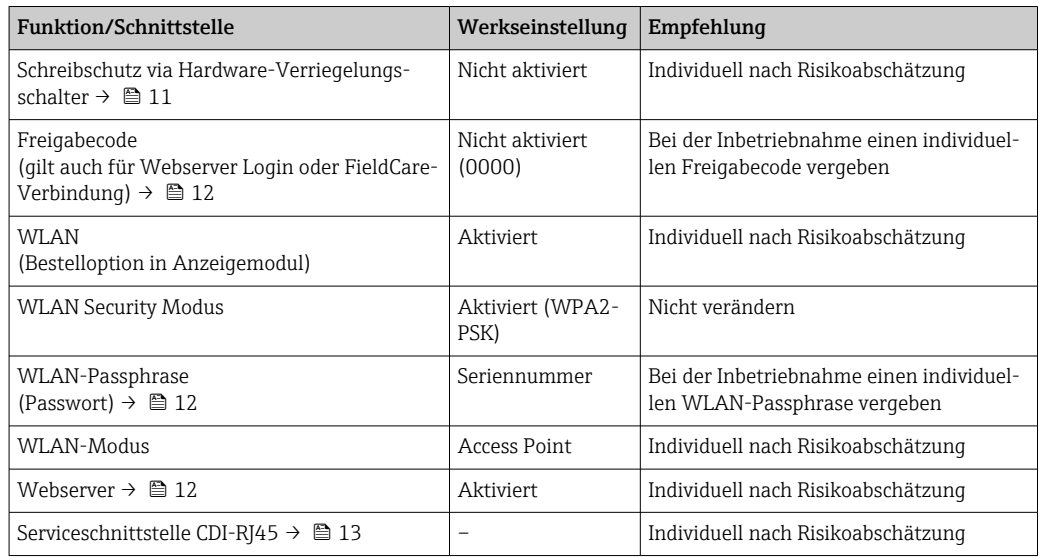

### 2.7.1 Zugriff mittels Hardwareschreibschutz schützen

Der Schreibzugriff auf die Parameter des Geräts via Vor-Ort-Anzeige, Webbrowser oder Bedientool (z.B. FieldCare, DeviceCare) kann über einen Verriegelungsschalter (DIP-Schalter auf der Hauptelektronikmodul) deaktiviert werden. Bei aktivierten Hardwareschreibschutz ist nur Lesezugriff auf die Parameter möglich.

Der Hardwareschreibschutz ist im Auslieferungszustand deaktiviert →  $\triangleq$  119.

### 2.7.2 Zugriff mittels Passwortes schützen

Um den Schreibzugriff auf die Parameter des Geräts oder den Zugriff auf das Gerät via der WLAN-Schnittstelle zu schützen, stehen unterschiedliche Passwörter zur Verfügung.

<span id="page-11-0"></span>• Anwenderspezifischer Freigabecode

Den Schreibzugriff auf die Parameter des Geräts via Vor-Ort-Anzeige, Webbrowser oder Bedientool (z.B. FieldCare, DeviceCare) schützen. Das Zugriffsrecht wird durch die Verwendung eines anwenderspezifischen Freigabecodes klar geregelt.

- WLAN-Passphrase Der Netzwerkschlüssel schützt eine Verbindung zwischen einem Bediengerät (z.B. Notebook oder Tablet) und dem Gerät über die optional bestellbare WLAN-Schnittstelle.
- Infrastruktur Modus Bei Betrieb im Infrastruktur Modus entspricht der WLAN-Passphrase dem betreiberseitig konfigurierten WLAN-Passphrase.

#### Anwenderspezifischer Freigabecode

Der Schreibzugriff auf die Parameter des Geräts via Vor-Ort-Anzeige, Webbrowser oder Bedientool (z.B. FieldCare, DeviceCare) kann durch den veränderbaren, anwenderspezifischen Freigabecode geschützt werden ( $\rightarrow \blacksquare$  117).

Im Auslieferungszustand besitzt das Gerät keinen Freigabecode und entspricht dem Wert: *0000* (offen).

#### WLAN-Passphrase: Betrieb als WLAN Access Point

Eine Verbindung zwischen einem Bediengerät (z.B. Notebook oder Tablet) und dem Gerät über die optional bestellbare WLAN-Schnittstelle (→  $\triangleq$  66) wird durch den Netzwerkschlüssel geschützt. Die WLAN-Authentifizierung des Netzwerkschlüssels ist konform dem Standard IEEE 802.11.

Der Netzwerkschlüssel ist im Auslieferungszustand geräteabhängig vordefiniert. Er kann über das Untermenü WLAN-Einstellungen im Parameter WLAN-Passphrase ( $\rightarrow \Box$  111) angepasst werden.

#### Infrastruktur Modus

Eine Verbindung zwischen Gerät und dem WLAN Access Point ist anlagenseitig über SSID und Passphrase geschützt. Für einen Zugriff an den zuständigen Systemadministrator wenden.

#### Allgemeine Hinweise für die Verwendung der Passwörter

- Der bei Auslieferung gültige Freigabecode und Netzwerkschlüssel sollte bei der Inbetriebnahme angepasst werden.
- Bei der Definition und Verwaltung des Freigabecodes bzw. Netzwerkschlüssels sind die allgemein üblichen Regeln für die Generierung eines sicheren Passworts zu berücksichtigen.
- Die Verwaltung und der sorgfältige Umgang mit dem Freigabecode und Netzwerkschlüssel obliegt dem Benutzer.
- Angaben zur Einstellung des Freigabecodes oder Informationen z.B. bei Verlust des Passwortes: Kapitel "Schreibschutz via Freigabecode"[→ 117](#page-116-0)

#### 2.7.3 Zugriff via Webserver

Mit dem integrierten Webserver kann das Gerät über einen Webbrowser bedient und konfiguriert werden [\(→ 58\)](#page-57-0). Die Verbindung erfolgt via Serviceschnittstelle (CDI-RJ45) oder WLAN-Schnittstelle.

Der Webserver ist im Auslieferungszustand aktiviert. Über den Parameter Webserver Funktionalität kann der Webserver bei Bedarf (z.B. nach der Inbetriebnahme) deaktiviert werden.

<span id="page-12-0"></span>Die Geräte- und Status-Informationen können auf der Login-Seite ausgeblendet werden. Dadurch wird ein unberechtigtes Auslesen der Informationen unterbunden.

Detaillierte Informationen zu den Parametern des Geräts:  $\mathbb{E}$ Dokument "Beschreibung Geräteparameter" →  $\triangleq$  184.

### 2.7.4 Zugriff via Serviceschnittstelle (CDI-RJ45)

Das Gerät kann über die Serviceschnittstelle (CDI-RJ45) mit einem Netzwerk verbunden werden. Aufgrund gerätespezifischer Funktionen ist ein sicherer Betrieb des Geräts in einem Netzwerk gewährleistet.

Es wird empfohlen die einschlägigen Industrienormen und Richtlinien anzuwenden, die von nationalen und internationalen Sicherheitsausschüssen verfasst wurden wie zum Beispiel IEC/ISA62443 oder IEEE. Hierzu zählen organisatorische Sicherheitsmaßnahmen wie die Vergabe von Zutrittsberechtigungen und auch technische Maßnahmen wie zum Beispiel eine Netzwerksegmentierung.

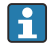

Messumformer mit einer Ex de Zulassung dürfen nicht über die Serviceschnittstelle (CDI-RJ45) angeschlossen werden!

Bestellmerkmal "Zulassung Messumformer + Sensor", Optionen (Ex de): BA, BB, C1, C2, GA, GB, MA, MB, NA, NB

## <span id="page-13-0"></span>3 Produktbeschreibung

Das Gerät besteht aus Messumformer und Messaufnehmer.

Das Gerät ist als Kompaktausführung verfügbar: Messumformer und Messaufnehmer bilden eine mechanische Einheit.

### 3.1 Produktaufbau

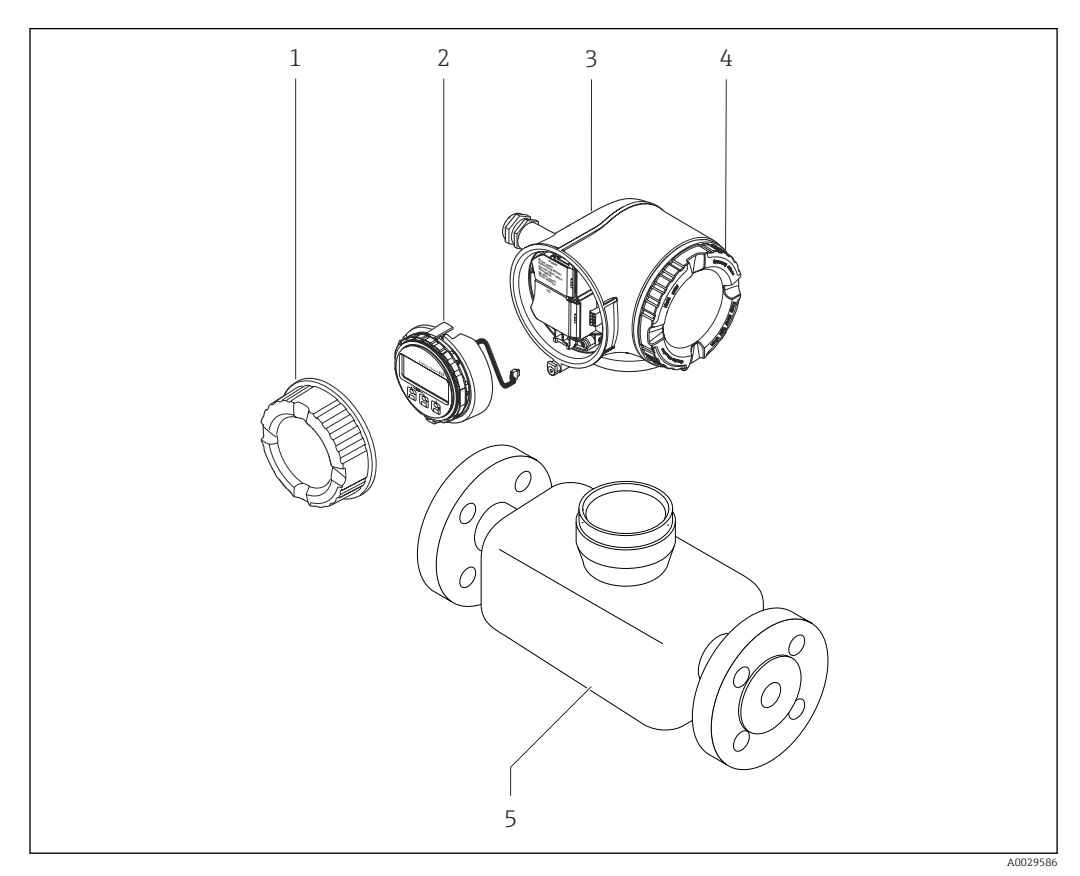

 *1 Wichtige Komponenten eines Messgeräts*

- *1 Anschlussraumdeckel*
- *2 Anzeigemodul*
- *3 Messumformergehäuse*
- *4 Elektronikraumdeckel*
- *5 Messaufnehmer*

## <span id="page-14-0"></span>4 Warenannahme und Produktidentifizierung

### 4.1 Warenannahme

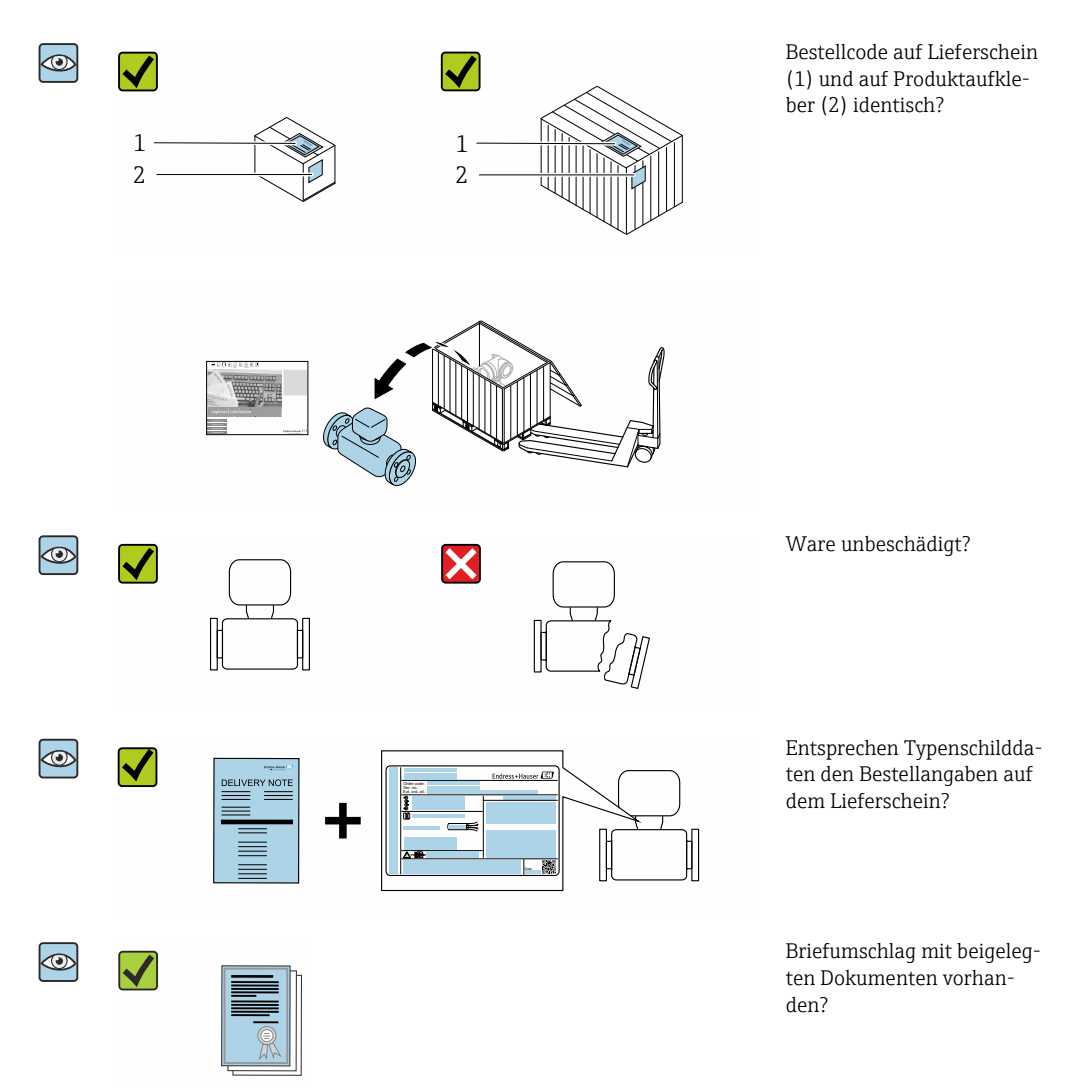

- Wenn eine der Bedingungen nicht erfüllt ist: Wenden Sie sich an Ihre Endress+Hau- $\vert$  -  $\vert$ ser Vertriebszentrale.
	- Die Technische Dokumentation ist über Internet oder die *Endress+Hauser Operations App* verfügbar, siehe Kapitel "Produktidentifikation" → <sup>△</sup> 16.

### 4.2 Produktidentifizierung

Folgende Möglichkeiten stehen zur Identifizierung des Geräts zur Verfügung:

- Typenschildangaben
- Bestellcode (Order code) mit Aufschlüsselung der Gerätemerkmale auf dem Lieferschein • Seriennummer von Typenschildern im *Device Viewer* eingeben
- [\(www.endress.com/deviceviewer](http://www.endress.com/deviceviewer)): Alle Angaben zum Gerät werden angezeigt.
- Seriennummer von Typenschildern in die *Endress+Hauser Operations App* eingeben oder mit der *Endress+Hauser Operations App* den DataMatrix-Code auf dem Typenschild scannen: Alle Angaben zum Gerät werden angezeigt.

<span id="page-15-0"></span>Eine Übersicht zum Umfang der zugehörigen Technischen Dokumentation bieten:

- Die Kapitel "Weitere Standarddokumentation zum Gerät" und "Geräteabhängige Zusatzdokumentation"
- Der *Device Viewer*: Seriennummer vom Typenschild eingeben [\(www.endress.com/deviceviewer](http://www.endress.com/deviceviewer))
- Die *Endress+Hauser Operations App*: Seriennummer vom Typenschild eingeben oder den DataMatrix-Code auf dem Typenschild scannen.

### 4.2.1 Messumformer-Typenschild

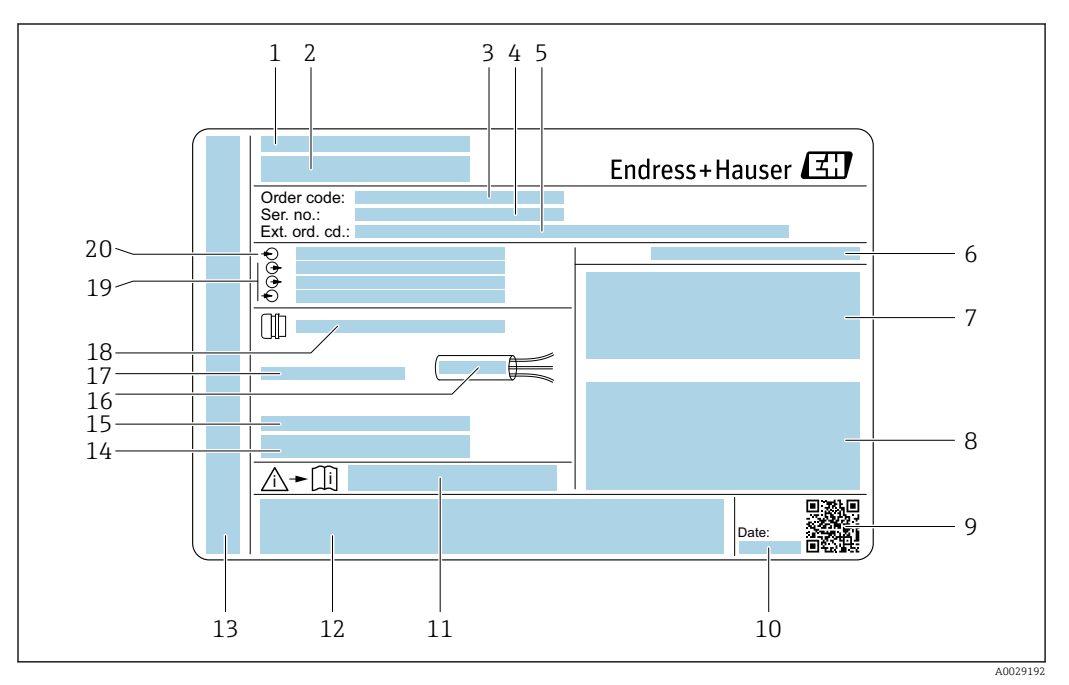

#### *2 Beispiel für ein Messumformer-Typenschild*

- *Herstellungsort*
- *Name des Messumformers*
- *Bestellcode (Order code)*
- *Seriennummer (Ser. no.)*
- *Erweiterter Bestellcode (Ext. ord. cd.)*
- *Schutzart*
- *Raum für Zulassungen: Einsatz im explosionsgefährdeten Bereich*
- *Elektrische Anschlussdaten: Verfügbare Ein- und Ausgänge*
- *2-D-Matrixcode*
- *Herstellungsdatum: Jahr-Monat*
- *Dokumentnummer sicherheitsrelevanter Zusatzdokumentation*
- *Raum für Zulassungen und Zertifikate: z.B. CE-Zeichen, RCM-Tick Kennzeichnung*
- *Raum für Schutzart des Anschluss- und Elektronikraums bei Einsatz im explosionsgefährdeten Bereich*
- *Firmware-Version (FW) und Geräterevision (Dev.Rev.) ab Werk*
- *Raum für Zusatzinformationen bei Sonderprodukten*
- *Zulässiger Temperaturbereich für Kabel*
- *Zulässige Umgebungstemperatur (T<sup>a</sup> )*
- *Informationen zur Kabelverschraubung*
- *Verfügbare Ein- und Ausgänge Versorgungsspannung*
- *Elektrische Anschlussdaten: Versorgungsspannung*

#### 4.2.2 Messaufnehmer-Typenschild

<span id="page-16-0"></span>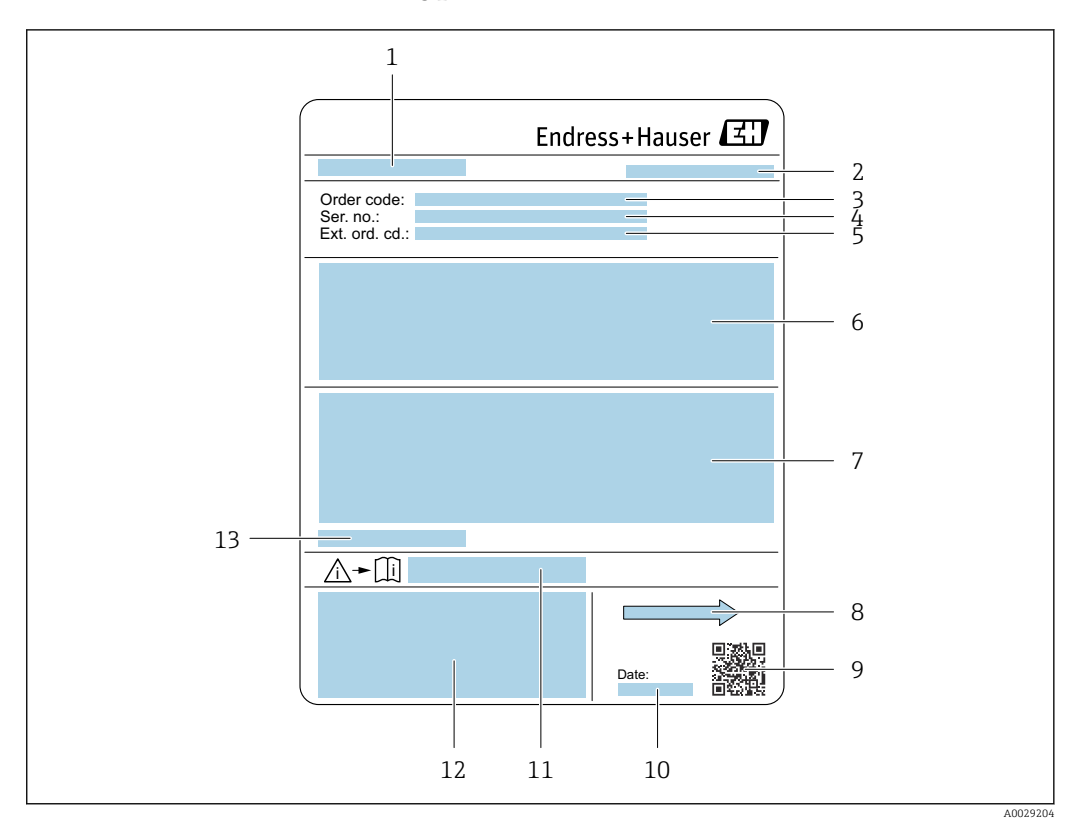

#### *3 Beispiel für Messaufnehmer-Typenschild*

- *1 Name des Messaufnehmers*
- *2 Herstellungsort*
- *3 Bestellcode (Order code)*
- *4 Seriennummer (Ser. no.)*
- *5 Erweiterter Bestellcode (Ext. ord. cd.)*  $\rightarrow$   $\blacksquare$  17
- *6 Durchfluss; Nennweite des Messaufnehmers; Druckstufe; Nominaldruck; Systemdruck; Messstoff-Temperaturbereich; Werkstoff von Messrohrauskleidung und Elektroden*
- *7 Zulassungsinformationen zu Explosionsschutz, Druckgeräterichtlinie und Schutzart*
- *8 Durchflussrichtung*
- *9 2-D-Matrixcode*
- *10 Herstellungsdatum: Jahr-Monat*
- *11 Dokumentnummer sicherheitsrelevanter Zusatzdokumentation*
- *12 CE-Zeichen, RCM-Tick Kennzeichnung*
- *13 Zulässige Umgebungstemperatur (T<sup>a</sup> )*

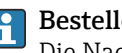

#### Bestellcode

Die Nachbestellung des Messgeräts erfolgt über den Bestellcode (Order code).

#### Erweiterter Bestellcode

- Gerätetyp (Produktwurzel) und Grundspezifikationen (Muss-Merkmale) werden immer aufgeführt.
- Von den optionalen Spezifikationen (Kann-Merkmale) werden nur die sicherheitsund zulassungsrelevanten Spezifikationen aufgeführt (z.B. LA). Wurden noch andere optionale Spezifikationen bestellt, werden diese gemeinsam durch das Platzhaltersymbol # dargestellt  $(z.B. # LA#)$ .
- Enthalten die bestellten optionalen Spezifikationen keine sicherheits- und zulassungsrelevanten Spezifikationen, werden sie durch das Platzhaltersymbol + dargestellt (z.B. XXXXXX-AACCCAAD2S1+).

### <span id="page-17-0"></span>4.2.3 Symbole auf Messgerät

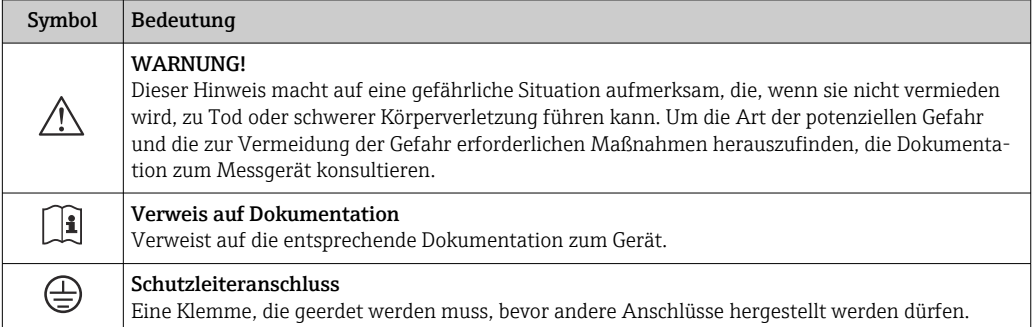

## <span id="page-18-0"></span>5 Lagerung und Transport

### 5.1 Lagerbedingungen

Folgende Hinweise bei der Lagerung beachten:

- ‣ Um Stoßsicherheit zu gewährleisten, in Originalverpackung lagern.
- ‣ Auf Prozessanschlüsse montierte Schutzscheiben oder Schutzkappen nicht entfernen. Sie verhindern mechanische Beschädigungen an den Dichtflächen sowie Verschmutzungen im Messrohr.
- ‣ Vor Sonneneinstrahlung schützen, um unzulässig hohe Oberflächentemperaturen zu vermeiden.
- ‣ Lagerplatz wählen, an dem eine Betauung des Messgerätes ausgeschlossen ist, da Pilzund Bakterienbefall die Auskleidung beschädigen kann.
- ‣ Trocken und staubfrei lagern.
- ‣ Nicht im Freien aufbewahren.

Lagerungstemperatur  $\rightarrow$  ■ 169

### 5.2 Produkt transportieren

Messgerät in Originalverpackung zur Messstelle transportieren.

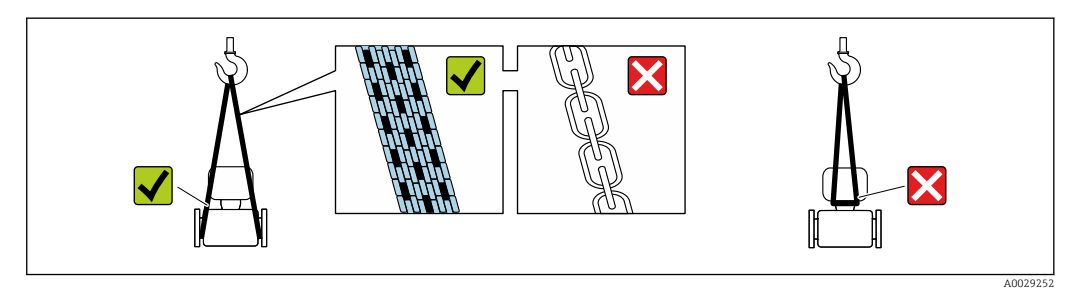

Auf Prozessanschlüssen montierte Schutzscheiben oder -kappen nicht entfernen. Sie verhindern mechanische Beschädigungen an den Dichtflächen sowie Verschmutzungen im Messrohr.

### 5.2.1 Messgeräte ohne Hebeösen

### **A**WARNUNG

Schwerpunkt des Messgeräts liegt über den Aufhängepunkten der Tragriemen Verletzungsgefahr durch abrutschendes Messgerät!

- ‣ Messgerät vor Drehen oder Abrutschen sichern.
- ‣ Gewichtsangabe auf der Verpackung beachten (Aufkleber).

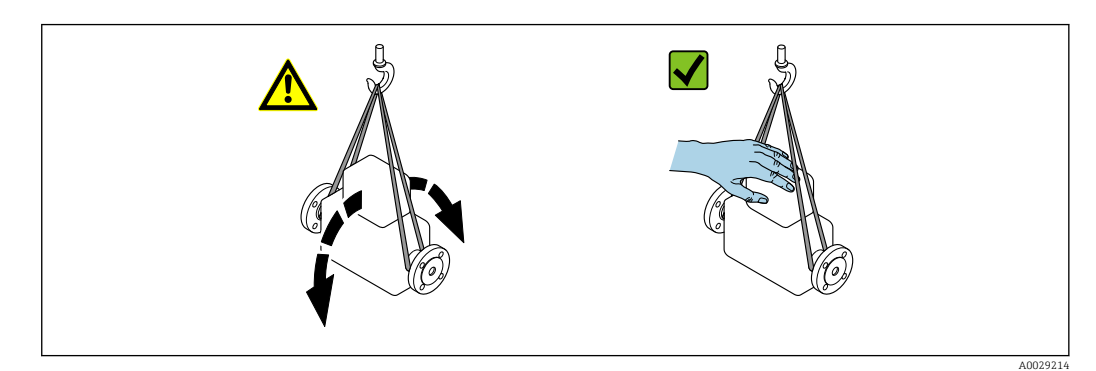

#### <span id="page-19-0"></span>5.2.2 Messgeräte mit Hebeösen

#### **AVORSICHT**

#### Spezielle Transporthinweise für Geräte mit Hebeösen

- ‣ Für den Transport ausschließlich die am Gerät oder an den Flanschen angebrachten Hebeösen verwenden.
- ‣ Das Gerät muss immer an mindestens zwei Hebeösen befestigt werden.

#### 5.2.3 Transport mit einem Gabelstapler

Beim Transport in einer Holzkiste erlaubt die Bodenstruktur, dass die Holzkiste längs- oder beidseitig durch einen Gabelstapler angehoben werden kann.

#### **AVORSICHT**

#### Gefahr von Beschädigung der Magnetspule

- ‣ Beim Transport mit Gabelstaplern den Messaufnehmer nicht am Mantelblech anheben.
- ‣ Ansonsten wird das Mantelblech eingedrückt und die innenliegenden Magnetspulen beschädigt.

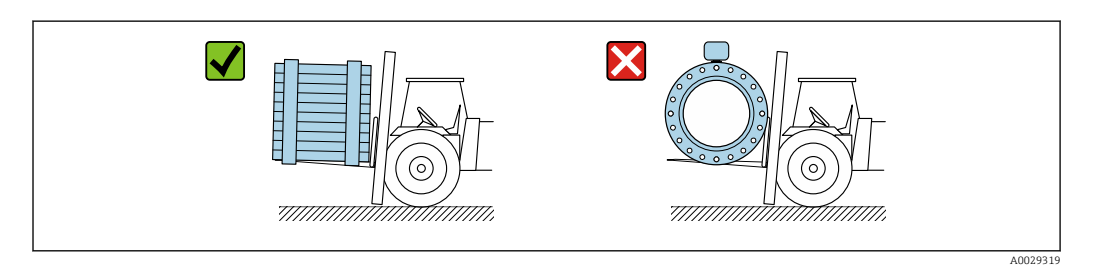

### 5.3 Verpackungsentsorgung

Alle Verpackungsmaterialien sind umweltverträglich und 100 % recyclebar:

- Umverpackung des Geräts
	- Stretchfolie aus Polymer entsprechend der EU-Richtlinie 2002/95/EC (RoHS)
- Verpackung
	- Holzkiste gemäß Standard ISPM 15 behandelt, Bestätigung durch angebrachtes IPPC-Logo
	- Karton gemäß europäischer Verpackungsrichtlinie 94/62EG, Bestätigung der Recyclebarkeit durch angebrachtes Resy-Symbol
- Träger- und Befestigungsmaterial
- Kunststoff-Einwegpalette
- Kunststoffbänder
- Kunststoff-Klebestreifen
- Auffüllmaterial Papierpolster

## <span id="page-20-0"></span>6 Montage

### 6.1 Montagebedingungen

### 6.1.1 Montageposition

#### **Montageort**

- Gerät nicht am höchsten Punkt der Rohrleitung einbauen.
- Gerät nicht vor einem freien Rohrauslauf in einer Fallleitung einbauen.

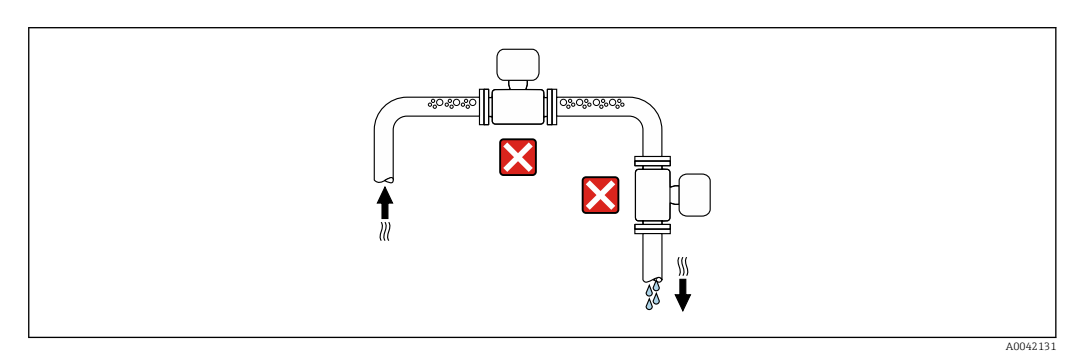

Der Einbau des Geräts in eine Steigleitung ist zu bevorzugen.

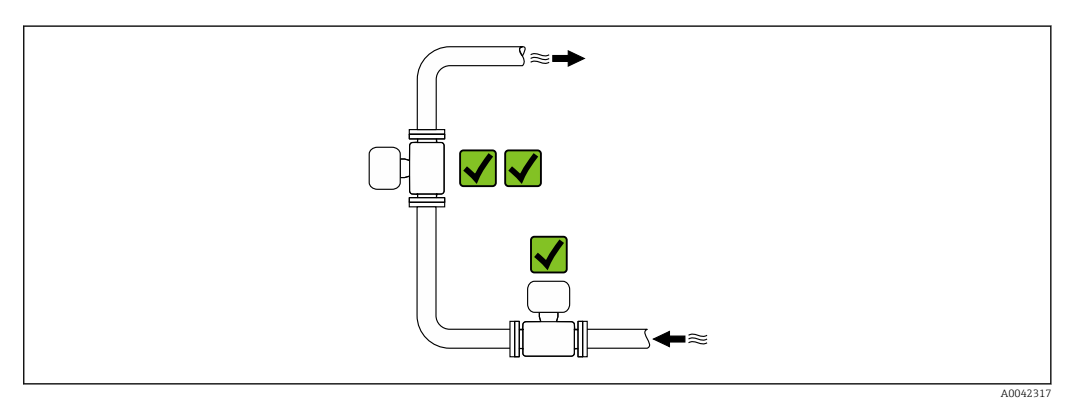

*Einbau vor einer Fallleitung*

#### **HINWEIS**

#### Unterdruck im Messrohr kann die Messrohrauskleidung beschädigen!

‣ Bei Einbau vor Fallleitungen mit einer Länge h ≥ 5 m (16,4 ft): Nach dem Gerät einen Siphon mit einem Belüftungsventil einbauen.

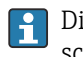

Diese Anordnung verhindert ein Abreißen des Flüssigkeitsstromes und Lufteinschlüsse.

<span id="page-21-0"></span>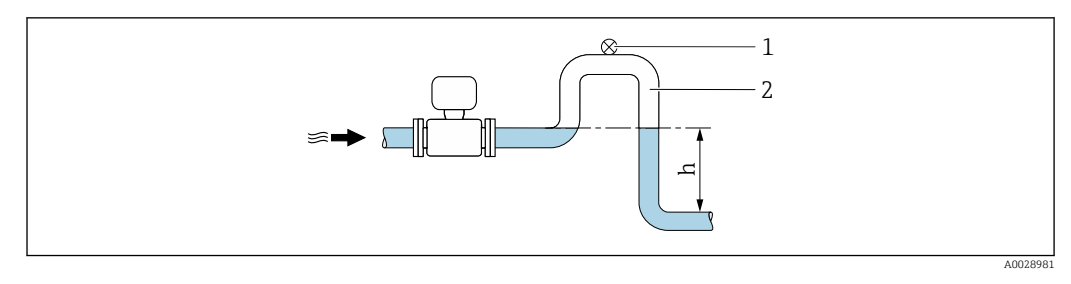

- *1 Belüftungsventil*
- *2 Rohrleitungssiphon*
- *h Länge der Fallleitung*

#### *Einbau bei teilgefüllter Rohrleitung*

- Bei teilgefüllten Rohrleitungen mit Gefälle eine dükerähnliche Einbauweise vorsehen.
- Der Einbau einer Reinigungsklappe wird empfohlen.

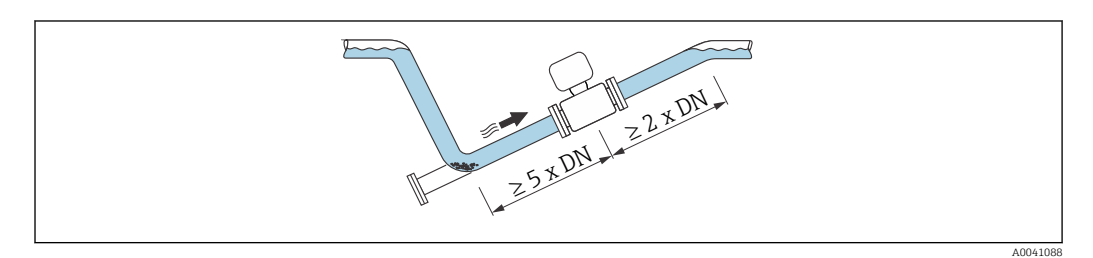

#### *Einbau in der Nähe von Pumpen*

#### **HINWEIS**

#### Unterdruck im Messrohr kann die Messrohrauskleidung beschädigen!

- ‣ Um den Systemdruck aufrecht zu halten das Gerät in Durchflussrichtung nach der Pumpe einbauen.
- ‣ Bei Einsatz von Kolben-, Kolbenmembran- oder Schlauchpumpen Pulsationsdämpfer einbauen.

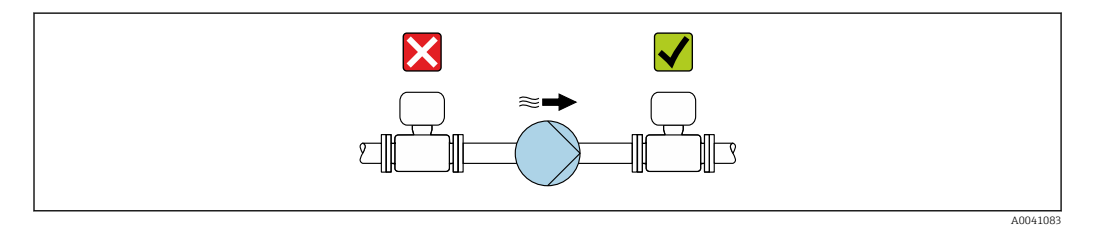

• Angaben zur Unterdruckfestigkeit der Messrohrauskleidung I÷ • Angaben zur Vibrations- und Schockfestigkeit des Messsystems  $\rightarrow \blacksquare 169$ 

#### *Einbau bei Rohrschwingungen*

Bei starken Vibrationen der Rohrleitung wird eine Getrenntausführung empfohlen.

#### **HINWEIS**

#### Rohrschwingungen können das Gerät beschädigen!

- ‣ Gerät keinen starken Schwingungen aussetzen.
- ‣ Rohrleitung abstützen und fixieren.
- ‣ Gerät abstützen und fixieren.
- ‣ Messaufnehmer und Messumformer getrennt montieren.

<span id="page-22-0"></span>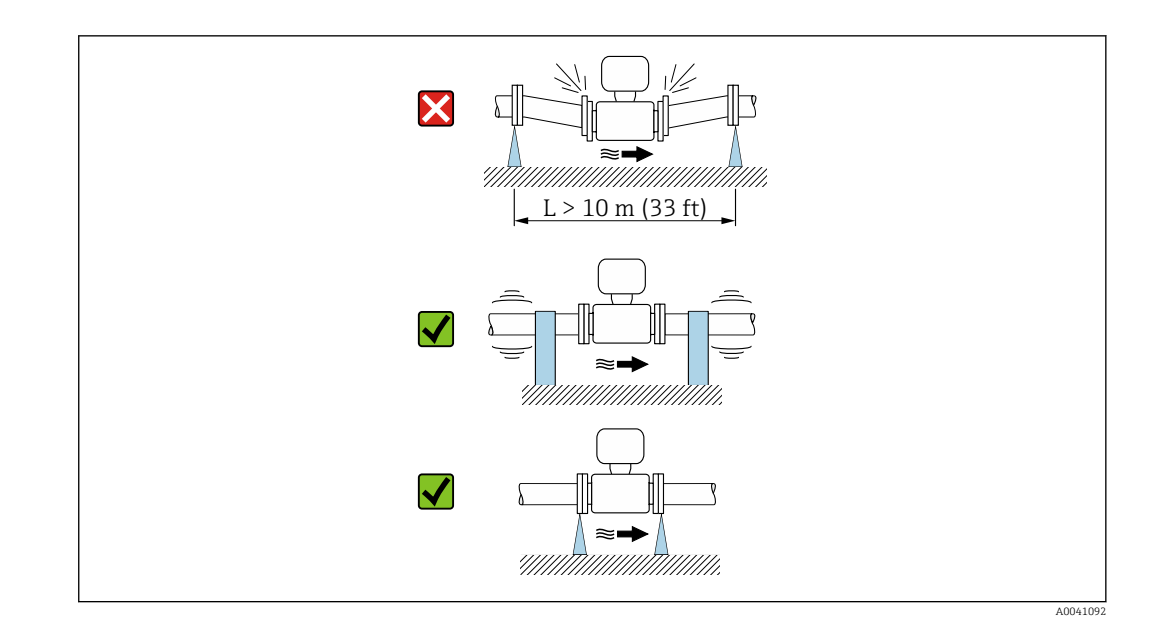

Angaben zur Vibrations- und Schockfestigkeit des Messsystems → ■ 169

#### Einbaulage

Die Pfeilrichtung auf dem Messaufnehmer-Typenschild hilft, den Messaufnehmer entsprechend der Durchflussrichtung einzubauen (Fließrichtung des Messstoffs durch die Rohrleitung).

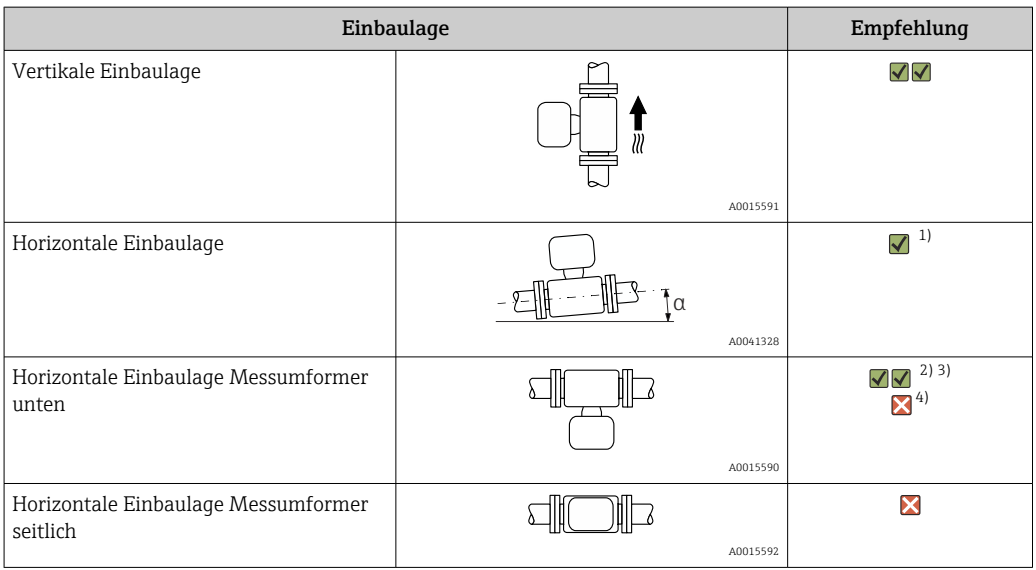

- 1) Für Hygieneanwendungen sollte das Messgerät selbstentleerend sein. Hierfür ist eine vertikale Einbaulage empfohlen. Sollte nur eine horizontale Einbaulage möglich sein, wird ein Neigungswinkel α ≥ 10° empfohlen.
- 2) Anwendungen mit hohen Prozesstemperaturen können die Umgebungstemperatur erhöhen. Um die maximale Umgebungstemperatur für den Messumformer einzuhalten, wird diese Einbaulage empfohlen.
- 3) Um eine Überhitzung der Elektronik bei starker Erwärmung (z.B. CIP- oder SIP-Reinigungsprozess) zu vermeiden, das Gerät mit dem Messumformerteil nach unten gerichtet einbauen.
- 4) Bei eingeschalteter Leerrohrüberwachung: Leerrohrüberwachung funktioniert nur, wenn das Messumformergehäuse nach oben gerichtet ist.

#### *Vertikal*

Optimal bei leerlaufenden Rohrsystemen und beim Einsatz der Leerrohrüberwachung.

A0015591

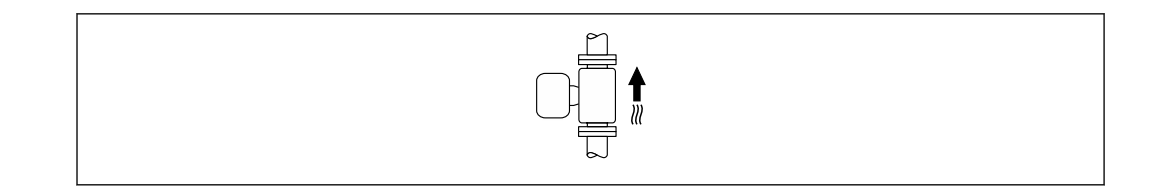

#### *Horizontal*

- Die Messelektrodenachse sollte vorzugsweise waagerecht liegen. Dadurch wird eine kurzzeitige Isolierung der Messelektroden infolge mitgeführter Luftblasen vermieden.
- Die Leerrohrüberwachung funktioniert nur, wenn das Messumformergehäuse nach oben gerichtet ist. Ansonsten ist nicht gewährleistet, dass die Leerrohrüberwachung bei teilgefülltem oder leerem Messrohr wirklich anspricht.

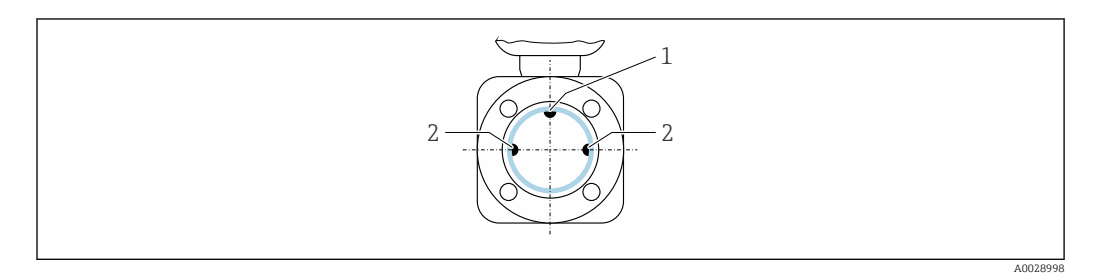

- *1 MSÜ-Elektrode für die Leerrohrüberwachung (ab DN > 15 mm (1/2 in) verfügbar)*
- *2 Messelektroden für die Signalerfassung*

Messgeräte mit einem Nenndurchmesser < DN 15 mm  $(\frac{1}{2}$  in) verfügen über keine H MSÜ-Elektrode. In dem Fall erfolgt die Leerrohrüberwachung über die Messelektroden.

#### Ein- und Auslaufstrecken

#### *Einbau mit Ein- und Auslaufstrecken*

Um Unterdruck zu vermeiden und um die spezifizierte Messgenauigkeit einzuhalten, das Gerät vor turbulenzerzeugenden Armaturen (z. B. Ventile, T-Stücke) und nach Pumpen einbauen.

Gerade und ungestörte Ein- und Auslaufstrecken einhalten.

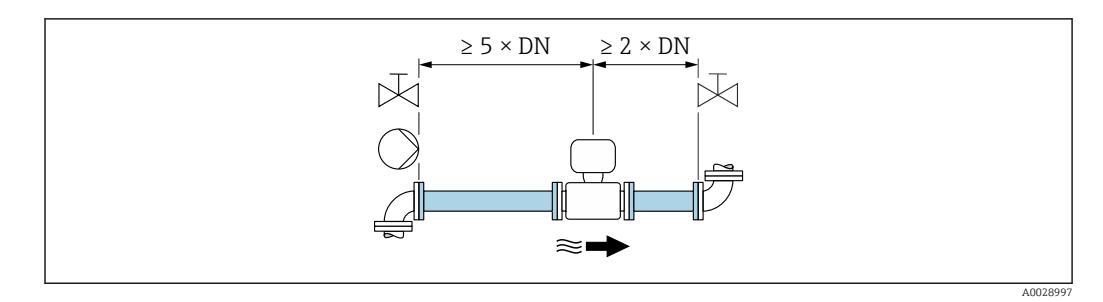

<span id="page-24-0"></span>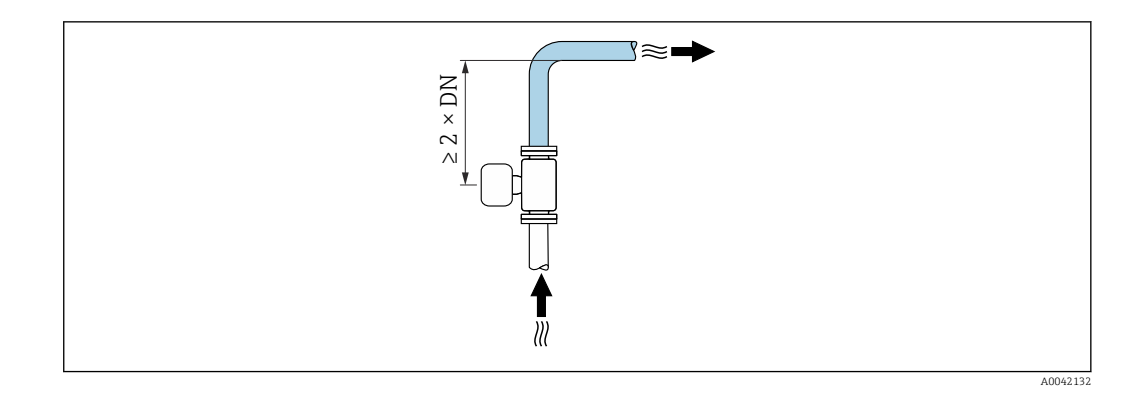

#### Einbaumaße

Angaben zu den Abmessungen und Einbaulängen des Geräts: Dokument "Technische Information", Kapitel "Konstruktiver Aufbau"

#### 6.1.2 Anforderungen aus Umgebung und Prozess

#### Umgebungstemperaturbereich

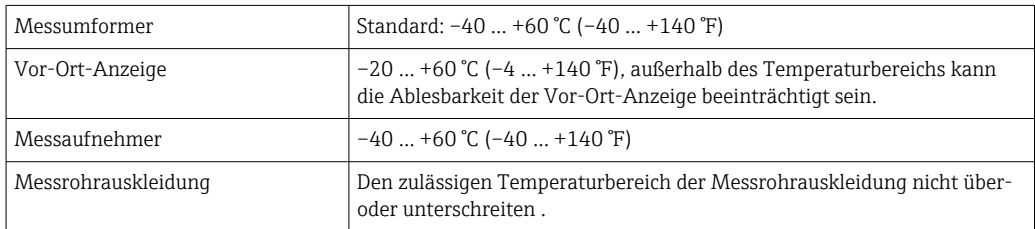

Bei Betrieb im Freien:

- Messgerät an einer schattigen Stelle montieren.
- Direkte Sonneneinstrahlung vermeiden, besonders in wärmeren Klimaregionen.
- Starke Bewitterung vermeiden.

#### Systemdruck

Einbau in der Nähe von Pumpen  $\rightarrow \Box$  22

#### Vibrationen

Einbau bei Rohrschwingungen  $\rightarrow$   $\blacksquare$  22

#### Anpassungsstücke

Der Messaufnehmer kann mit Hilfe entsprechender Anpassungsstücke nach DIN EN 545 (Doppelflansch-Übergangsstücke) auch in eine Rohrleitung größerer Nennweite eingebaut werden. Die dadurch erreichte Erhöhung der Strömungsgeschwindigkeit verbessert bei sehr langsam fließendem Messstoff die Messgenauigkeit. Das abgebildete Nomogramm dient zur Ermittlung des verursachten Druckabfalls durch Konfusoren und Diffusoren.

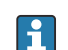

• Das Nomogramm gilt nur für Flüssigkeiten mit wasserähnlicher Viskosität.

- Bei hoher Viskosität des Messstoffs kann ein größerer Messrohrdurchmesser in Betracht gezogen werden, um den Druckverlust zu reduzieren.
- 1. Durchmesserverhältnis d/D ermitteln.
- 2. Druckverlust in Abhängigkeit von der Strömungsgeschwindigkeit (nach der Einschnürung) und dem d/D-Verhältnis aus dem Nomogramm ablesen.

<span id="page-25-0"></span>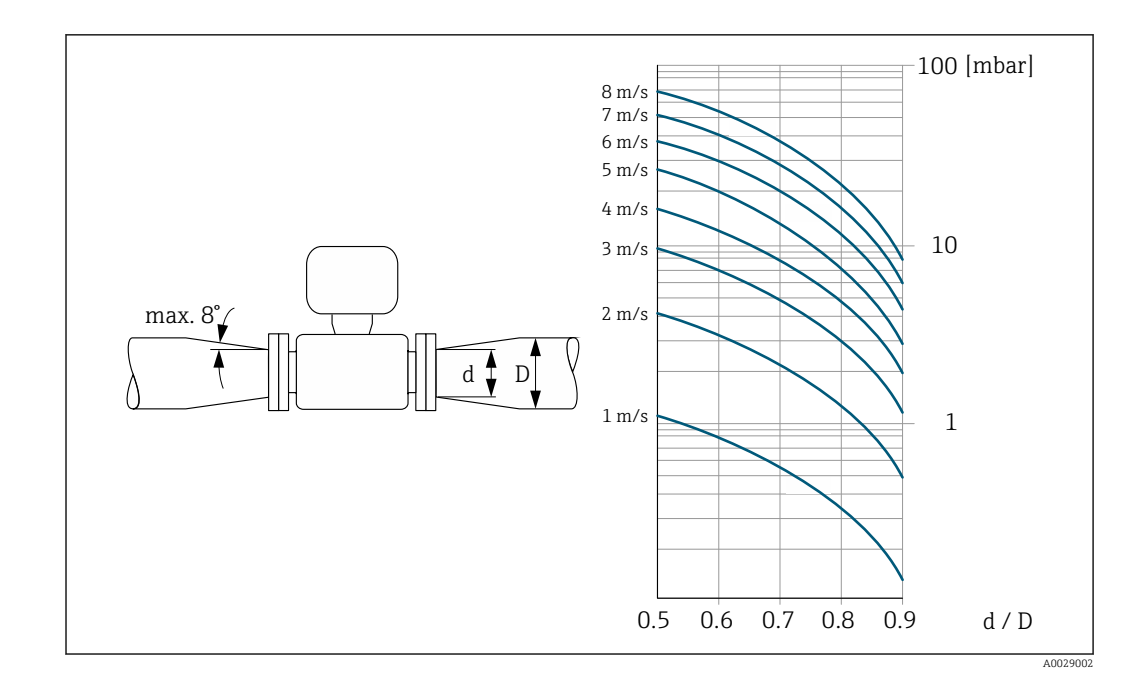

### 6.1.3 Spezielle Montagehinweise

#### Wetterschutzhaube

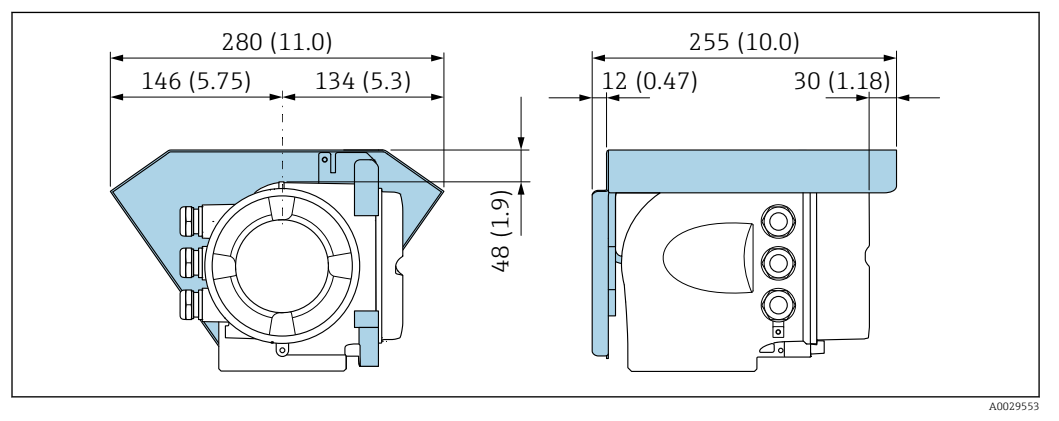

 *4 Maßeinheit mm (in)*

#### Lebensmitteltauglichkeit

- Bei Installation in hygienischen Anwendungen: Hinweise im Kapitel "Zertifikate und A Zulassungen/Lebensmitteltauglichkeit" beachten  $\rightarrow \blacksquare$  181
	- Für Messgeräte mit Bestellmerkmal "Gehäuse", Option B "Rostfrei, hygienisch" ist der Anschlussraumdeckel zum Verschließen handfest zuzudrehen und um weitere 45° anzuziehen (entspricht 15 Nm).

## 6.2 Messgerät montieren

### 6.2.1 Benötigtes Werkzeug

#### Für Messaufnehmer

Für Flansche und andere Prozessanschlüsse: Entsprechendes Montagewerkzeug

#### <span id="page-26-0"></span>6.2.2 Messgerät vorbereiten

1. Sämtliche Reste der Transportverpackung entfernen.

- 2. Vorhandene Schutzscheiben oder Schutzkappen vom Messaufnehmer entfernen.
- 3. Aufkleber auf dem Elektronikraumdeckel entfernen.

#### 6.2.3 Messumformergehäuse drehen

Um den Zugang zum Anschlussraum oder Anzeigemodul zu erleichtern, kann das Messumformergehäuse gedreht werden.

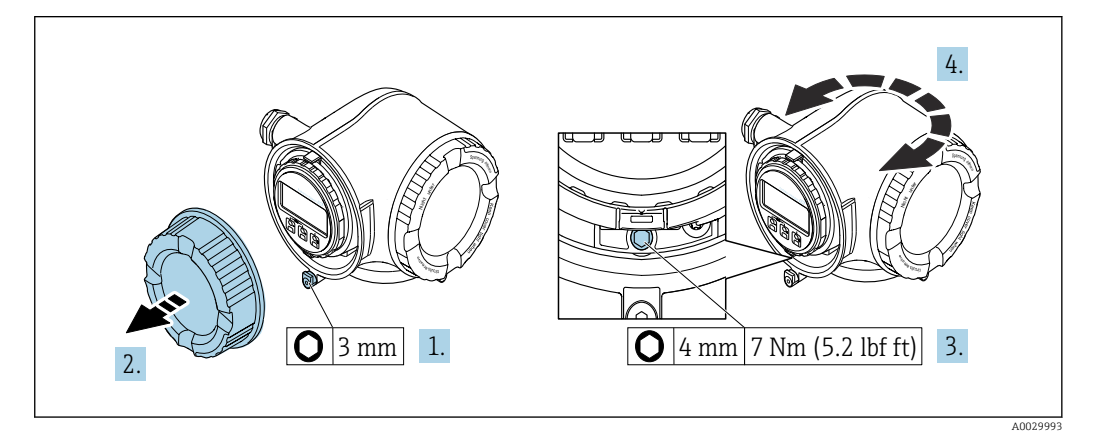

#### *5 Nicht Ex-Gehäuse*

1. Je nach Geräteausführung: Sicherungskralle des Anschlussraumdeckels lösen.

- 2. Anschlussraumdeckel abschrauben.
- 3. Befestigungsschraube lösen.
- 4. Gehäuse in die gewünschte Position drehen.
- 5. Befestigungsschraube anziehen.
- 6. Anschlussraumdeckel anschrauben.
- 7. Je nach Geräteausführung: Sicherungskralle des Anschlussraumdeckels anbringen.

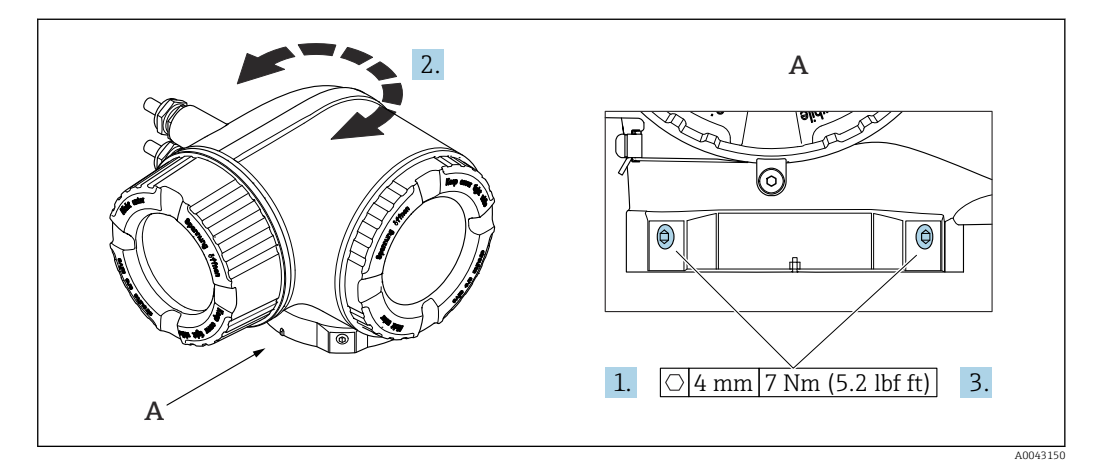

- *6 Ex-Gehäuse*
- 1. Befestigungsschrauben lösen.
- 2. Gehäuse in die gewünschte Position drehen.
- 3. Befestigungsschrauben anziehen.

### <span id="page-27-0"></span>6.2.4 Anzeigemodul drehen

Um die Ables- und Bedienbarkeit zu erleichtern, kann das Anzeigemodul gedreht werden.

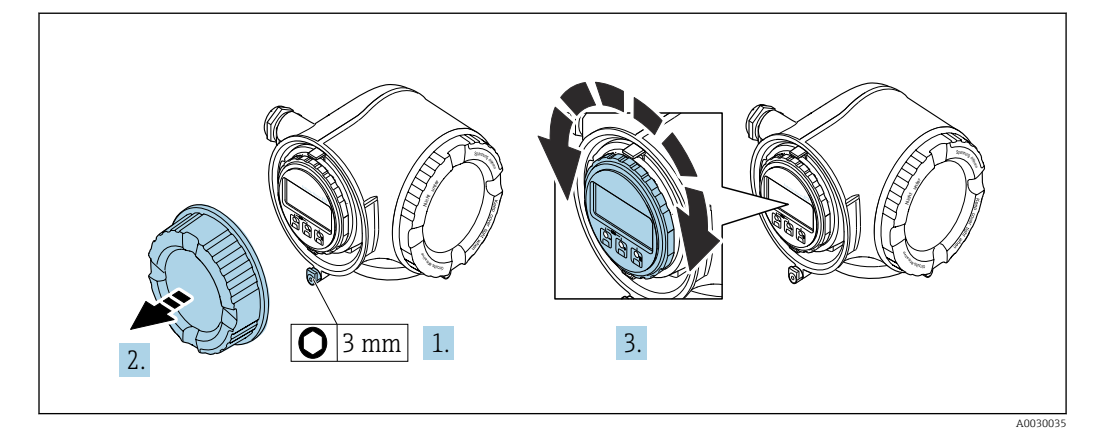

- 1. Je nach Geräteausführung: Sicherungskralle des Anschlussraumdeckels lösen.
- 2. Anschlussraumdeckel abschrauben.
- 3. Anzeigemodul in die gewünschte Position drehen: Max. 8 × 45° in jede Richtung.
- 4. Anschlussraumdeckel anschrauben.
- 5. Je nach Geräteausführung: Sicherungskralle des Anschlussraumdeckels anbringen.

### 6.3 Montagekontrolle

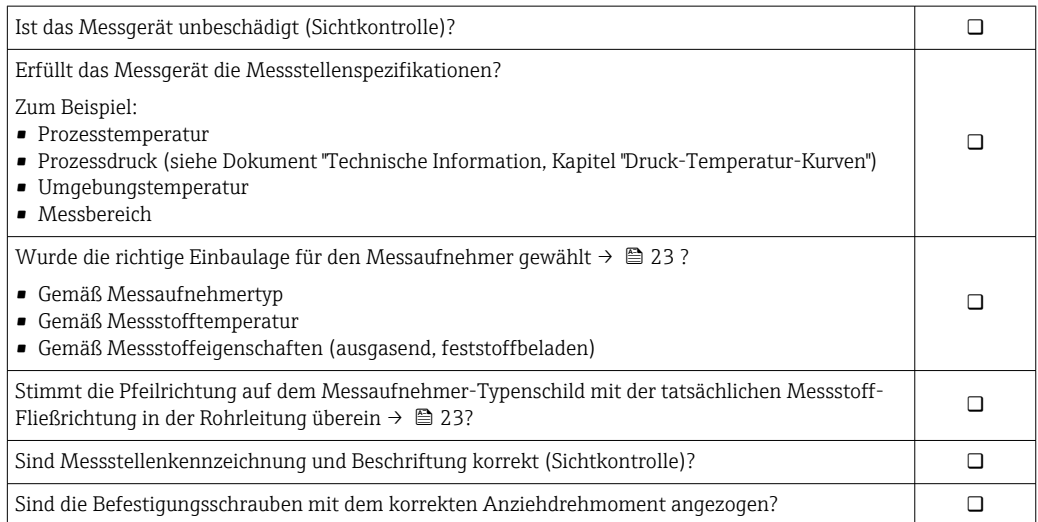

### <span id="page-28-0"></span>7 Elektrischer Anschluss

### **A**WARNUNG

#### Spannungsführende Bauteile! Unsachgemäße Arbeiten an elektrischen Anschlüssen können zu einem Stromschlag führen.

- ‣ Trennvorrichtung (Schalter oder Leistungsschalter) einrichten, mit der das Gerät leicht von der Versorgungsspannung getrennt werden kann.
- ‣ Zusätzlich zur Gerätesicherung eine Überstromschutzeinrichtung mit max. 10 A in die Anlageninstallation einfügen.

### 7.1 Elektrische Sicherheit

Gemäß national gültigen Vorschriften.

### 7.2 Anschlussbedingungen

### 7.2.1 Benötigtes Werkzeug

- Für Kabeleinführungen: Entsprechendes Werkzeug verwenden
- Für Sicherungskralle: Innensechskantschlüssel 3 mm
- Abisolierzange
- Bei Verwendung von Litzenkabeln: Quetschzange für Aderendhülse
- Zum Kabelentfernen aus Klemmstelle: Schlitzschraubendreher ≤ 3 mm (0,12 in)

#### 7.2.2 Anforderungen an Anschlusskabel

Die kundenseitig bereitgestellten Anschlusskabel müssen die folgenden Anforderungen erfüllen.

#### Schutzerdungskabel für die äußere Erdungsklemme

Leiterquerschnitt < 2,1 mm<sup>2</sup> (14 AWG)

Grössere Querschnitte können durch die Verwendung eines Kabelschuhs angeschlossen werden.

Die Erdungsimpedanz muss weniger als 2 Ω betragen.

#### Zulässiger Temperaturbereich

- Die im jeweiligen Land geltenden Installationsrichtlinien sind zu beachten.
- Die Kabel müssen für die zu erwartenden Minimal- und Maximaltemperaturen geeignet sein.

#### Energieversorgungskabel (inkl. Leiter für die innere Erdungsklemme)

Normales Installationskabel ausreichend.

#### Signalkabel

*Modbus RS485*

Standard EIA/TIA-485 spezifiziert zwei Kabeltypen (A und B) für die Busleitung, die für alle Übertragungsraten eingesetzt werden können. Empfohlen wird Kabeltyp A.

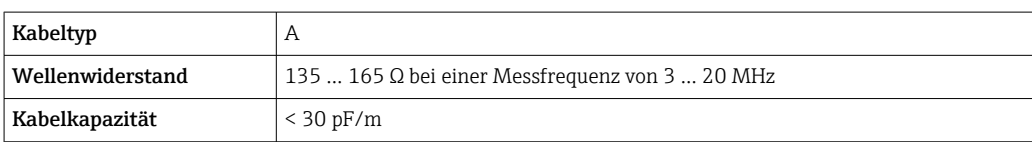

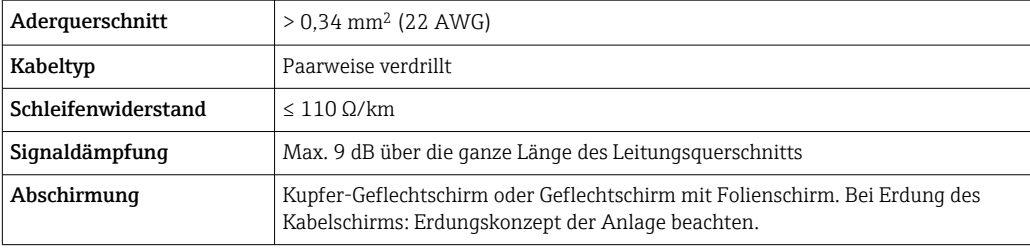

*Stromausgang 0/4…20 mA*

Normales Installationskabel ausreichend

*Impuls- /Frequenz- /Schaltausgang* Normales Installationskabel ausreichend

*Doppelimpulsausgang* Normales Installationskabel ausreichend

*Relaisausgang*

Normales Installationskabel ausreichend.

*Stromeingang 0/4…20 mA*

Normales Installationskabel ausreichend

*Statuseingang*

Normales Installationskabel ausreichend

#### Kabeldurchmesser

- Mit ausgelieferte Kabelverschraubungen: M20 × 1,5 mit Kabel ⌀ 6 … 12 mm (0,24 … 0,47 in)
- Federkraftklemmen: Für Litzen und Litzen mit Aderendhülsen geeignet. Leiterquerschnitt 0,2 … 2,5 mm<sup>2</sup> (24 … 12 AWG).

#### Anforderungen an das Verbindungskabel – Abgesetztes Anzeige- und Bedienmodul DKX001

*Optional lieferbares Verbindungskabel*

Es wird ein Kabel mitgeliefert je nach Bestelloption

- Bestellcode Messgerät: Bestellmerkmal 030 "Anzeige; Bedienung", Option O oder
- Bestellcode Messgerät: Bestellmerkmal 030 "Anzeige; Bedienung", Option M und
- Bestellcode DKX001: Bestellmerkmal 040 "Kabel", Option A, B, D, E

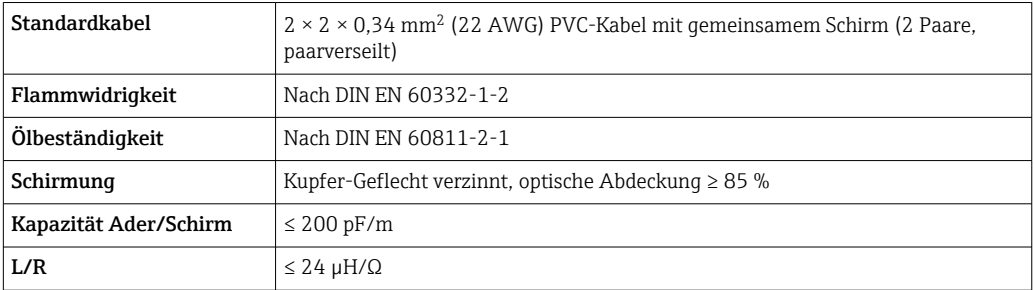

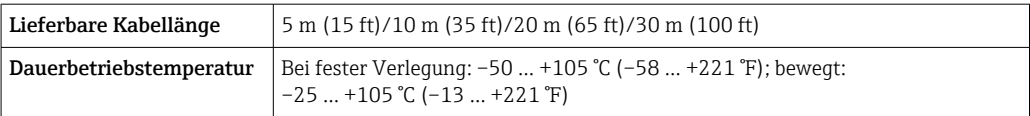

#### *Standardkabel - kundenspezifisches Kabel*

Es wird kein Kabel mitgeliefert und es muss kundenseitig bereit gestellt werden bei folgender Bestelloption:

Bestellcode DKX001: Bestellmerkmal 040 "Kabel", Option 1 "Ohne, kundenseitig, max 300 m"

Ein Standardkabel mit folgenden Mindestanforderungen kann als Verbindungskabel, auch im Ex-Bereich (Zone 2, Class I, Division 2 und Zone 1, Class I, Division 1), eingesetzt werden:

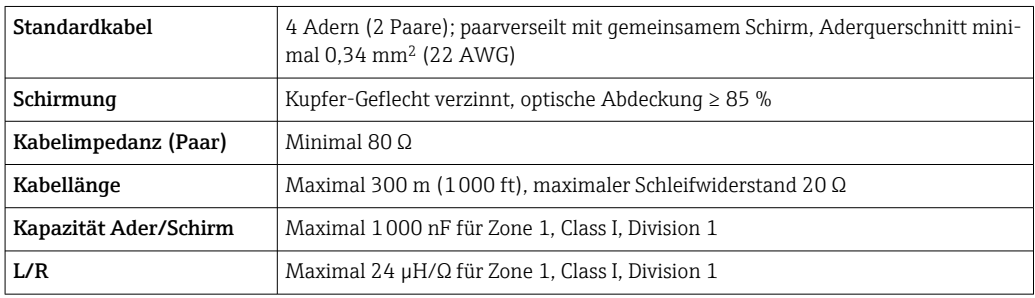

### <span id="page-31-0"></span>7.2.3 Klemmenbelegung

#### Messumformer: Versorgungsspannung, Ein-/Ausgänge

Die Klemmenbelegung der Ein- und Ausgänge ist von der jeweiligen Bestellvariante des Geräts abhängig. Die gerätespezifische Klemmenbelegung ist auf einem Aufkleber in der Klemmenabdeckung dokumentiert.

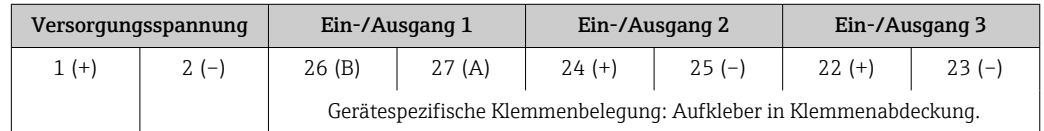

Klemmenbelegung des abgesetzten Anzeige- und Bedienmoduls  $\rightarrow \Box$  36.  $\lceil \cdot \rceil$ 

### 7.2.4 Schirmung und Erdung

#### Schirmungs- und Erdungskonzept

- 1. Elektromagnetische Verträglichkeit (EMV) einhalten.
- 2. Explosionsschutz berücksichtigen.
- 3. Personenschutz beachten.
- 4. Nationale Installationsvorschriften und Richtlinien einhalten.
- 5. Kabelspezifikation beachten .
- 6. Abisolierte und verdrillte Kabelschirmstücke bis zur Erdungsklemme so kurz wie möglich halten.
- 7. Leitungen lückenlos abschirmen.

#### Erdung des Kabelschirms

#### **HINWEIS**

In Anlagen ohne Potenzialausgleich: Mehrfache Erdung des Kabelschirms verursacht netzfrequente Ausgleichströme!

- Beschädigung des Kabelschirms der Busleitung.
- ‣ Kabelschirm der Busleitung nur einseitig mit der Ortserde oder dem Schutzleiter erden.
- ‣ Den nicht angeschlossenen Schirm isolieren.

Zur Erfüllung der EMV-Anforderungen:

- 1. Mehrfache Erdung des Kabelschirms mit Potenzialausgleichsleiter durchführen.
- 2. Jede lokale Erdungsklemme mit dem Potenzialsausgleichsleiter verbinden.

### 7.2.5 Messgerät vorbereiten

#### **HINWEIS**

#### Mangelnde Gehäusedichtheit!

Aufheben der Funktionstüchtigkeit des Messgeräts möglich.

- ‣ Passende, der Schutzart entsprechende Kabelverschraubungen verwenden.
- 1. Wenn vorhanden: Blindstopfen entfernen.
- 2. Wenn das Messgerät ohne Kabelverschraubungen ausgeliefert wird: Passende Kabelverschraubung für entsprechendes Anschlusskabel bereitstellen.
- 3. Wenn das Messgerät mit Kabelverschraubungen ausgeliefert wird: Anforderungen an Anschlusskabel beachten  $\rightarrow$   $\blacksquare$  29.

### <span id="page-32-0"></span>7.3 Messgerät anschließen

### **HINWEIS**

#### Einschränkung der elektrischen Sicherheit durch falschen Anschluss!

- ‣ Elektrische Anschlussarbeiten nur von entsprechend ausgebildetem Fachpersonal ausführen lassen.
- ‣ National gültige Installationsvorschriften beachten.
- ‣ Die örtlichen Arbeitsschutzvorschriften einhalten.
- $\triangleright$  Vor dem Anschluss weiterer Kabel: Immer erst das Schutzleiterkabel  $\oplus$  anschließen.
- ‣ Bei Einsatz im explosionsgefährdeten Bereich: Hinweise in der gerätespezifischen Ex-Dokumentation beachten.

#### 7.3.1 Messumformer anschließen

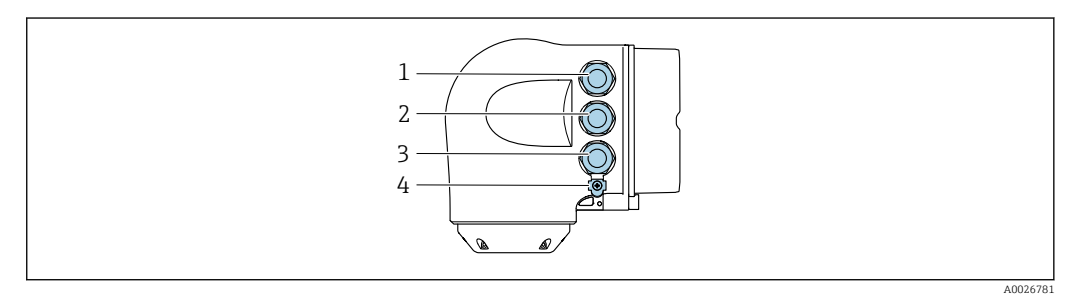

- *1 Anschluss Versorgungsspannung*
- *2 Anschluss Signalübertragung Ein-/Ausgang*
- *3 Anschluss Signalübertragung Ein-/Ausgang oder Anschluss für Netzwerk Verbindung über Serviceschnittstelle (CDI-RJ45); Optional: Anschluss externe WLAN-Antenne oder Anschluss abgesetztes Anzeige- und Bedienmodul DKX001*
- *4 Schutzerde (PE)*

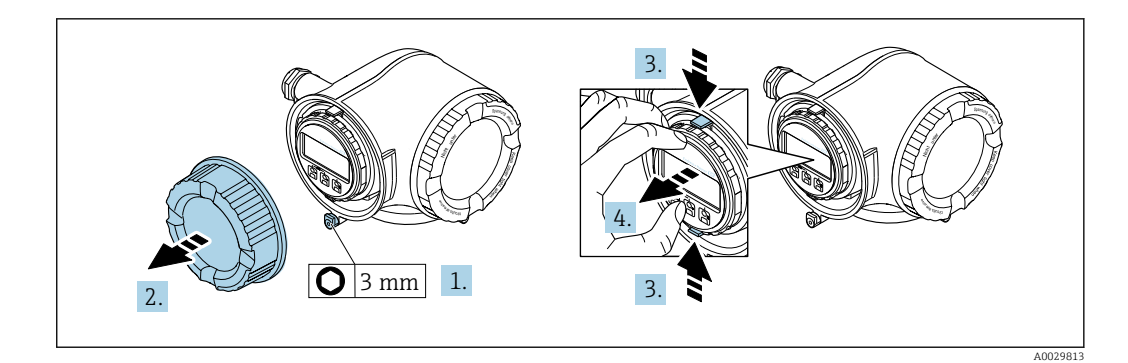

- 1. Sicherungskralle des Anschlussraumdeckels lösen.
- 2. Anschlussraumdeckel abschrauben.
- 3. Laschen der Halterung des Anzeigemoduls zusammendrücken.
- 4. Halterung des Anzeigemoduls abziehen.

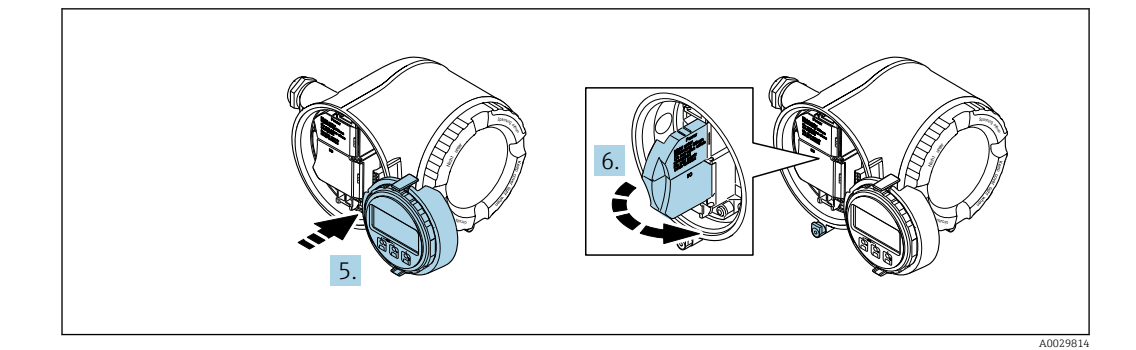

- 5. Halterung am Rand des Elektronikraums aufstecken.
- 6. Klemmenabdeckung aufklappen.

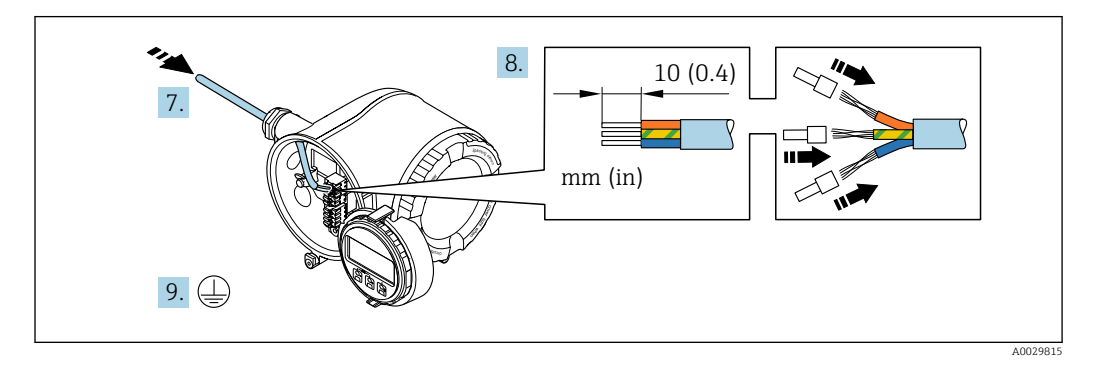

- 7. Kabel durch die Kabeleinführung schieben. Um Dichtheit zu gewährleisten, Dichtungsring nicht aus der Kabeleinführung entfernen.
- 8. Kabel und Kabelenden abisolieren. Bei Litzenkabeln: Zusätzlich Aderendhülsen anbringen.
- 9. Schutzleiter anschließen.

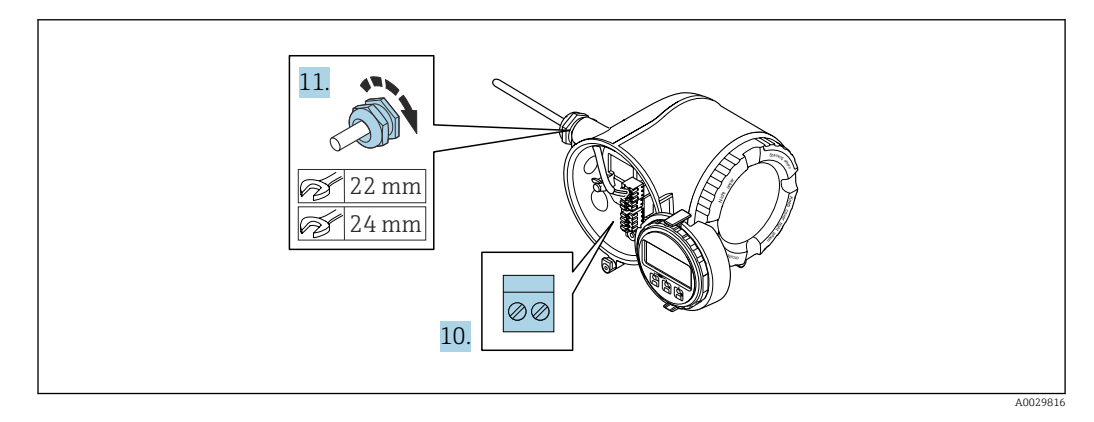

- 10. Kabel gemäß Klemmenbelegung anschließen.
	- Klemmenbelegung Signalkabel: Die gerätespezifische Klemmenbelegung ist auf einem Aufkleber in der Klemmenabdeckung dokumentiert. Klemmenbelegung Anschluss Versorgungsspannung: Aufkleber in der Klemmenabdeckung oder  $\rightarrow$  ■ 32.
- 11. Kabelverschraubungen fest anziehen.
	- Der Anschluss der Kabel ist damit abgeschlossen.
- 12. Klemmenabdeckung zuklappen.
- 13. Halterung des Anzeigemoduls im Elektronikraum aufstecken.
- 14. Anschlussraumdeckel aufschrauben.
- 15. Sicherungskralle des Anschlussraumdeckels befestigen.

#### Kabel entfernen

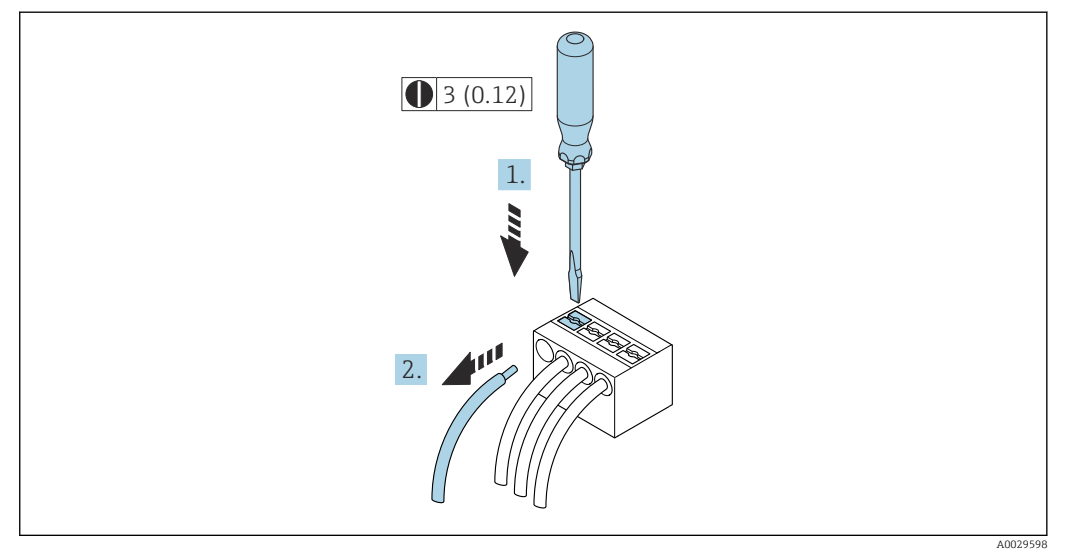

 *7 Maßeinheit mm (in)*

1. Um ein Kabel wieder aus der Klemmstelle zu entfernen: Mit einem Schlitzschraubendreher auf den Schlitz zwischen den beiden Klemmenlöchern drücken.

2. Gleichzeitig das Kabelende aus der Klemme ziehen.

#### <span id="page-35-0"></span>7.3.2 Anschluss abgesetztes Anzeige- und Bedienmodul DKX001

Das abgesetzte Anzeige- und Bedienmodul DKX001 ist optional bestellbar [→ 153](#page-152-0).

- Das abgesetztes Anzeige- und Bedienmodul DKX001 ist nur für folgende Gehäuseausführung verfügbar: Bestellmerkmal "Gehäuse": Option A "Alu, beschichtet"
	- Bei der direkten Bestellung des abgesetzten Anzeige- und Bedienmoduls DKX001 mit dem Messgerät, wird das Messgerät immer mit einem Blinddeckel ausgeliefert. Eine Anzeige oder Bedienung am Messumformer ist in dem Fall nicht vorhanden.
	- Bei nachträglicher Bestellung darf das abgesetzte Anzeige- und Bedienmodul DKX001 nicht gleichzeitig mit dem vorhandenen Anzeigemodul des Messgeräts angeschlossen werden. Es darf immer nur eine Anzeige oder Bedienung am Messumformer angeschlossen sein.

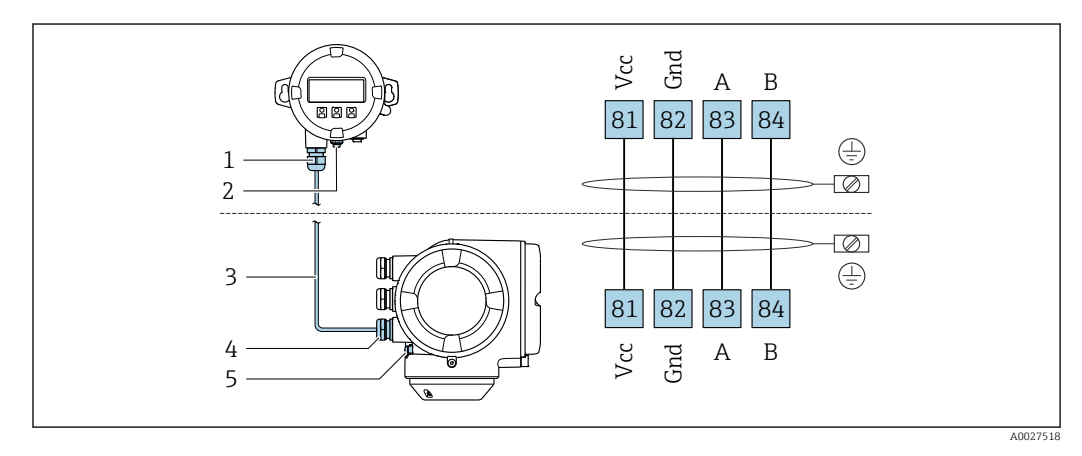

- *1 Abgesetztes Anzeige- und Bedienmodul DKX001*
- *2 Anschluss Potenzialausgleich (PE)*
- *3 Verbindungskabel*
- *4 Messgerät 5 Anschluss Potenzialausgleich (PE)*

### 7.4 Potenzialausgleich sicherstellen

#### 7.4.1 Anforderungen

Beim Potenzialausgleich:

- Betriebsinterne Erdungskonzepte beachten
- Einsatzbedingungen wie Material und Erdung der Rohrleitung berücksichtigen
- Messstoff, Messaufnehmer und Messumformer auf dasselbe elektrische Potenzial legen
- Für die Potenzialausgleichsverbindungen ein Erdungskabel mit dem Mindestquerschnitt von 6 mm2 (0,0093 in2) und einem Kabelschuh verwenden

Bei einem Gerät für den explosionsgefährdeten Bereich: Hinweise in der  $\sqrt{1}$ Ex-Dokumentation (XA) beachten.

### 7.4.2 Anschlussbeispiel Standardfall

#### Prozessanschlüsse aus Metall

Der Potenzialausgleich erfolgt in der Regel über die metallischen, messstoffberührenden Prozessanschlüsse, welche direkt auf den Messaufnehmer montiert sind. Damit entfällt in der Regel der Einsatz von weiteren Potenzialausgleichs-Maßnahmen.
# 7.4.3 Anschlussbeispiele Sonderfälle

#### Prozessanschlüsse aus Kunststoff

Bei Prozessanschlüssen aus Kunststoff ist der Potenzialausgleich zwischen Messaufnehmer und Messstoff über zusätzliche Erdungsringe oder Prozessanschlüsse mit integrierter Erdungselektrode sicherzustellen. Ein Fehlen des Potenzialausgleichs kann die Messgenauigkeit beeinflussen oder zur Zerstörung des Messaufnehmers durch elektrochemischen Abbau von Elektroden führen.

Beim Einsatz von Erdungsringen folgende Punkte beachten:

- Je nach Bestelloption werden bei Prozessanschlüssen anstelle von Erdungsringen entsprechende Kunststoffscheiben eingesetzt. Diese Kunststoffscheiben dienen nur als "Platzhalter" und besitzen keinerlei Potenzialausgleichsfunktion. Sie übernehmen zudem eine entscheidende Dichtungsfunktion an der Schnittstelle Sensor/Anschluss. Bei Prozessanschlüssen ohne metallische Erdungsringe dürfen diese Kunststoffscheiben/Dichtungen deshalb nicht entfernt werden bzw. diese sind immer zu montieren!
- Erdungsringe können bei Endress+Hauser als Zubehörteil separat bestellt werden. Achten Sie bei der Bestellung darauf, dass die Erdungsringe kompatibel zum Elektrodenwerkstoff sind. Ansonsten besteht die Gefahr, dass die Elektroden durch elektrochemische Korrosion zerstört werden!
- Erdungsringe, inkl. Dichtungen, werden innerhalb der Prozessanschlüsse montiert. Die Einbaulänge wird dadurch nicht beeinflusst.

1 3 2 4 2

*Potenzialausgleich über zusätzlichen Erdungsring*

*1 Sechskantschrauben Prozessanschluss*

*2 O-Ring-Dichtungen*

- *3 Kunststoffscheibe (Platzhalter) bzw. Erdungsring*
- *4 Messaufnehmer*

A0028971

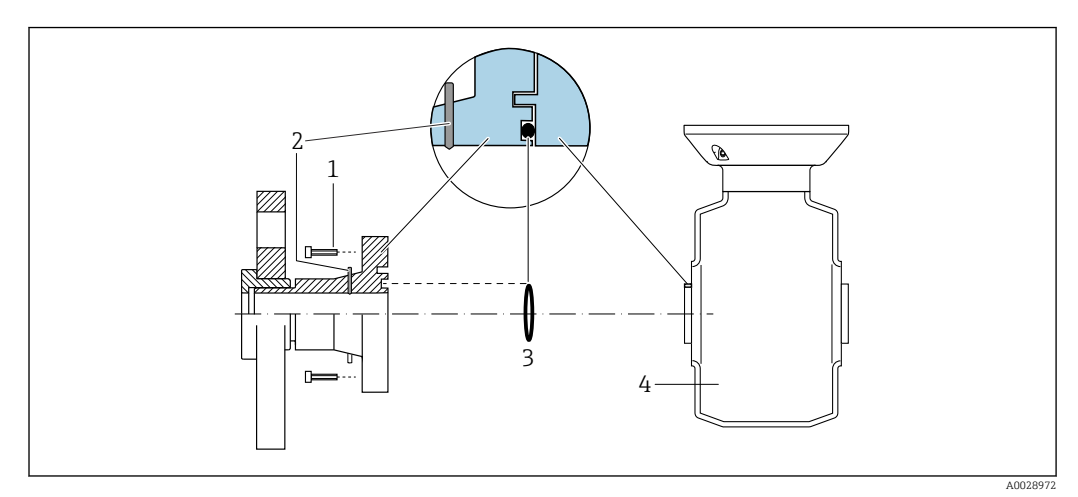

### *Potenzialausgleich über Erdungselektroden am Prozessanschluss*

- *1 Sechskantschrauben Prozessanschluss*
- *2 Integrierte Erdungselektroden*
- *3 O-Ring-Dichtung*
- *4 Messaufnehmer*

# 7.5 Spezielle Anschlusshinweise

# 7.5.1 Anschlussbeispiele

### Modbus RS485

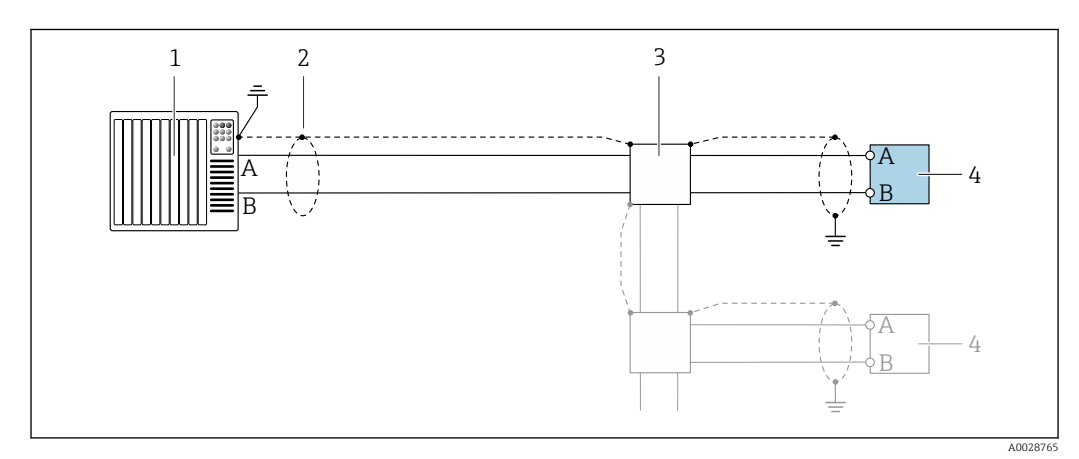

- *8 Anschlussbeispiel für Modbus RS485, nicht explosionsgefährdeter Bereich und Zone 2/Div. 2*
- *1 Automatisierungssystem (z.B. SPS)*
- *2 Kabelschirm einseitig erden. Beidseitige Erdung des Kabelschirms notwendig zur Erfüllung der EMV-Anforderungen; Kabelspezifikation beachten*
- *3 Verteilerbox*
- *4 Messumformer*

### Stromausgang 4-20 mA

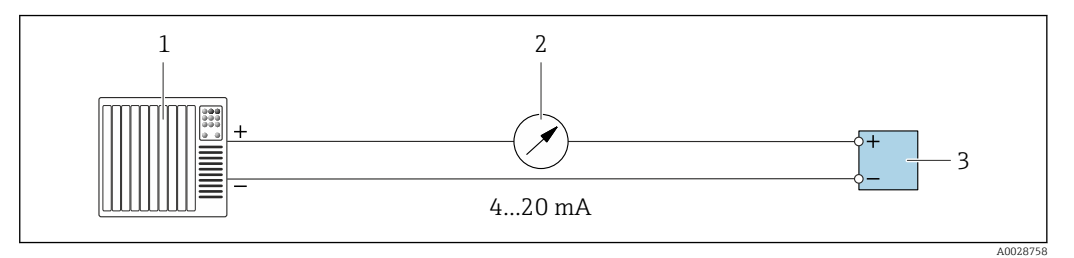

- *9 Anschlussbeispiel für Stromausgang 4-20 mA (aktiv)*
- *1 Automatisierungssystem mit Stromeingang (z.B. SPS)*
- *2 Analoges Anzeigeinstrument: Maximale Bürde beachten*
- *3 Messumformer*

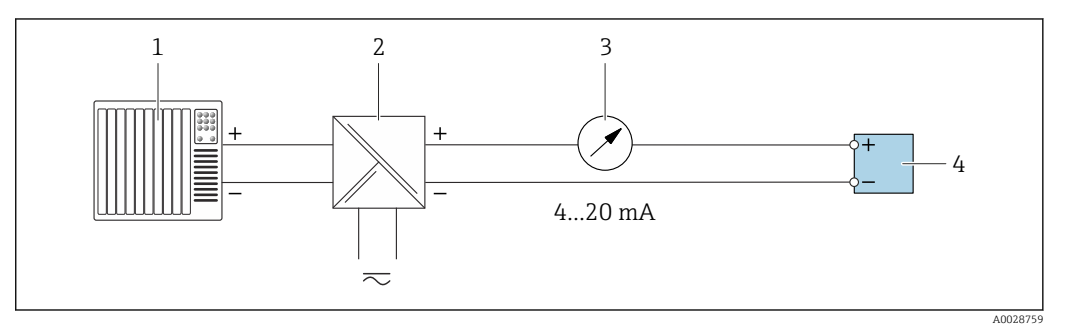

- *10 Anschlussbeispiel für Stromausgang 4-20 mA (passiv)*
- *1 Automatisierungssystem mit Stromeingang (z.B. SPS)*
- *2 Speisetrenner für Spannungsversorgung (z.B. RN221N)*
- *3 Analoges Anzeigeinstrument: Maximale Bürde beachten*
- *4 Messumformer*

#### Impuls-/Frequenzausgang

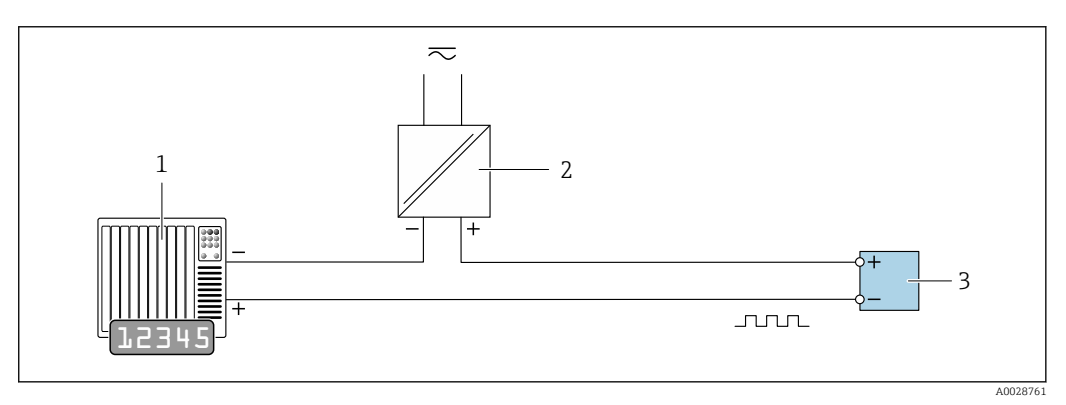

- *11 Anschlussbeispiel für Impuls-/Frequenzausgang (passiv)*
- *1 Automatisierungssystem mit Impuls-/Frequenzeingang (z.B. SPS mit einem 10 kΩ pull-up oder pull-down Widerstand)*
- *2 Spannungsversorgung*
- *3 Messumformer: Eingangswerte beachten [→ 160](#page-159-0)*

### Schaltausgang

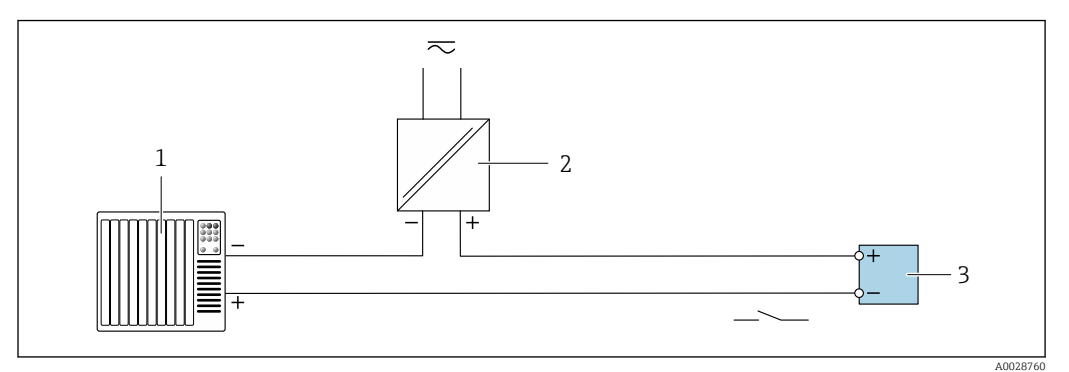

 *12 Anschlussbeispiel für Schaltausgang (passiv)*

- *Automatisierungssystem mit Schalteingang (z.B. SPS mit einem 10 kΩ pull-up oder pull-down Widerstand)*
- *Spannungsversorgung*
- *Messumformer: Eingangswerte beachten [→ 160](#page-159-0)*

### Doppelimpulsausgang

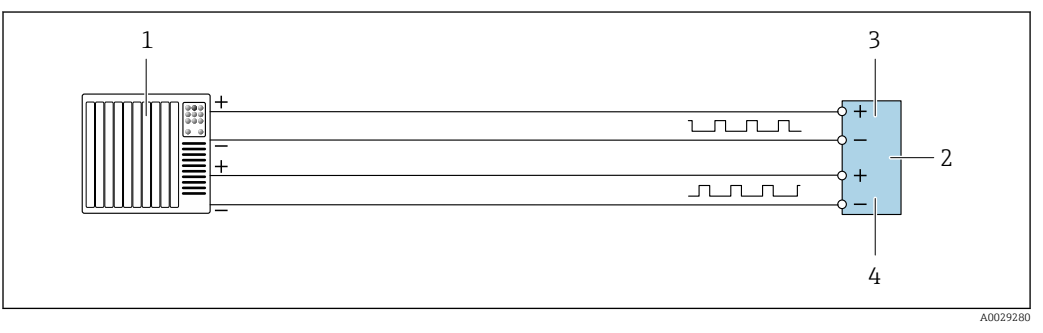

 *13 Anschlussbeispiel für Doppelimpulsausgang (aktiv)*

- *Automatisierungssystem mit Doppelimpulseingang (z.B. SPS)*
- *Messumformer: Eingangswerte beachten [→ 161](#page-160-0)*
- *Doppelimpulsausgang*
- *Doppelimpulsausgang (Slave), phasenverschoben*

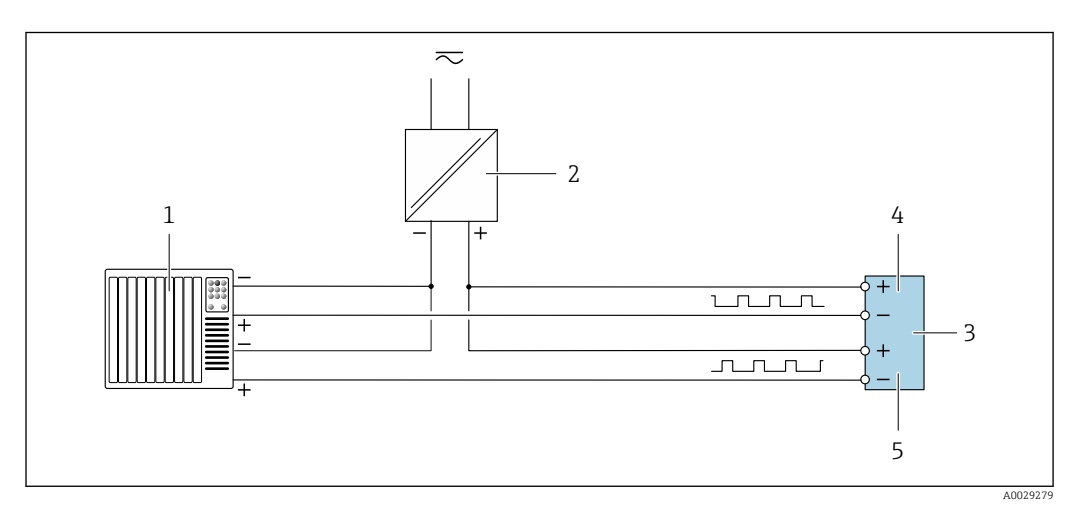

 *14 Anschlussbeispiel für Doppelimpulsausgang (passiv)*

- *Automatisierungssystem mit Doppelimpulseingang (z.B. SPS mit einem 10 kΩ pull-up oder pull-down Widerstand)*
- *Spannungsversorgung*
- *Messumformer: Eingangswerte beachten [→ 161](#page-160-0)*
- *Doppelimpulsausgang*
- *Doppelimpulsausgang (Slave), phasenverschoben*

### Relaisausgang

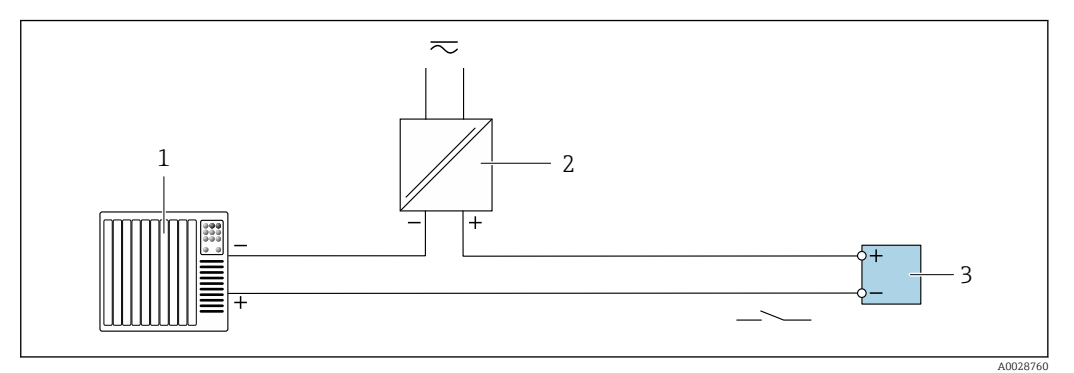

 *15 Anschlussbeispiel für Relaisausgang (passiv)*

- *Automatisierungssystem mit Relaiseingang (z.B. SPS)*
- *Spannungsversorgung*
- *Messumformer: Eingangswerte beachten [→ 162](#page-161-0)*

#### Stromeingang

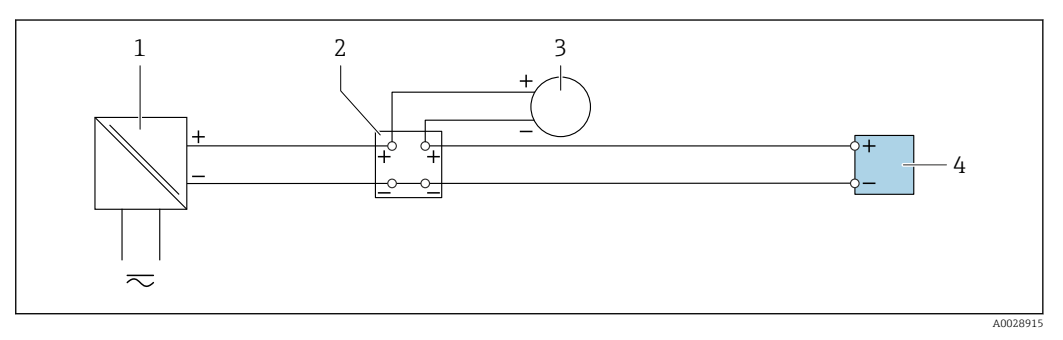

- *16 Anschlussbeispiel für 4…20 mA Stromeingang*
- *Spannungsversorgung*
- *Klemmenkasten*
- *Externes Messgerät (zum Einlesen von z.B. Druck oder Temperatur)*
- *Messumformer*

### Statuseingang

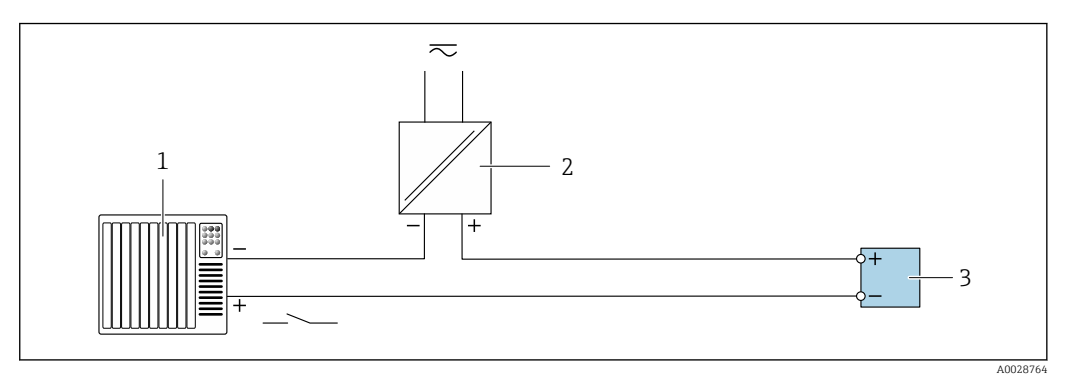

- *17 Anschlussbeispiel für Statuseingang*
- *Automatisierungssystem mit Statusausgang (z.B. SPS)*
- *Spannungsversorgung*
- *Messumformer*

# 7.6 Hardwareeinstellungen

# 7.6.1 Geräteadresse einstellen

Die Geräteadresse muss bei einem Modbus Slave immer eingestellt werden. Die gültigen Geräteadressen liegen in einem Bereich von 1 … 247. In einem Modbus RS485-Netzwerk kann jede Adresse nur einmal vergeben werden. Bei nicht korrekt eingestellter Adresse wird das Messgerät vom Modbus Master nicht erkannt. Alle Messgeräte werden mit der Geräteadresse 247 und mit dem Adressmode "Softwareadressierung" ausgeliefert.

### Hardwareadressierung

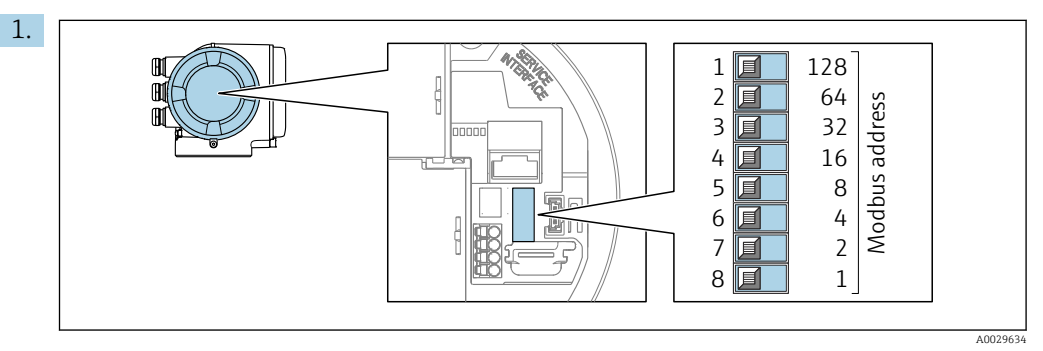

Die gewünschte Geräteadresse mittels der DIP-Schalter im Anschlussklemmenraum einstellen.

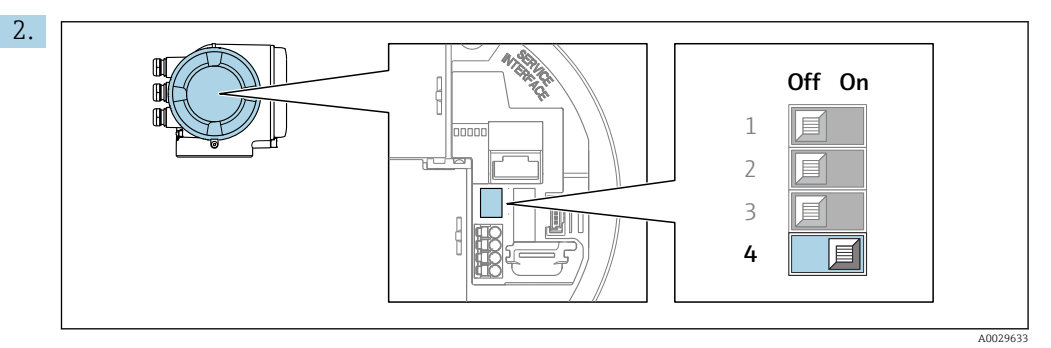

Die Adressierung von Softwareadressierung auf Hardwareadressierung umschalten: DIP-Schalter auf On.

Die Änderung der Geräteadresse wird nach 10 Sekunden wirksam.

### Softwareadressierung

- ‣ Die Adressierung von Hardwareadressierung auf Softwareadressierung umschalten: DIP-Schalter auf Off.
	- Die im Parameter Geräteadresse eingestellte Geräteadresse wird nach 10 Sekunden wirksam.

# 7.6.2 Abschlusswiderstand aktivieren

Um eine fehlerhafte Kommunikationsübertragung zu vermeiden, die durch Fehlanpassungen der Impedanz verursacht werden: Modbus RS485-Leitung am Anfang und Ende des Bussegments korrekt abschließen.

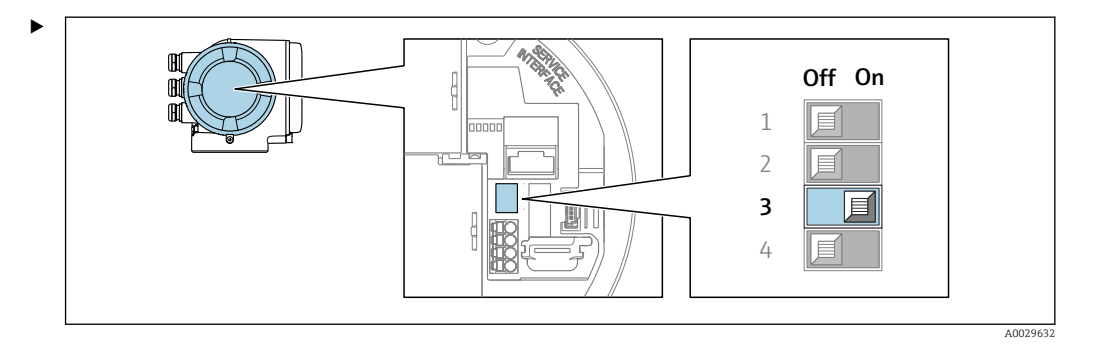

DIP-Schalter Nr. 3 auf On umschalten.

# 7.7 Schutzart sicherstellen

Das Messgerät erfüllt alle Anforderungen gemäß der Schutzart IP66/67, Type 4X enclosure.

Um die Schutzart IP66/67, Type 4X enclosure zu gewährleisten, folgende Schritte nach dem elektrischen Anschluss durchführen:

- 1. Prüfen, ob die Gehäusedichtungen sauber und richtig eingelegt sind.
- 2. Gegebenenfalls die Dichtungen trocknen, reinigen oder ersetzen.
- 3. Sämtliche Gehäuseschrauben und Schraubdeckel fest anziehen.
- 4. Kabelverschraubungen fest anziehen.
- 5. Damit auftretende Feuchtigkeit nicht zur Einführung gelangt: Mit dem Kabel vor der Kabeleinführung eine nach unten hängende Schlaufe bilden ("Wassersack").  $\overline{a}$

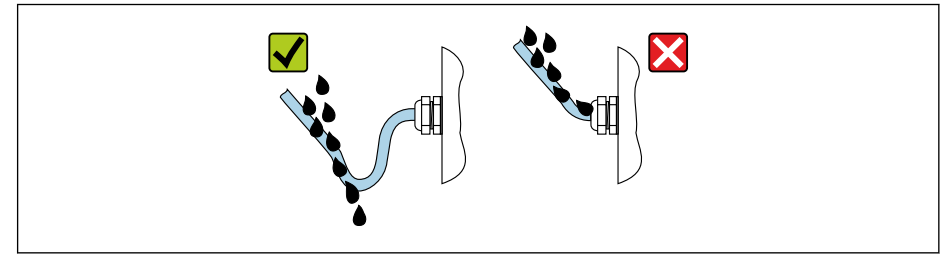

6. Für nicht benutzte Kabeleinführungen Blindstopfen (dem Gehäuseschutz entsprechend) einsetzen.

# 7.8 Anschlusskontrolle

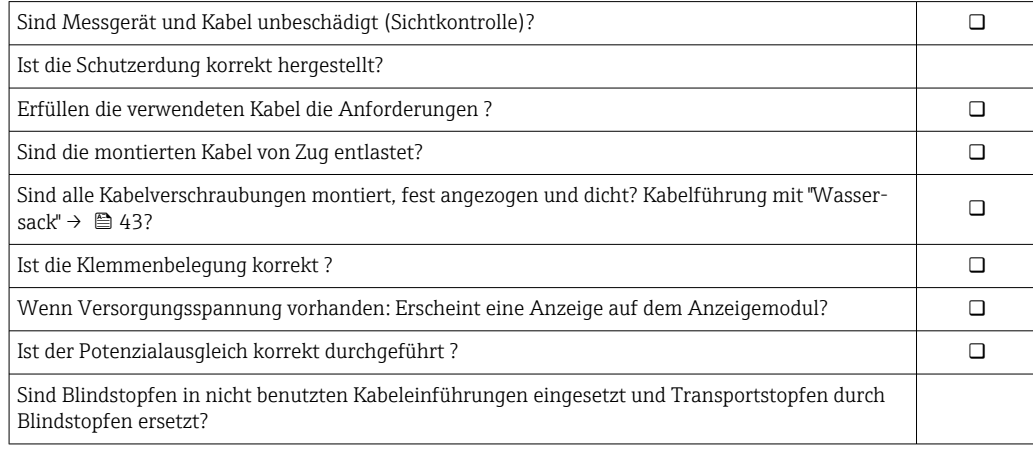

A0029278

# 8 Bedienungsmöglichkeiten

# 8.1 Übersicht zu Bedienungsmöglichkeiten

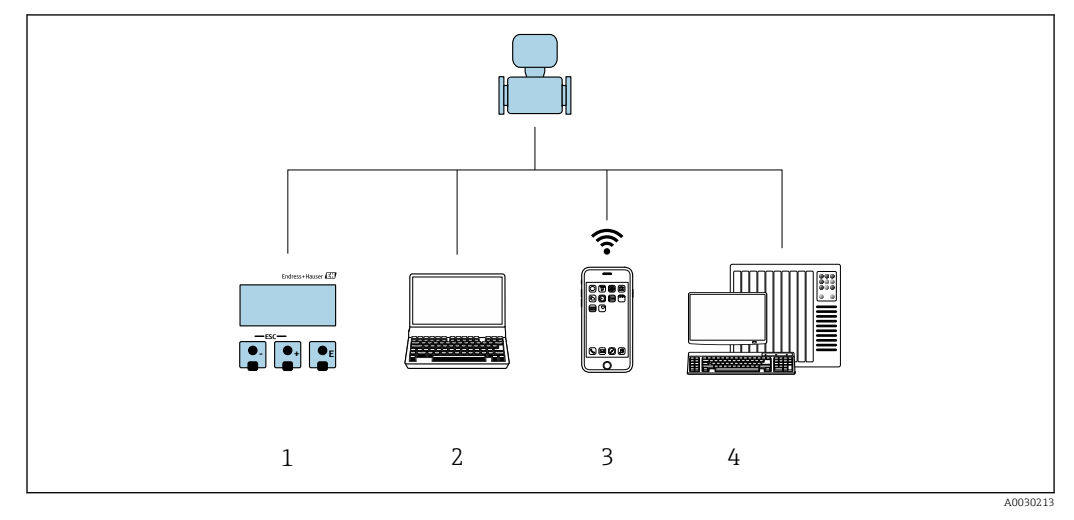

- *1 Vor-Ort-Bedienung via Anzeigemodul*
- *2 Computer mit Webbrowser (z.B. Internet Explorer) oder mit Bedientool (z.B. FieldCare, DeviceCare, AMS Device Manager, SIMATIC PDM)*
- *3 Mobiles Handbediengerät mit SmartBlue App*
- *4 Automatisierungssystem (z.B. SPS)*

# 8.2 Aufbau und Funktionsweise des Bedienmenüs

# 8.2.1 Aufbau des Bedienmenüs

Zur Bedienmenü-Übersicht für Experten: Dokument "Beschreibung Geräteparameter" zum Gerät → ■ 184

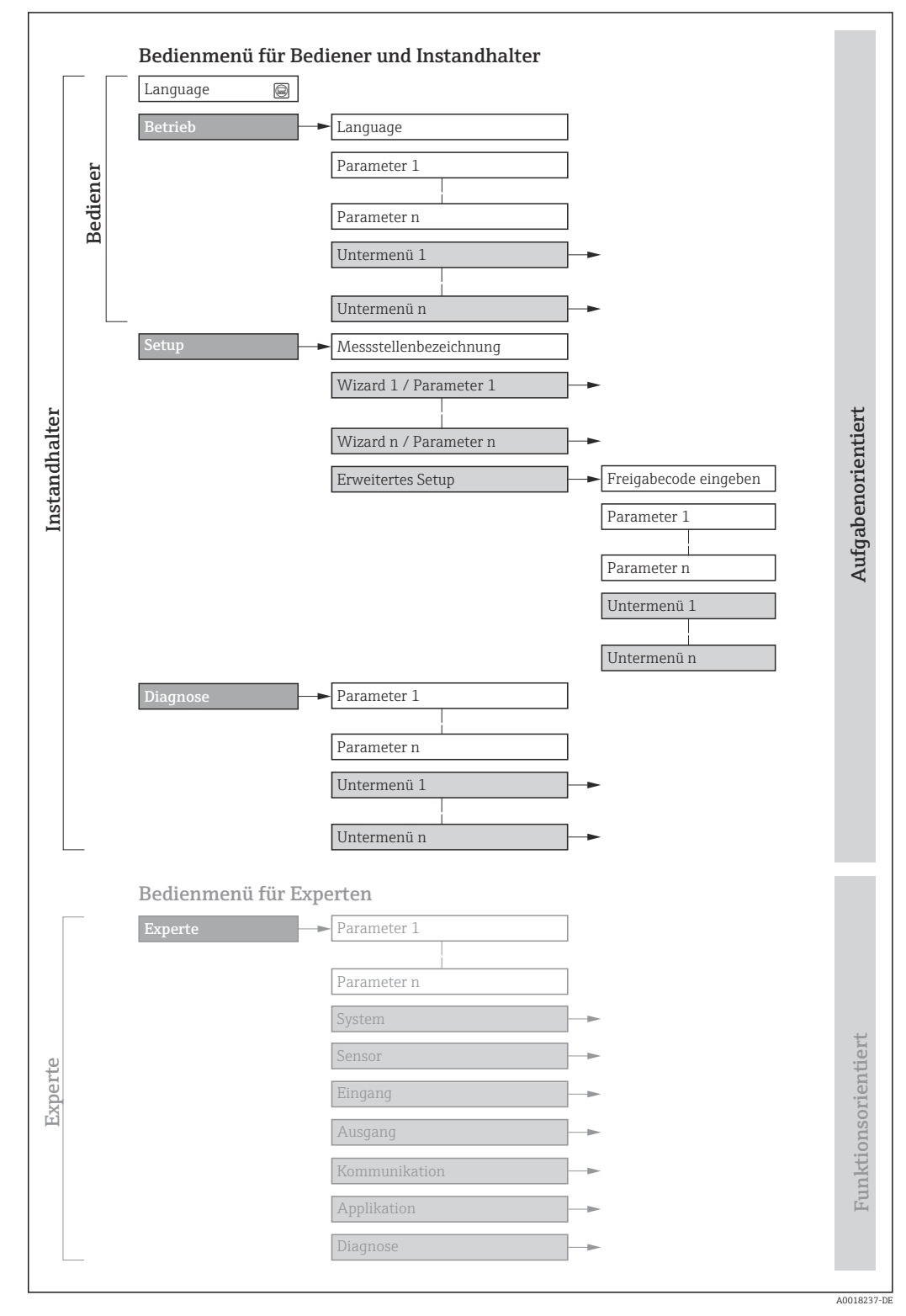

 *18 Schematischer Aufbau des Bedienmenüs*

# 8.2.2 Bedienphilosophie

Die einzelnen Teile des Bedienmenüs sind bestimmten Anwenderrollen zugeordnet (Bediener, Instandhalter etc.). Zu jeder Anwenderrolle gehören typische Aufgaben innerhalb des Gerätelebenszyklus.

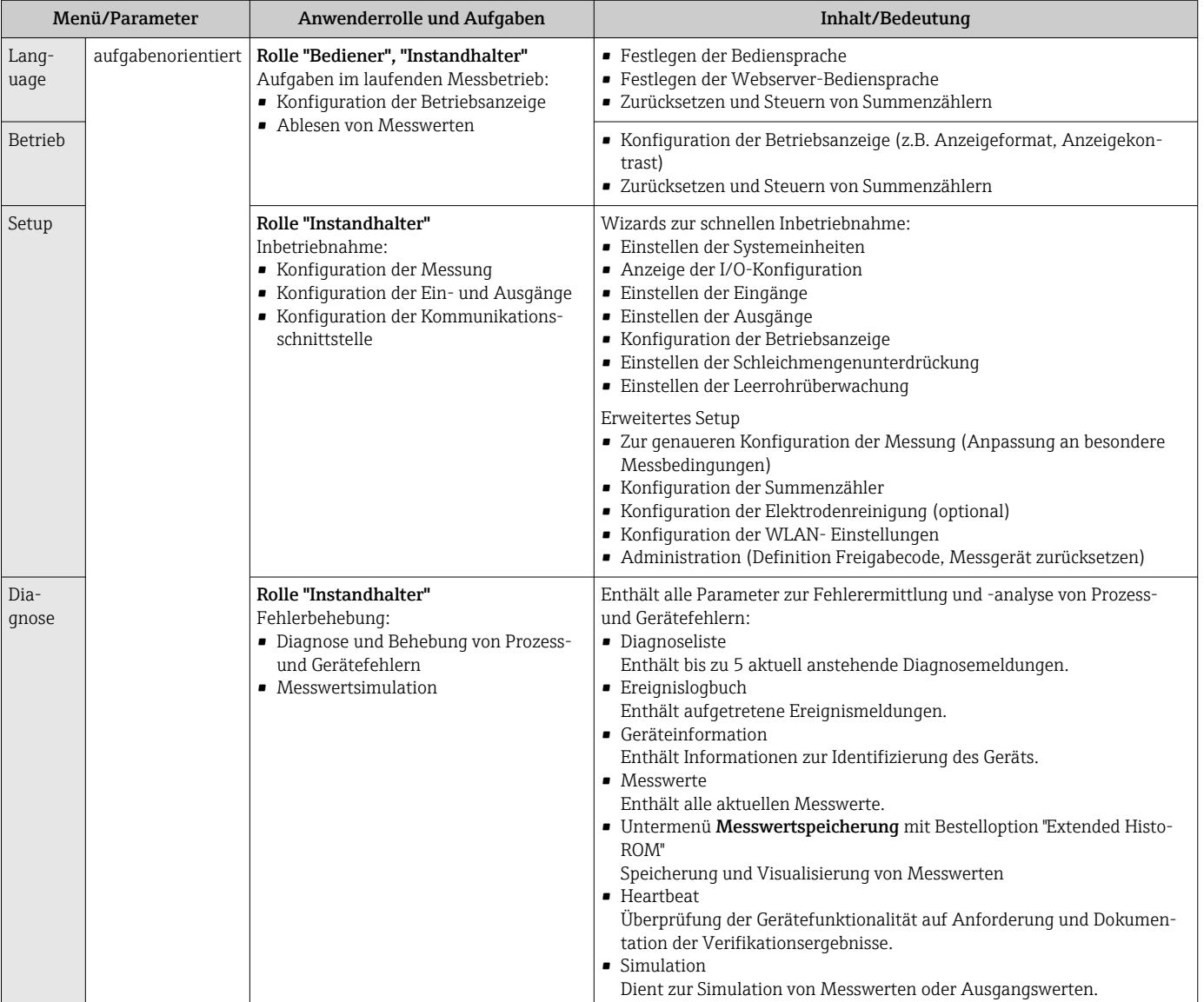

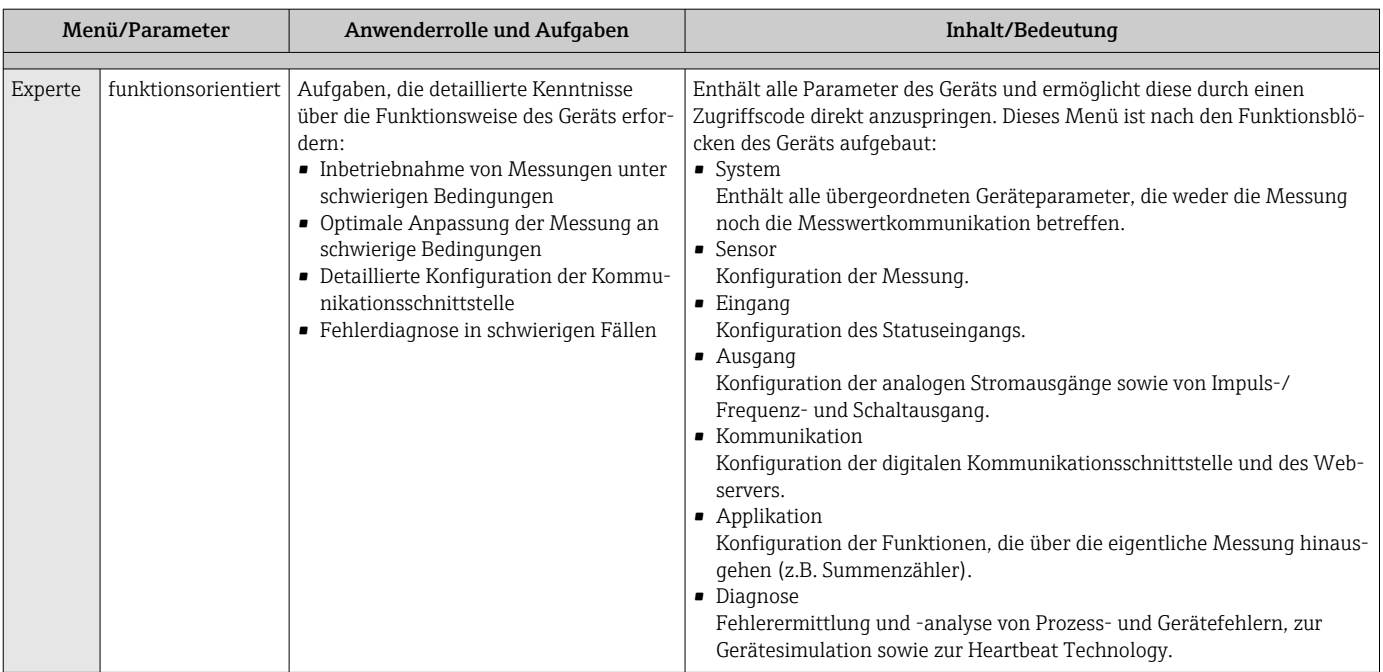

# 8.3 Zugriff auf Bedienmenü via Vor-Ort-Anzeige

# 8.3.1 Betriebsanzeige

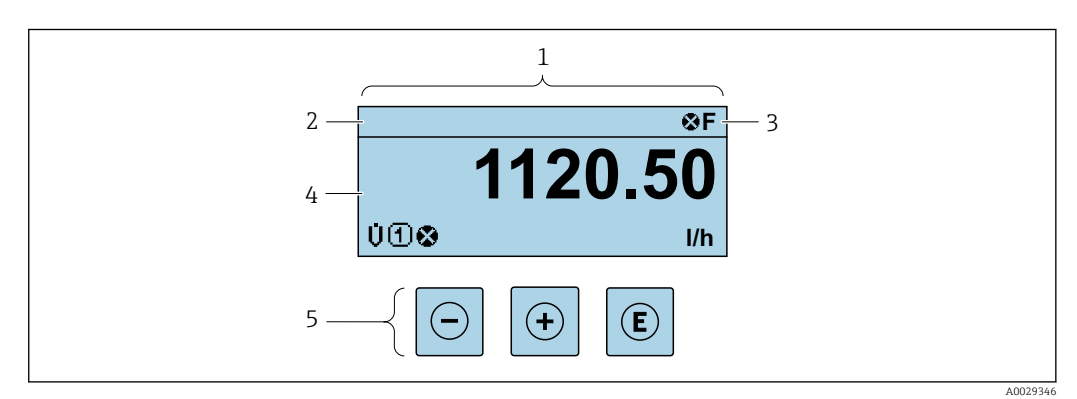

- *1 Betriebsanzeige*
- *2 Messstellenbezeichnung* → 78<br>3 *Statusbereich*
- *3 Statusbereich*
- *4 Anzeigebereich für Messwerte (4-zeilig)*
- *5 Bedienelemente [→ 53](#page-52-0)*

### Statusbereich

Im Statusbereich der Betriebsanzeige erscheinen rechts oben folgende Symbole:

- Statussignale  $\rightarrow$   $\blacksquare$  132
	- F: Ausfall
	- C: Funktionskontrolle
	- S: Außerhalb der Spezifikation
	- M: Wartungsbedarf
- Diagnoseverhalten  $\rightarrow$   $\blacksquare$  133
	- $\bullet$   $\bullet$ : Alarm
	- $\blacksquare$   $\wedge$ : Warnung
- $\hat{a}$ : Verriegelung (Das Gerät ist über die Hardware verriegelt)
- $\bullet$ : Kommunikation (Kommunikation via Fernbedienung ist aktiv)

## Anzeigebereich

Im Anzeigebereich sind jedem Messwert bestimmte Symbolarten zur näheren Erläuterung vorangestellt:

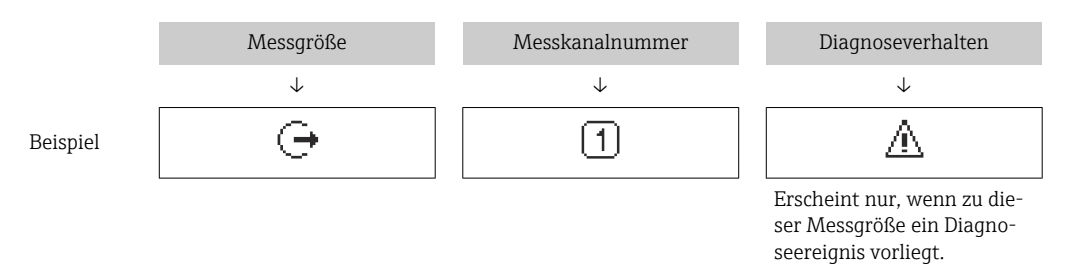

#### *Messgrößen*

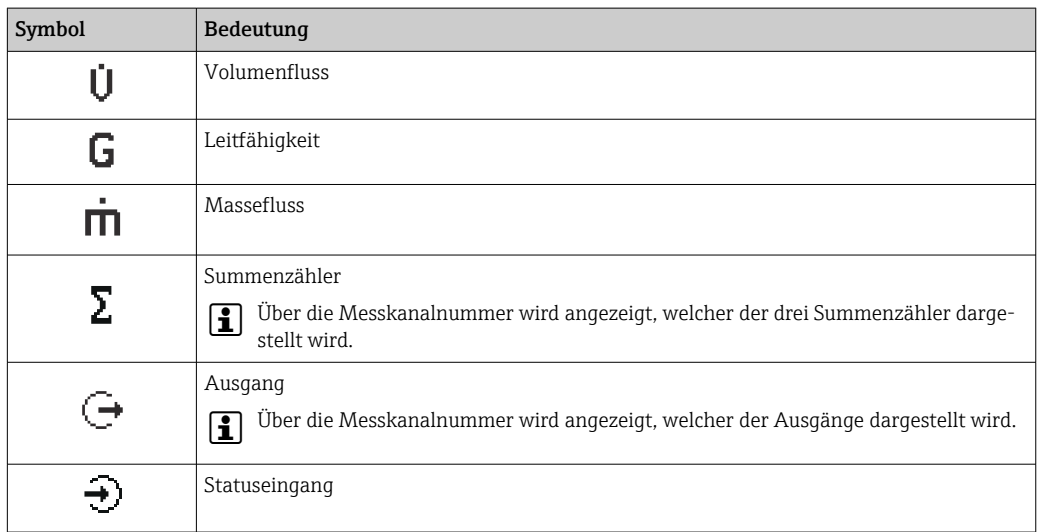

#### *Messkanalnummern*

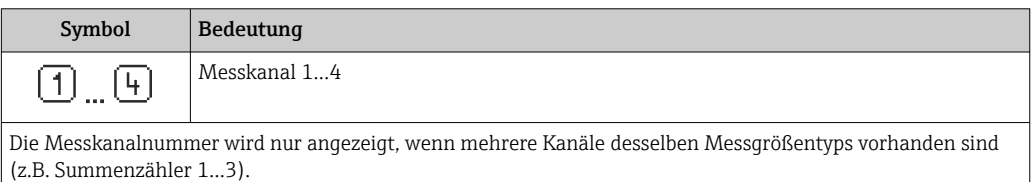

#### *Diagnoseverhalten*

Das Diagnoseverhalten bezieht sich auf ein Diagnoseereignis, das die angezeigte Messgröße betrifft. Zu den Symbolen  $\rightarrow$   $\blacksquare$  133

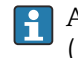

Anzahl und Darstellung der Messwerte sind über Parameter Format Anzeige  $(\rightarrow \triangleq 94)$  konfigurierbar.

## 8.3.2 Navigieransicht

<span id="page-48-0"></span>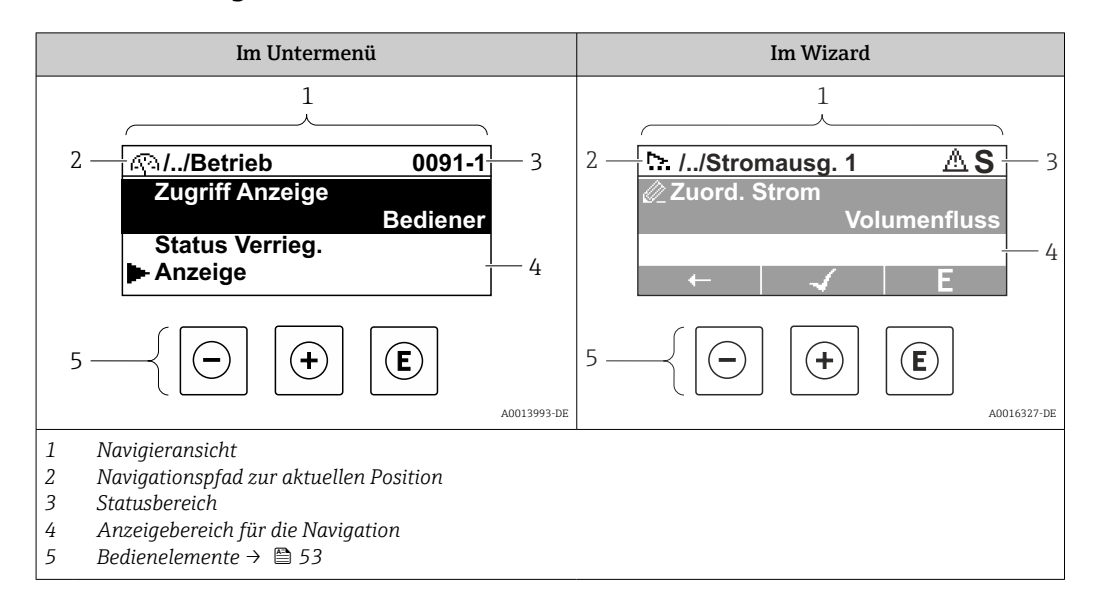

### Navigationspfad

Der Navigationspfad - in der Navigieransicht links oben angezeigt - besteht aus folgenden Elementen:

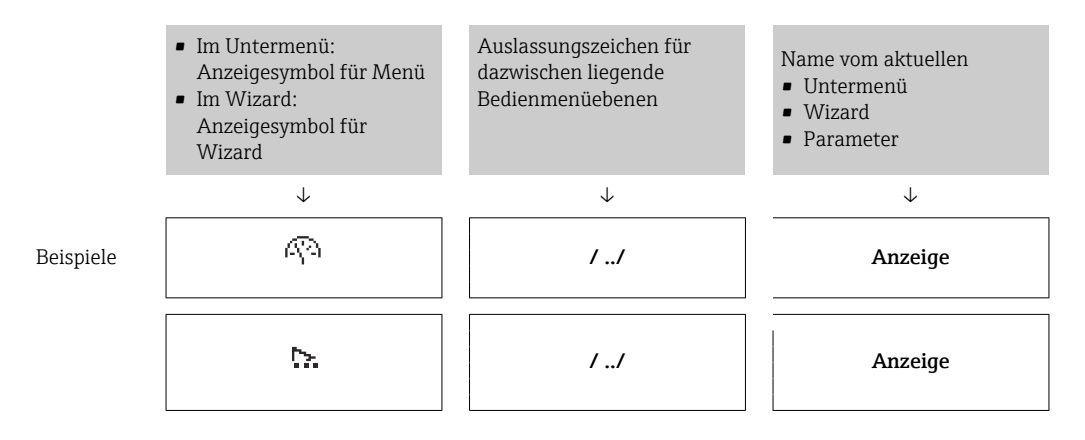

Zu den Anzeigesymbolen des Menüs: Kapitel "Anzeigebereich" → <sup>6</sup> 50  $\vert$  -  $\vert$ 

### Statusbereich

Im Statusbereich der Navigieransicht rechts oben erscheint:

- Im Untermenü
	- Der Direktzugriffscode auf den annavigierten Parameter (z.B. 0022-1)
	- Wenn ein Diagnoseereignis vorliegt: Diagnoseverhalten und Statussignal
- Im Wizard

Wenn ein Diagnoseereignis vorliegt: Diagnoseverhalten und Statussignal

■ Zu Diagnoseverhalten und Statussignal  $\rightarrow$  ■ 132  $\mathbf{a}$ • Zur Funktionsweise und Eingabe des Direktzugriffscodes [→ 55](#page-54-0)

## <span id="page-49-0"></span>Anzeigebereich

### *Menüs*

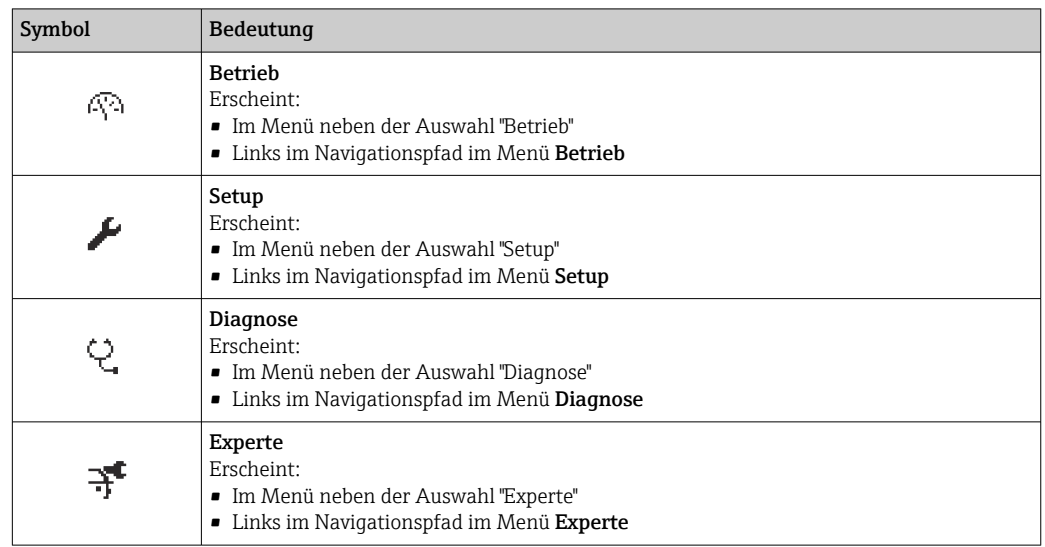

*Untermenüs, Wizards, Parameter*

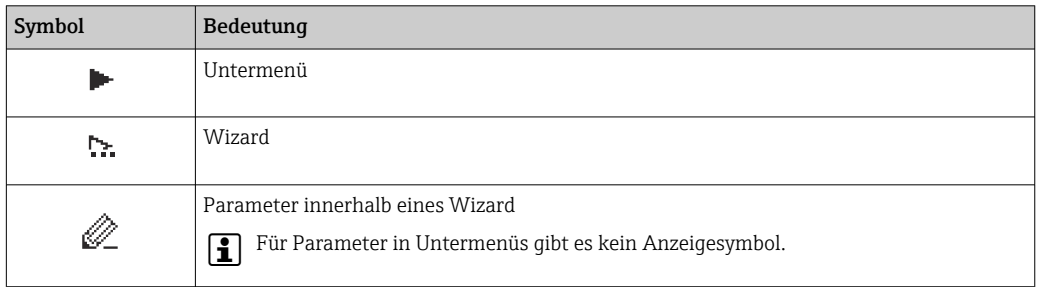

## *Verriegelung*

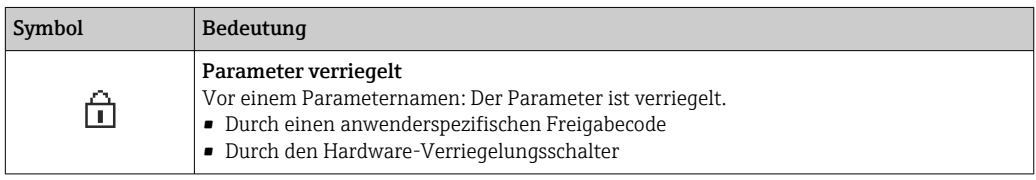

*Wizard-Bedienung*

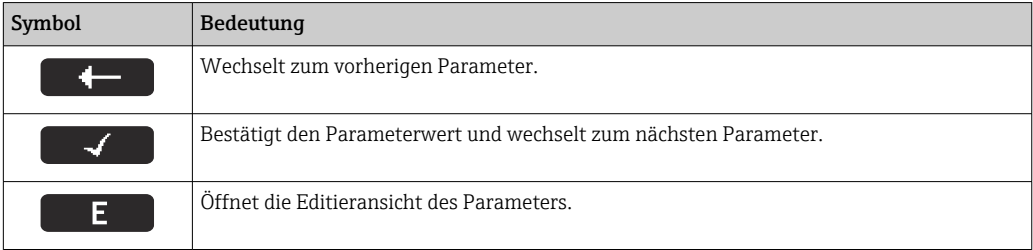

# <span id="page-50-0"></span>8.3.3 Editieransicht

#### Zahleneditor

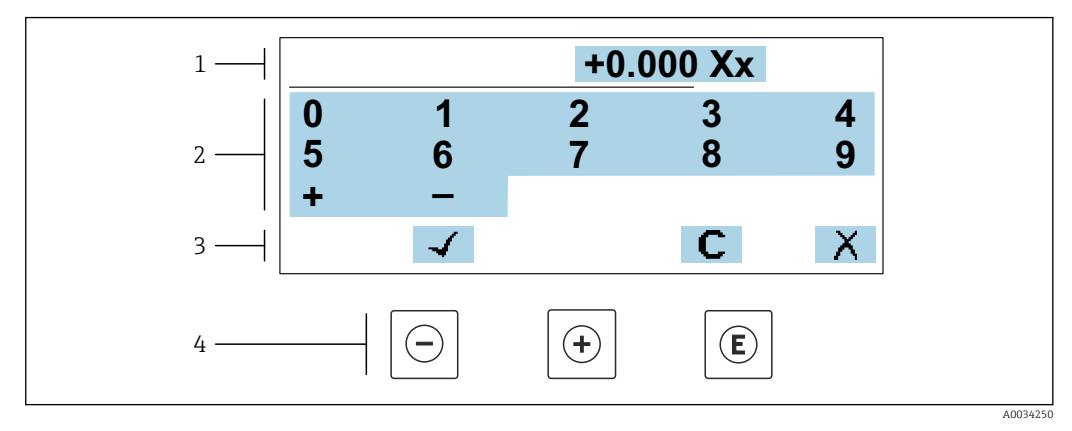

 *19 Für die Eingabe von Werten in Parametern (z.B. Grenzwerte)*

- *1 Anzeigebereich der Eingabe*
- *2 Eingabemaske*
- *3 Eingabe bestätigen, löschen oder verwerfen*
- *4 Bedienelemente*

### **Texteditor**

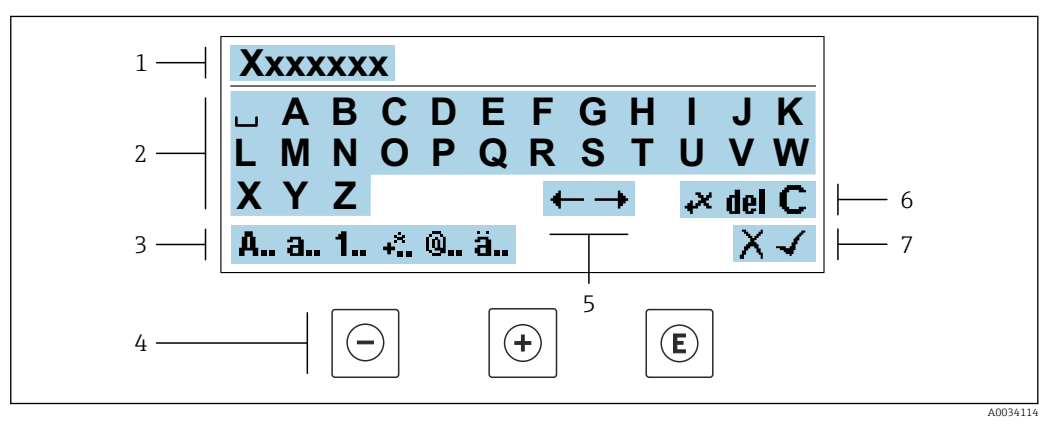

 *20 Für die Eingabe von Texten in Parametern (z.B. Messstellenbezeichnung)*

- *1 Anzeigebereich der Eingabe*
- *2 Aktuelle Eingabemaske*
- *3 Eingabemaske wechseln*
- 
- *4 Bedienelemente 5 Eingabeposition verschieben*
- *6 Eingabe löschen*
- *7 Eingabe verwerfen oder bestätigen*

#### *Bedienelemente in der Editieransicht verwenden*

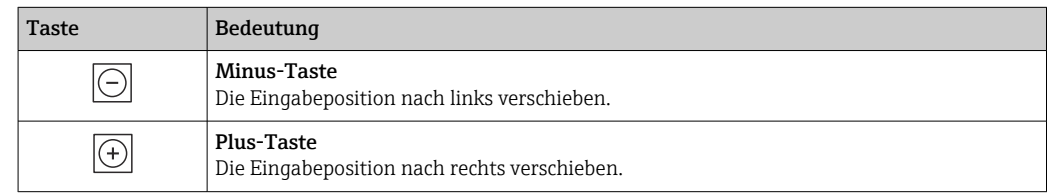

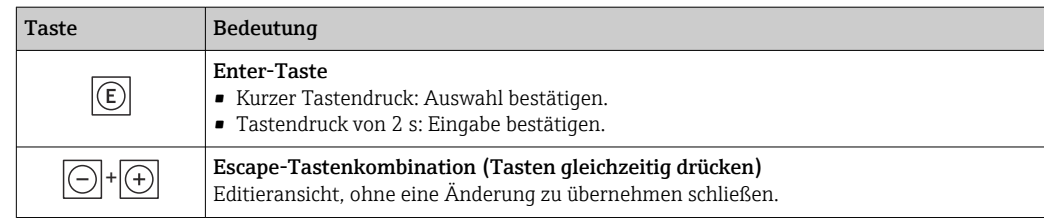

## *Eingabemasken*

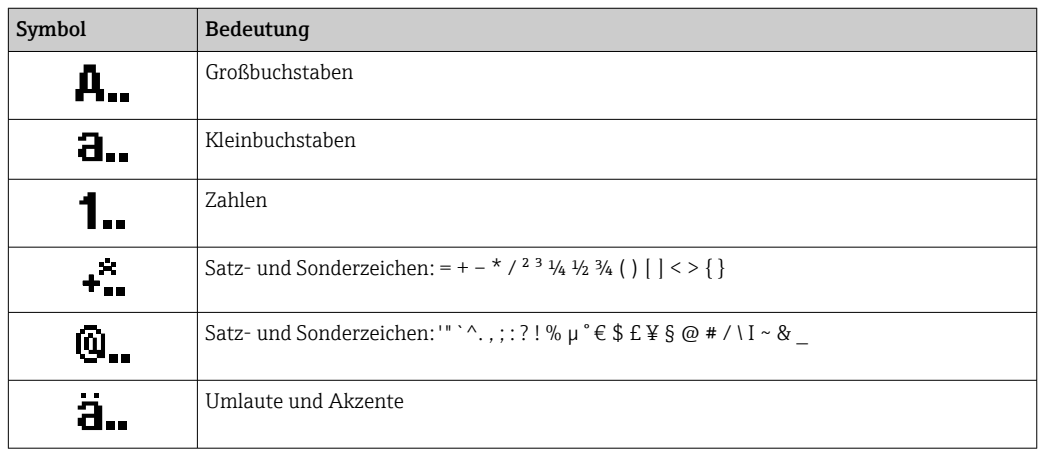

## *Eingabe steuern*

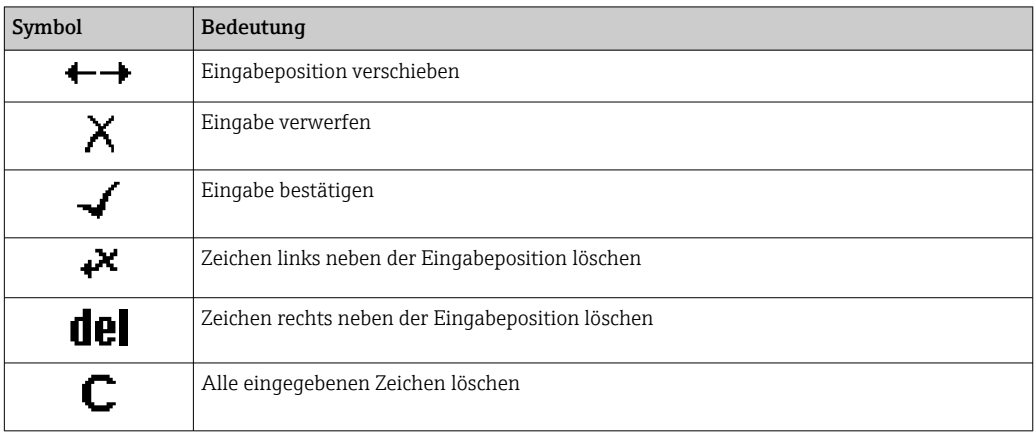

# <span id="page-52-0"></span>8.3.4 Bedienelemente

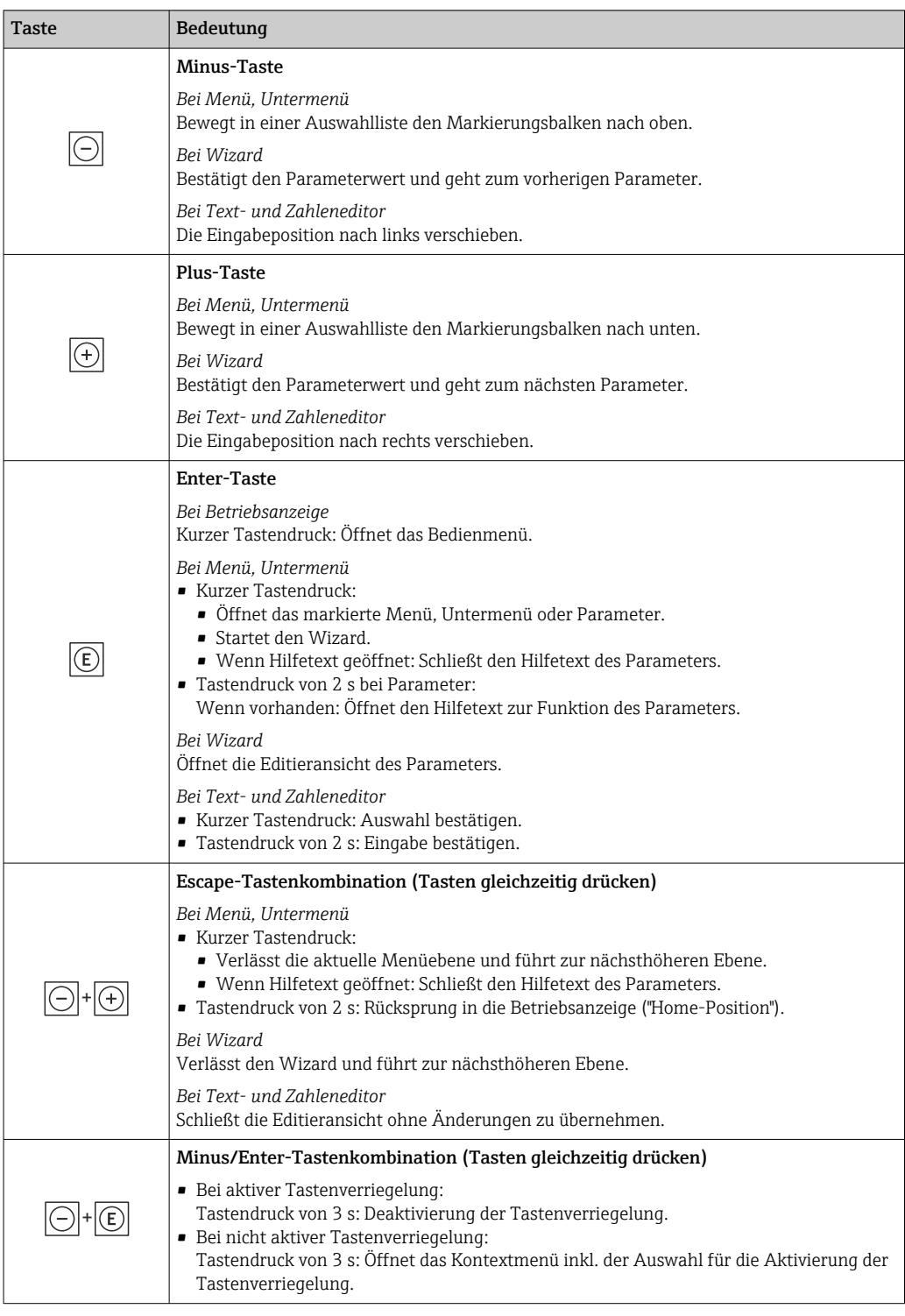

# 8.3.5 Kontextmenü aufrufen

Mithilfe des Kontextmenüs kann der Anwender schnell und direkt aus der Betriebsanzeige die folgenden Menüs aufrufen:

- Setup
- Datensicherung
- Simulation

A0034608-DE

### Kontextmenü aufrufen und schließen

Der Anwender befindet sich in der Betriebsanzeige.

- 1. Die Tasten  $\Box$  und  $\Box$  länger als 3 Sekunden drücken.
	- Das Kontextmenü öffnet sich.

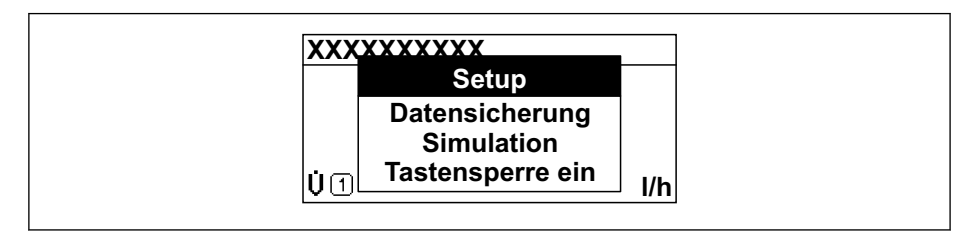

2. Gleichzeitig  $\Box$  +  $\boxplus$  drücken.

Das Kontextmenü wird geschlossen und die Betriebsanzeige erscheint.

### Menü aufrufen via Kontextmenü

1. Kontextmenü öffnen.

2. Mit **E** zum gewünschten Menü navigieren.

3. Mit **E** die Auswahl bestätigen.

Das gewählte Menü öffnet sich.

# <span id="page-54-0"></span>8.3.6 Navigieren und aus Liste wählen

Zur Navigation im Bedienmenü dienen verschiedene Bedienelemente. Dabei erscheint der Navigationspfad links in der Kopfzeile. Die einzelnen Menüs sind durch vorangestellte Symbole gekennzeichnet, die auch in der Kopfzeile beim Navigieren angezeigt werden.

Zur Erläuterung der Navigieransicht mit Symbolen und Bedienelementen  $\rightarrow \Box$  49  $\left| \begin{array}{c} \bullet \\ \bullet \end{array} \right|$ 

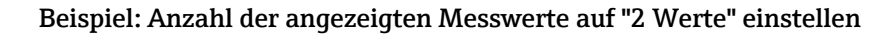

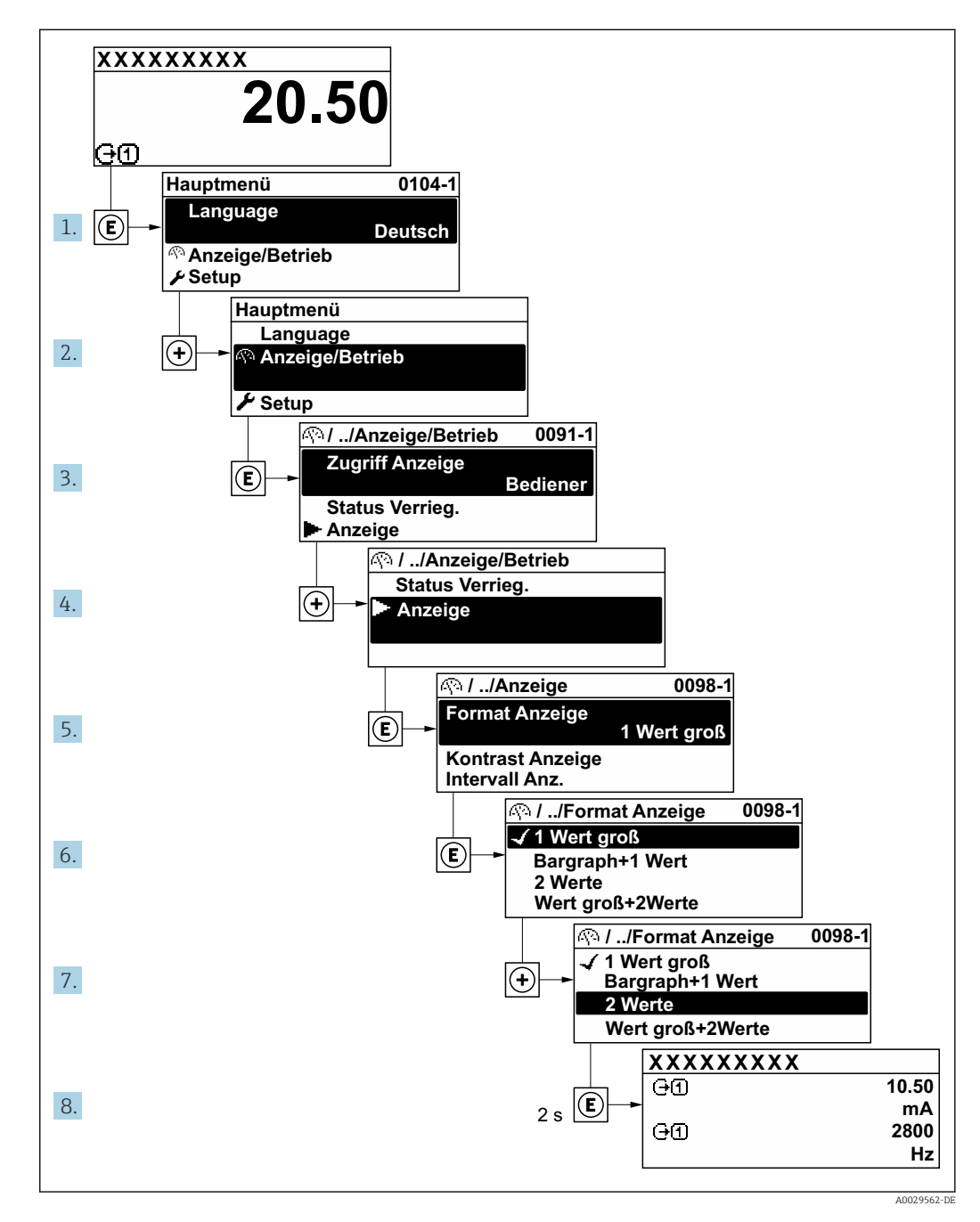

# 8.3.7 Parameter direkt aufrufen

Um auf einen Parameter via Vor-Ort-Anzeige direkt zugreifen zu können, ist jedem Parameter eine Paramaternummer zugeordnet. Durch Eingabe dieses Zugriffscodes in Parameter Direktzugriff wird der gewünschte Parameter direkt aufgerufen.

## Navigationspfad

Experte → Direktzugriff

Der Direktzugriffscode besteht aus einer maximal 5-stelligen Nummer und der Kanalnummer, die den Kanal einer Prozessgröße identifiziert: z.B. 00914-2. Dieser erscheint während der Navigieransicht rechts in der Kopfzeile des gewählten Parameters.

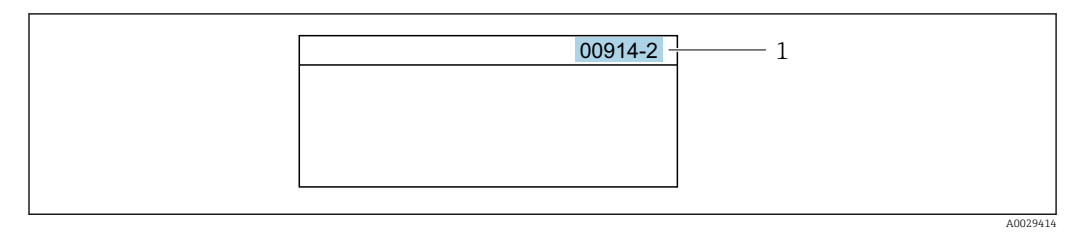

*<sup>1</sup> Direktzugriffscode*

Bei der Eingabe des Direktzugriffscodes folgende Punkte beachten:

- Die führenden Nullen im Direktzugriffscode müssen nicht eingegeben werden. Beispiel: Eingabe von 914 statt 00914
- Wenn keine Kanalnummer eingegeben wird, wird automatisch Kanal 1 aufgerufen. Beispiel: Eingabe von 00914 → Parameter Zuordnung Prozessgröße
- Wenn ein anderer Kanal aufgerufen wird: Direktzugriffscode mit der entsprechenden Kanalnummer eingeben.

Beispiel: Eingabe von 00914-2 → Parameter Zuordnung Prozessgröße

Zu den Direktzugriffscodes der einzelnen Parameter: Dokument "Beschreibung Geräteparameter" zum Gerät

# 8.3.8 Hilfetext aufrufen

Zu einigen Parametern existieren Hilfetexte, die der Anwender aus der Navigieransicht heraus aufrufen kann. Diese beschreiben kurz die Funktion des Parameters und unterstützen damit eine schnelle und sichere Inbetriebnahme.

### Hilfetext aufrufen und schließen

Der Anwender befindet sich in der Navigieransicht und der Markierungsbalken steht auf einem Parameter.

- $1.$  2 s auf  $\Box$  drücken.
	- Der Hilfetext zum markierten Parameter öffnet sich.

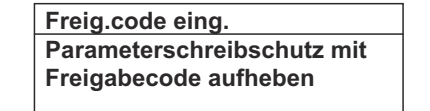

 *21 Beispiel: Hilfetext für Parameter "Freigabecode eingeben"*

2. Gleichzeitig  $\Box$  +  $\boxplus$  drücken.

Der Hilfetext wird geschlossen.

## 8.3.9 Parameter ändern

Parametern können über den Zahlen- oder Texteditor geändert werden.

- Zahleneditor: Werte in einem Parameter ändern, z.B. Vorgabe von Grenzwerten.
- Texteditor: Texte in einem Parameter eingeben, z.B. Messstellenbezeichnung.

Wenn der eingegebene Wert außerhalb des zulässigen Wertebereichs liegt, wird eine Rückmeldung ausgegeben.

A0014002-DE

A0014049-DE

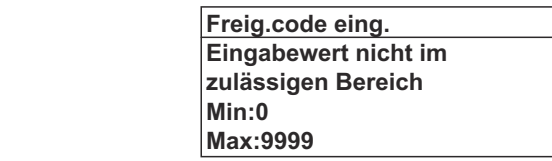

Zur Erläuterung der Editieransicht - bestehend aus Texteditor und Zahleneditor - mit Symbolen →  $\triangleq$  51, zur Erläuterung der Bedienelemente →  $\triangleq$  53

## 8.3.10 Anwenderrollen und ihre Zugriffsrechte

Die beiden Anwenderrollen "Bediener" und "Instandhalter" haben einen unterschiedlichen Schreibzugriff auf die Parameter, wenn der Kunde einen anwenderspezifischen Freigabecode definiert. Dieser schützt die Gerätekonfiguration via Vor-Ort-Anzeige vor unerlaubtem Zugriff  $\rightarrow \Box$  117.

#### Zugriffsrechte für die Anwenderrollen definieren

Bei Auslieferung des Geräts ist noch kein Freigabecode definiert. Das Zugriffrecht (Leseund Schreibzugriff) auf das Gerät ist nicht eingeschränkt und entspricht dem der Anwenderrolle "Instandhalter".

- ‣ Freigabecode definieren.
	- Zusätzlich zur Anwenderrolle "Instandhalter" wird die Anwenderrolle "Bediener" neu definiert. Die Zugriffrecht der beiden Anwenderrollen unterscheiden sich.

#### *Zugriffsrechte auf Parameter: Anwenderrolle "Instandhalter"*

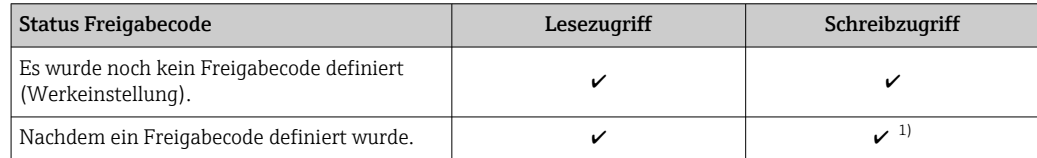

1) Erst nach Eingabe des Freigabecodes erhält der Anwender Schreibzugriff.

#### *Zugriffsrechte auf Parameter: Anwenderrolle "Bediener"*

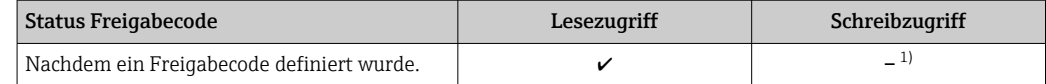

1) Bestimmte Parameter sind trotz des definierten Freigabecodes immer änderbar und damit vom Schreibschutz ausgenommen, da sie die Messung nicht beeinflussen. Siehe Kapitel "Schreibschutz via Freigabecode"

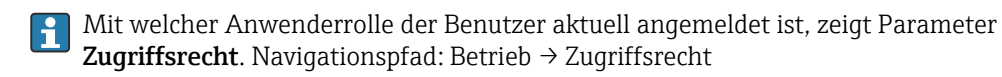

## 8.3.11 Schreibschutz aufheben via Freigabecode

Wenn auf der Vor-Ort-Anzeige vor einem Parameter das  $\blacksquare$ -Symbol erscheint, ist er durch einen anwenderspezifischen Freigabecode schreibgeschützt und sein Wert momentan via Vor-Ort-Bedienung nicht änderbar  $\rightarrow \Box$  117.

Der Parameterschreibschutz via Vor-Ort-Bedienung kann durch Eingabe des anwenderspezifischen Freigabecodes im Parameter Freigabecode eingeben ( $\rightarrow \Box$  103) über die jeweilige Zugriffsmöglichkeit aufgehoben werden.

- 1. Nach Drücken von  $\mathbb E$  erscheint die Eingabeaufforderung für den Freigabecode.
- 2. Freigabecode eingeben.
	- ← Das  $\textcircled{a}$ -Symbol vor den Parametern verschwindet; alle zuvor schreibgeschützten Parameter sind wieder freigeschaltet.

## 8.3.12 Tastenverriegelung ein- und ausschalten

Über die Tastenverriegelung lässt sich der Zugriff auf das gesamte Bedienmenü via Vor-Ort-Bedienung sperren. Ein Navigieren durch das Bedienmenü oder ein Ändern der Werte von einzelnen Parametern ist damit nicht mehr möglich. Nur die Messwerte auf der Betriebsanzeige können abgelesen werden.

Die Tastenverriegelung wird über ein Kontextmenü ein- und ausgeschaltet.

### Tastenverriegelung einschalten

Die Tastenverriegelung wird automatisch eingeschaltet: H.

- Wenn das Gerät > 1 Minute in der Messwertanzeige nicht bedient wurde.
- Nach jedem Neustart des Geräts.

#### Tastenverriegelung manuell einschalten

1. Das Gerät befindet sich in der Messwertanzeige.

Die Tasten  $\boxdot$  und  $\boxdot$  3 Sekunden drücken.

- Ein Kontextmenü wird aufgerufen.
- 2. Im Kontextmenü die Auswahl Tastensperre ein wählen.
	- Die Tastenverriegelung ist eingeschaltet.

Versucht der Anwender auf das Bedienmenü zuzugreifen, während die Tastenverrie- $| \cdot |$ gelung aktiviert ist, erscheint die Meldung Tastensperre ein.

#### Tastenverriegelung ausschalten

‣ Die Tastenverriegelung ist eingeschaltet.

Die Tasten  $\boxdot$  und  $\boxdot$  3 Sekunden drücken.

Die Tastenverriegelung ist ausgeschaltet.

# 8.4 Zugriff auf Bedienmenü via Webbrowser

# 8.4.1 Funktionsumfang

Aufgrund des integrierten Webservers kann das Gerät über einen Webbrowser und via Serviceschnittstelle (CDI-RJ45) oder via WLAN-Schnittstelle bedient und konfiguriert werden. Der Aufbau des Bedienmenüs ist dabei derselbe wie bei der Vor-Ort-Anzeige. Neben den Messwerten werden auch Statusinformationen zum Gerät dargestellt und ermöglichen eine Kontrolle des Gerätezustands. Zusätzlich können die Daten vom Gerät verwaltet und die Netzwerkparameter eingestellt werden.

Für die WLAN-Verbindung wird ein Gerät benötigt, das über eine optional bestellbare WLAN-Schnittstelle verfügt: Bestellmerkmal "Anzeige; Bedienung", Option G "4-zeilig beleuchtet; Touch Control + WLAN". Das Gerät dient als Access Point und ermöglicht eine Kommunikation mittels Computer oder mobilem Handbediengerät.

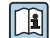

Weitere Informationen zum Webserver: Sonderdokumentation zum Gerät

# 8.4.2 Voraussetzungen

### *Computer Hardware*

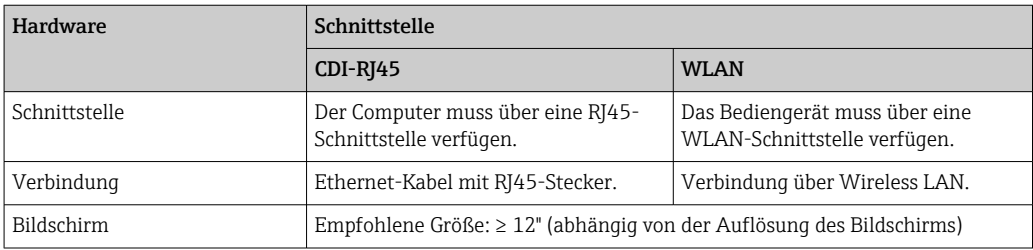

# *Computer Software*

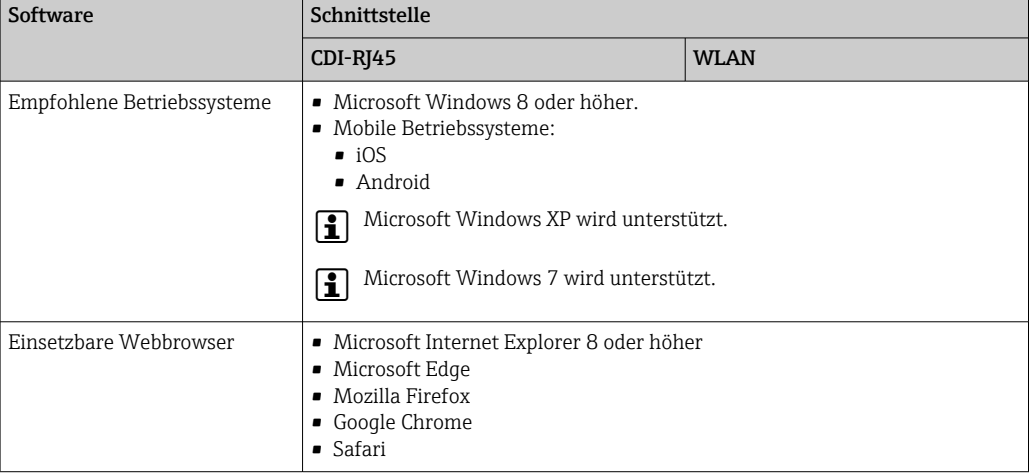

### *Computer Einstellungen*

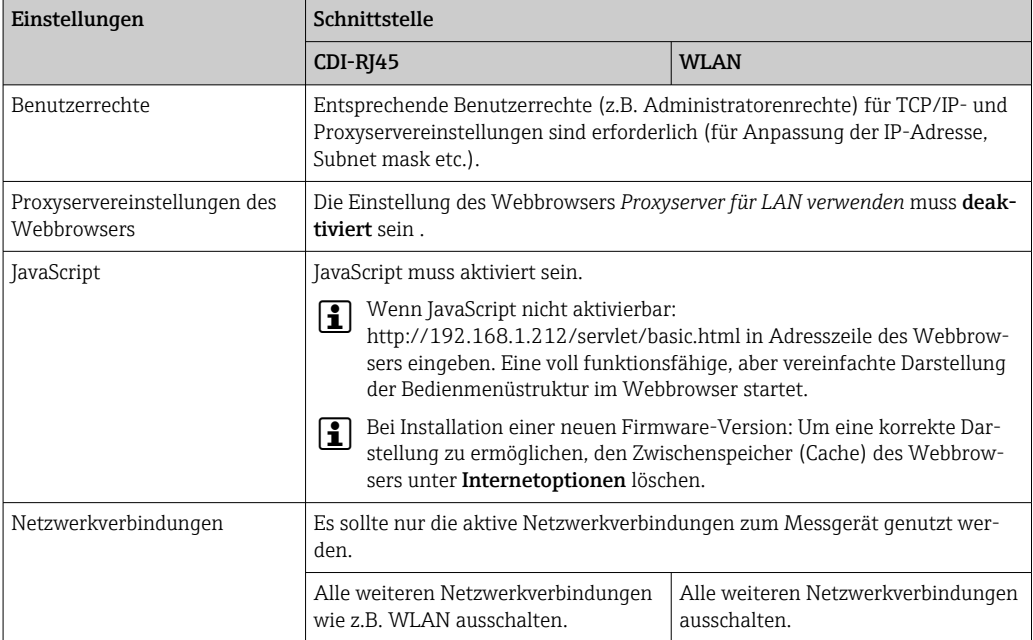

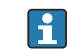

Bei Verbindungsproblemen: → ■ 129

<span id="page-59-0"></span>*Messgerät: Via Serviceschnittstelle CDI-RJ45*

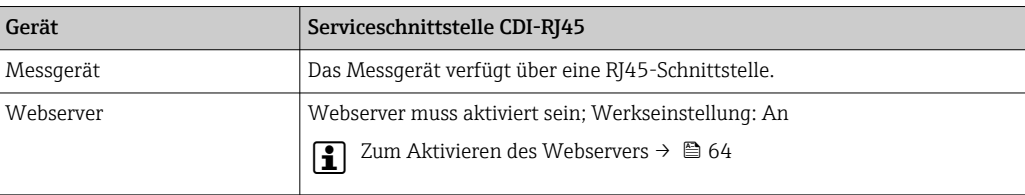

#### *Messgerät: Via WLAN-Schnittstelle*

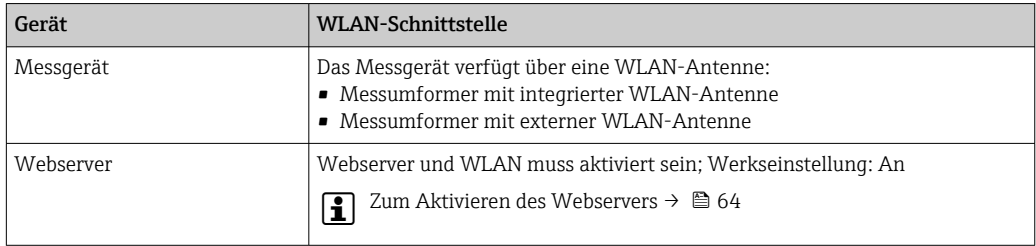

# 8.4.3 Verbindungsaufbau

### Via Serviceschnittstelle (CDI-RJ45)

*Messgerät vorbereiten*

- 1. Je nach Gehäuseausführung: Sicherungskralle oder Befestigungsschraube des Gehäusedeckels lösen.
- 2. Je nach Gehäuseausführung:

Gehäusedeckel abschrauben oder öffnen.

3. Ort der Anschlussbuchse abhängig von Messgerät und Kommunikationsart: Computer über Standard-Ethernet-Verbindungskabel mit RJ45-Stecker anschließen .

#### *Internetprotokoll vom Computer konfigurieren*

Die folgenden Angaben beziehen sich auf die Ethernet-Einstellungen des Geräts ab Werk.

IP-Adresse des Geräts: 192.168.1.212 (Werkseinstellung)

- 1. Messgerät einschalten.
- 2. Über Kabel mit Computer verbinden  $\rightarrow \Box$  65.
- 3. Wenn keine 2. Netzwerkkarte verwendet wird: Alle Anwendungen auf Notebook schließen.
	- Anwendungen, die Internet oder Netzwerk benötigen, wie z.B. Email, SAP-Anwendungen, Internet oder Windows Explorer.
- 4. Alle offenen Internet-Browser schließen.
- 5. Eigenschaften vom Internetprotokoll (TCP/IP) gemäß Tabelle konfigurieren:

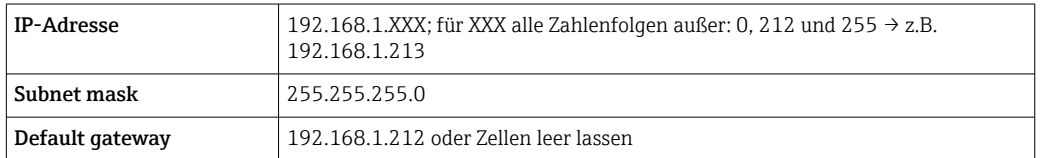

### Via WLAN-Schnittstelle

*Internetprotokoll vom mobilen Endgerät konfigurieren*

#### **HINWEIS**

#### Wenn die WLAN-Verbindung während der Parametrierung unterbrochen wird, können vorgenommene Einstellungen verloren gehen.

‣ Darauf achten, dass die WLAN-Verbindung während der Parametrierung des Messgeräts nicht getrennt wird.

### **HINWEIS**

Der gleichzeitige Zugriff von demselben mobilen Endgerät auf das Messgerät via Serviceschnittstelle (CDI-RJ45) und WLAN-Schnittstelle sollte grundsätzlich vermieden werden. Es könnte ein Netzwerkkonflikt entstehen.

- ‣ Nur eine Serviceschnittstelle (Serviceschnittstelle CDI-RJ45 oder WLAN-Schnittstelle) aktivieren.
- ‣ Wenn eine gleichzeitige Kommunikation erforderlich ist: Unterschiedliche IP-Adressbereiche einstellen, z.B. 192.168.0.1 (WLAN-Schnittstelle) und 192.168.1.212 (Serviceschnittstelle CDI-RJ45).

#### *Vorbereitung des mobilen Endgeräts*

‣ WLAN-Empfang des mobilen Endgeräts aktivieren.

*Verbindung vom mobilen Endgerät zum Messgerät aufbauen*

- 1. In den WLAN-Einstellungen des mobilen Endgeräts: Messgerät anhand der SSID auswählen (z.B. EH\_Promag\_300\_A802000).
- 2. Gegebenenfalls Verschlüsselungsmethode WPA2 wählen.
- 3. Passwort eingeben: Beim Messgerät ab Werk die Seriennummer (z.B. L100A802000).
	- LED am Anzeigemodul blinkt: Die Bedienung des Messeräts ist nun möglich mit Webbrowser, FieldCare oder DeviceCare.
- Seriennummer befindet sich auf dem Typenschild.  $|2|$
- Um eine sichere und schnelle Zuweisung des WLAN-Netzwerks zur Messstelle sicherzustellen, empfehlen wir den SSID-Namen zu ändern. Der neue SSID-Name sollte eindeutig der Messstelle zugeordnet werden können (z.B. Messstellenbezeichnung), da er als WLAN-Netzwerk angezeigt wird.

#### *Verbindung trennen*

‣ Nach Beenden der Parametrierung: WLAN-Verbindung zwischen Bediengerät und Messgerät trennen.

#### Webbrowser starten

1. Webbrowser auf dem Computer starten.

2. IP-Adresse des Webservers in der Webbrowser-Adresszeile eingeben: 192.168.1.212 Die Login-Webseite erscheint.

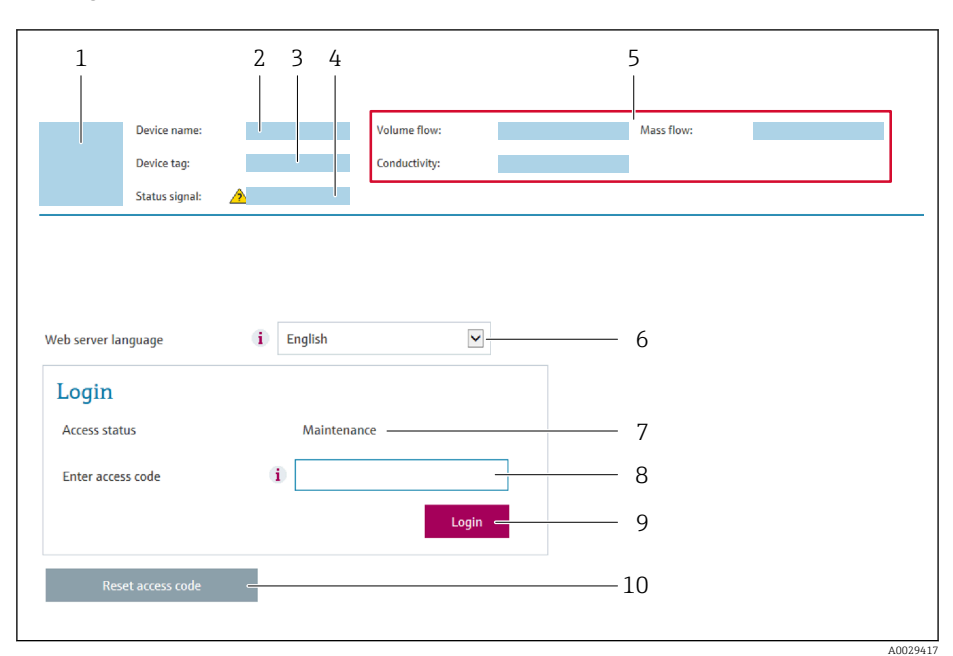

- *1 Gerätebild*
- *2 Gerätename*
- *3 Messstellenkennzeichnung*
- *4 Statussignal*
- *5 Aktuelle Messwerte 6 Bediensprache*
- *7 Anwenderrolle*
- *8 Freigabecode*
- *9 Login*
- *10 Freigabecode zurücksetzen [\(→ 114\)](#page-113-0)*

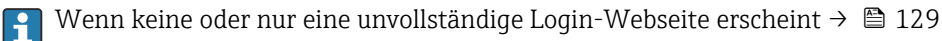

8.4.4 Einloggen

1. Gewünschte Bediensprache für den Webbrowser wählen.

- 2. Anwenderspezifischen Freigabecode eingeben.
- 3. Eingabe mit OK bestätigen.

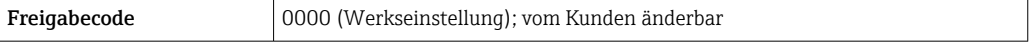

Wenn 10 Minuten lang keine Aktion durchgeführt wird, springt der Webbrowser  $\mathbf{f}$ automatisch auf die Login-Webseite zurück.

# 8.4.5 Bedienoberfläche

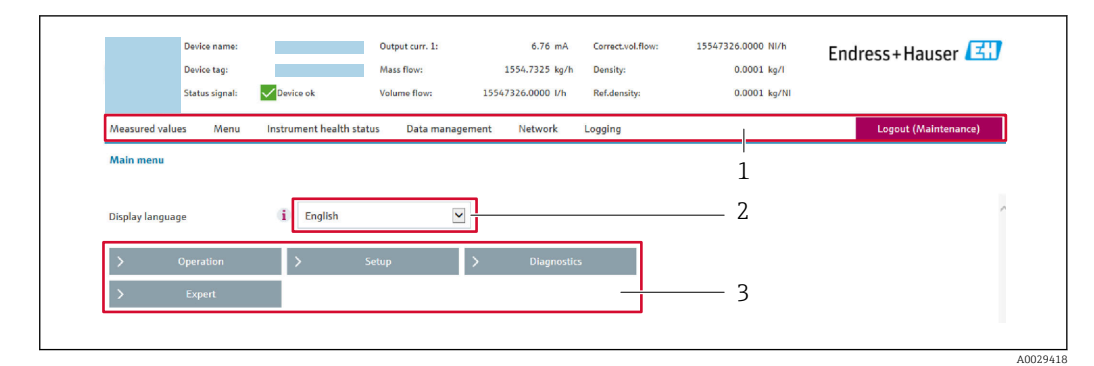

- *1 Funktionszeile*
- *2 Bediensprache auf der Vor-Ort-Anzeige*
- *3 Navigationsbereich*

#### Kopfzeile

In der Kopfzeile erscheinen folgende Informationen:

- Gerätename
- Messstellenbezeichnung
- Gerätestatus mit Statussignal  $\rightarrow$   $\blacksquare$  135
- Aktuelle Messwerte

### Funktionszeile

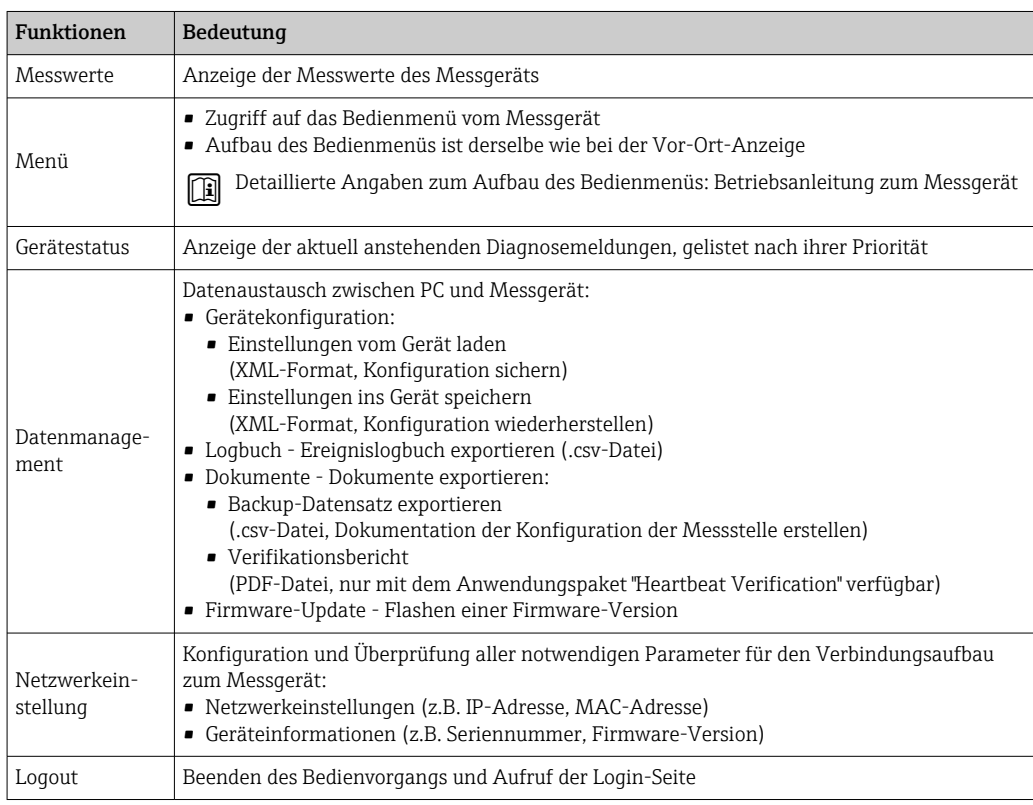

#### Navigationsbereich

Wenn eine Funktion in der Funktionszeile gewählt wird, öffnen sich im Navigationsbereich ihre Untermenüs. Der User kann nun innerhalb der Struktur navigieren.

### <span id="page-63-0"></span>Arbeitsbereich

Abhängig von der gewählten Funktion und ihren Untermenüs können in diesem Bereich verschiedene Aktionen durchgeführt werden:

- Einstellung von Parametern
- Ablesen von Messwerten
- Aufrufen von Hilfetexten
- Starten eines Up-/Downloads

### 8.4.6 Webserver deaktivieren

Der Webserver des Messgeräts kann über den Parameter Webserver Funktionalität je nach Bedarf ein- und ausgeschaltet werden.

#### Navigation

Menü "Experte" → Kommunikation → Webserver

#### Parameterübersicht mit Kurzbeschreibung

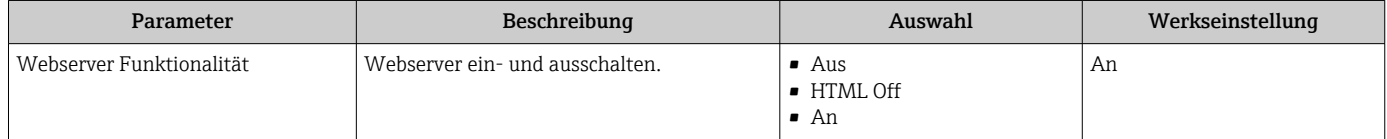

#### Funktionsumfang von Parameter "Webserver Funktionalität"

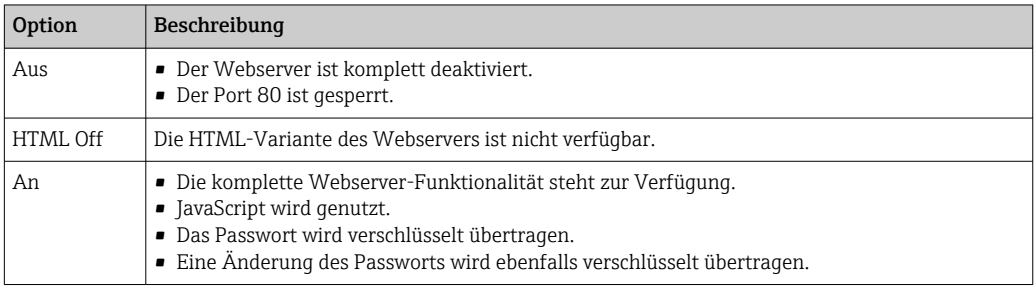

#### Webserver aktivieren

Wenn der Webserver deaktiviert ist, kann dieser über den Parameter Webserver Funktionalität nur über folgende Bedienungsmöglichkeiten wieder aktiviert werden:

- Via Vor-Ort-Anzeige
- Via Bedientool "FieldCare"
- Via Bedientool "DeviceCare"

## 8.4.7 Ausloggen

Bei Bedarf vor dem Ausloggen: Datensicherung über Funktion Datenmanagement durchführen (Konfiguration vom Gerät laden).

- 1. In der Funktionszeile Eintrag Logout wählen.
	- Startseite mit dem Login erscheint.
- 2. Webbrowser schließen.

3. Wenn nicht mehr benötigt:

Geänderte Eigenschaften vom Internetprotokoll (TCP/IP) zurücksetzen →  $\triangleq$  60.

# <span id="page-64-0"></span>8.5 Zugriff auf Bedienmenü via Bedientool

Die Struktur des Bedienmenüs in den Bedientools ist dieselbe wie bei der Bedienung via Vor-Ort-Anzeige.

# 8.5.1 Bedientool anschließen

### Via Modbus-RS485-Protokoll

Diese Kommunikationsschnittstelle ist bei Geräteausführungen mit Modbus-RS485-Ausgang verfügbar.

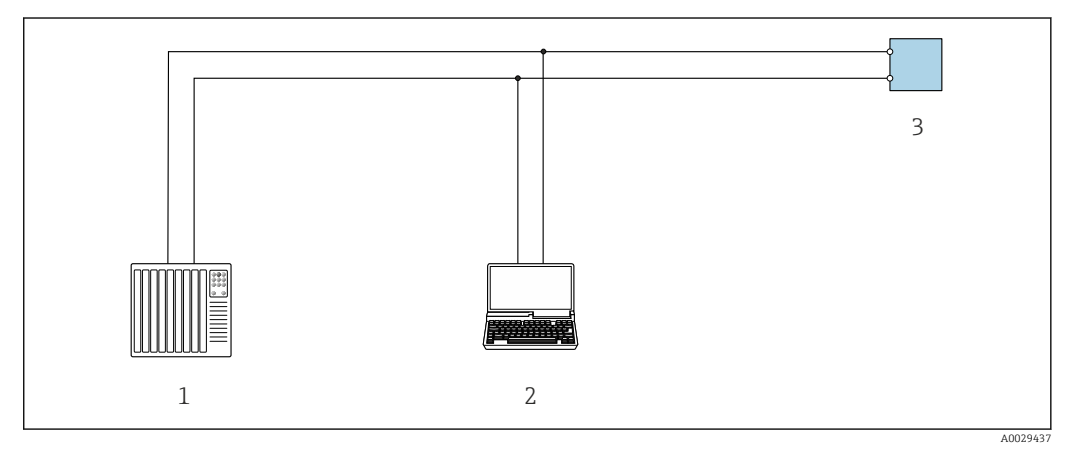

 *22 Möglichkeiten der Fernbedienung via Modbus-RS485-Protokoll (aktiv)*

*1 Automatisierungssystem (z.B. SPS)*

*2 Computer mit Webbrowser (z.B. Internet Explorer) zum Zugriff auf integrierten Gerätewebserver oder mit Bedientool (z.B. FieldCare, DeviceCare) mit COM DTM "CDI Communication TCP/IP" oder Modbus DTM*

*3 Messumformer*

#### Serviceschnittstelle

*Via Serviceschnittstelle (CDI-RJ45)*

Um eine Konfiguration des Geräts vor Ort durchzuführen kann eine Punkt-zu-Punkt-Verbindung aufgebaut werden. Der Anschluss erfolgt bei geöffnetem Gehäuse direkt über die Serviceschnittstelle (CDI-RJ45) des Geräts.

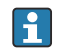

Optional ist ein Adapter für RJ45 auf M12 Stecker erhältlich: Bestellmerkmal "Zubehör", Option NB: "Adapter RJ45 M12 (Serviceschnittstelle)"

Der Adapter verbindet die Serviceschnittstelle (CDI-RJ45) mit einem in der Kabeleinführung montierten M12 Stecker. Der Anschluss an die Serviceschnittstelle kann ohne Öffnen des Geräts über einen M12 Stecker erfolgen.

<span id="page-65-0"></span>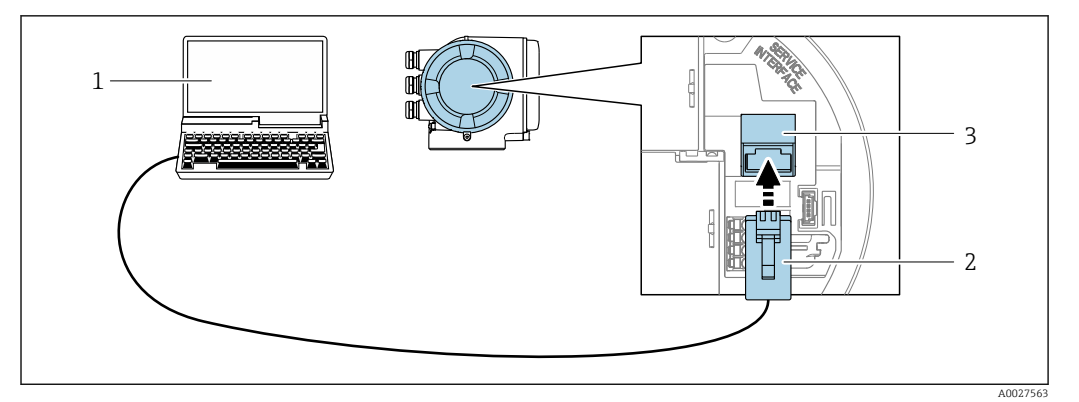

 *23 Anschluss via Serviceschnittstelle (CDI-RJ45)*

- *1 Computer mit Webbrowser (z.B. Microsoft Internet Explorer, Microsoft Edge) zum Zugriff auf integrierten Webserver oder mit Bedientool "FieldCare", "DeviceCare" mit COM DTM "CDI Communication TCP/IP" oder Modbus DTM*
- *2 Standard-Ethernet-Verbindungskabel mit RJ45-Stecker*
- *3 Serviceschnittstelle (CDI-RJ45) des Messgeräts mit Zugriff auf integrierten Webserver*

### *Via WLAN-Schnittstelle*

Die optionale WLAN-Schnittstelle ist bei folgender Geräteausführung vorhanden: Bestellmerkmal "Anzeige; Bedienung", Option G "4-zeilig, beleuchtet; Touch Control + WLAN"

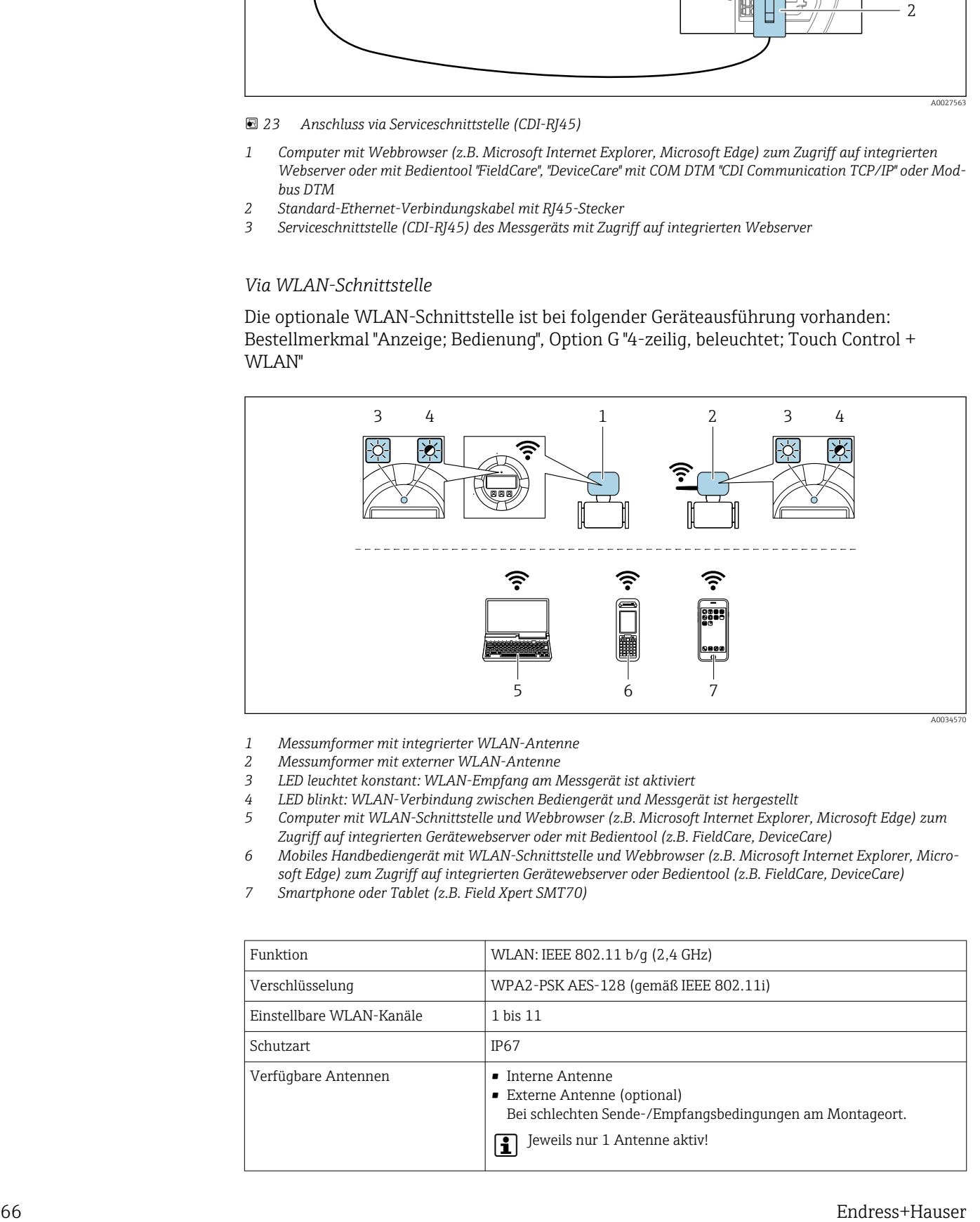

*1 Messumformer mit integrierter WLAN-Antenne*

*2 Messumformer mit externer WLAN-Antenne*

*3 LED leuchtet konstant: WLAN-Empfang am Messgerät ist aktiviert*

*4 LED blinkt: WLAN-Verbindung zwischen Bediengerät und Messgerät ist hergestellt*

- *5 Computer mit WLAN-Schnittstelle und Webbrowser (z.B. Microsoft Internet Explorer, Microsoft Edge) zum Zugriff auf integrierten Gerätewebserver oder mit Bedientool (z.B. FieldCare, DeviceCare)*
- *6 Mobiles Handbediengerät mit WLAN-Schnittstelle und Webbrowser (z.B. Microsoft Internet Explorer, Microsoft Edge) zum Zugriff auf integrierten Gerätewebserver oder Bedientool (z.B. FieldCare, DeviceCare)*
- *7 Smartphone oder Tablet (z.B. Field Xpert SMT70)*

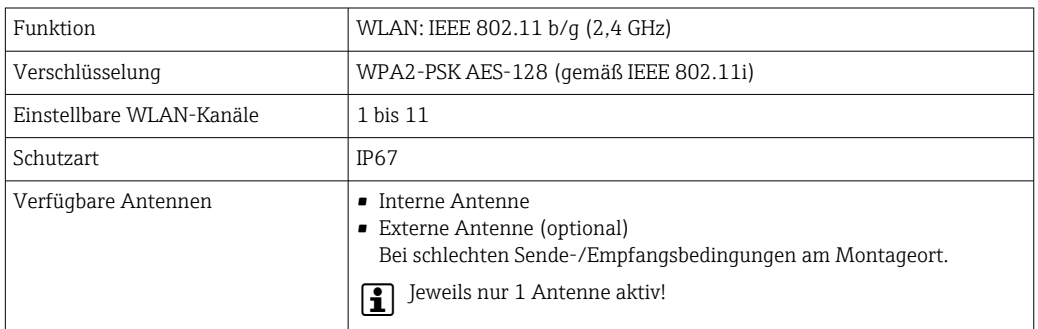

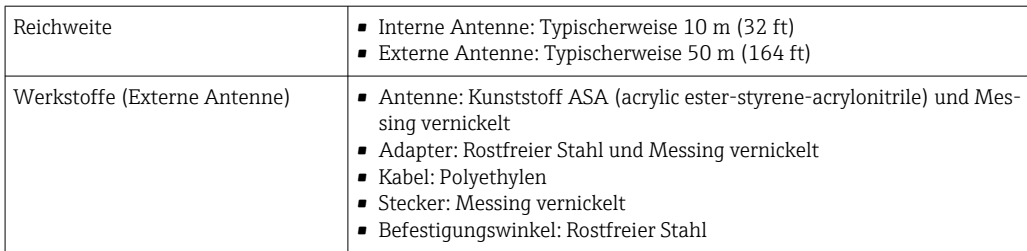

*Internetprotokoll vom mobilen Endgerät konfigurieren*

## **HINWEIS**

### Wenn die WLAN-Verbindung während der Parametrierung unterbrochen wird, können vorgenommene Einstellungen verloren gehen.

‣ Darauf achten, dass die WLAN-Verbindung während der Parametrierung des Messgeräts nicht getrennt wird.

## **HINWEIS**

Der gleichzeitige Zugriff von demselben mobilen Endgerät auf das Messgerät via Serviceschnittstelle (CDI-RJ45) und WLAN-Schnittstelle sollte grundsätzlich vermieden werden. Es könnte ein Netzwerkkonflikt entstehen.

- ‣ Nur eine Serviceschnittstelle (Serviceschnittstelle CDI-RJ45 oder WLAN-Schnittstelle) aktivieren.
- ‣ Wenn eine gleichzeitige Kommunikation erforderlich ist: Unterschiedliche IP-Adressbereiche einstellen, z.B. 192.168.0.1 (WLAN-Schnittstelle) und 192.168.1.212 (Serviceschnittstelle CDI-RJ45).

*Vorbereitung des mobilen Endgeräts*

‣ WLAN-Empfang des mobilen Endgeräts aktivieren.

*Verbindung vom mobilen Endgerät zum Messgerät aufbauen*

- 1. In den WLAN-Einstellungen des mobilen Endgeräts: Messgerät anhand der SSID auswählen (z.B. EH\_Promag\_300\_A802000).
- 2. Gegebenenfalls Verschlüsselungsmethode WPA2 wählen.
- 3. Passwort eingeben: Beim Messgerät ab Werk die Seriennummer (z.B. L100A802000).
	- LED am Anzeigemodul blinkt: Die Bedienung des Messeräts ist nun möglich mit Webbrowser, FieldCare oder DeviceCare.

Seriennummer befindet sich auf dem Typenschild.

Um eine sichere und schnelle Zuweisung des WLAN-Netzwerks zur Messstelle sicher- $\vert \mathbf{f} \vert$ zustellen, empfehlen wir den SSID-Namen zu ändern. Der neue SSID-Name sollte eindeutig der Messstelle zugeordnet werden können (z.B. Messstellenbezeichnung), da er als WLAN-Netzwerk angezeigt wird.

#### *Verbindung trennen*

‣ Nach Beenden der Parametrierung: WLAN-Verbindung zwischen Bediengerät und Messgerät trennen.

# 8.5.2 FieldCare

### Funktionsumfang

FDT-basiertes Anlagen-Asset-Management-Tool von Endress+Hauser. Es kann alle intelligenten Feldeinrichtungen in einer Anlage konfigurieren und unterstützt bei deren Verwaltung. Durch Verwendung von Statusinformationen stellt es darüber hinaus ein einfaches, aber wirkungsvolles Mittel dar, deren Zustand zu kontrollieren.

Der Zugriff erfolgt via:

- Serviceschnittstelle CDI-RJ45  $\rightarrow$   $\blacksquare$  65
- WLAN-Schnittstelle  $\rightarrow$   $\blacksquare$  66

Typische Funktionen:

- Parametrierung von Messumformern
- Laden und Speichern von Gerätedaten (Upload/Download)
- Dokumentation der Messstelle
- Visualisierung des Messwertspeichers (Linienschreiber) und Ereignis-Logbuchs

Weitere Informationen zu FieldCare: Betriebsanleitung BA00027S und BA00059S  $\boxed{1}$ 

#### Bezugsquelle für Gerätebeschreibungsdateien

Siehe Angaben → ■ 70

#### Verbindungsaufbau

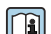

Weitere Informationen: Betriebsanleitung BA00027S und BA00059S

#### Bedienoberfläche

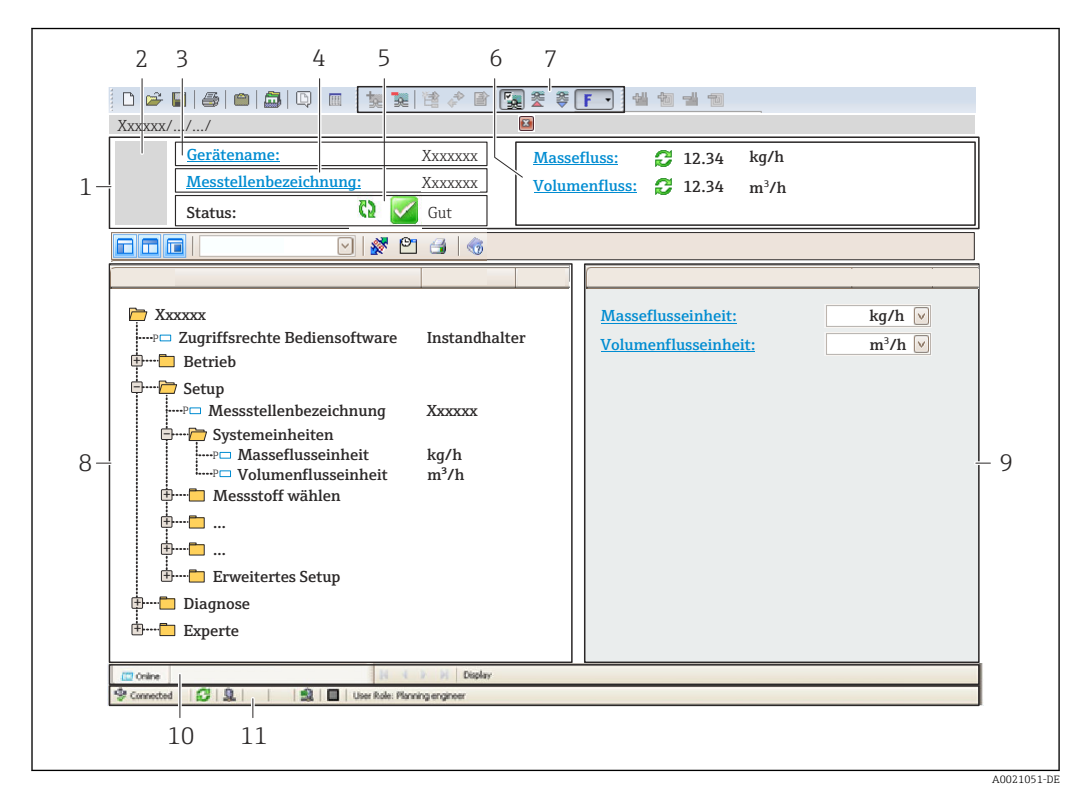

- *1 Kopfzeile*
- *2 Gerätebild*
- *3 Gerätename*
- *4 Messstellenbezeichnung*
- *5 Statusbereich mit Statussignal [→ 135](#page-134-0)*
- *6 Anzeigebereich für aktuelle Messwerte 7 Bearbeitungsleiste mit weiteren Funktionen wie Speichern/Laden, Ereignisliste und Dokumentationserstellung*
- *8 Navigationsbereich mit Bedienmenüstruktur*
- *9 Arbeitsbereich*
- *10 Aktionsbereich*
- *11 Statusbereich*

# 8.5.3 DeviceCare

### Funktionsumfang

Tool zum Verbinden und Konfigurieren von Endress+Hauser Feldgeräten.

Am schnellsten lassen sich Feldgeräte von Endress+Hauser mit dem dedizierten Tool "DeviceCare" konfigurieren. Es stellt zusammen mit den DTMs (Device Type Managers) eine komfortable und umfassende Lösung dar.

Zu Einzelheiten: Innovation-Broschüre IN01047S

## Bezugsquelle für Gerätebeschreibungsdateien

Siehe Angaben  $\rightarrow$   $\blacksquare$  70

# <span id="page-69-0"></span>9 Systemintegration

# 9.1 Übersicht zu Gerätebeschreibungsdateien

# 9.1.1 Aktuelle Versionsdaten zum Gerät

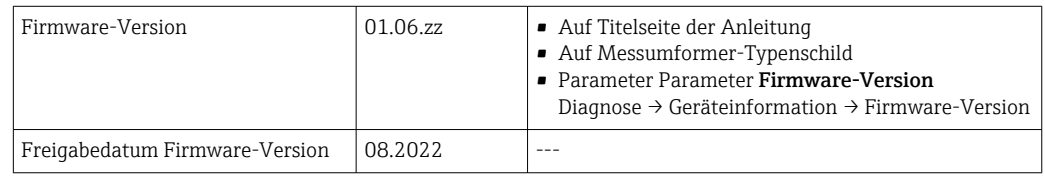

Zur Übersicht der verschiedenen Firmware-Versionen zum Gerät →  $\triangleq 148$  $\lceil \cdot \rceil$ 

# 9.1.2 Bedientools

Im Folgenden ist für die einzelnen Bedientools die passende Gerätebeschreibungsdatei mit Bezugsquelle aufgelistet.

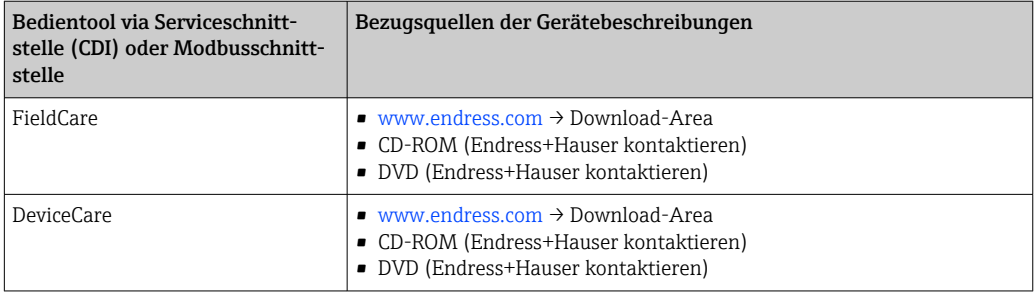

# 9.2 Kompatibilität zum Vorgängermodell

Bei einem Geräteaustausch unterstützt das Messgerät Promag 300 grundsätzlich die Kompatibilität der Modbus-Register für die Prozessgrößen und Diagnoseinformationen zum Vorgängermodell Promag 53. Eine Anpassung der Projektierung im Automatisierungssystem ist nicht notwendig.

*Kompatible Modbus-Register: Prozessgrößen*

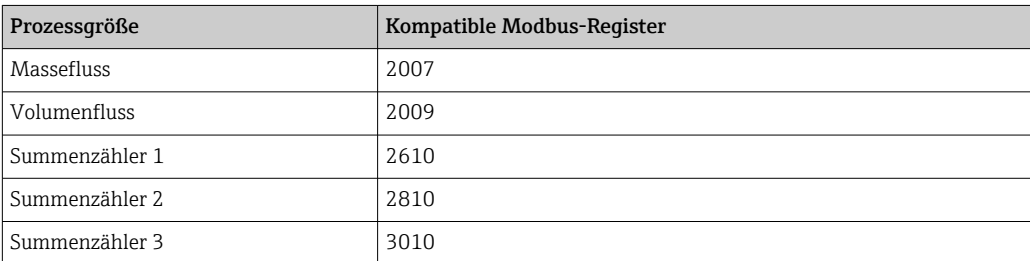

*Kompatible Modbus-Register: Diagnoseinformationen*

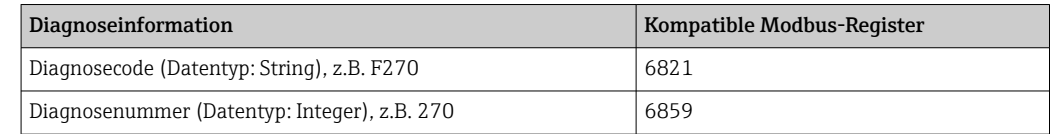

Die Modbus-Register sind kompatibel, jedoch nicht die Diagnosenummern. Übersicht der neuen Diagnosenummern →  $\triangleq$  138.

# 9.3 Modbus RS485-Informationen

# 9.3.1 Funktionscodes

Mit dem Funktionscode wird bestimmt, welche Lese- oder Schreibaktion über das Modbus-Protokoll ausgeführt wird. Das Messgerät unterstützt die folgenden Funktionscodes:

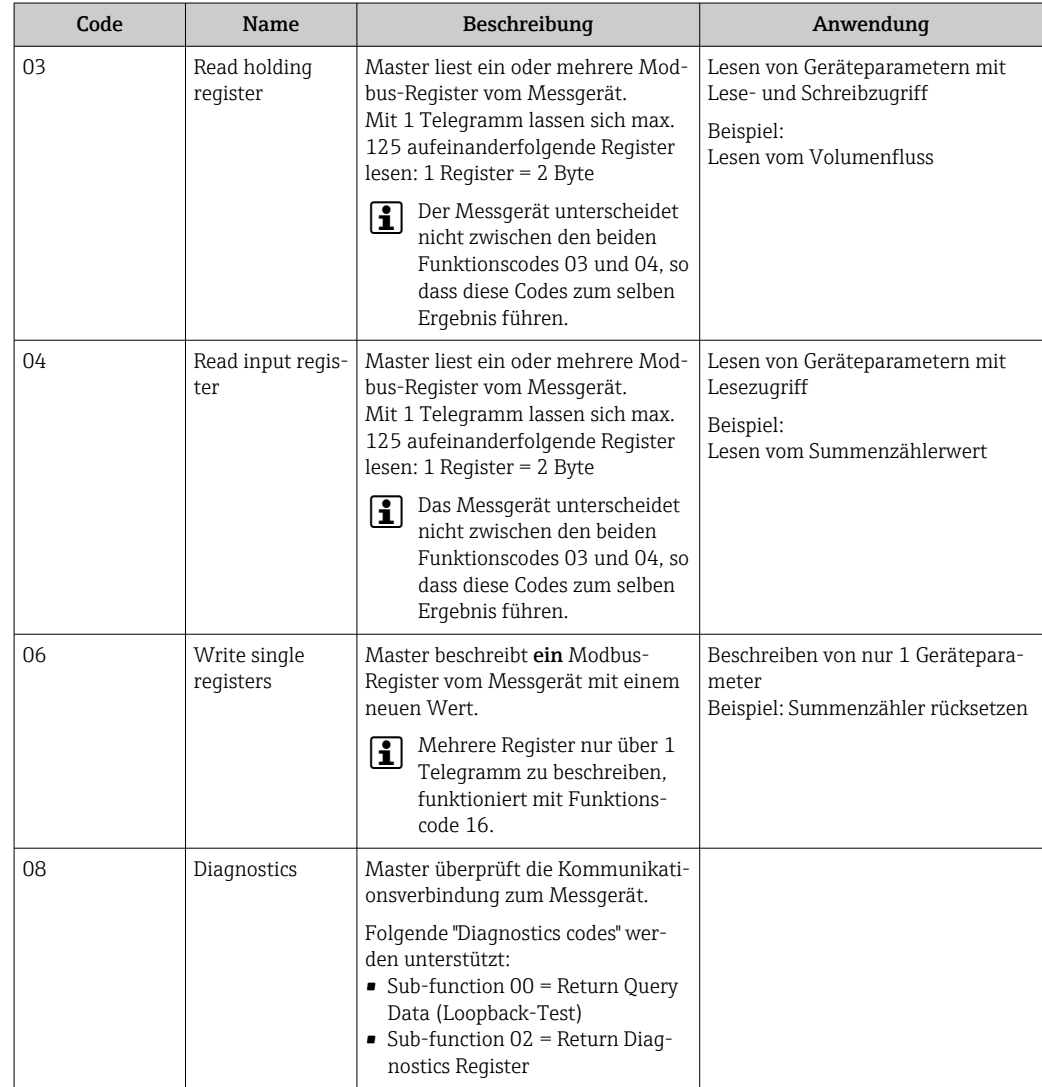

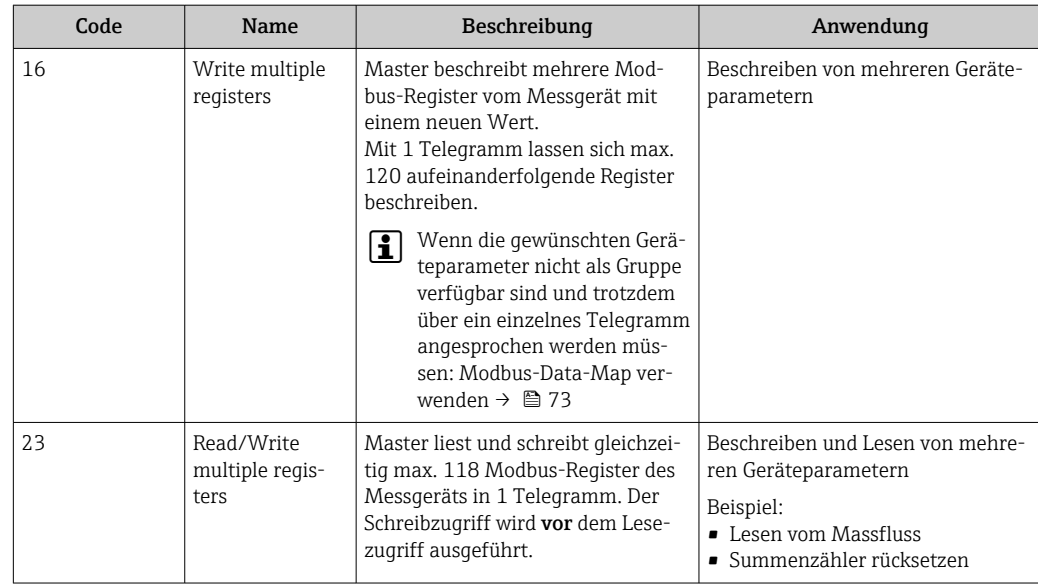

Broadcast-Messages sind nur mit den Funktionscodes 06, 16 und 23 zulässig.

# 9.3.2 Register-Informationen

Zur Übersicht der Geräteparameter mit ihrer jeweiligen Modbus-Register-Information: Dokumentation "Beschreibung Geräteparameter", Kapitel "Modbus RS485-Register-Informationen"  $\rightarrow$  2 184.

# 9.3.3 Antwortzeit

 $\overline{\mathbf{r}}$ 

Antwortzeit vom Messgerät auf das Anforderungstelegramm des Modbus-Masters: Typisch 3 … 5 ms

# 9.3.4 Datentypen

Folgende Datentypen werden vom Messgerät unterstützt:

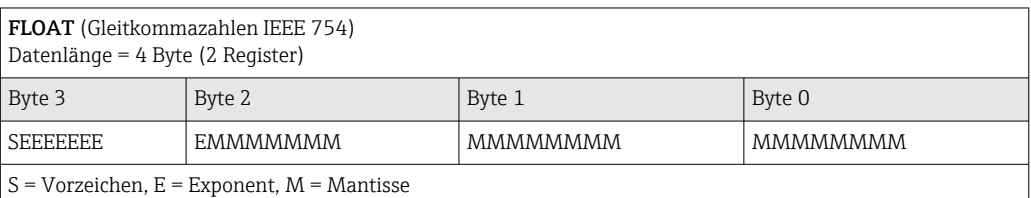

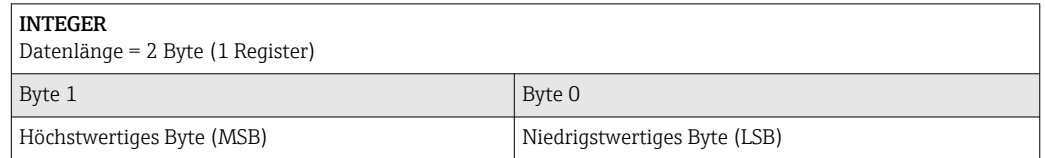

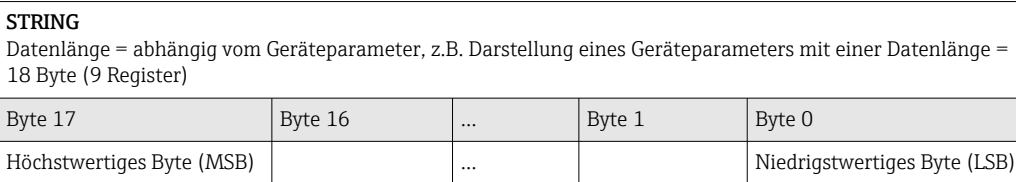
# 9.3.5 Byte-Übertragungsreihenfolge

In der Modbus-Spezifikation ist die Adressierung der Bytes, d.h. die Übertragungsreihenfolge der Bytes, nicht festgelegt. Deshalb ist es wichtig, die Adressierungsweise zwischen Master und Slave bei der Inbetriebnahme abzustimmen oder anzugleichen. Dies kann im Messgerät über den Parameter Bytereihenfolge konfiguriert werden.

Die Übertragung der Bytes erfolgt abhängig von der Auswahl im Parameter Bytereihenfolge:

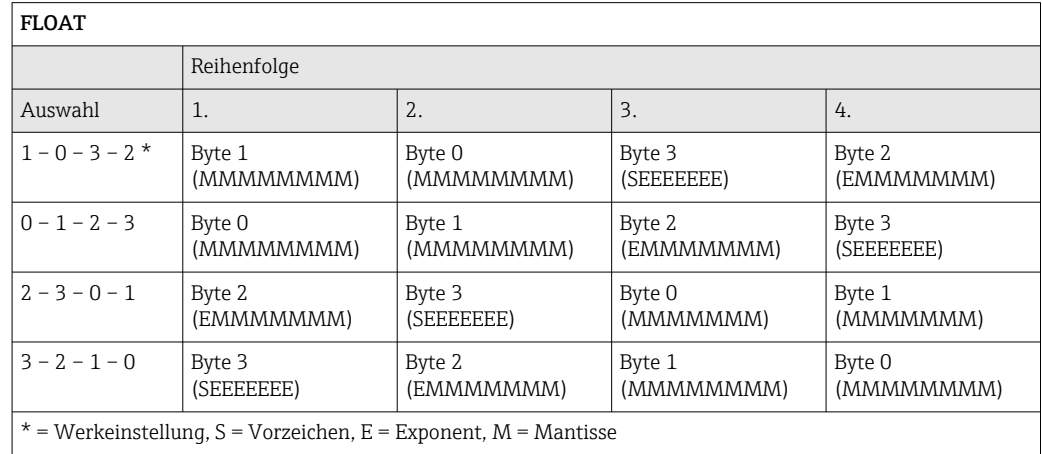

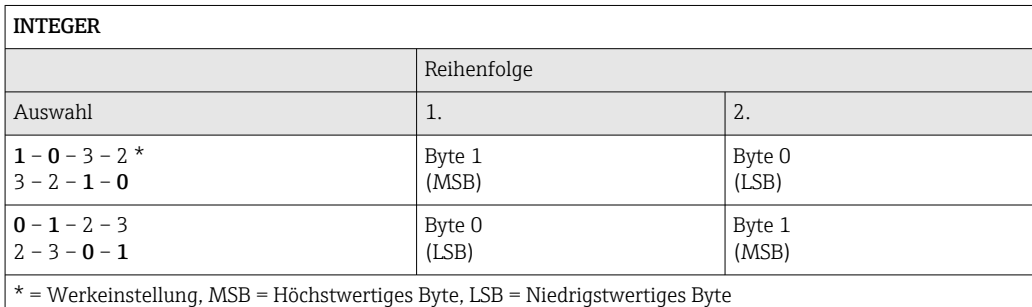

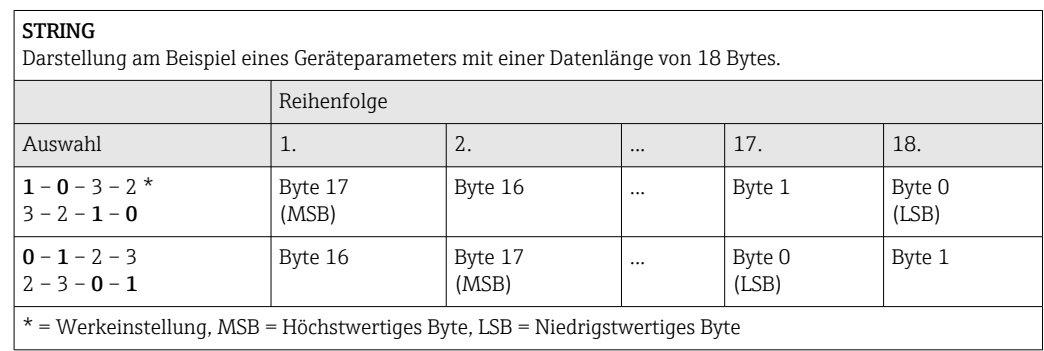

# 9.3.6 Modbus-Data-Map

#### Funktion der Modbus-Data-Map

Damit das Abrufen von Geräteparametern via Modbus RS485 nicht mehr auf einzelne Geräteparameter oder eine Gruppe aufeinanderfolgender Geräteparameter begrenzt ist, bietet das Messgerät einen speziellen Speicherbereich: die Modbus-Data-Map für max. 16 Geräteparameter.

Geräteparameter können flexibel gruppiert werden und gleichzeitig kann der Modbus-Master den gesamten Datenblock über ein einzelnes Anforderungstelegramm lesen oder schreiben.

#### Aufbau der Modbus-Data-Map

Die Modbus-Data-Map besteht aus zwei Datensätzen:

• Scan-Liste: Konfigurationsbereich

Die zu gruppierenden Geräteparameter werden in einer Liste festgelegt, indem ihre Modbus RS485-Registeradressen in die Liste eingetragen werden.

• Datenbereich

Das Messgerät liest die in der Scan-Liste eingetragenen Registeradressen zyklisch aus und schreibt die zugehörigen Gerätedaten (Werte) in den Datenbereich.

Zur Übersicht der Geräteparameter mit ihrer jeweiligen Modbus-Register-Information: Dokumentation "Beschreibung Geräteparameter", Kapitel "Modbus RS485-Register-Informationen"  $\rightarrow$   $\blacksquare$  184.

### Konfiguration der Scan-Liste

Bei der Konfiguration müssen die Modbus RS485-Registeradressen der zu gruppierenden Geräteparameter in die Scan-Liste eingetragen werden. Dabei folgende Rahmenbedingungen der Scan-Liste beachten:

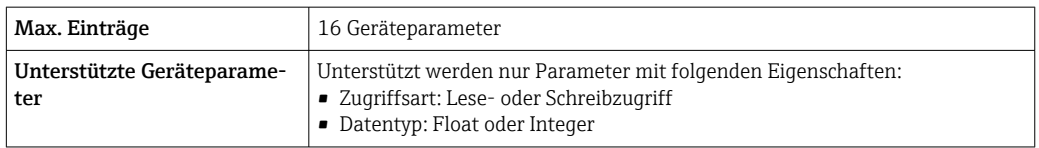

*Konfiguration der Scan-Liste via FieldCare oder DeviceCare*

Erfolgt über das Bedienmenü vom Messgerät: Experte → Kommunikation → Modbus-Data-Map → Scan-List-Reqister 0...15

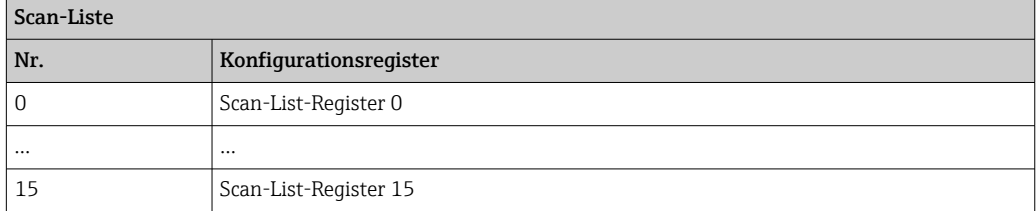

*Konfiguration der Scan-Liste via Modbus RS485* Erfolgt über die Registeradressen 5001...5016

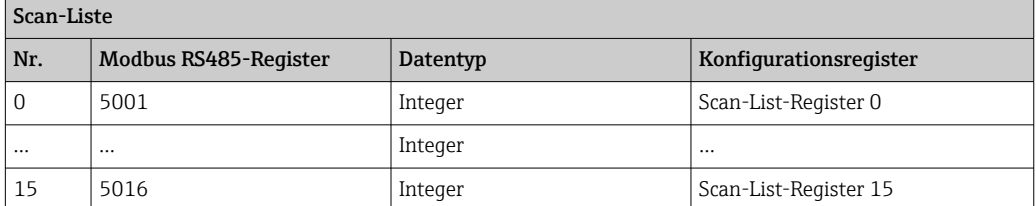

#### Daten auslesen via Modbus RS485

Um die die aktuellen Werte der Geräteparameter, die in der Scan Liste definiert wurden, auszulesen, greift der Modbus-Master auf den Datenbereich der Modbus-Data-Map zu.

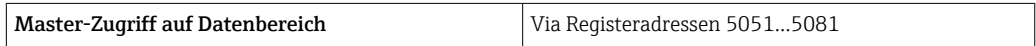

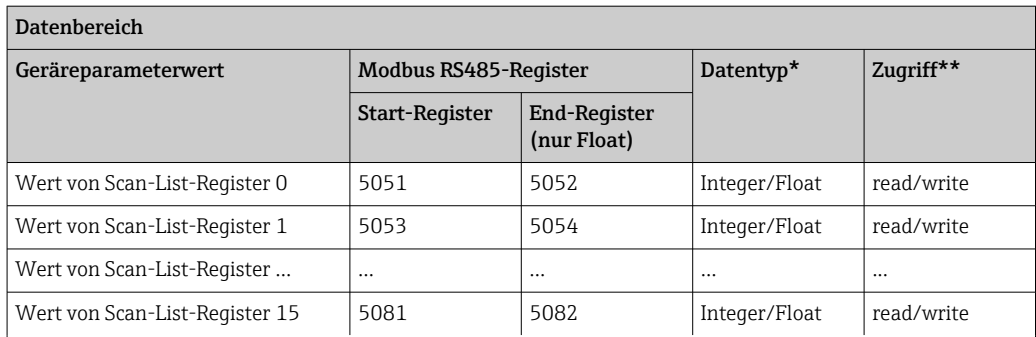

\* Datentyp ist abhängig von dem in der Scan-Liste eingetragenen Geräteparameter.

\*\* Datenzugriff ist abhängig von dem in der Scan-Liste eingetragenen Geräteparameter. Wenn der eingetragene Geräteparameter einen Lese- und Schreibzugriff unterstützt, kann auch über den Datenbereich entsprechend auf den Parameter zugegriffen werden.

# 10 Inbetriebnahme

# 10.1 Installations- und Funktionskontrolle

Vor der Inbetriebnahme des Messgeräts:

- ‣ Sicherstellen, dass die Einbau- und Anschlusskontrolle durchgeführt ist.
- Checkliste "Montagekontrolle"  $\rightarrow$   $\blacksquare$  28
- Checkliste "Anschlusskontrolle"  $\rightarrow$   $\blacksquare$  43

# 10.2 Messgerät einschalten

- ‣ Nach erfolgreicher Installations- und Funktionskontrolle das Messgerät einschalten.
	- Die Vor-Ort-Anzeige wechselt nach erfolgreichem Aufstarten automatisch von der Aufstartanzeige in die Betriebsanzeige.

Wenn auf der Vor-Ort-Anzeige nichts erscheint oder eine Diagnosemeldung ange-H zeigt wird: Kapitel "Diagnose und Störungsbehebung"  $\rightarrow$   $\blacksquare$  128.

# 10.3 Verbindungsaufbau via FieldCare

- Zum Anschließen von FieldCare  $\rightarrow$  65
- Zum Verbindungsaufbau via FieldCare  $\rightarrow$  68
- Zur Bedienoberfläche von FieldCare [→ 68](#page-67-0)

# 10.4 Bediensprache einstellen

Werkseinstellung: Englisch oder bestellte Landessprache

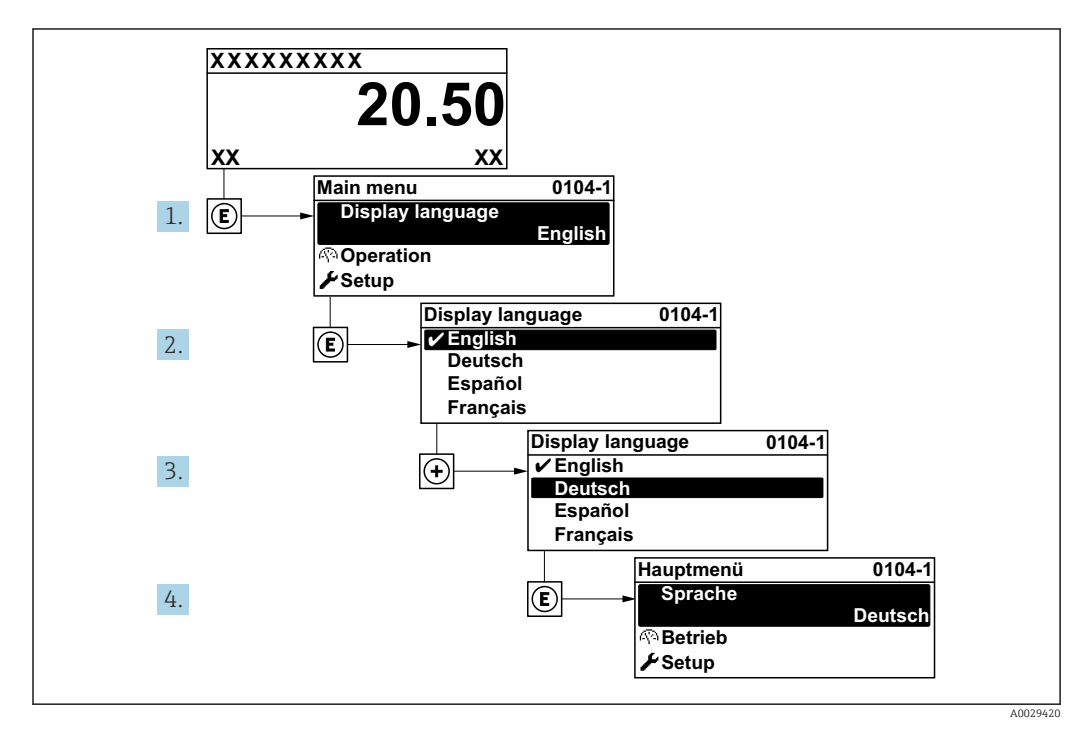

 *24 Am Beispiel der Vor-Ort-Anzeige*

# 10.5 Messgerät konfigurieren

- Das Menü Setup mit seinen geführten Wizards enthält alle Parameter, die für den Standard-Messbetrieb benötigt werden.
- Navigation zum Menü Setup

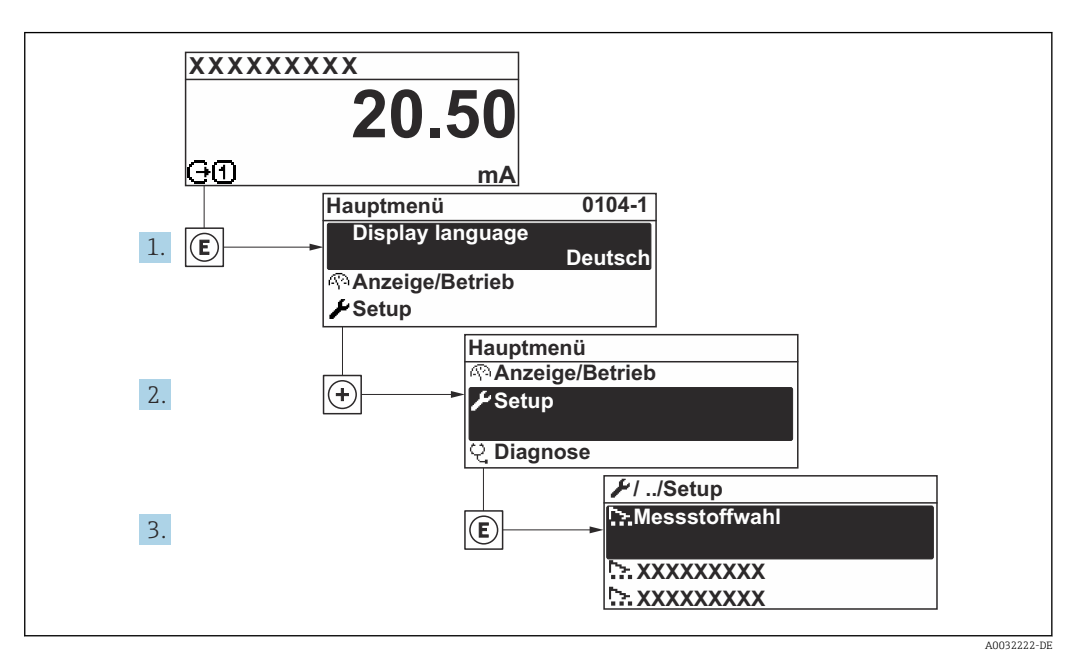

 *25 Am Beispiel der Vor-Ort-Anzeige*

Abhängig von der Geräteausführung kann die Anzahl der Untermenüs und Parameter variieren. Bestimmte Untermenüs und darunter angeordnete Parameter werden nicht in der Betriebsanleitung erläutert, sondern in der entsprechenden Sonderdokumentation zum Gerät (→ Kapitel "Ergänzende Dokumentation).

#### **Navigation**

Menü "Setup"

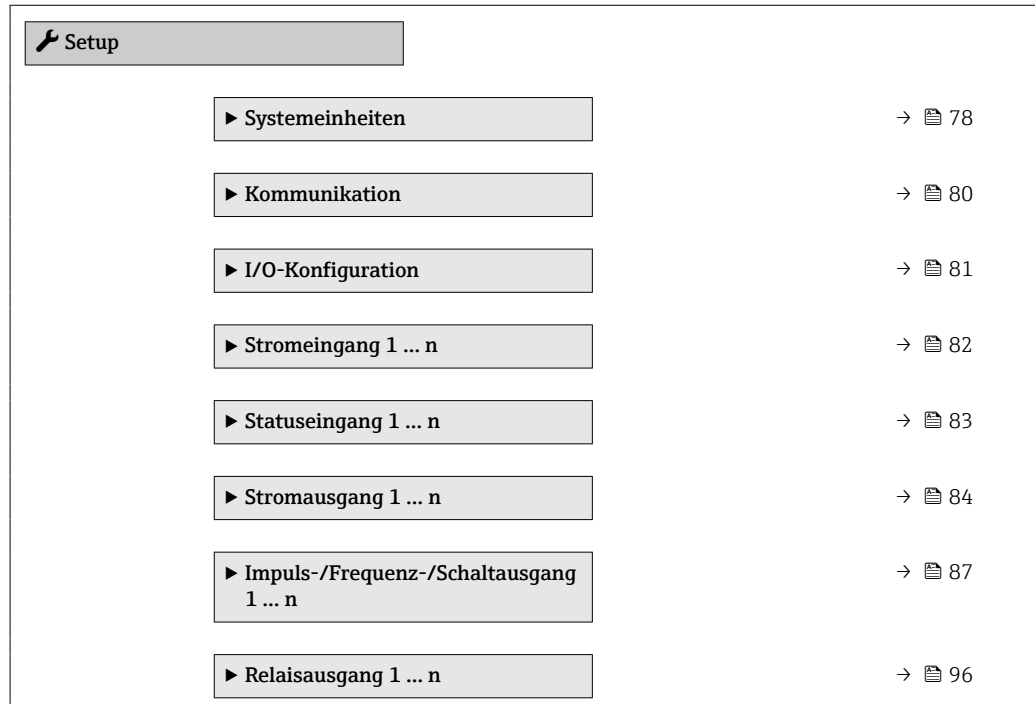

<span id="page-77-0"></span>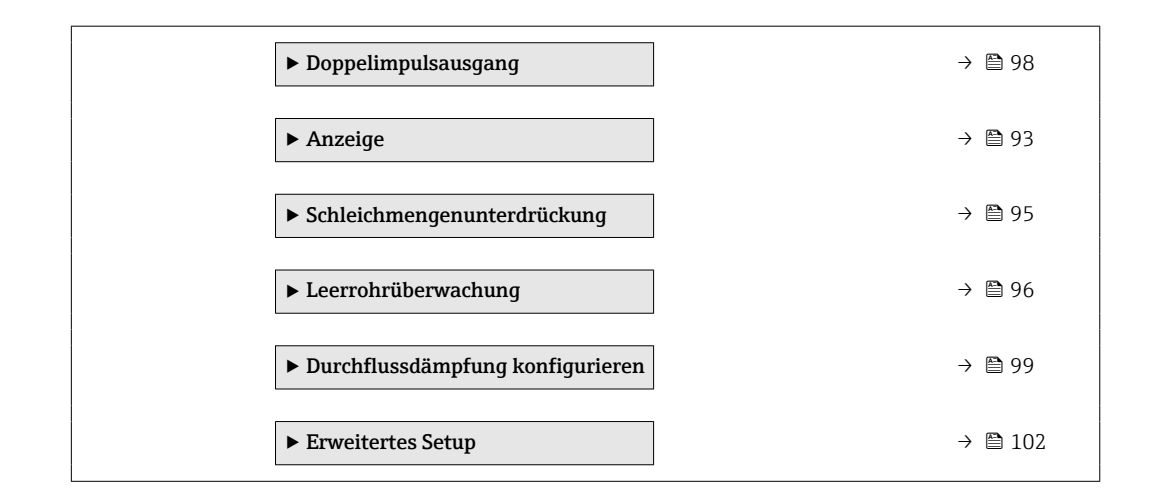

# 10.5.1 Messstellenbezeichnung festlegen

Um die Messstelle innerhalb der Anlage schnell identifizieren zu können, kann mithilfe von Parameter Messstellenkennzeichnung eine eindeutige Bezeichnung eingegeben und damit die Werkseinstellung geändert werden.

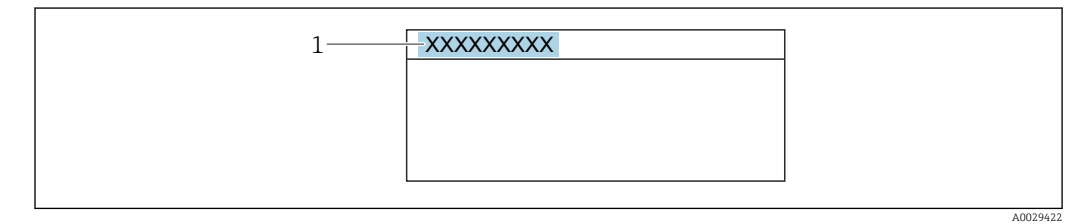

 *26 Kopfzeile der Betriebsanzeige mit Messstellenbezeichnung*

*1 Messstellenbezeichnung*

Eingabe der Messstellenbezeichnung im Bedientool "FieldCare" [→ 68](#page-67-0) l÷

## Navigation

Menü "Setup" → Messstellenkennzeichnung

#### Parameterübersicht mit Kurzbeschreibung

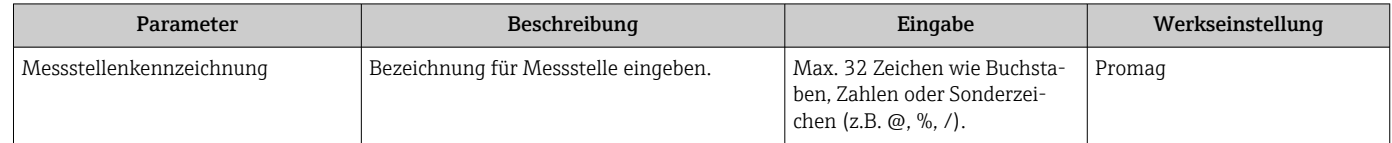

# 10.5.2 Systemeinheiten einstellen

Im Untermenü Systemeinheiten können die Einheiten aller Messwerte eingestellt werden.

Abhängig von der Geräteausführung kann die Anzahl der Untermenüs und Parameter  $| \cdot |$ variieren. Bestimmte Untermenüs und darunter angeordnete Parameter werden nicht in der Betriebsanleitung erläutert, sondern in der entsprechenden Sonderdokumentation zum Gerät (→ Kapitel "Ergänzende Dokumentation).

## Navigation

Menü "Setup" → Systemeinheiten

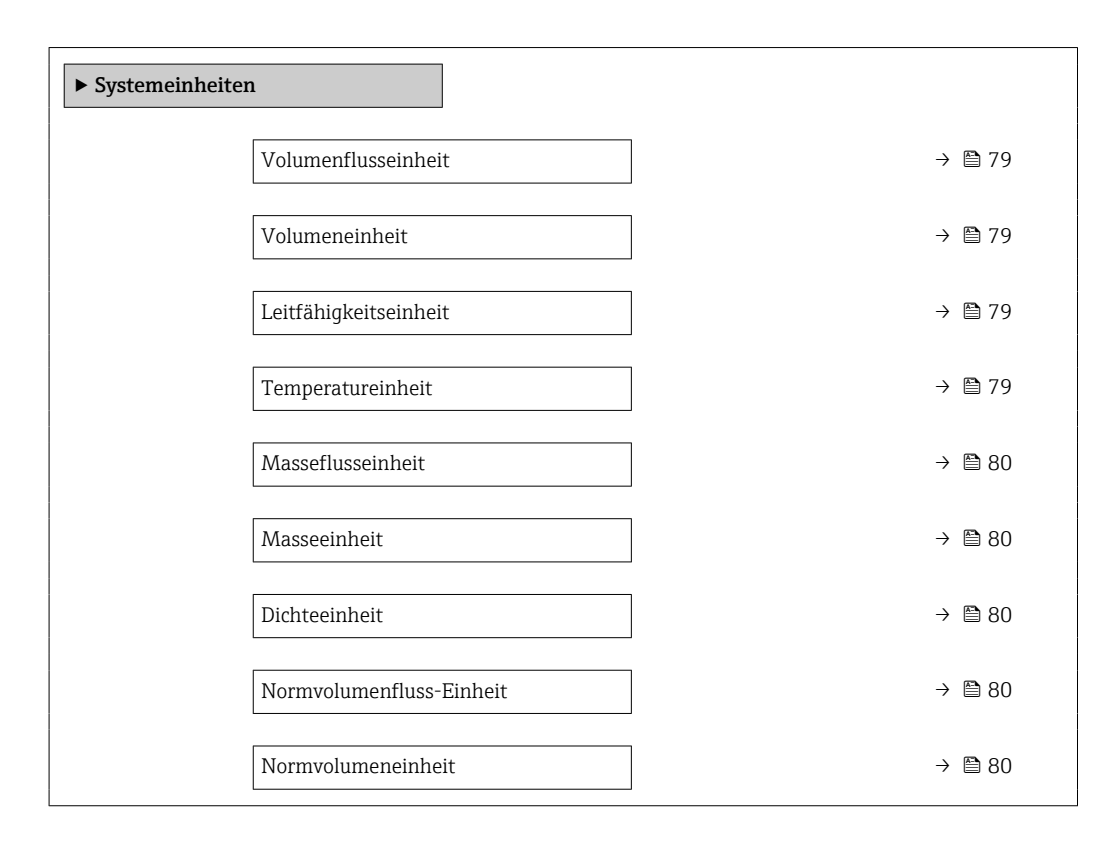

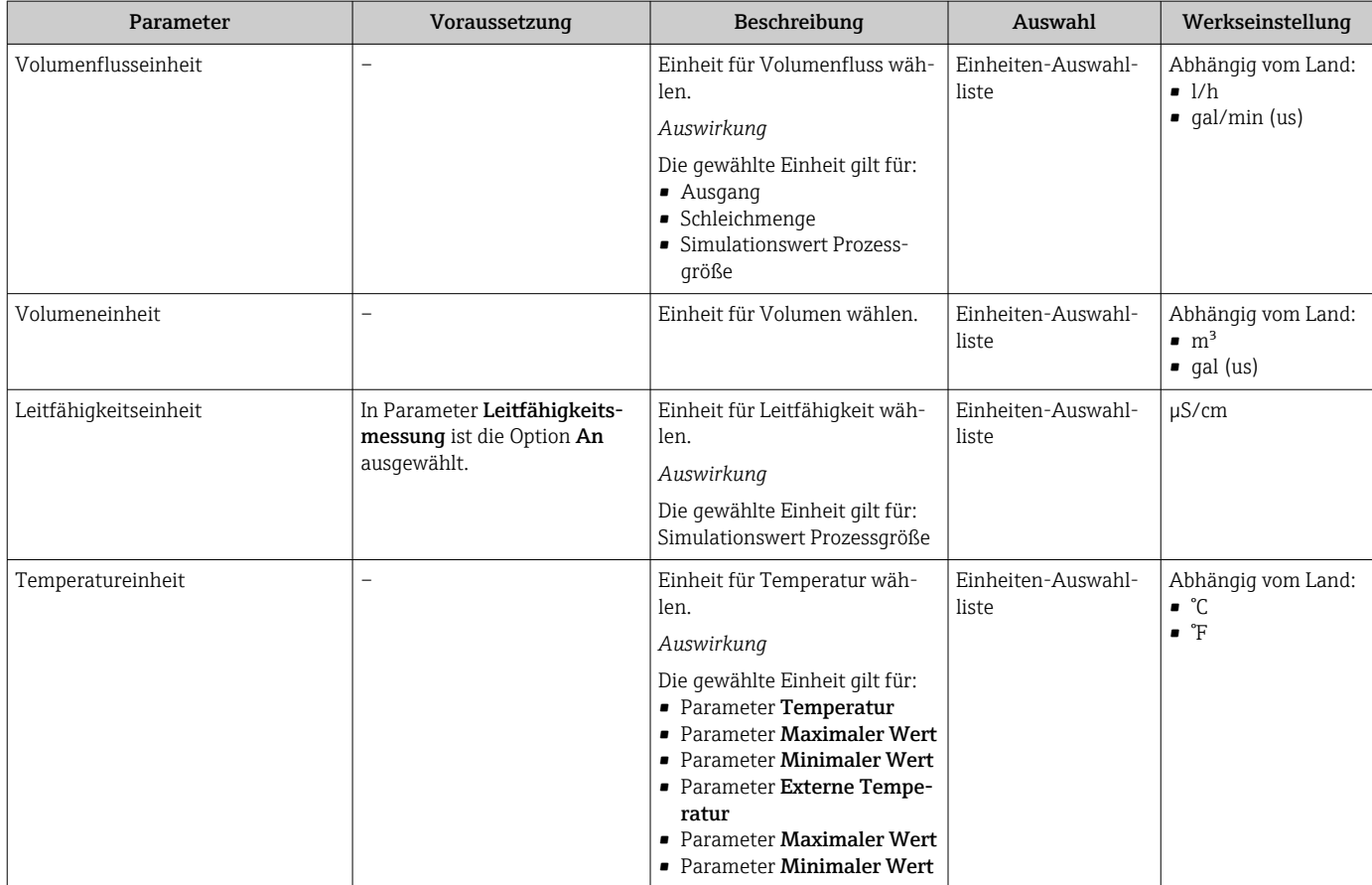

<span id="page-79-0"></span>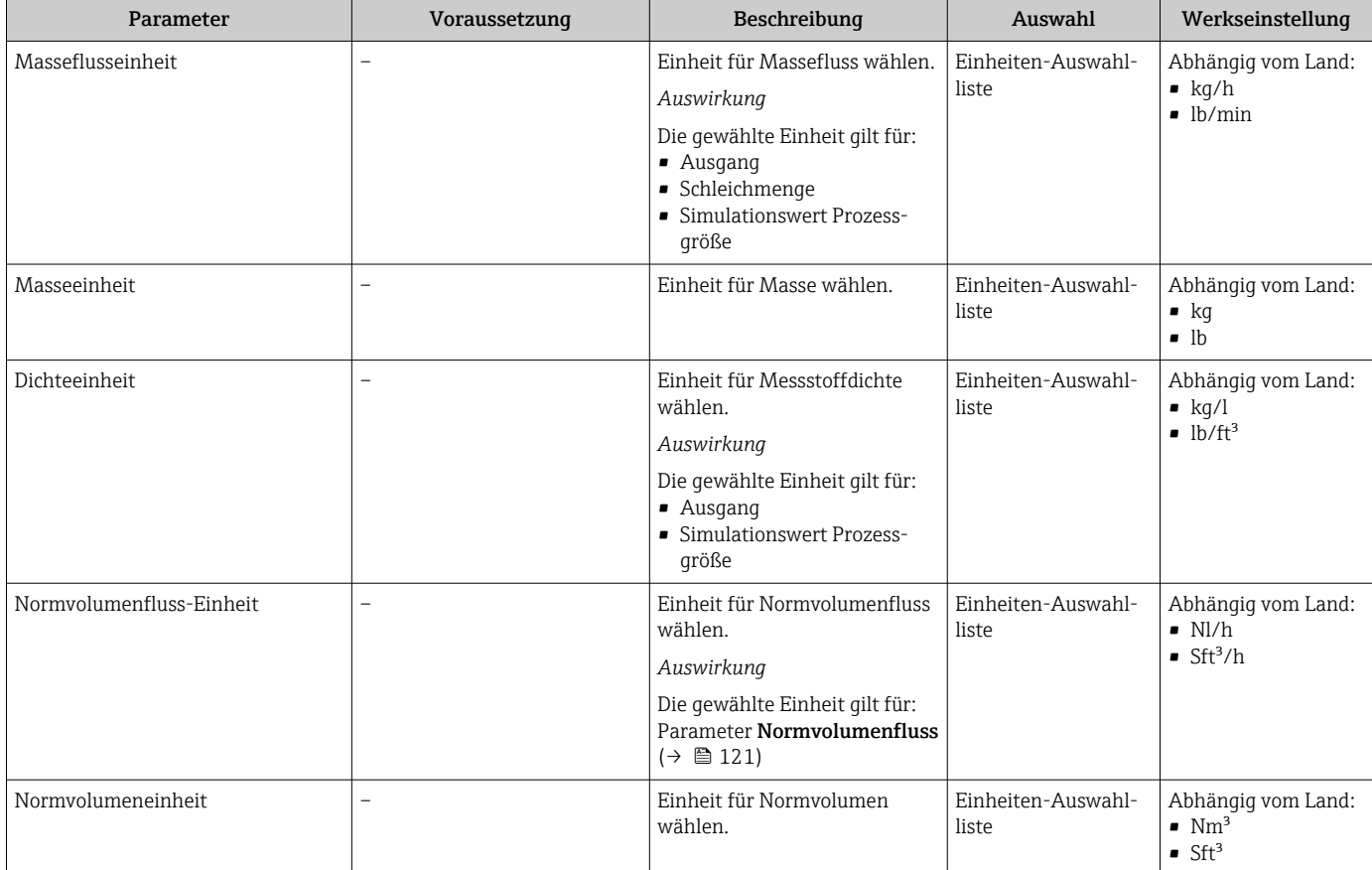

# 10.5.3 Kommunikationsschnittstelle konfigurieren

Das Untermenü Kommunikation führt den Anwender systematisch durch alle Parameter, die für die Auswahl und das Einstellen der Kommunikationsschnittstelle konfiguriert werden müssen.

# Navigation

Menü "Setup" → Kommunikation

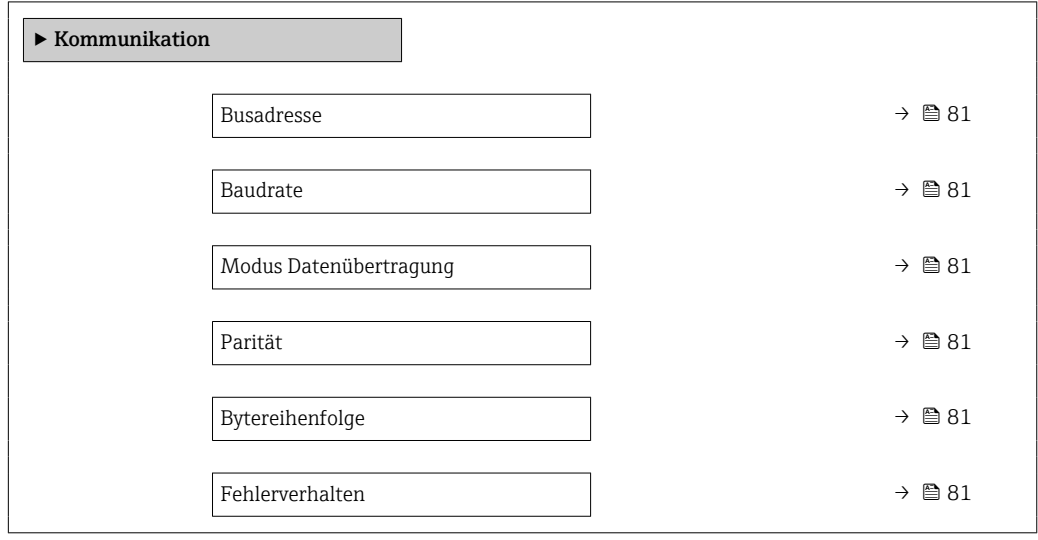

<span id="page-80-0"></span>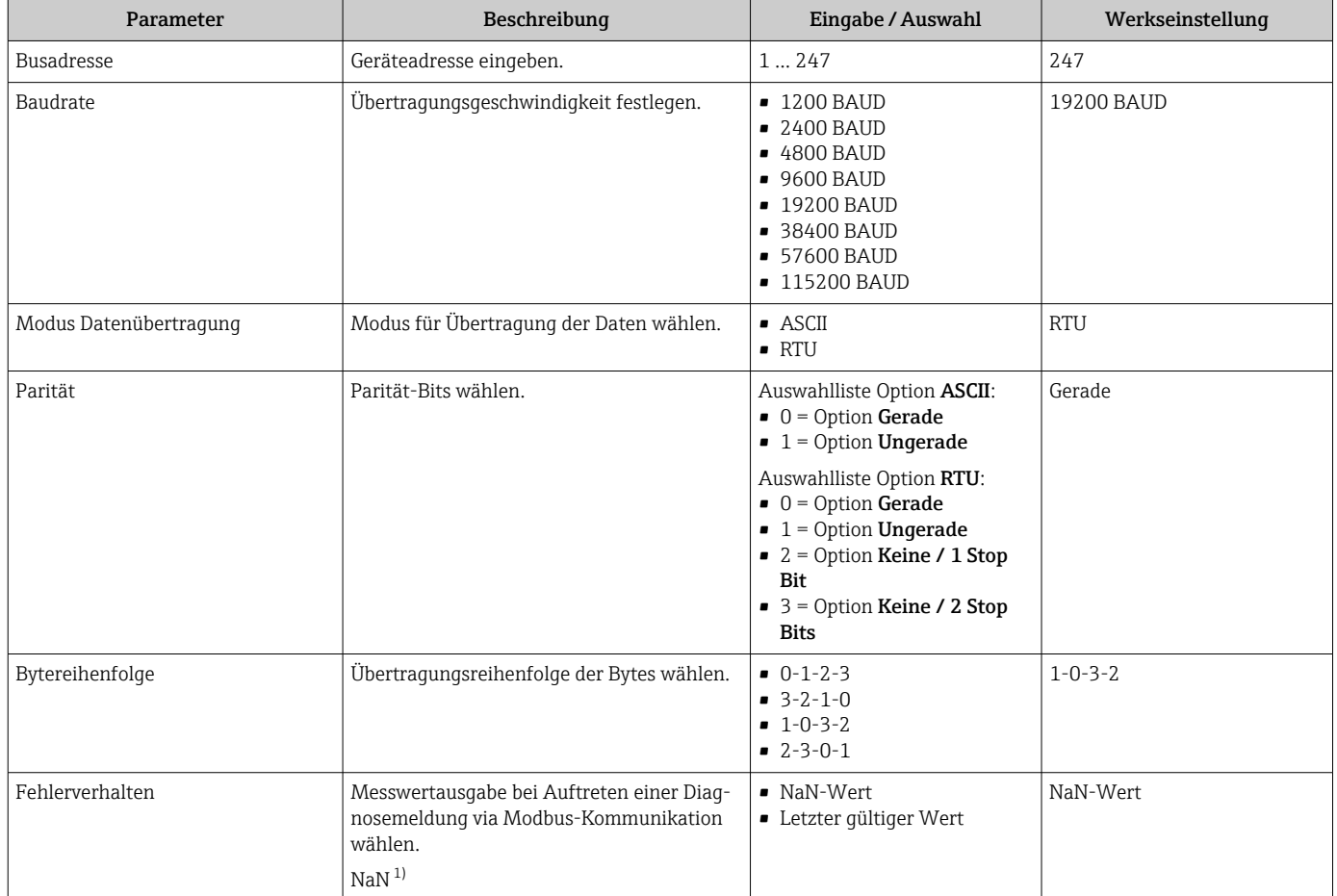

1) Not a Number

# 10.5.4 I/O-Konfiguration anzeigen

Das Untermenü I/O-Konfiguration führt den Anwender durch alle Parameter, in denen die Konfiguration der I/O-Module angezeigt wird.

### Navigation

Menü "Setup" → I/O-Konfiguration

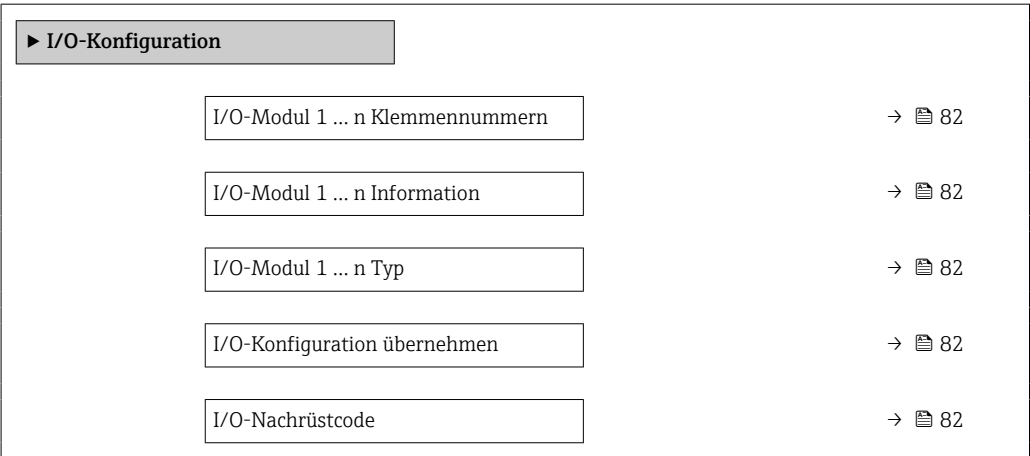

<span id="page-81-0"></span>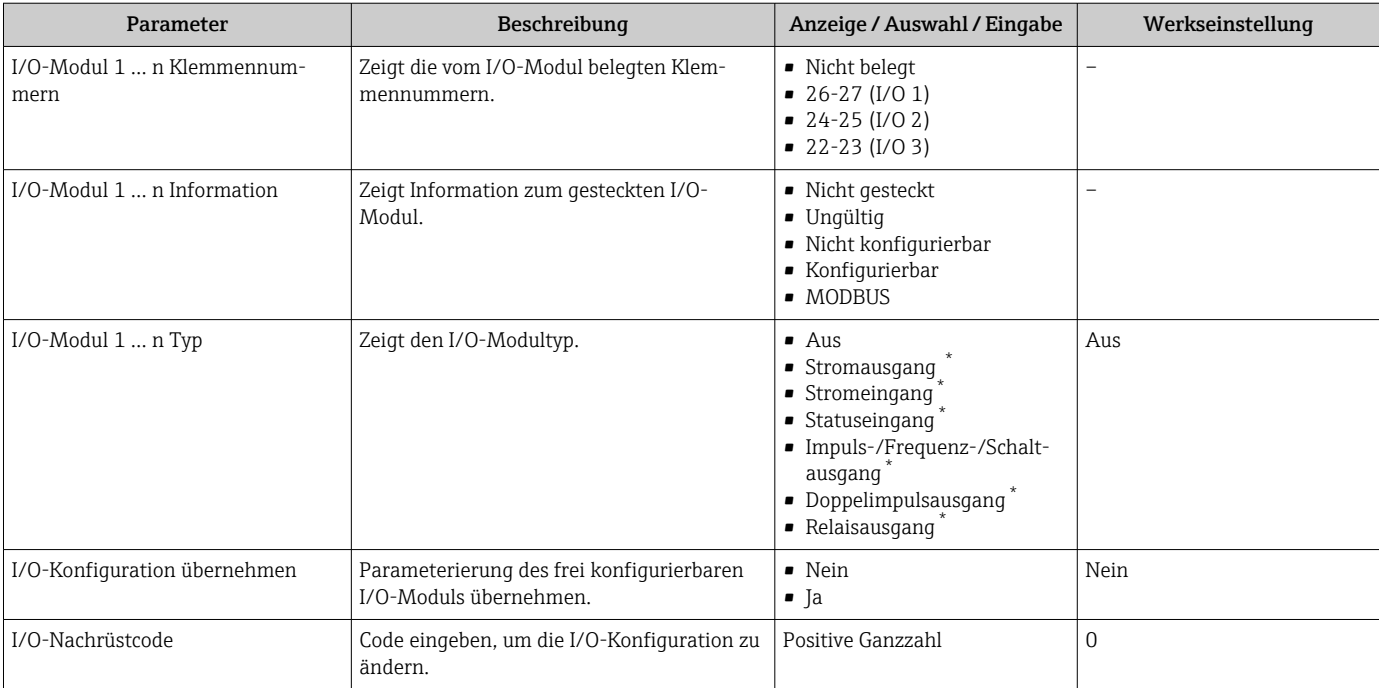

Sichtbar in Abhängigkeit von Bestelloptionen oder Geräteeinstellungen

# 10.5.5 Stromeingang konfigurieren

Der Assistent "Stromeingang" führt den Anwender systematisch durch alle Parameter, die für die Konfiguration des Stromeingangs eingestellt werden müssen.

## Navigation

Menü "Setup" → Stromeingang

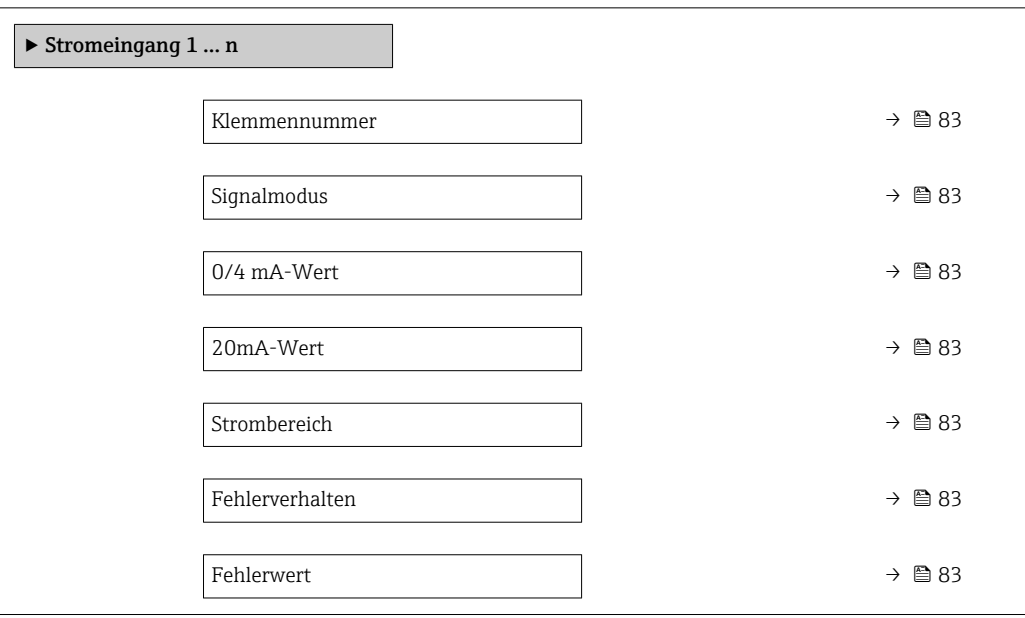

<span id="page-82-0"></span>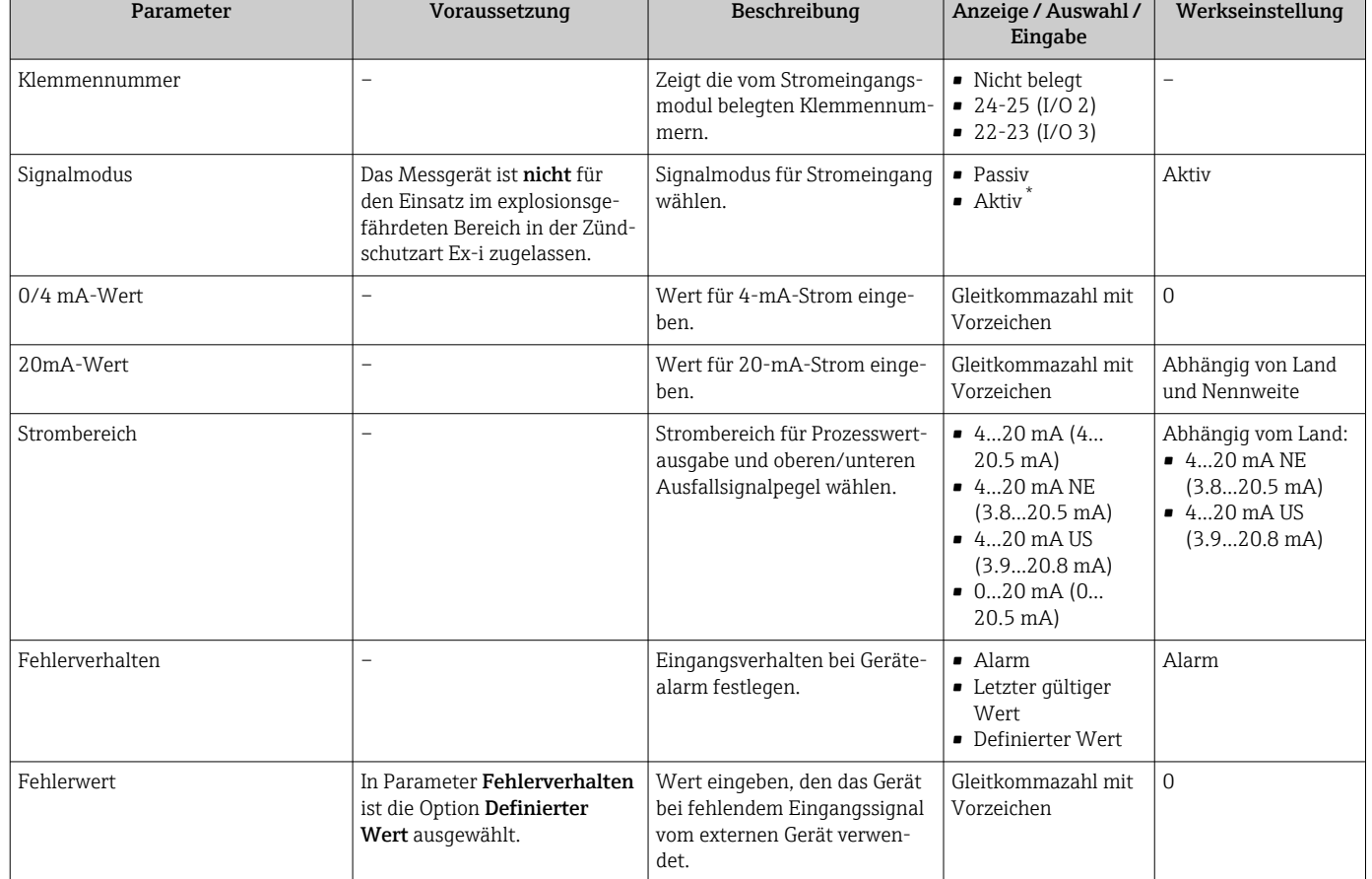

\* Sichtbar in Abhängigkeit von Bestelloptionen oder Geräteeinstellungen

# 10.5.6 Statuseingang konfigurieren

Das Untermenü Statuseingang führt den Anwender systematisch durch alle Parameter, die für die Konfiguration des Statuseingangs eingestellt werden müssen.

#### Navigation

Menü "Setup" → Statuseingang 1 … n

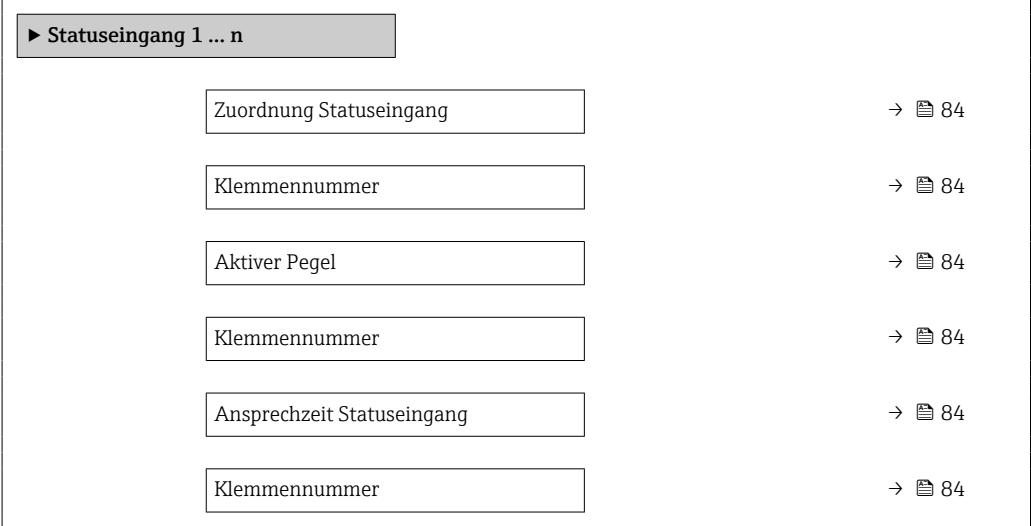

<span id="page-83-0"></span>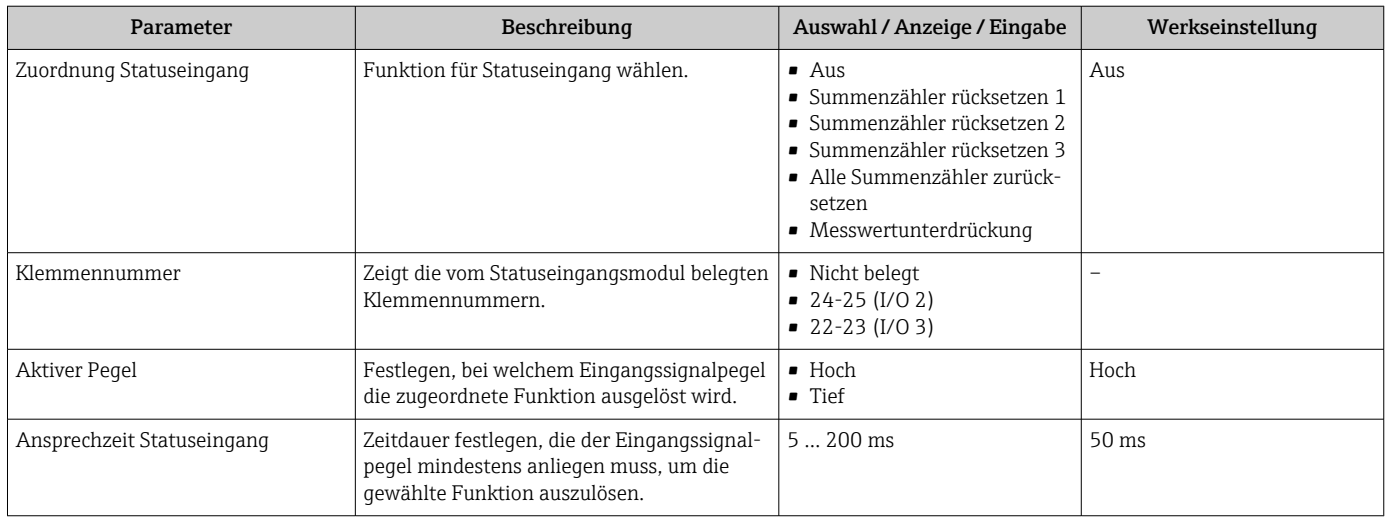

# 10.5.7 Stromausgang konfigurieren

Der Assistent Stromausgang führt den Anwender systematisch durch alle Parameter, die für die Konfiguration des Stromausgangs eingestellt werden müssen.

## Navigation

Menü "Setup" → Stromausgang

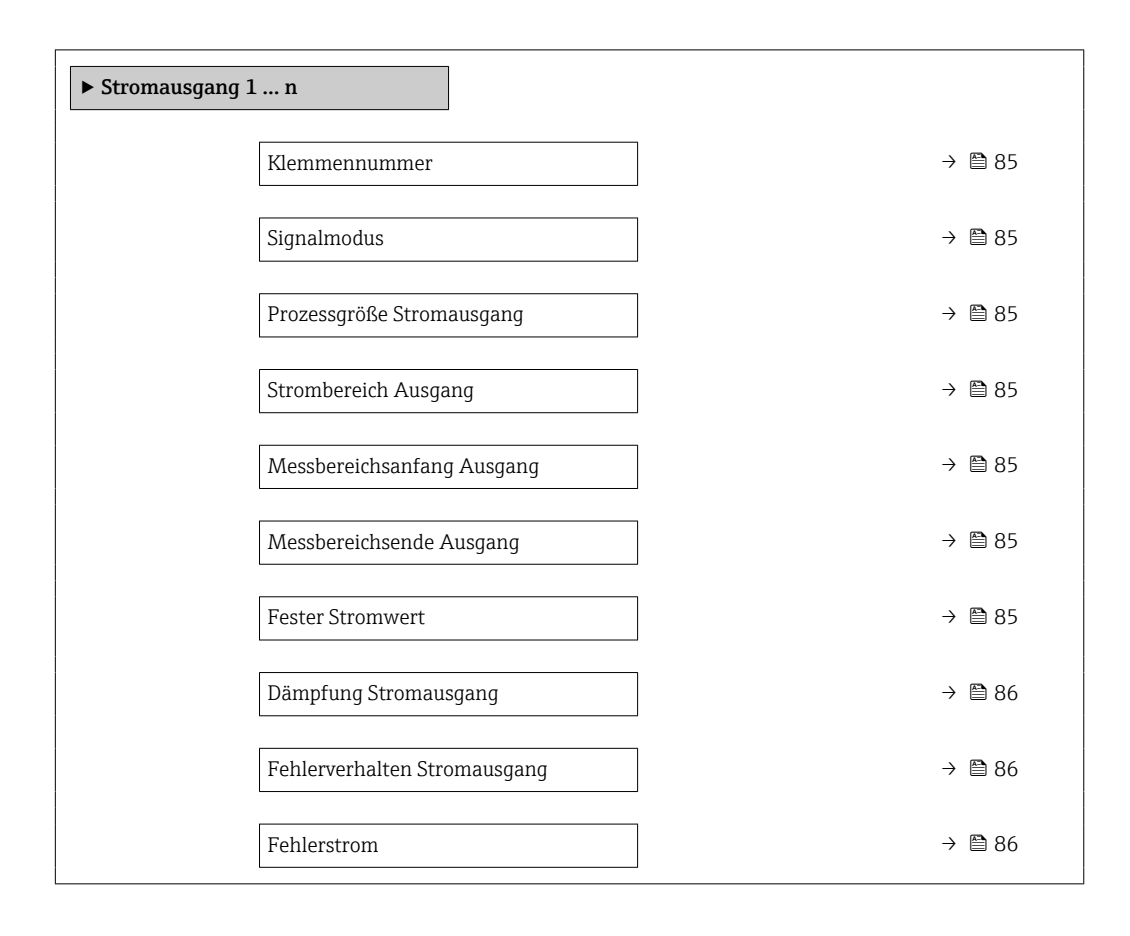

<span id="page-84-0"></span>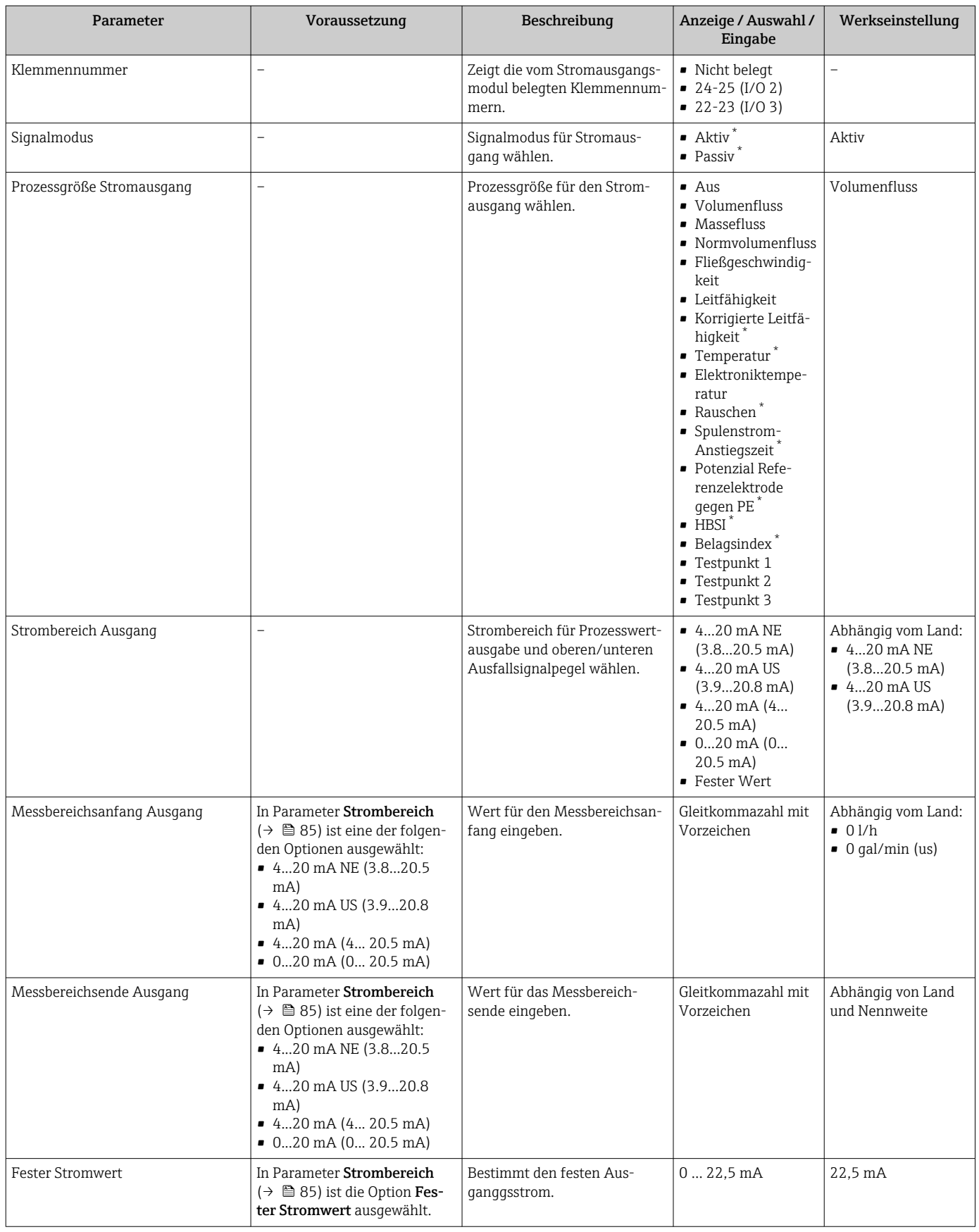

<span id="page-85-0"></span>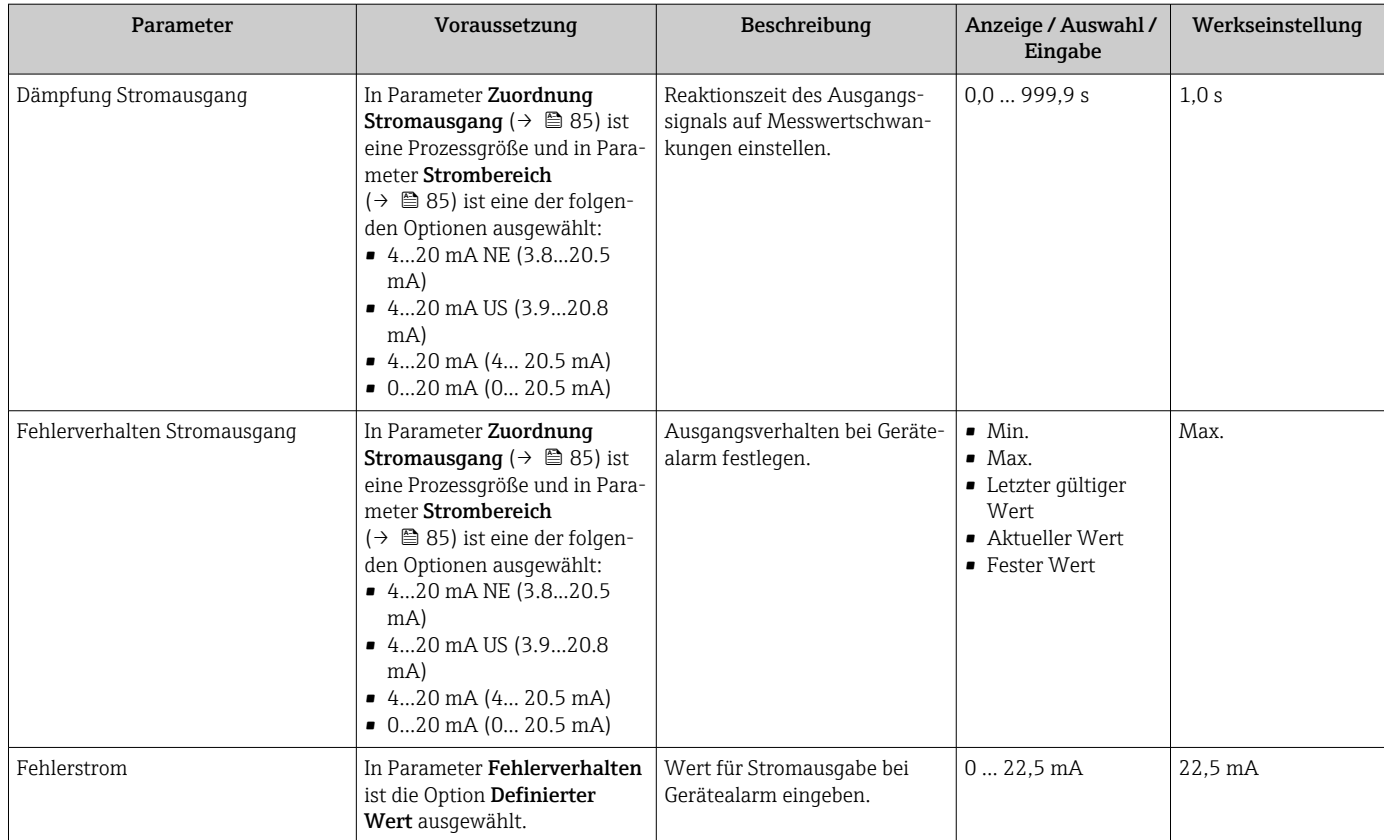

\* Sichtbar in Abhängigkeit von Bestelloptionen oder Geräteeinstellungen

# <span id="page-86-0"></span>10.5.8 Impuls-/Frequenz-/Schaltausgang konfigurieren

Der Assistent Impuls-/Frequenz-/Schaltausgang führt den Anwender systematisch durch alle Parameter, die für die Konfiguration des gewählten Ausgangstyps eingestellt werden können.

#### Navigation

Menü "Setup" → Erweitertes Setup → Impuls-/Frequenz-/Schaltausgang

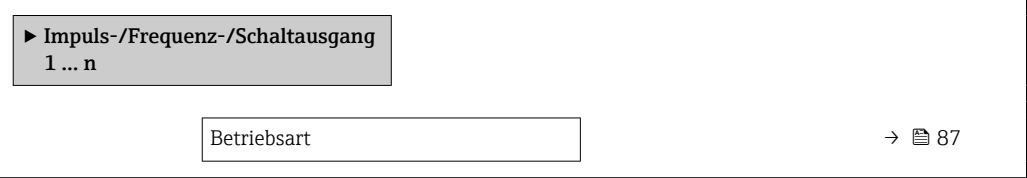

#### Parameterübersicht mit Kurzbeschreibung

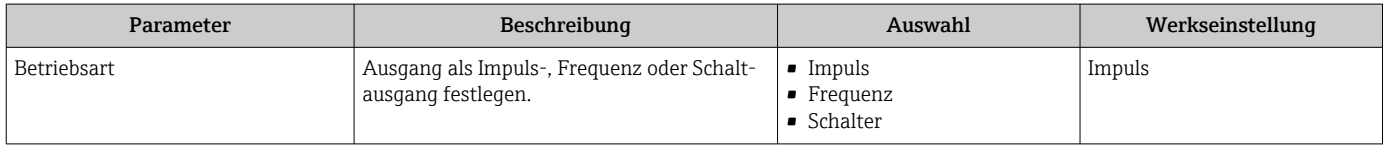

### Impulsausgang konfigurieren

#### Navigation

Menü "Setup" → Impuls-/Frequenz-/Schaltausgang

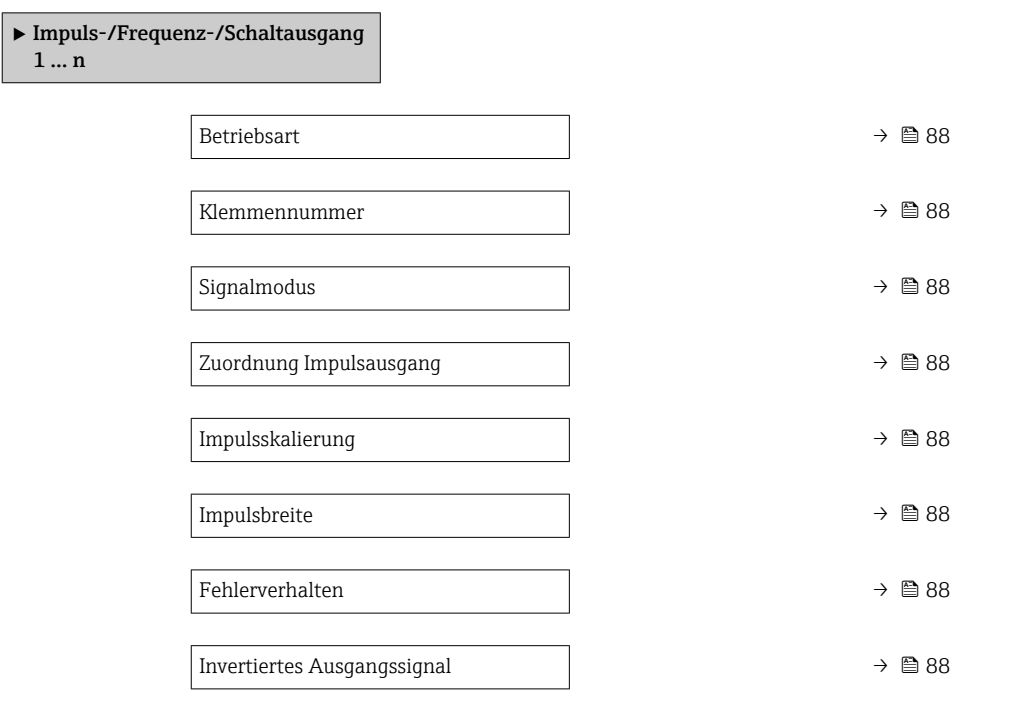

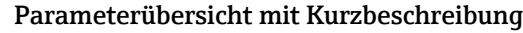

<span id="page-87-0"></span>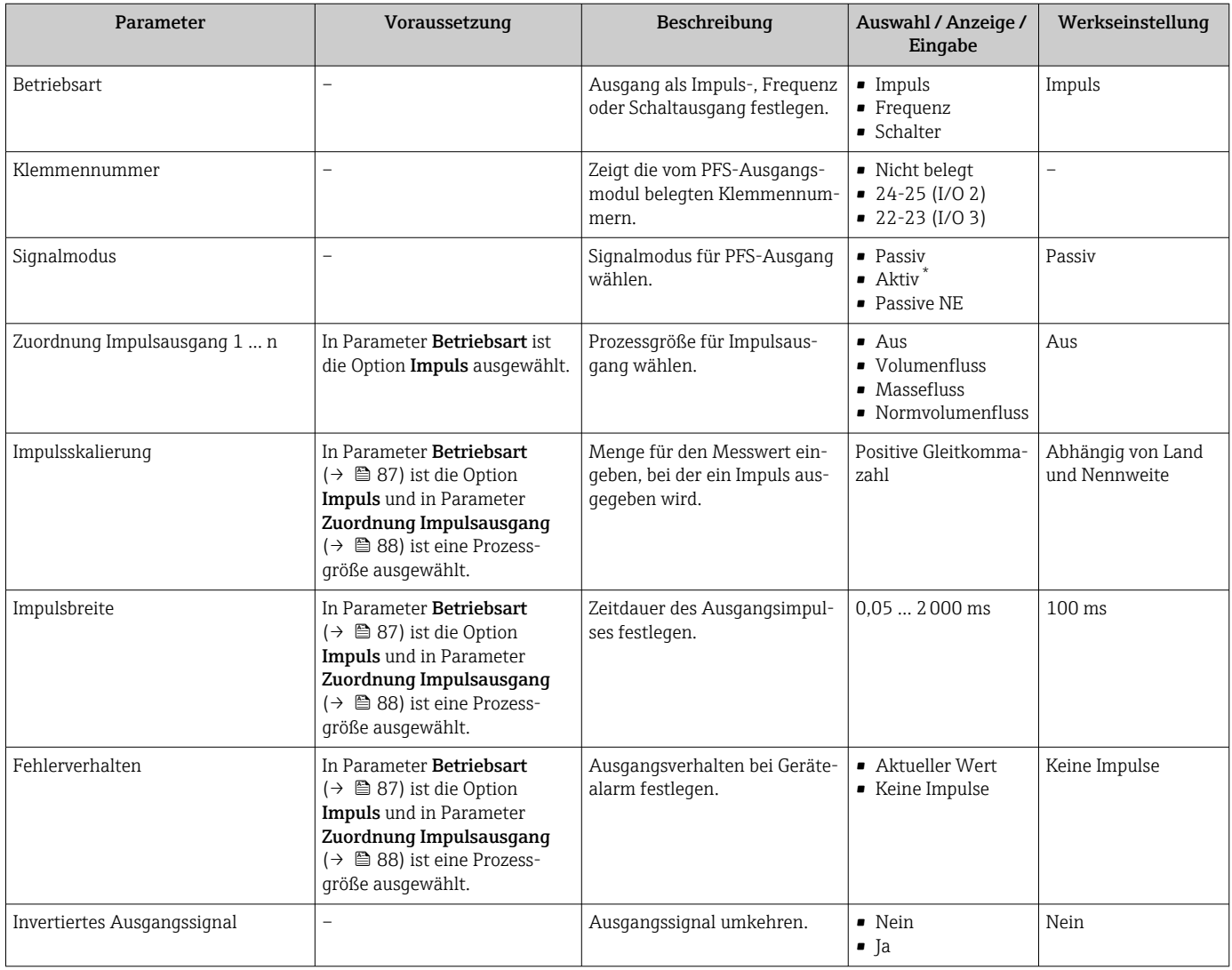

\* Sichtbar in Abhängigkeit von Bestelloptionen oder Geräteeinstellungen

### Frequenzausgang konfigurieren

### Navigation

Menü "Setup" → Impuls-/Frequenz-/Schaltausgang

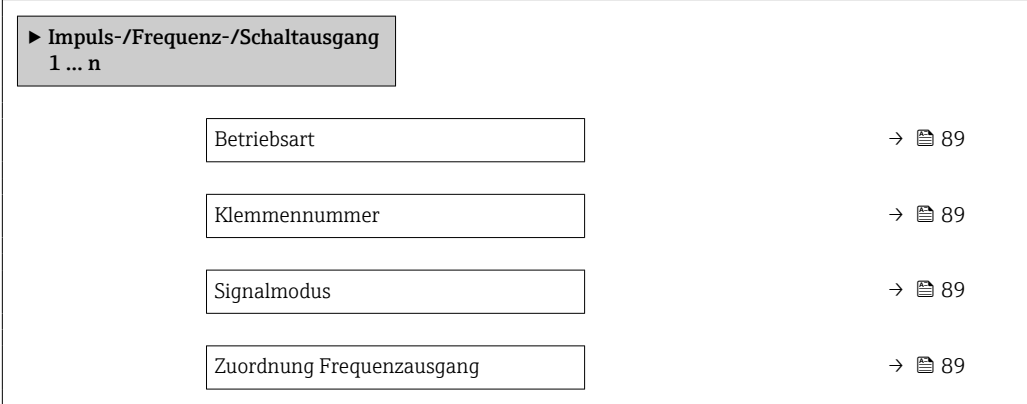

<span id="page-88-0"></span>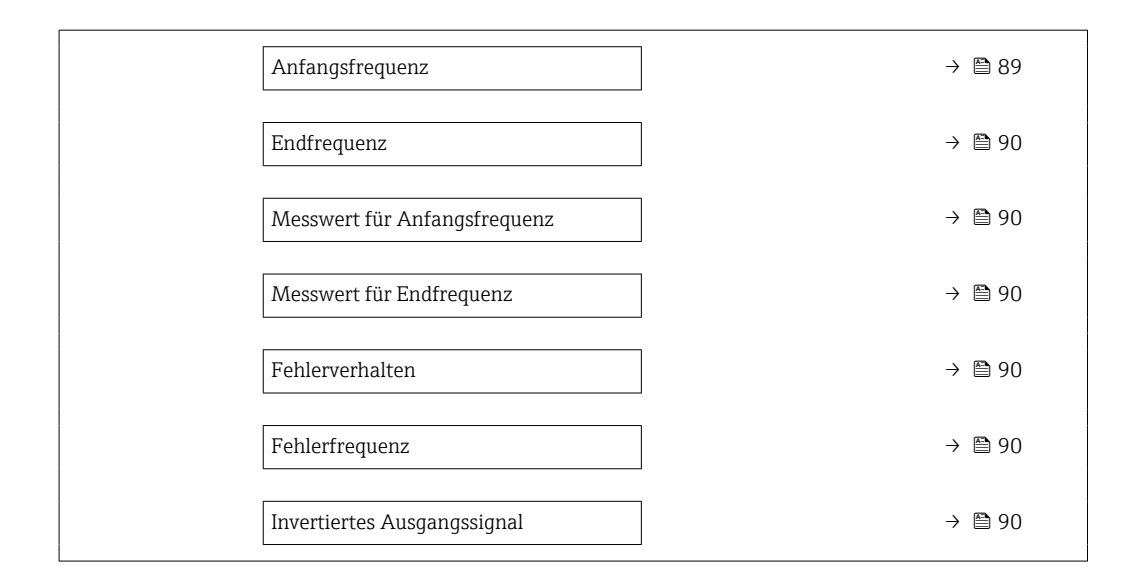

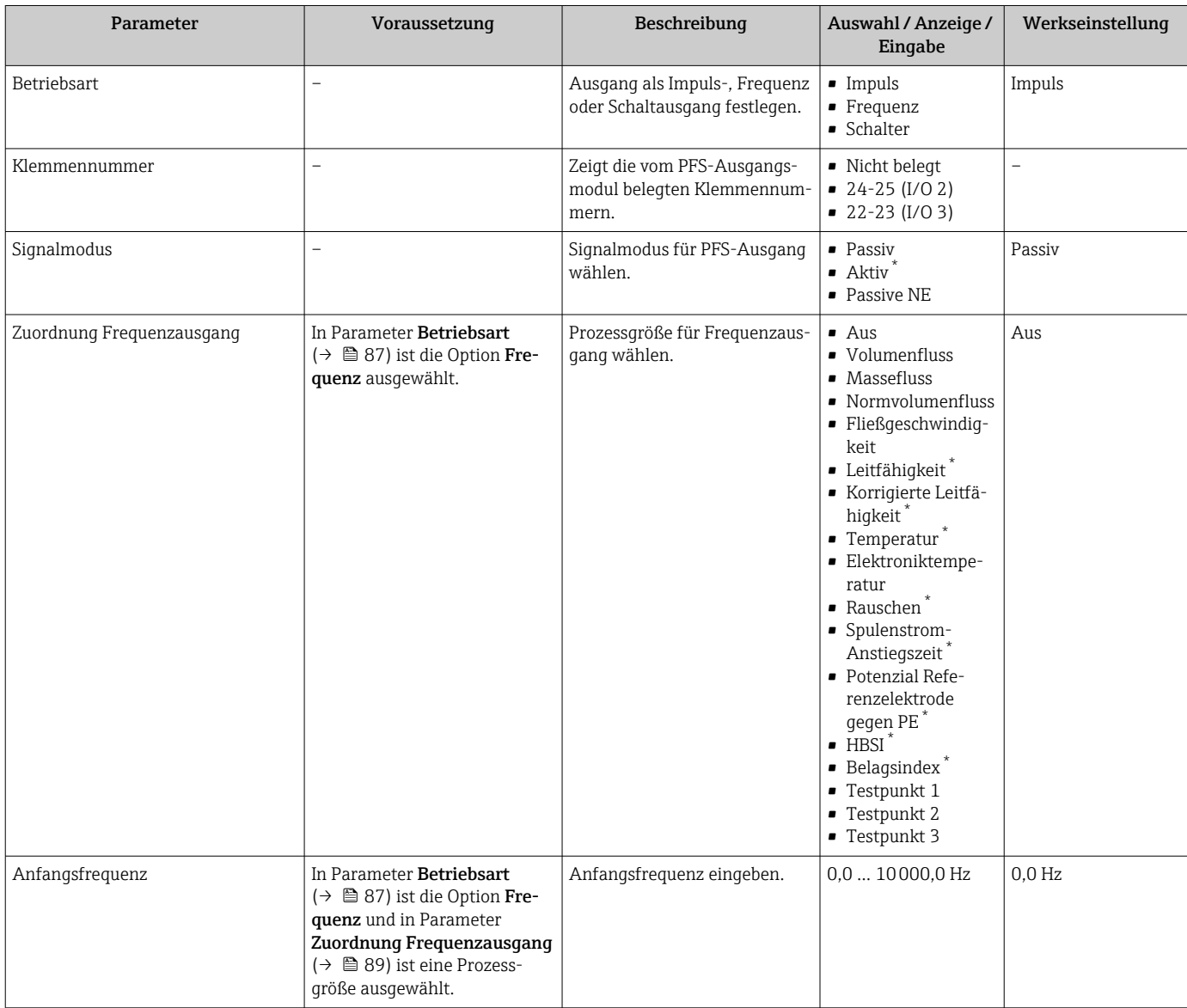

<span id="page-89-0"></span>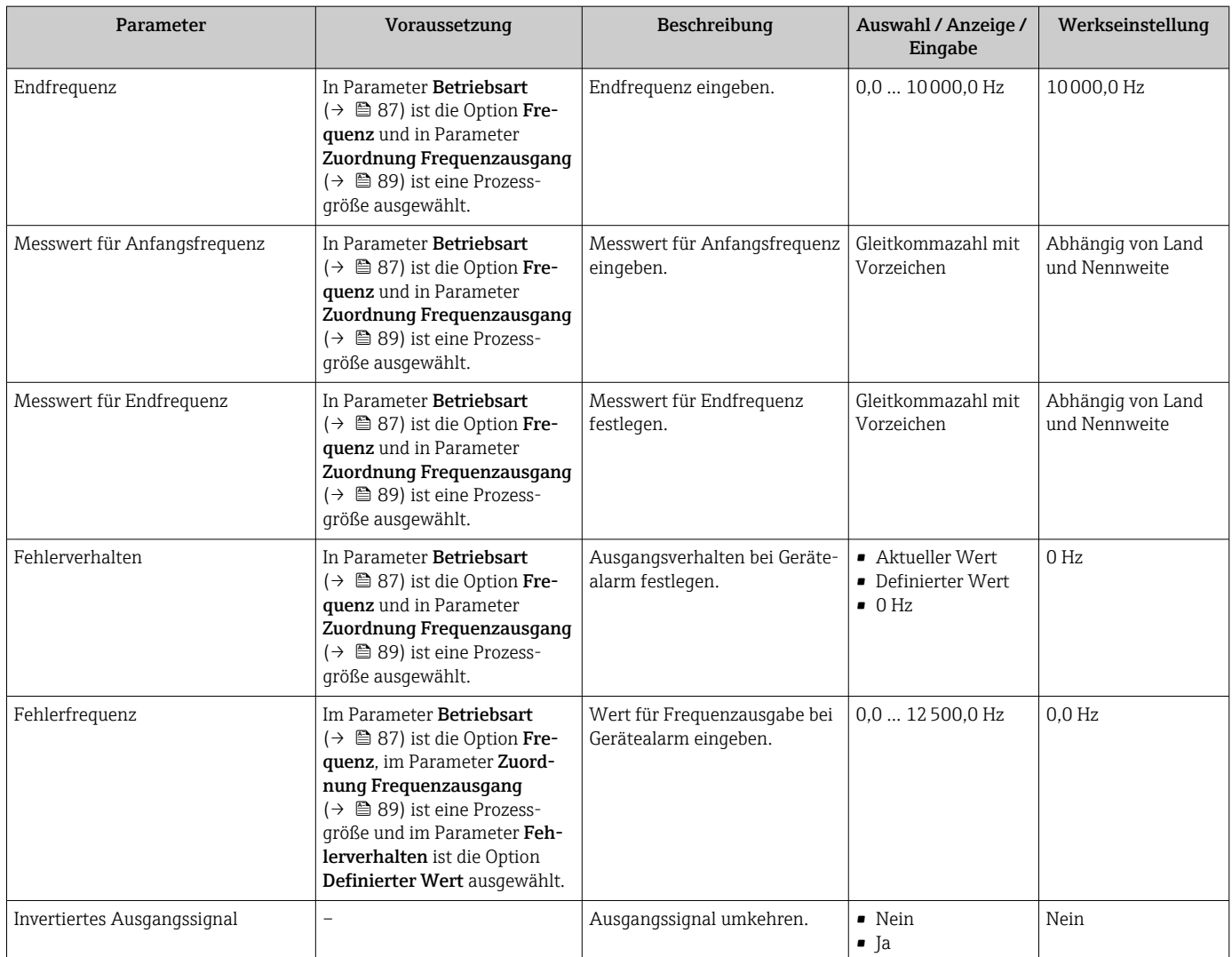

\* Sichtbar in Abhängigkeit von Bestelloptionen oder Geräteeinstellungen

## Schaltausgang konfigurieren

### Navigation

Menü "Setup" → Impuls-/Frequenz-/Schaltausgang

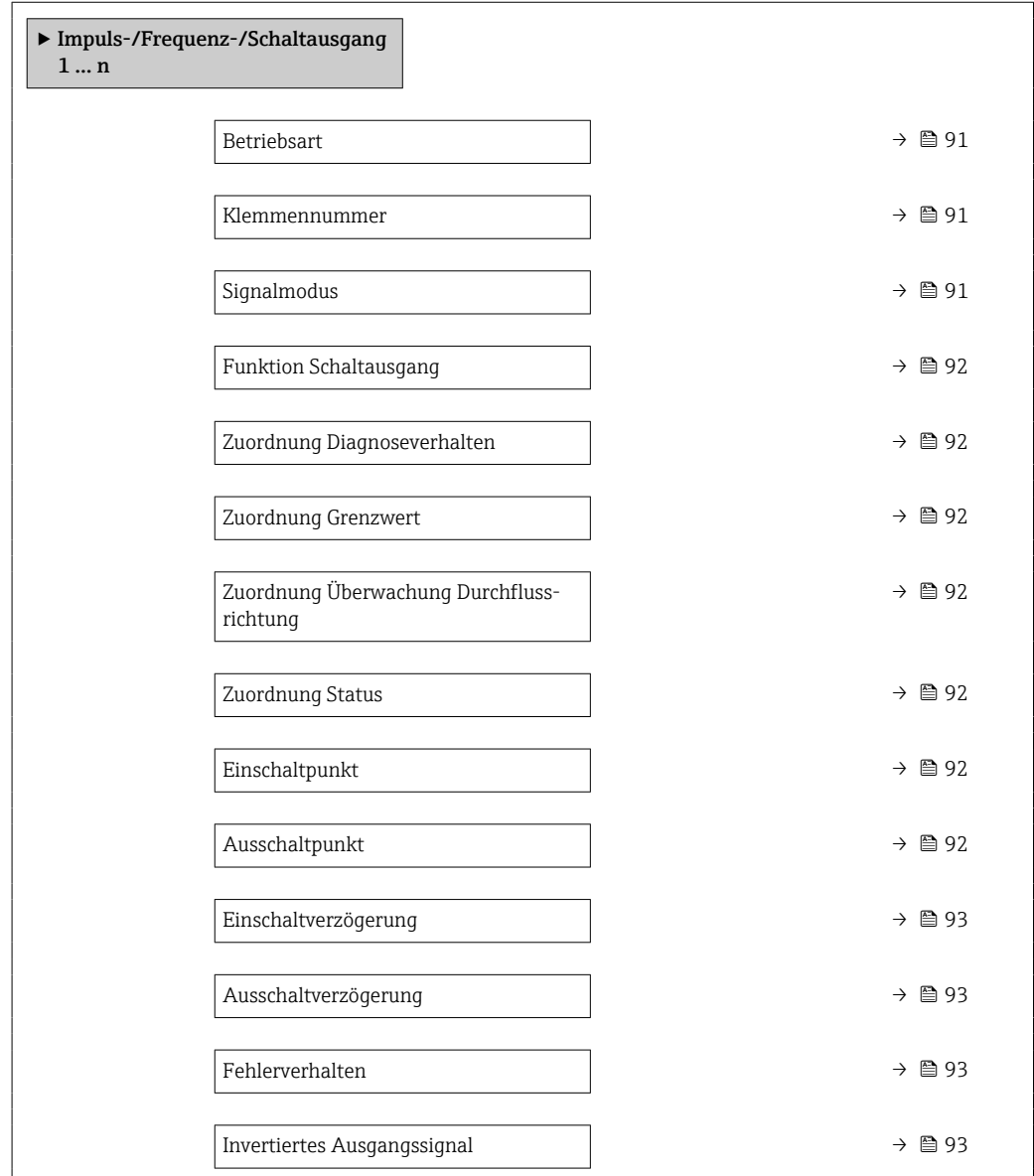

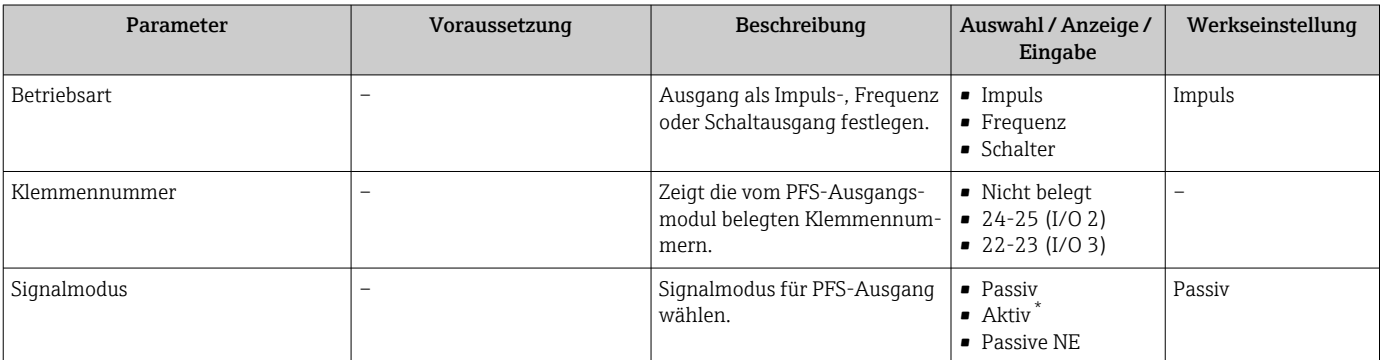

<span id="page-91-0"></span>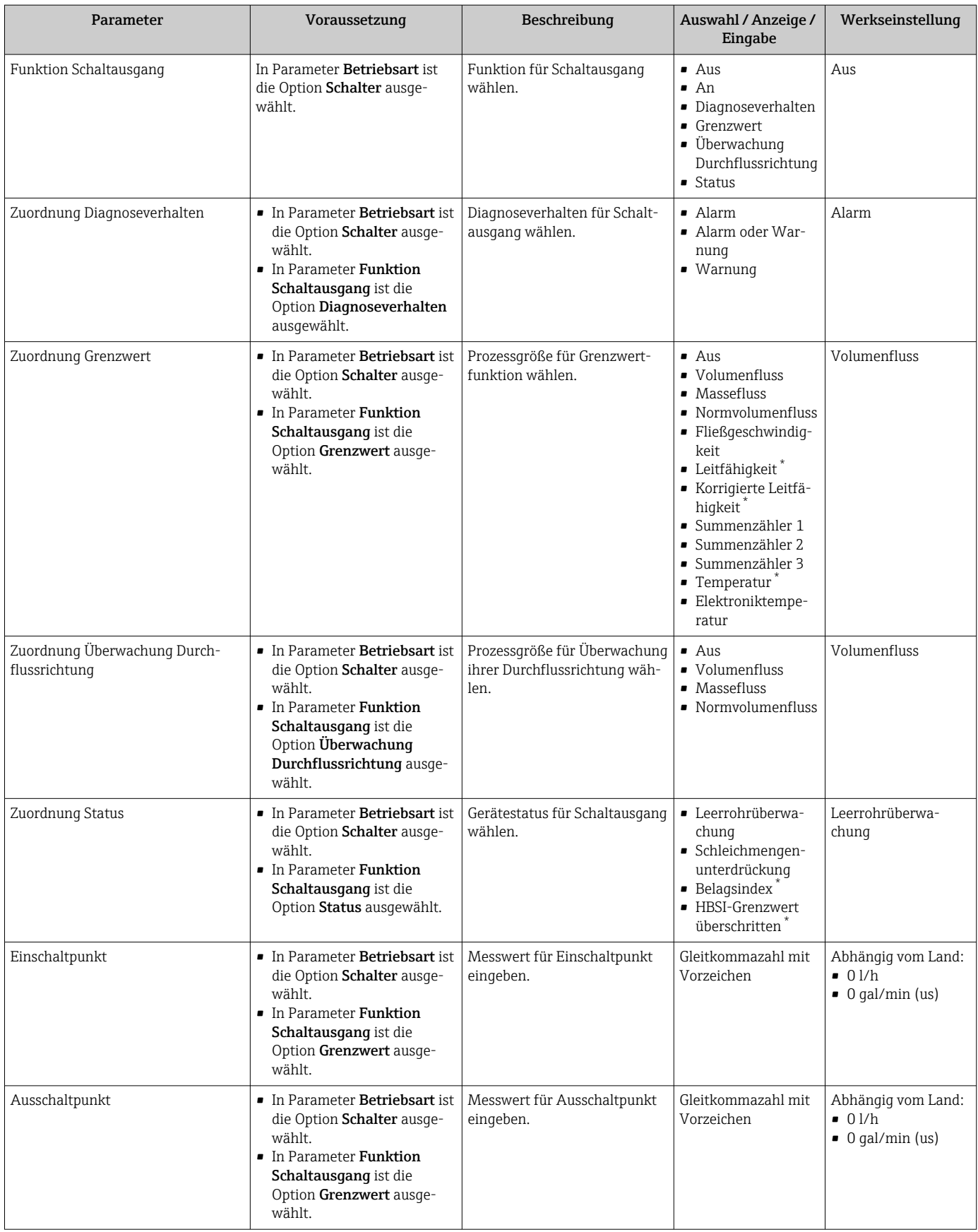

<span id="page-92-0"></span>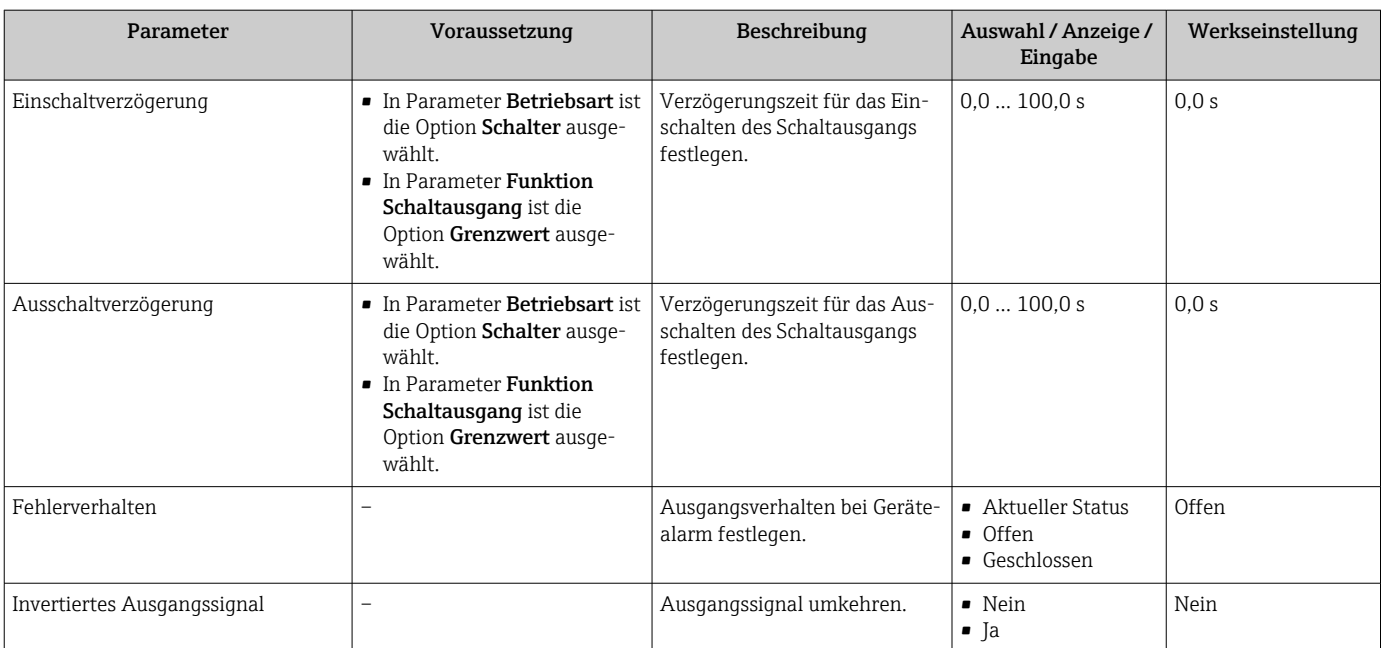

\* Sichtbar in Abhängigkeit von Bestelloptionen oder Geräteeinstellungen

# 10.5.9 Vor-Ort-Anzeige konfigurieren

Der Assistent Anzeige führt den Anwender systematisch durch alle Parameter, die für die Konfiguration der Vor-Ort-Anzeige eingestellt werden können.

### Navigation

Menü "Setup" → Anzeige

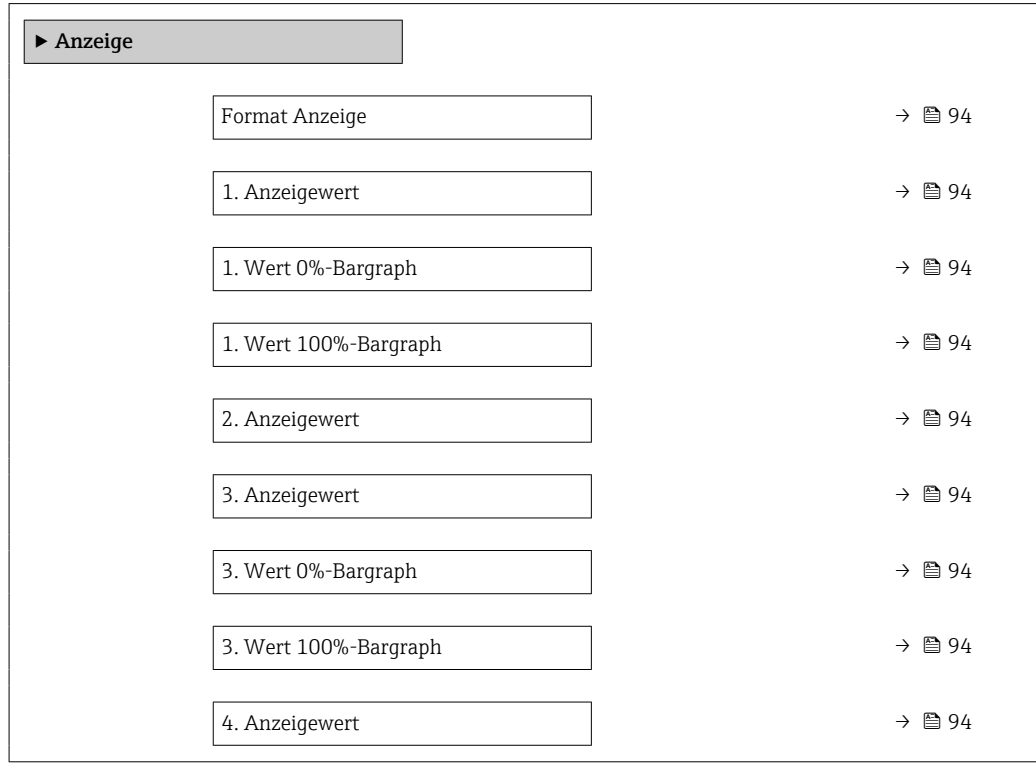

<span id="page-93-0"></span>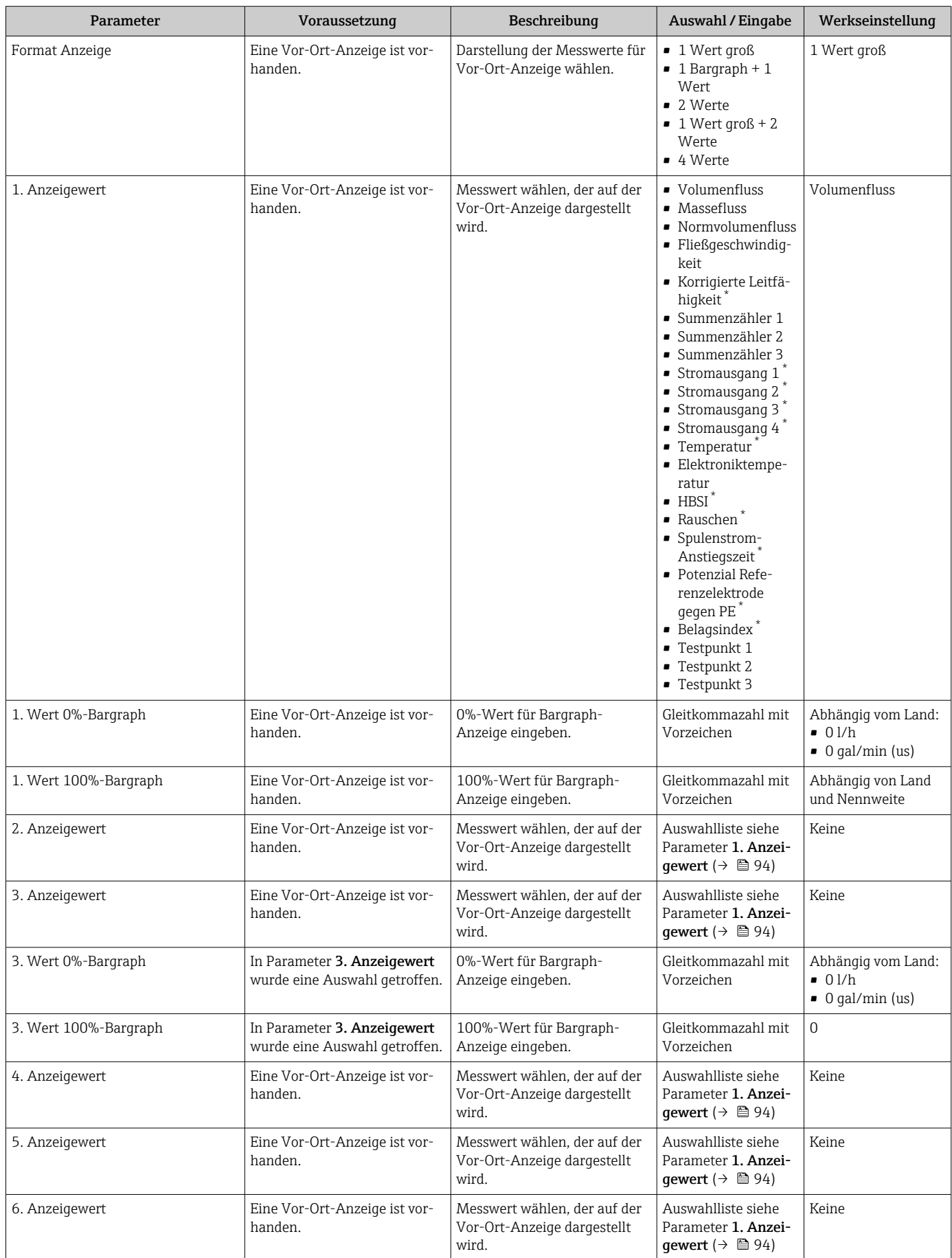

<span id="page-94-0"></span>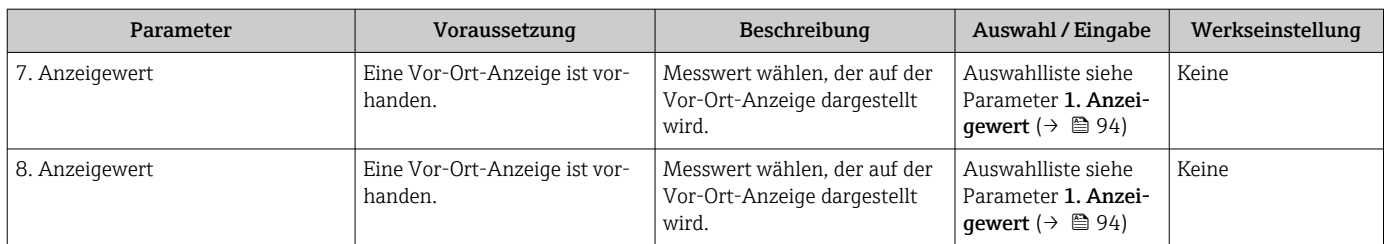

Sichtbar in Abhängigkeit von Bestelloptionen oder Geräteeinstellungen

# 10.5.10 Schleichmenge konfigurieren

Der Assistent Schleichmengenunterdrückung führt den Anwender systematisch durch alle Parameter, die für die Konfiguration der Schleichmengenunterdrückung eingestellt werden müssen.

### Navigation

Menü "Setup" → Schleichmengenunterdrückung

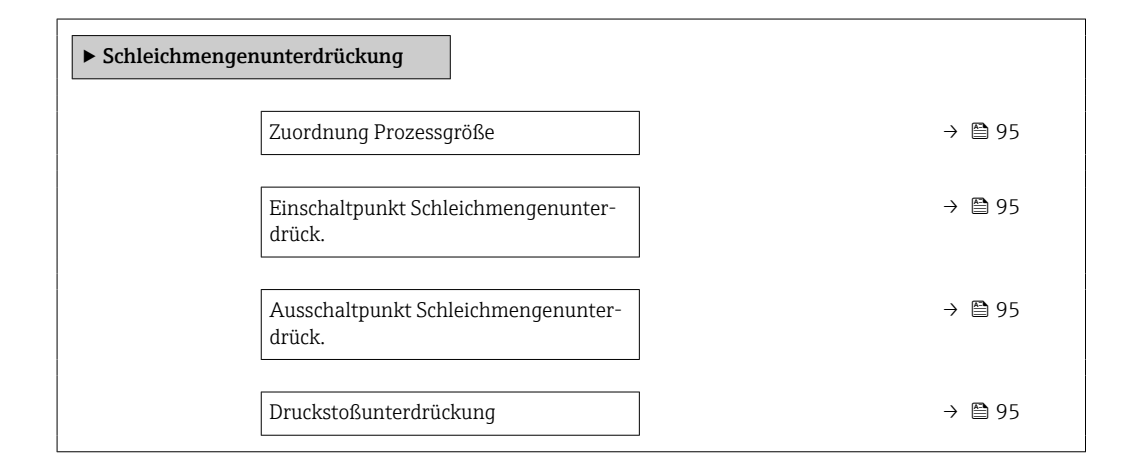

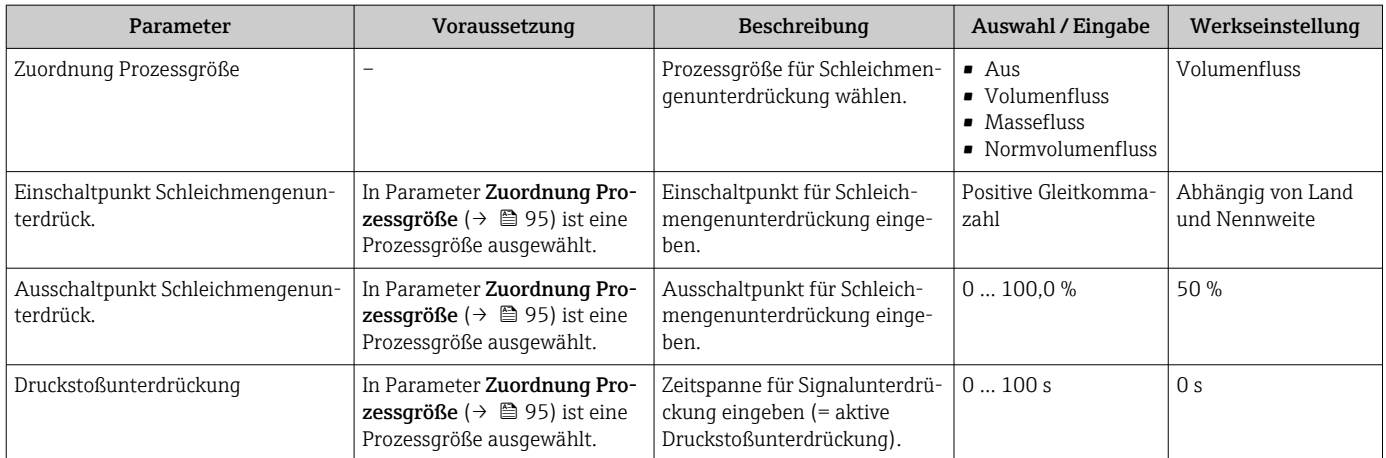

# <span id="page-95-0"></span>10.5.11 Leerrohrüberwachung konfigurieren

Die Messgeräte werden bereits werksseitig mit Wasser (ca. 500 µS/cm) abgeglichen. Bei Flüssigkeiten mit einer tieferen Leitfähigkeit ist ein neuer Vollrohrabgleich vor Ort empfehlenswert.

Das Untermenü Leerrohrüberwachung enthält Parameter, die für die Konfiguration der Leerrohrüberwachung eingestellt werden müssen.

#### Navigation

Menü "Setup" → Leerrohrüberwachung

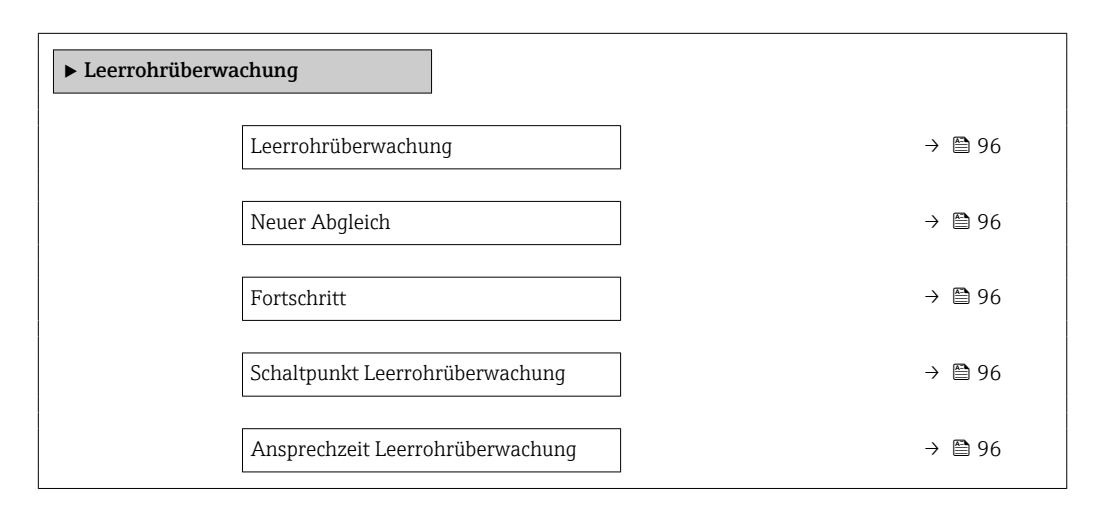

## Parameterübersicht mit Kurzbeschreibung

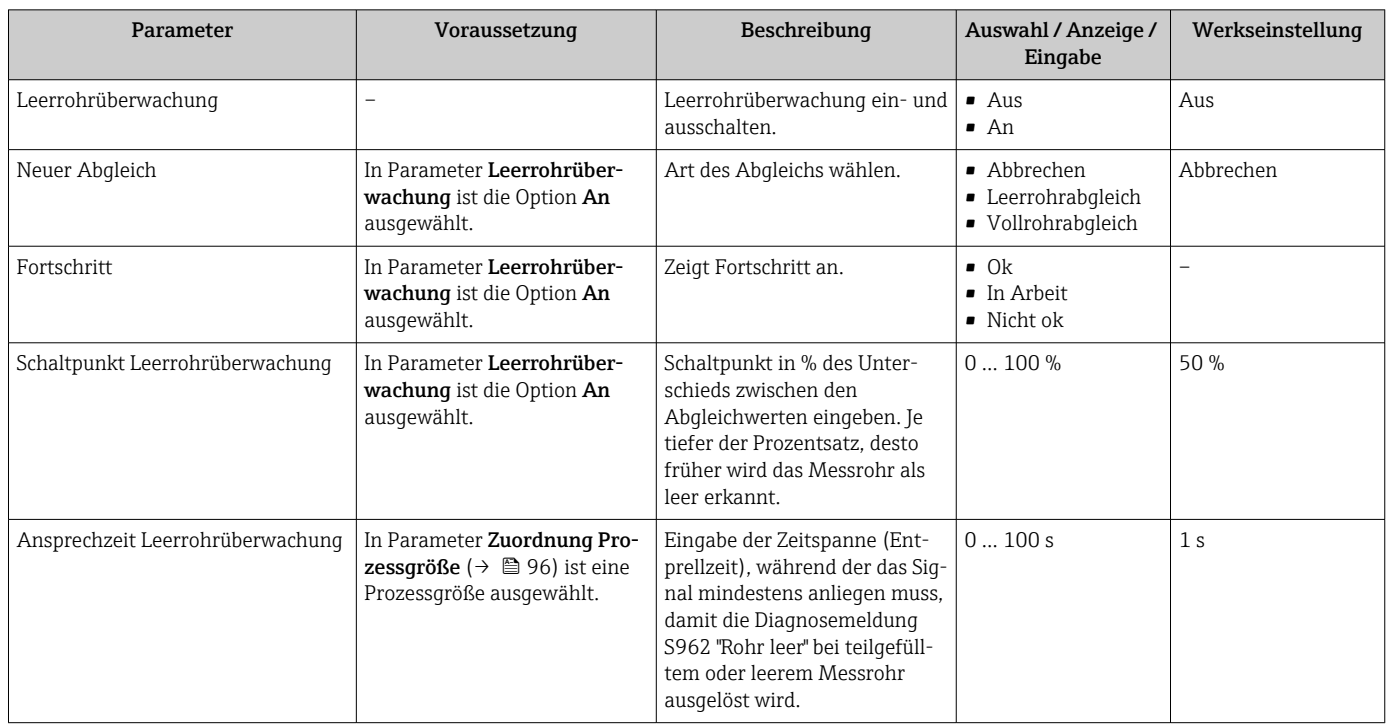

# 10.5.12 Relaisausgang konfigurieren

Der Assistent Relaisausgang führt den Anwender systematisch durch alle Parameter, die für die Konfiguration des Relaisausgangs eingestellt werden müssen.

## Navigation

Menü "Setup" → Relaisausgang 1 … n

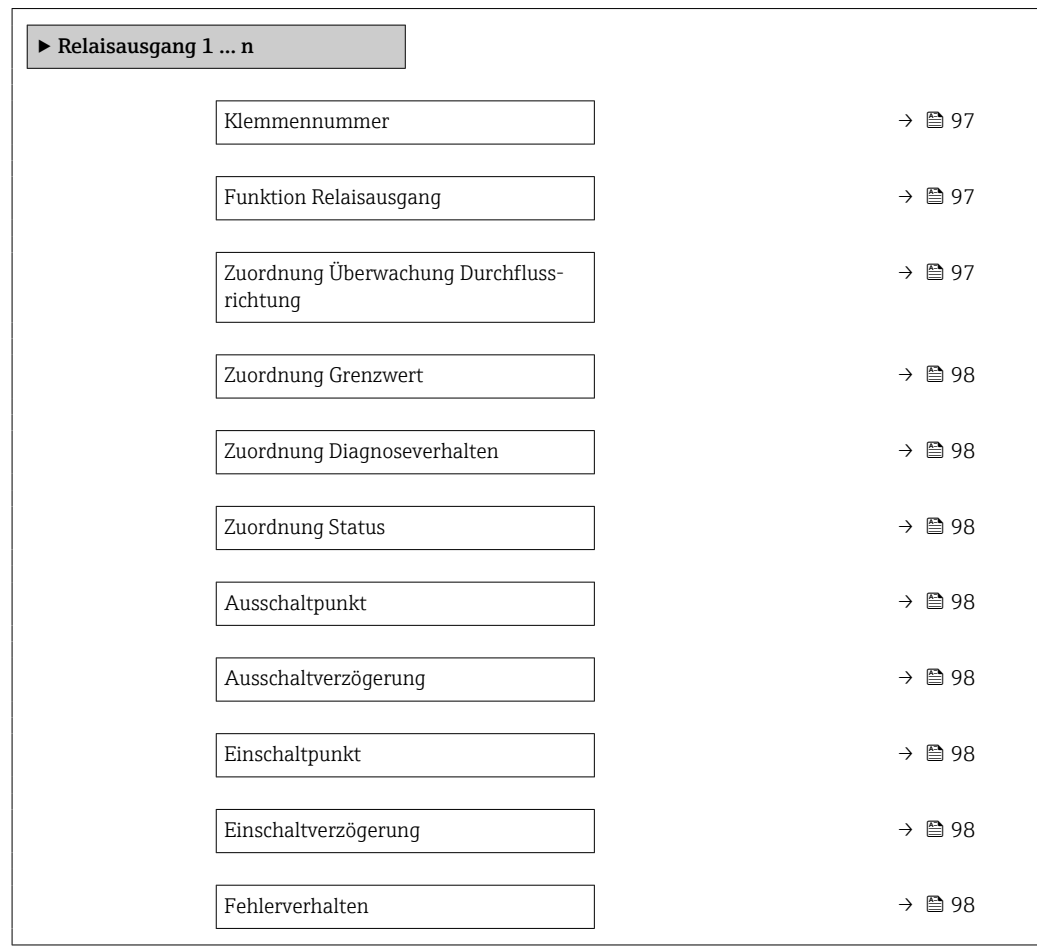

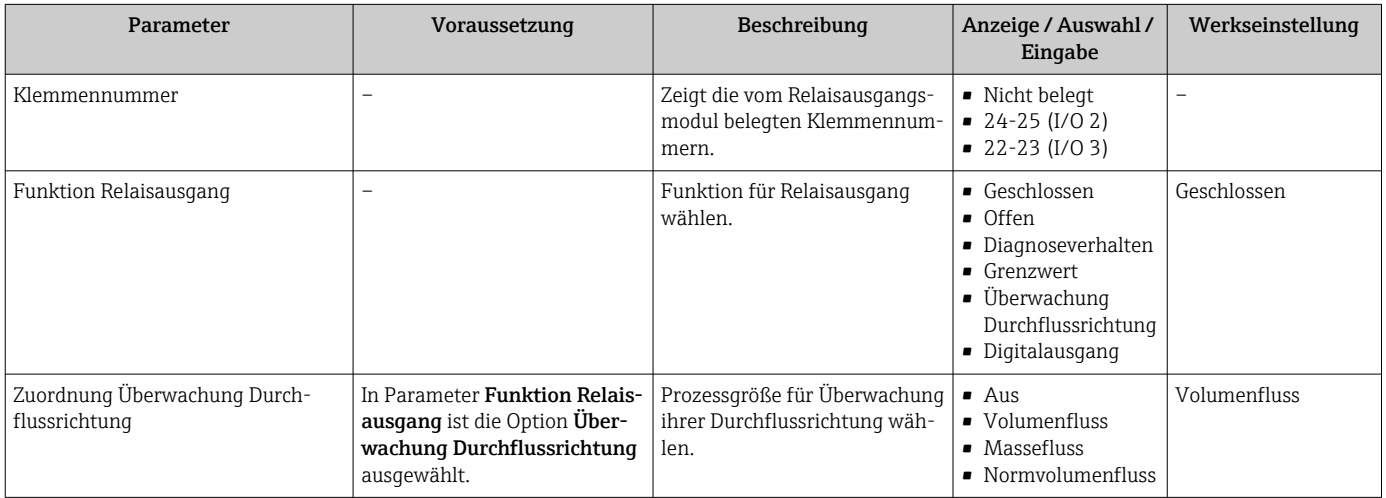

<span id="page-97-0"></span>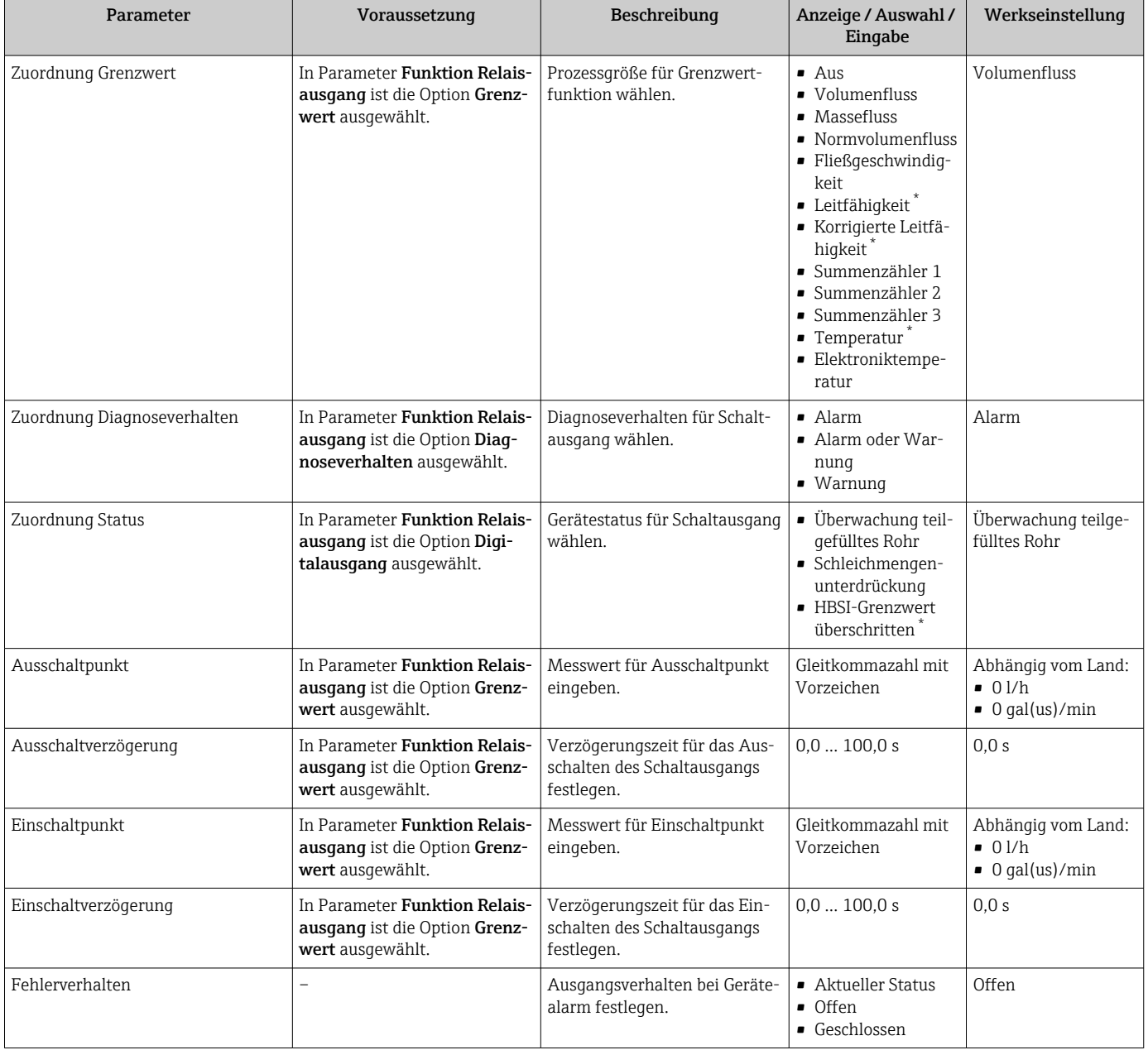

Sichtbar in Abhängigkeit von Bestelloptionen oder Geräteeinstellungen

# 10.5.13 Doppelimpulsausgang konfigurieren

Das Untermenü Doppelimpulsausgang führt den Anwender systematisch durch alle Parameter, die für die Konfiguration des Doppelimpulsausgangs eingestellt werden müssen.

## Navigation

Menü "Setup" → Doppelimpulsausgang

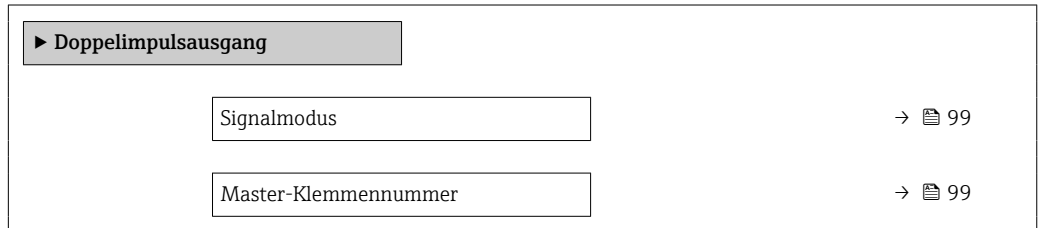

<span id="page-98-0"></span>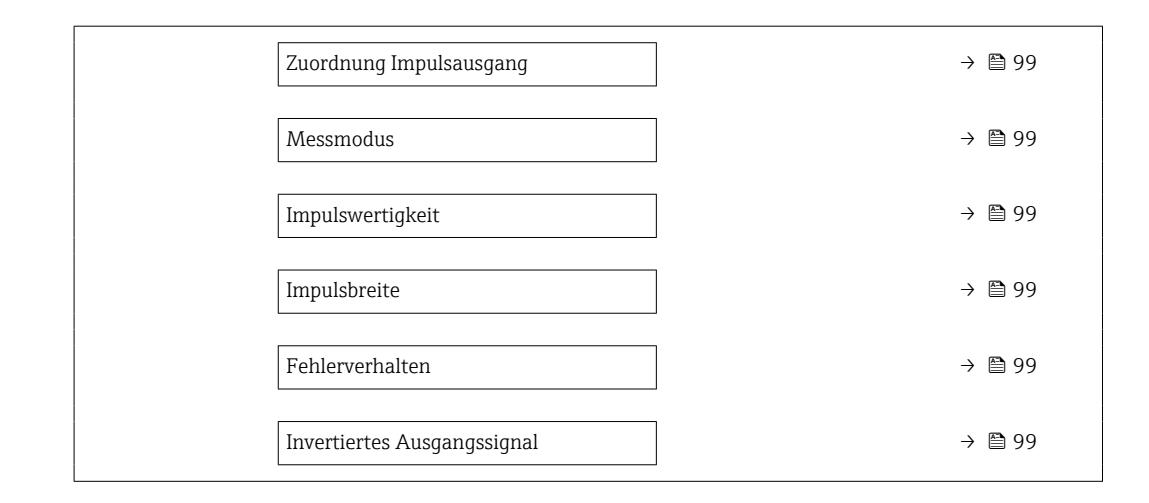

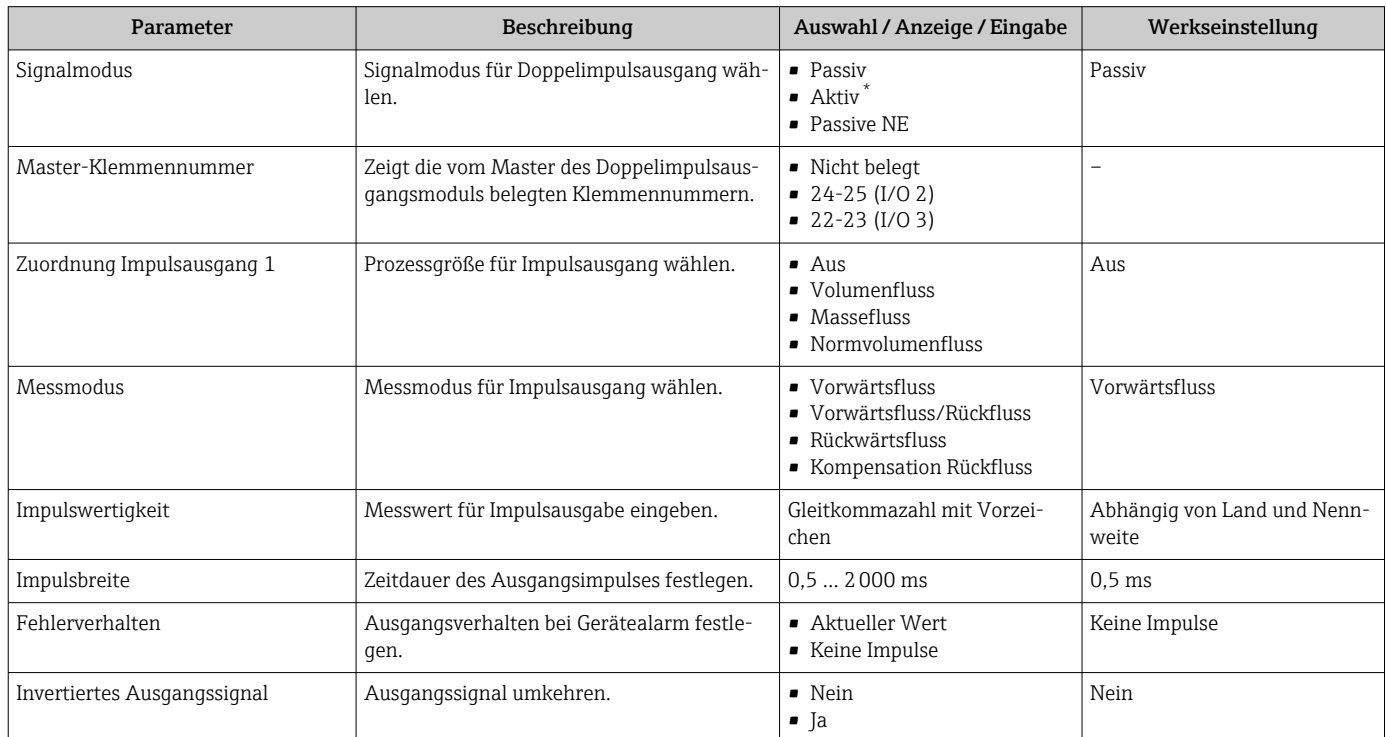

Sichtbar in Abhängigkeit von Bestelloptionen oder Geräteeinstellungen

# 10.5.14 Durchflussdämpfung konfigurieren

Der Assistent Durchflussdämpfung konfigurieren führt den Anwender, abhängig vom gewählten Szenario, systematisch durch die Parameter:

- Dämpfung für Anwendung konfigurieren
- Um die Durchflussdämpfung für die spezifischen Anforderungen der jeweiligen Prozessanwendung zu konfigurieren.
- Altes Gerät ersetzen Um bei einem Geräteaustausch die Durchflussdämpfung für das neue Gerät zu übernehmen.
- Werkseinstellungen wiederherstellen

Um die Werkseinstellungen aller für die Durchflussdämpfung relevanten Parameter wiederherzustellen.

### Navigation

Menü "Setup" → Durchflussdämpfung konfigurieren

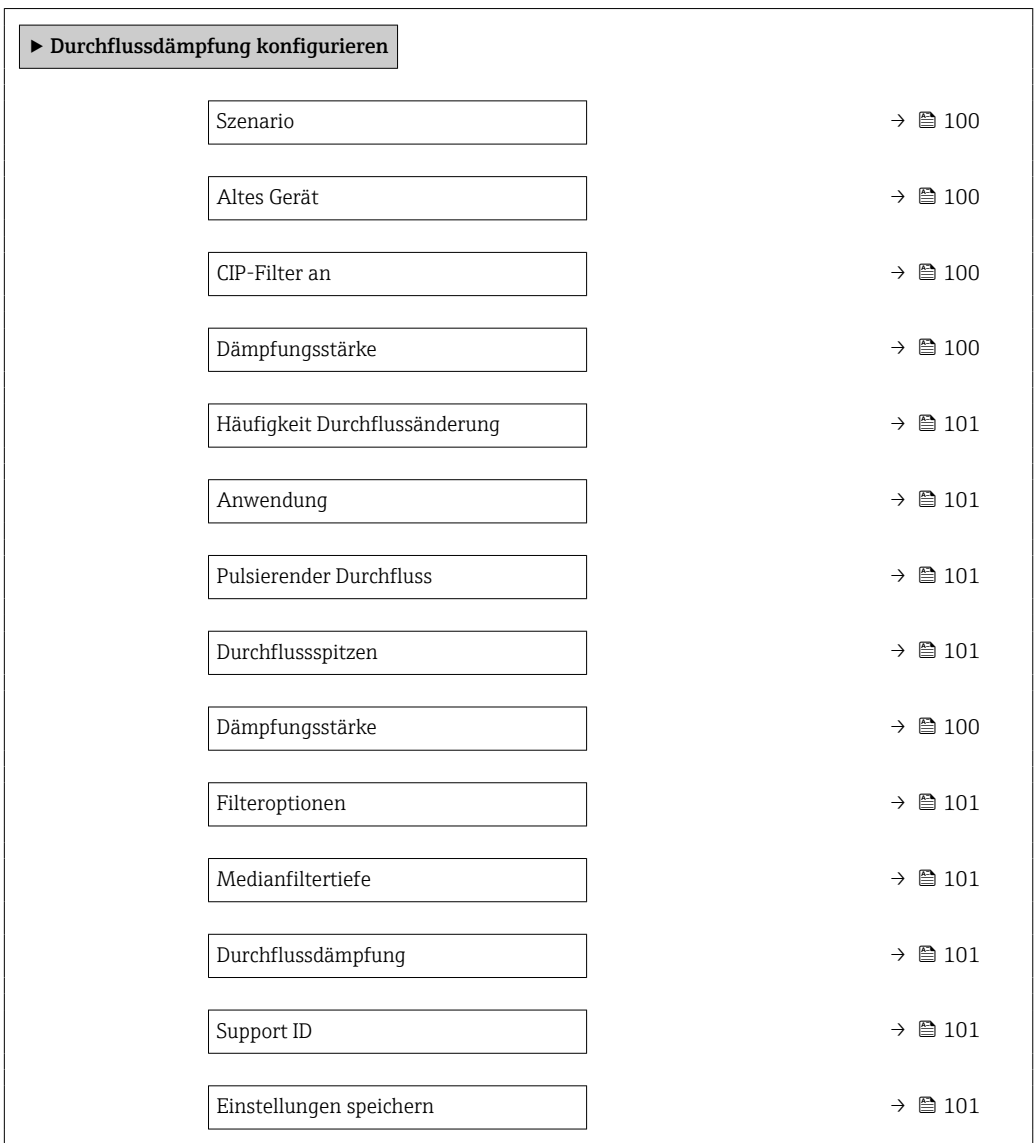

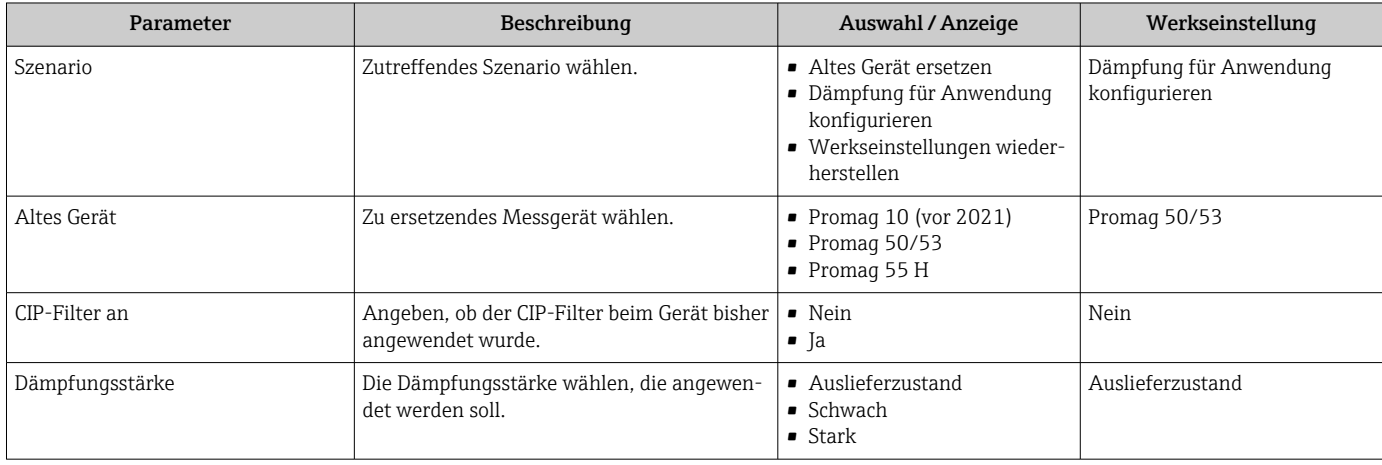

<span id="page-100-0"></span>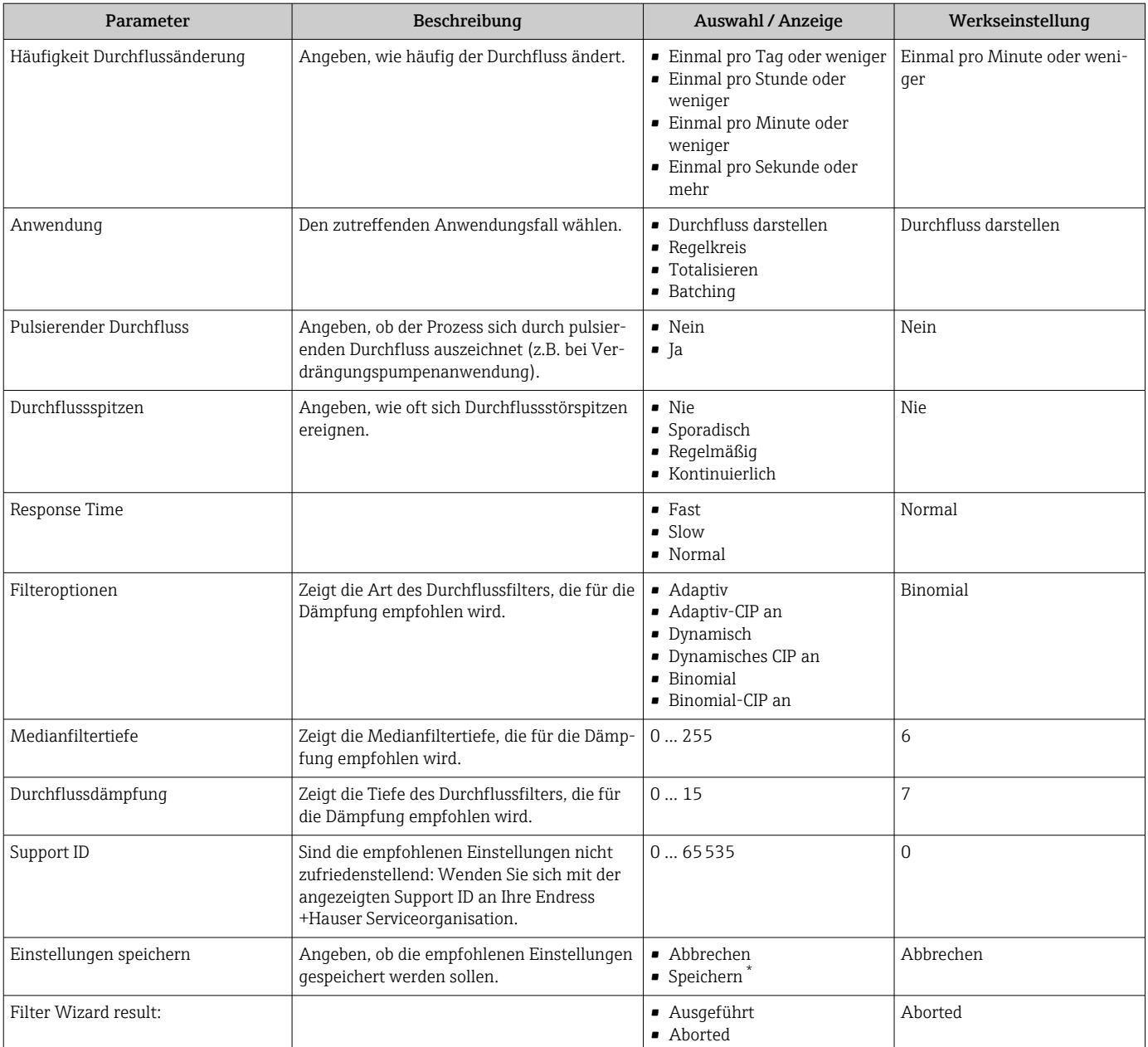

\* Sichtbar in Abhängigkeit von Bestelloptionen oder Geräteeinstellungen

# <span id="page-101-0"></span>10.6 Erweiterte Einstellungen

Das Untermenü Erweitertes Setup mit seinen Untermenüs enthält Parameter für spezifische Einstellungen.

*Navigation zum Untermenü "Erweitertes Setup"*

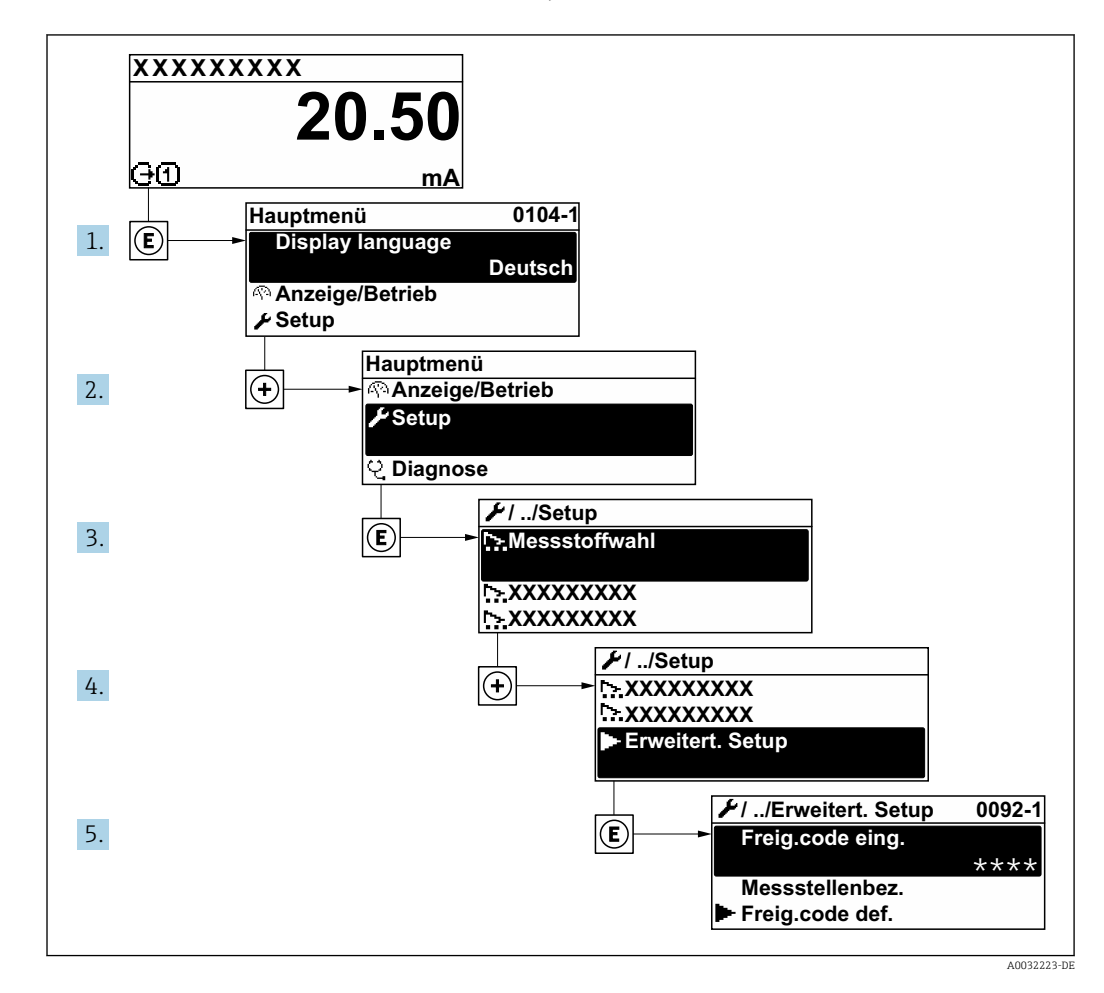

Abhängig von der Geräteausführung und den verfügbaren Anwendungspaketen kann  $\boxed{4}$ die Anzahl der Untermenüs und Parameter variieren. Diese Untermenüs und deren Parameter werden nicht in der Betriebsanleitung erläutert, sondern in der entsprechenden Sonderdokumentation zum Gerät.

Detaillierte Angaben zu den Parameterbeschreibungen von Anwendungspaketen: Sonderdokumentation zum Gerät

### Navigation

Menü "Setup" → Erweitertes Setup

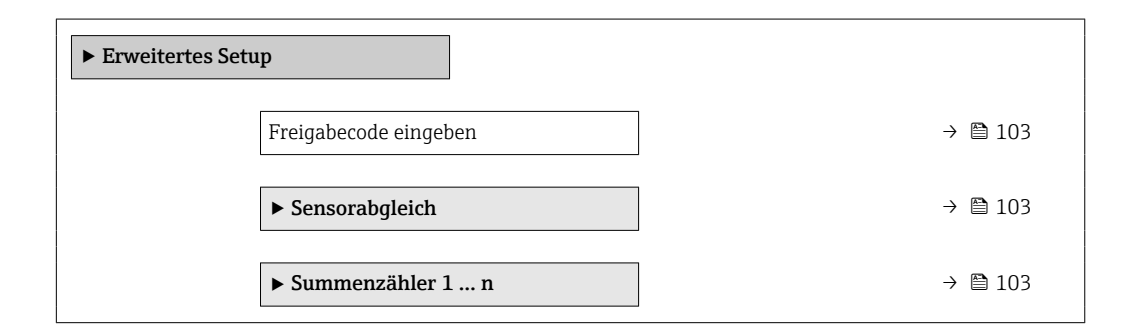

<span id="page-102-0"></span>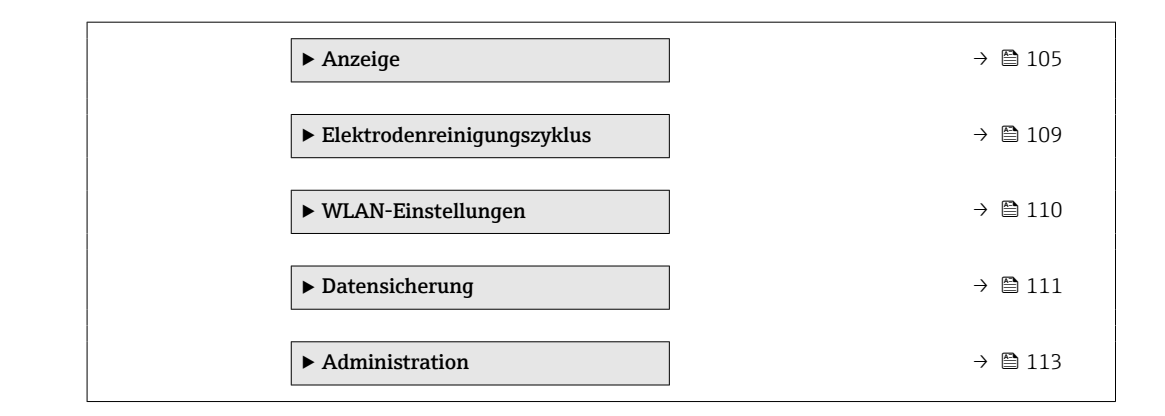

# 10.6.1 Parameter zur Eingabe des Freigabecodes nutzen

Navigation

Menü "Setup" → Erweitertes Setup

#### Parameterübersicht mit Kurzbeschreibung

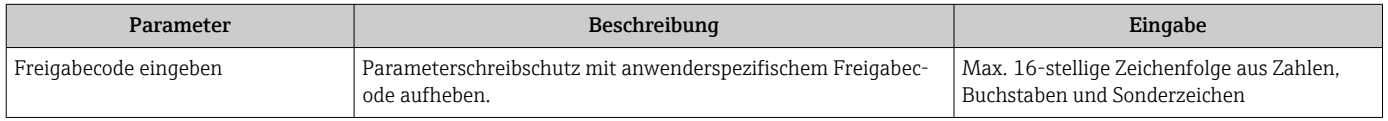

# 10.6.2 Sensorabgleich durchführen

Das Untermenü Sensorabgleich enthält Parameter, die die Funktionalität des Sensors betreffen.

#### Navigation

Menü "Setup" → Erweitertes Setup → Sensorabgleich

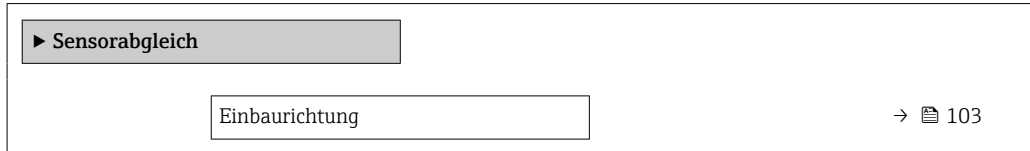

#### Parameterübersicht mit Kurzbeschreibung

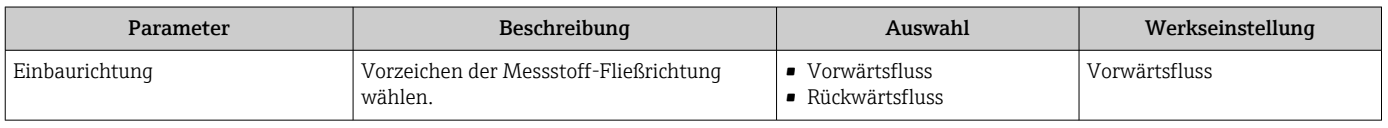

# 10.6.3 Summenzähler konfigurieren

Im Untermenü "Summenzähler 1 … n" kann der jeweilige Summenzähler konfiguriert werden.

### Navigation

Menü "Setup" → Erweitertes Setup → Summenzähler 1 … n

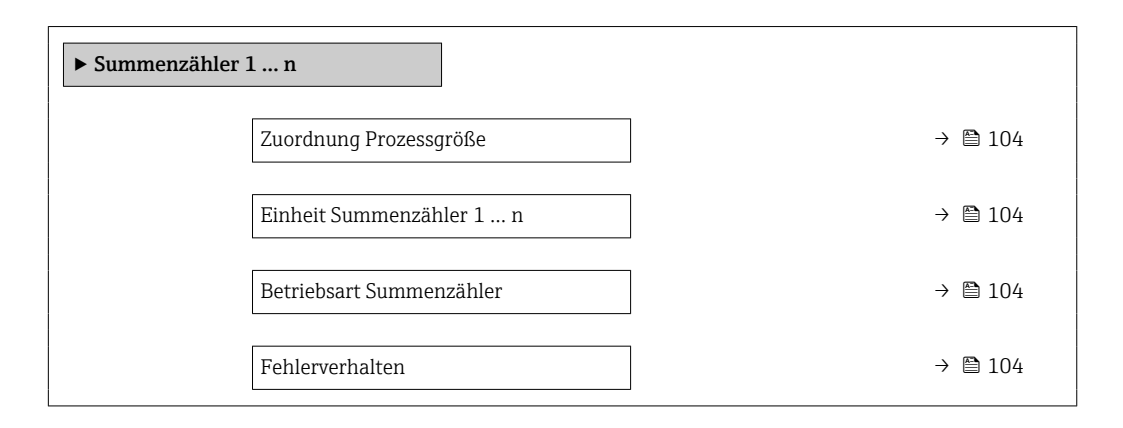

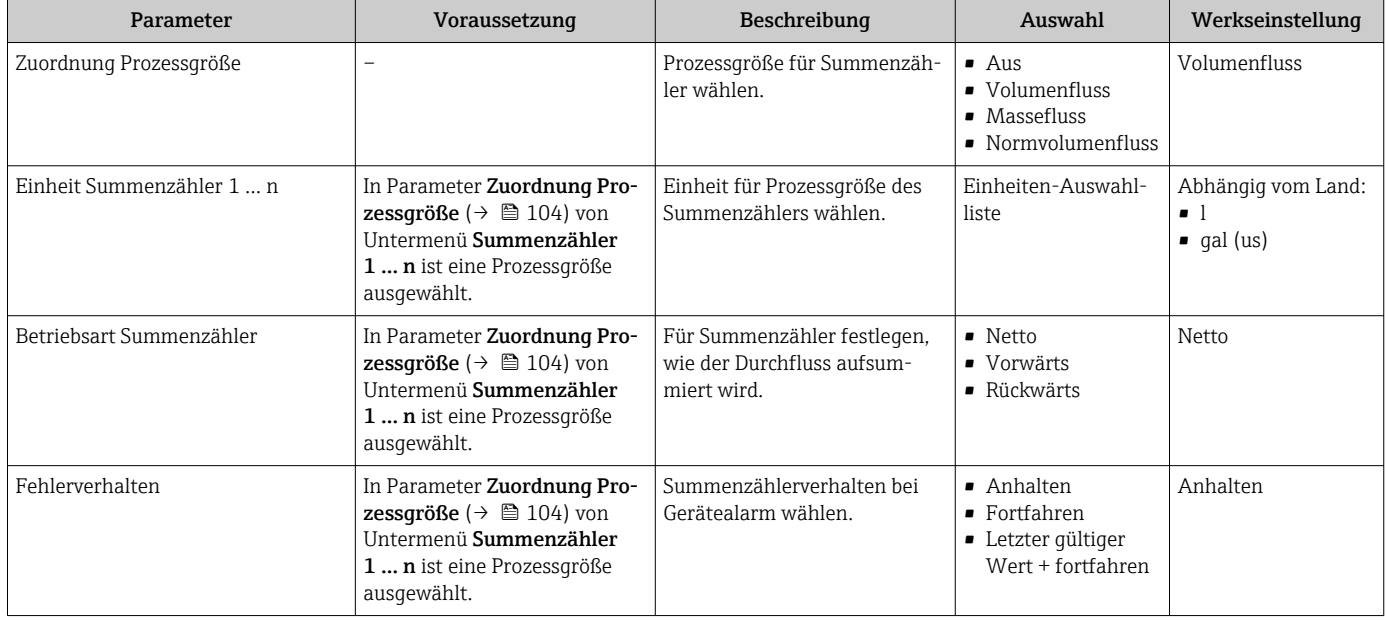

# <span id="page-104-0"></span>10.6.4 Weitere Anzeigenkonfigurationen durchführen

Im Untermenü Anzeige können alle Parameter rund um die Konfiguration der Vor-Ort-Anzeige eingestellt werden.

#### Navigation

Menü "Setup" → Erweitertes Setup → Anzeige

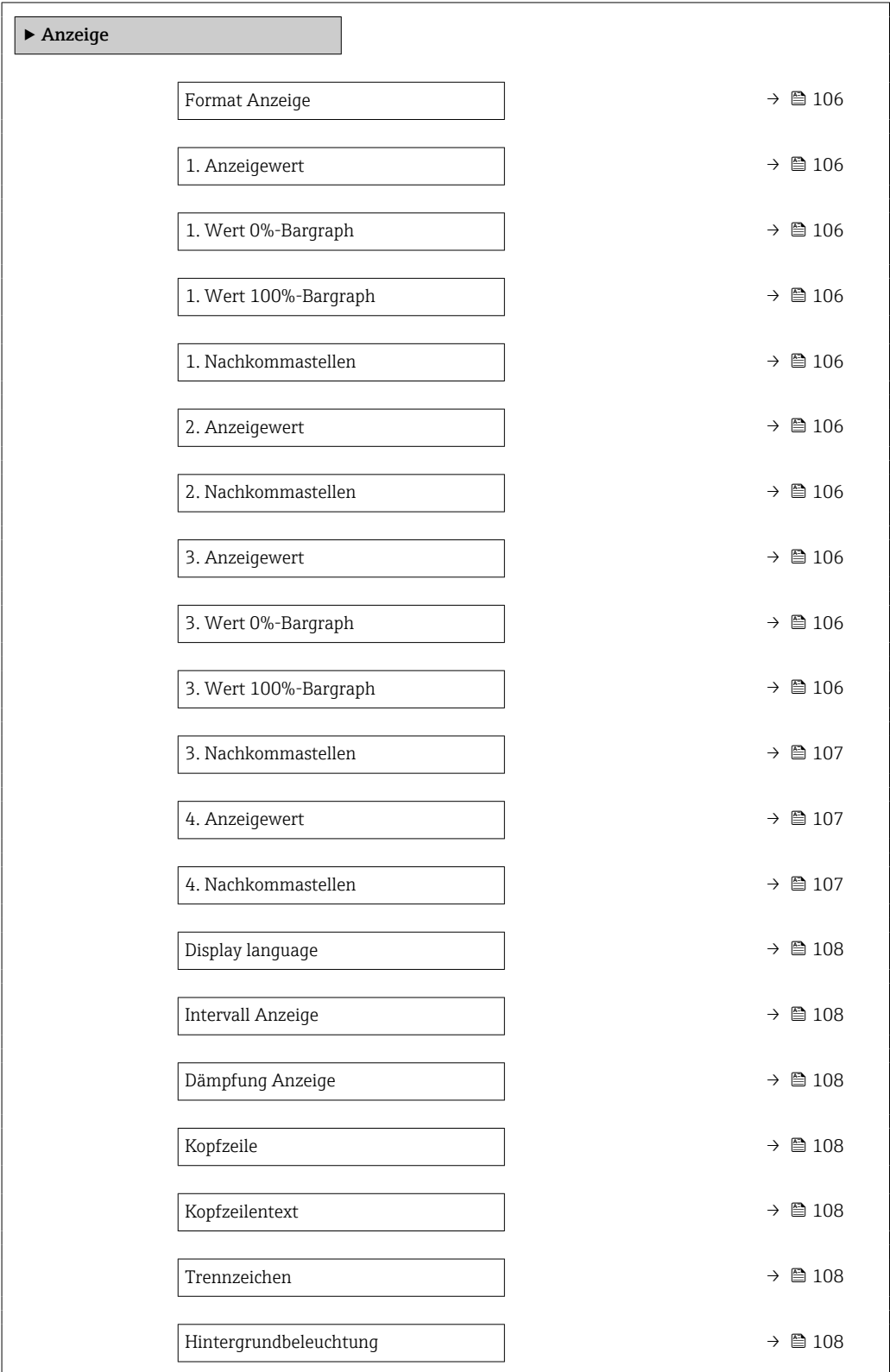

<span id="page-105-0"></span>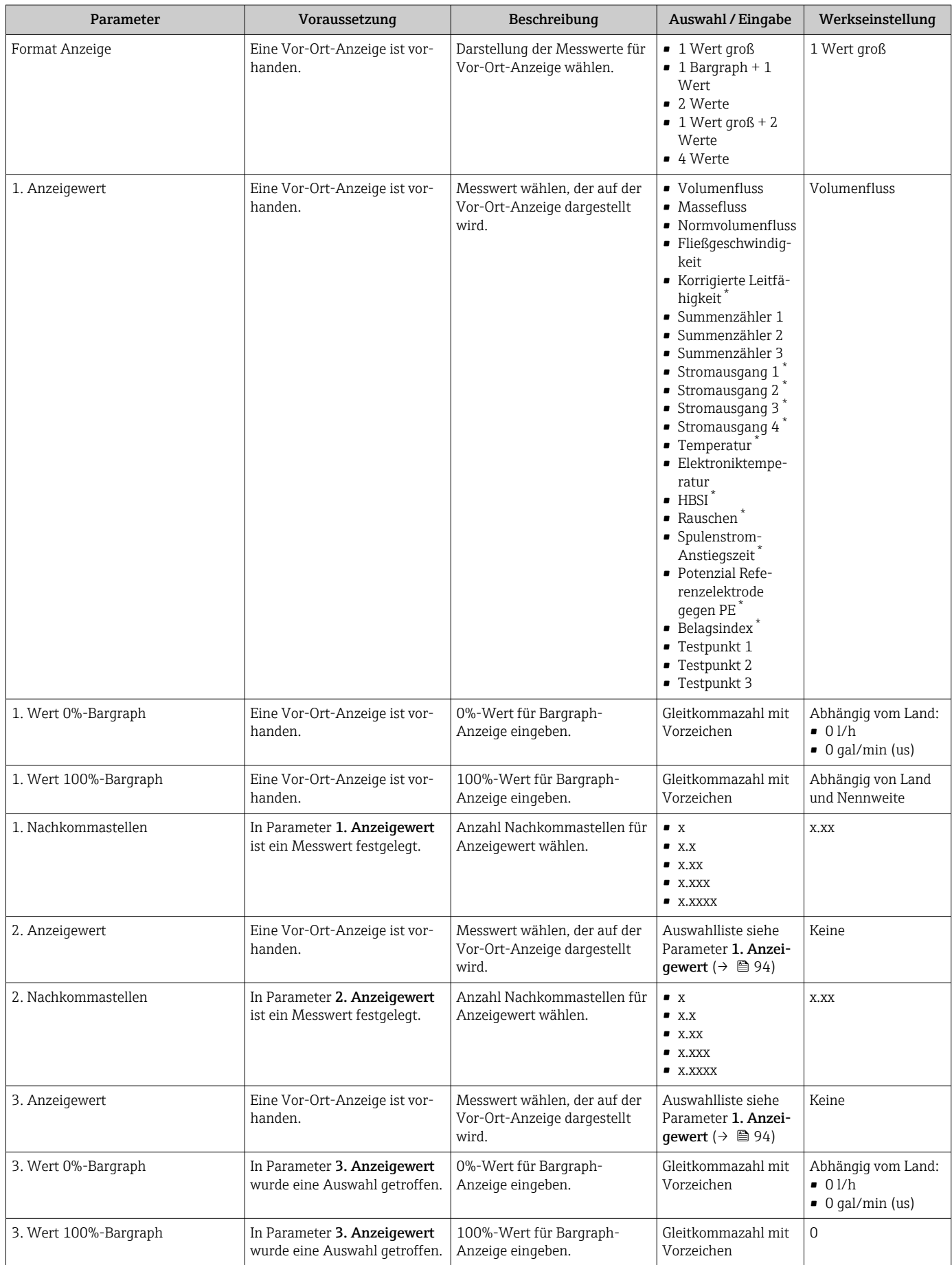

<span id="page-106-0"></span>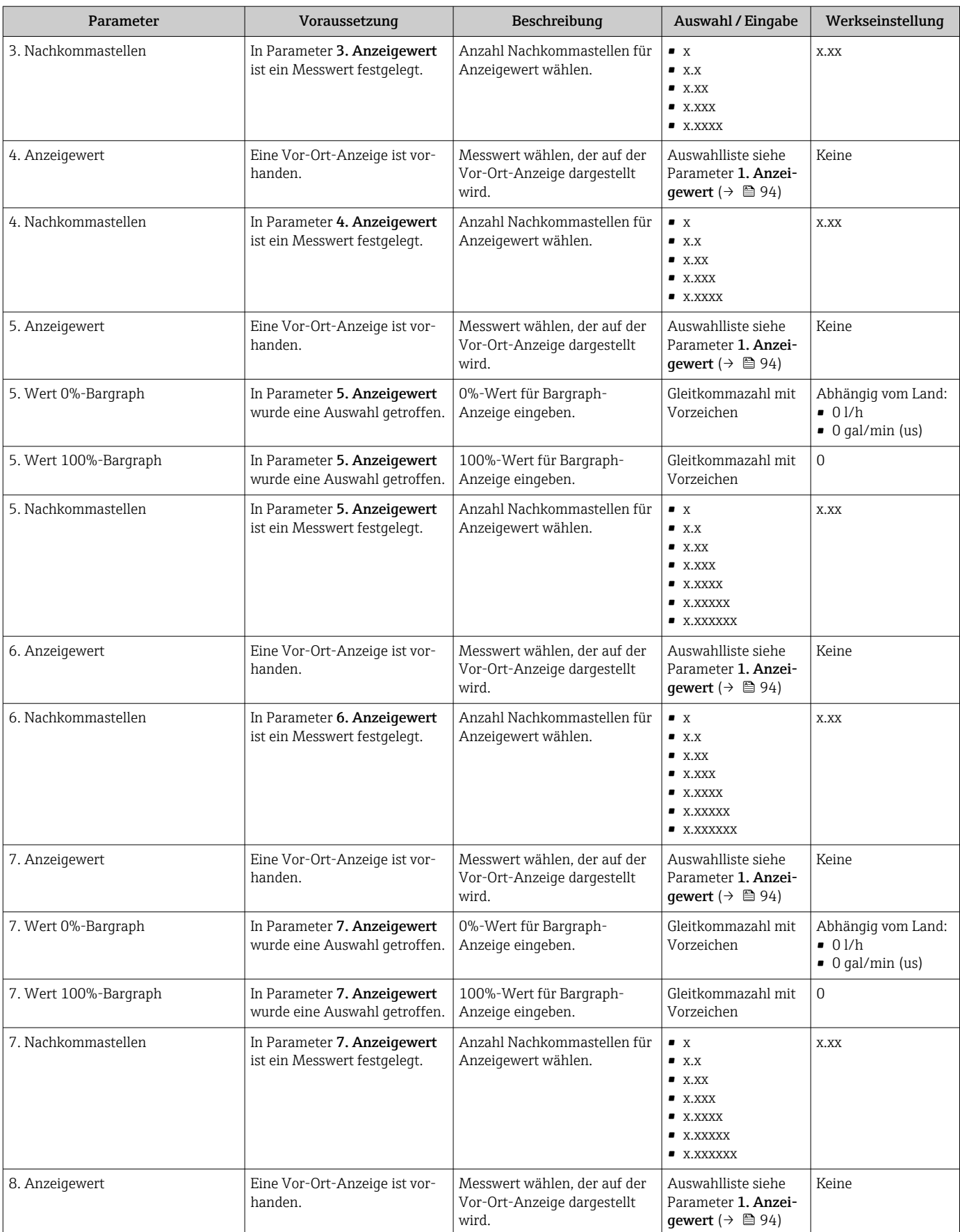

<span id="page-107-0"></span>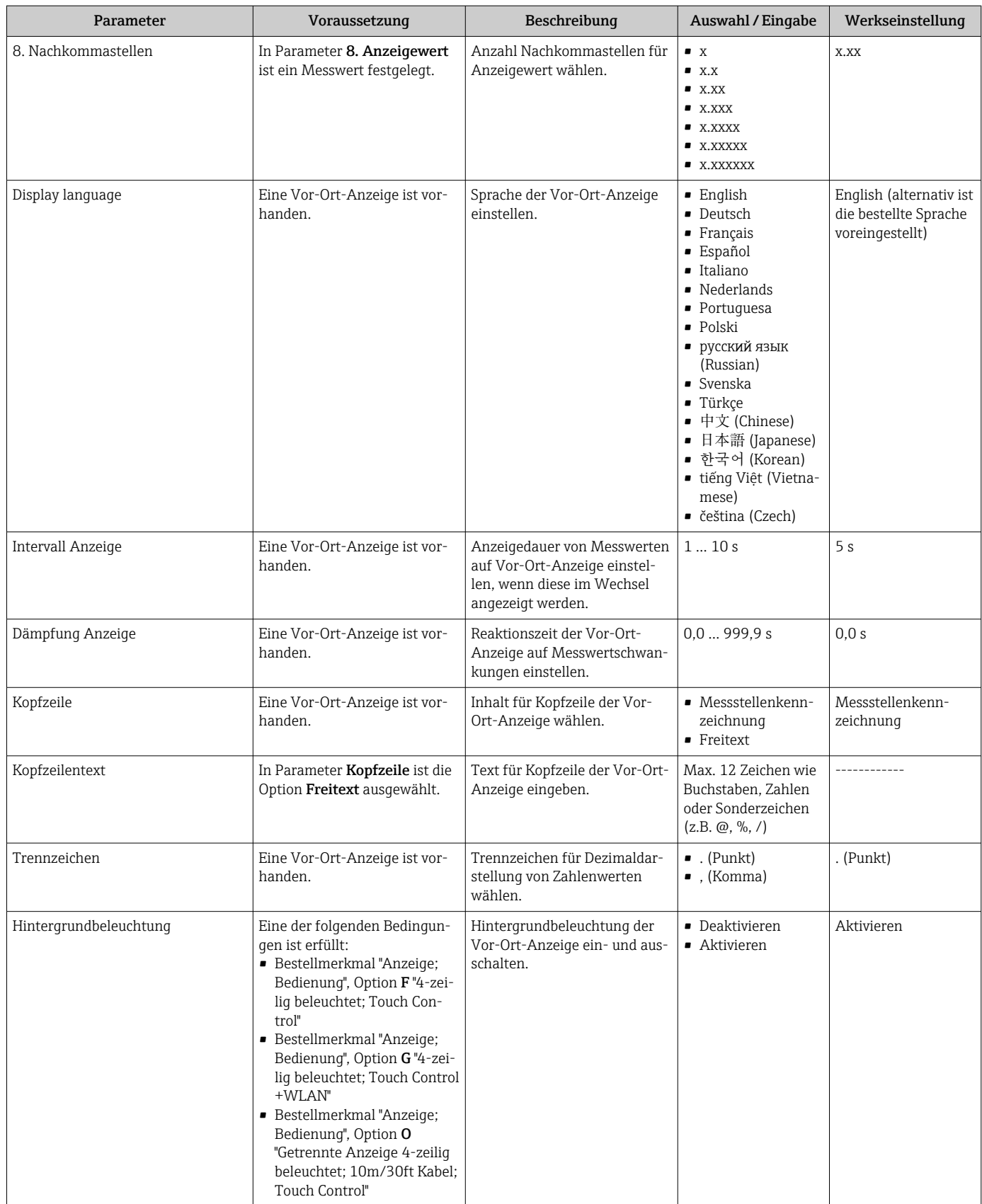

\* Sichtbar in Abhängigkeit von Bestelloptionen oder Geräteeinstellungen
### 10.6.5 Elektrodenreinigung durchführen

Das Untermenü Elektrodenreinigungszyklus enthält Parameter, die für die Konfiguration der Elektrodenreinigung eingestellt werden müssen.

Das Untermenü ist nur vorhanden, wenn das Gerät mit Elektrodenreinigung bestellt wurde.

### Navigation

Menü "Setup" → Erweitertes Setup → Elektrodenreinigungszyklus

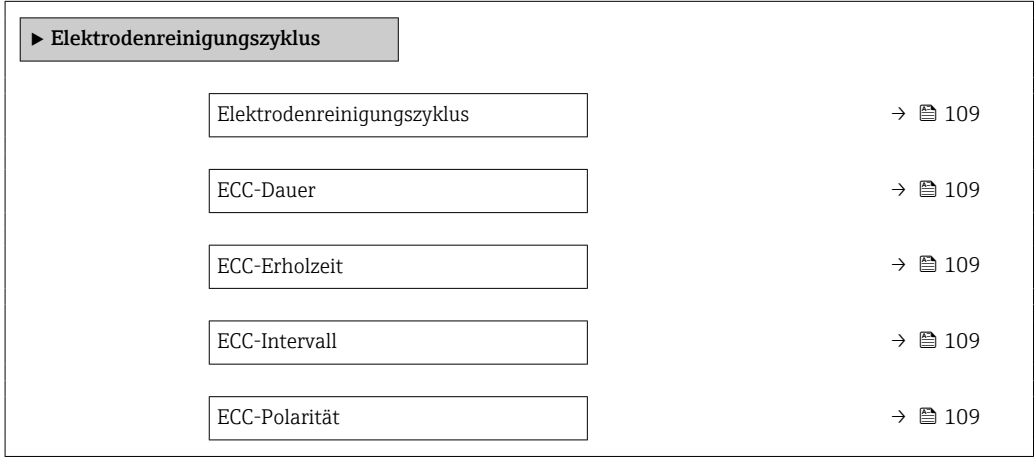

#### Parameterübersicht mit Kurzbeschreibung

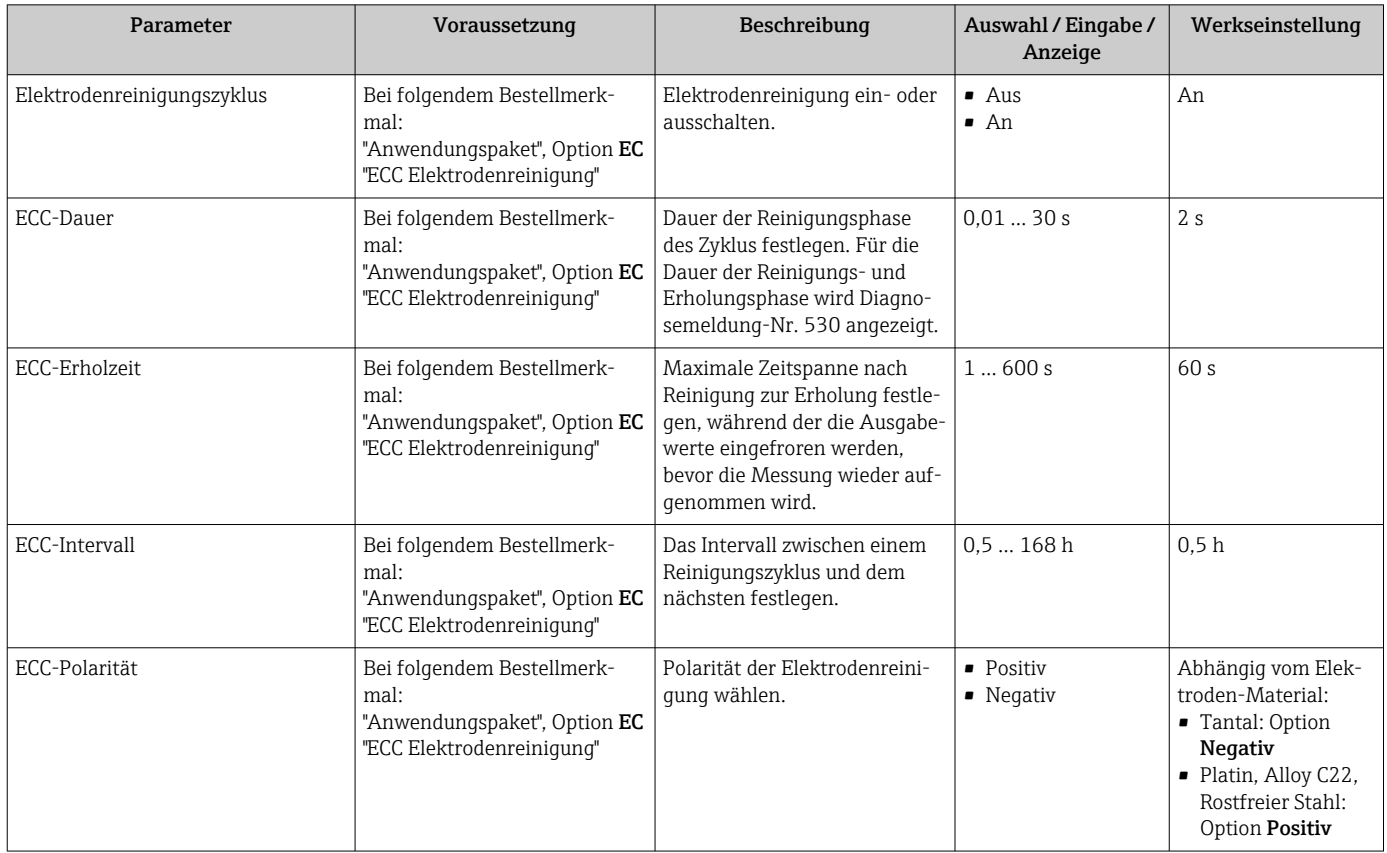

## 10.6.6 WLAN konfigurieren

Das Untermenü WLAN Settings führt den Anwender systematisch durch alle Parameter, die für die WLAN-Konfiguration eingestellt werden müssen.

#### Navigation

Menü "Setup" → Erweitertes Setup → WLAN-Einstellungen

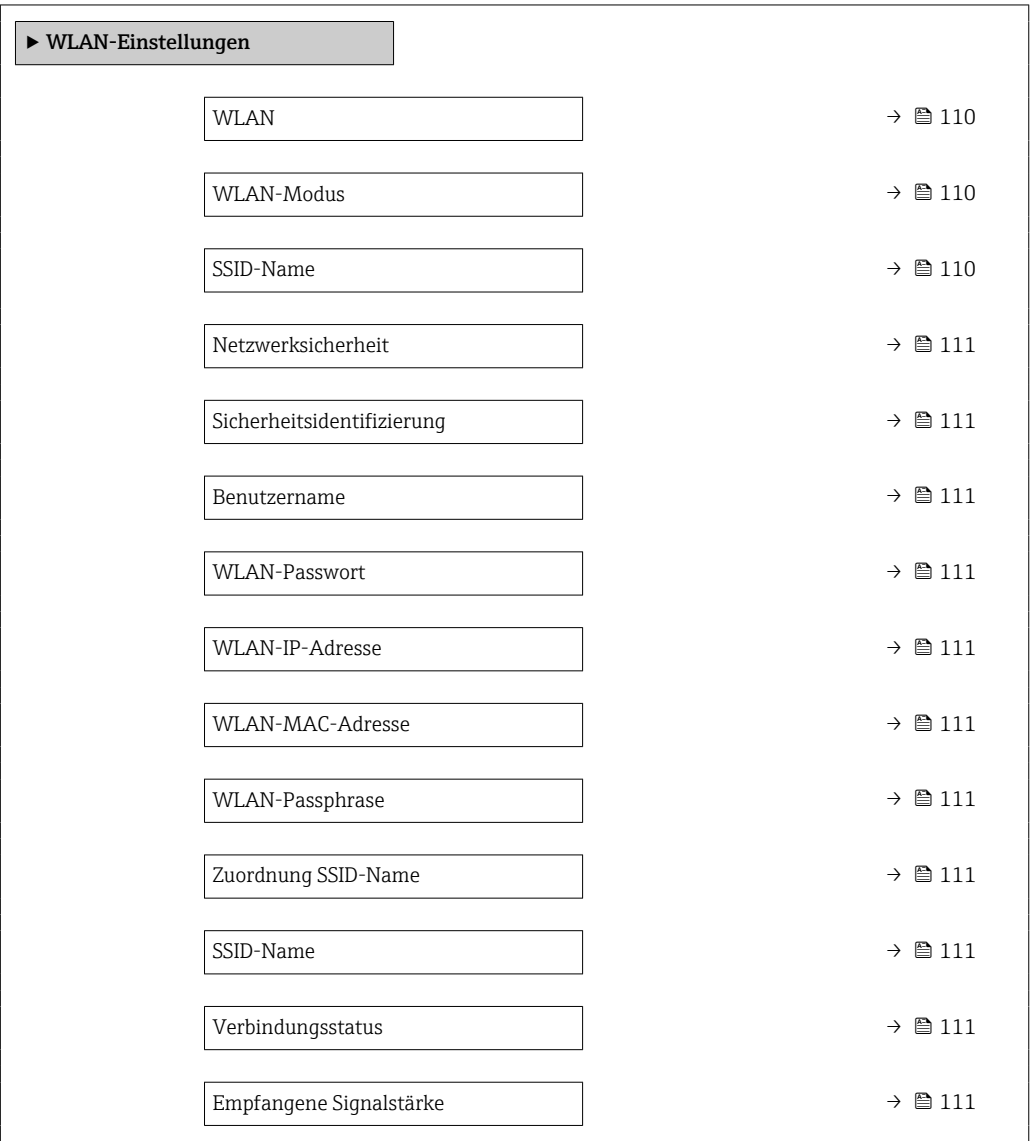

### Parameterübersicht mit Kurzbeschreibung

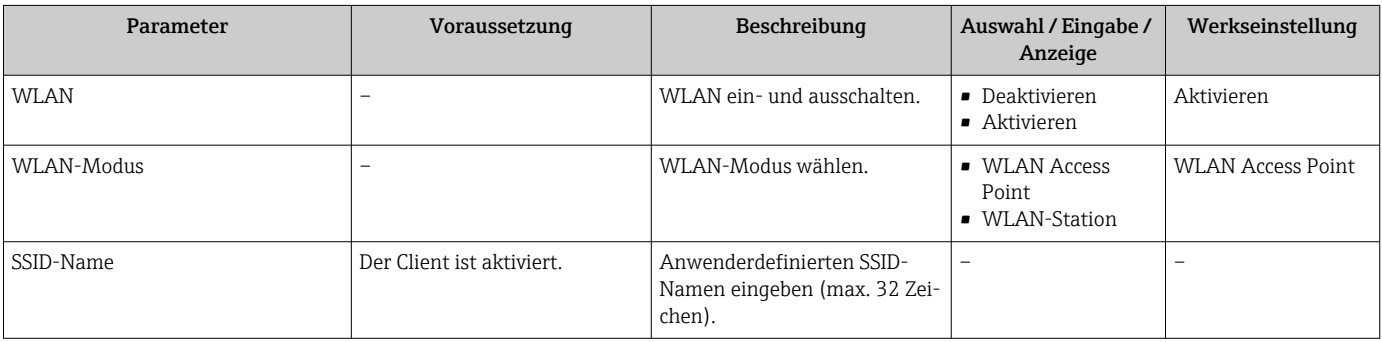

<span id="page-110-0"></span>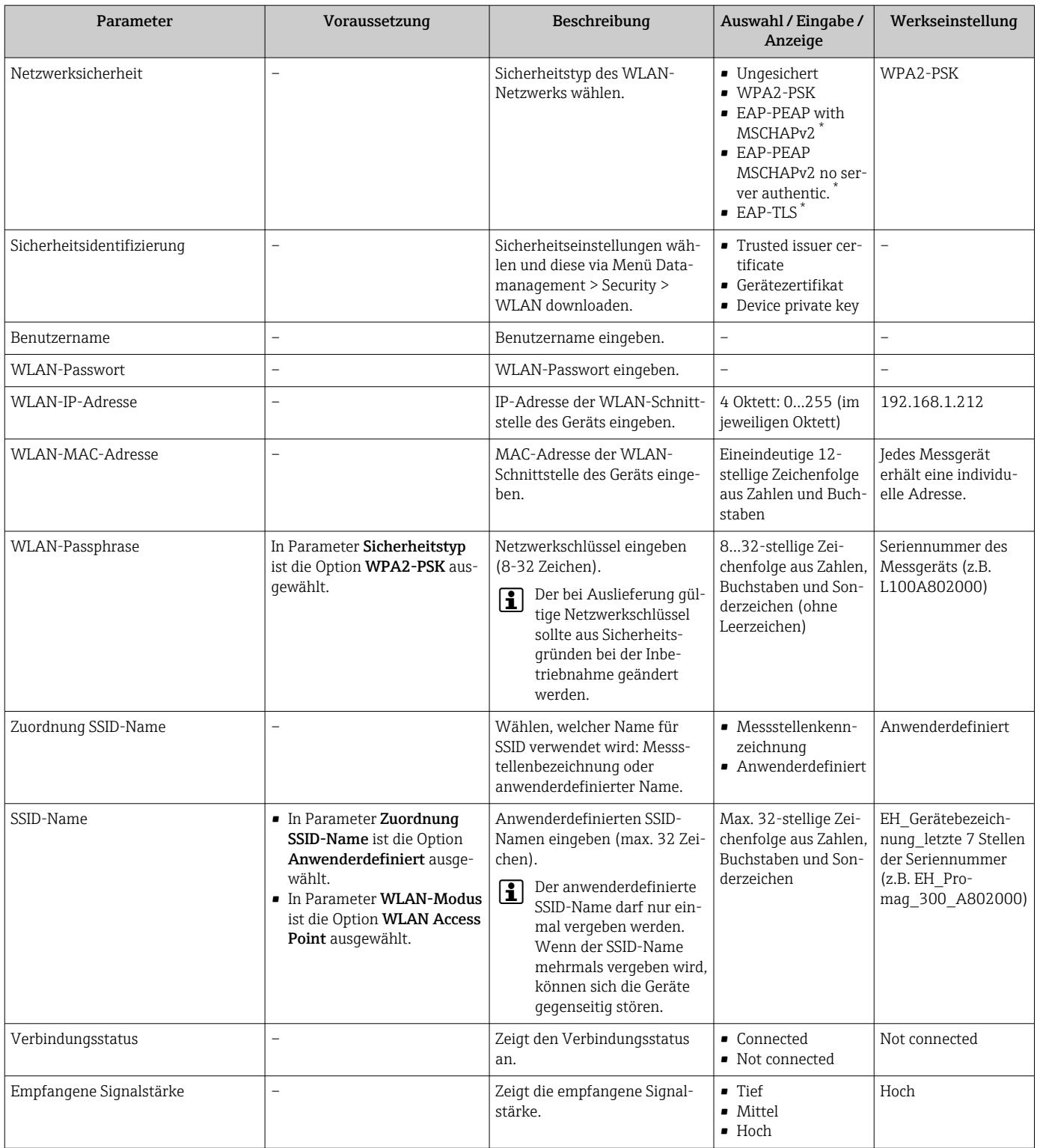

\* Sichtbar in Abhängigkeit von Bestelloptionen oder Geräteeinstellungen

### 10.6.7 Konfiguration verwalten

Nach der Inbetriebnahme besteht die Möglichkeit, die aktuelle Gerätekonfiguration zu sichern oder die vorherige Gerätekonfiguration wiederherzustellen.

Dies funktioniert mithilfe von Parameter Konfigurationsdaten verwalten und seinen Optionen, der sich im Untermenü Datensicherung befindet.

#### Navigation

Menü "Setup" → Erweitertes Setup → Datensicherung

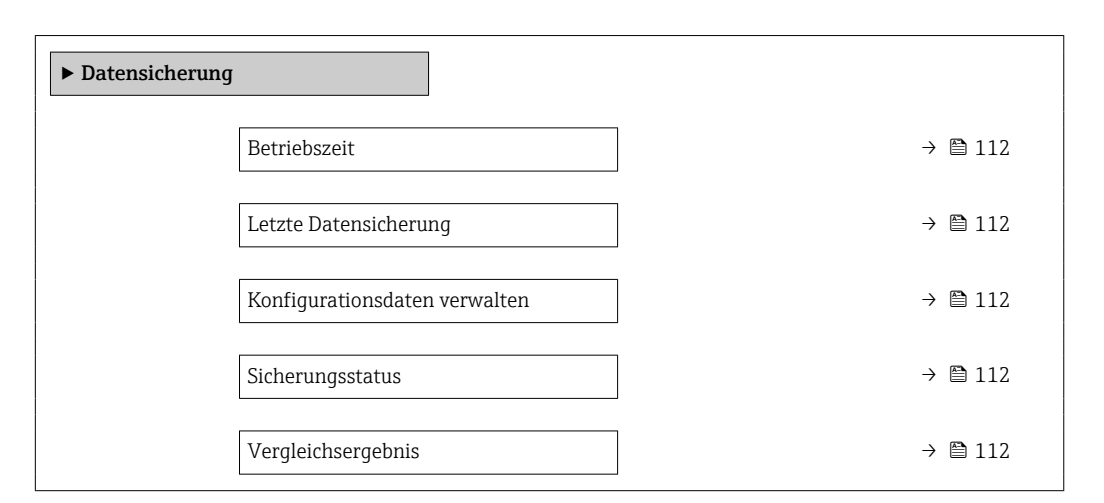

#### Parameterübersicht mit Kurzbeschreibung

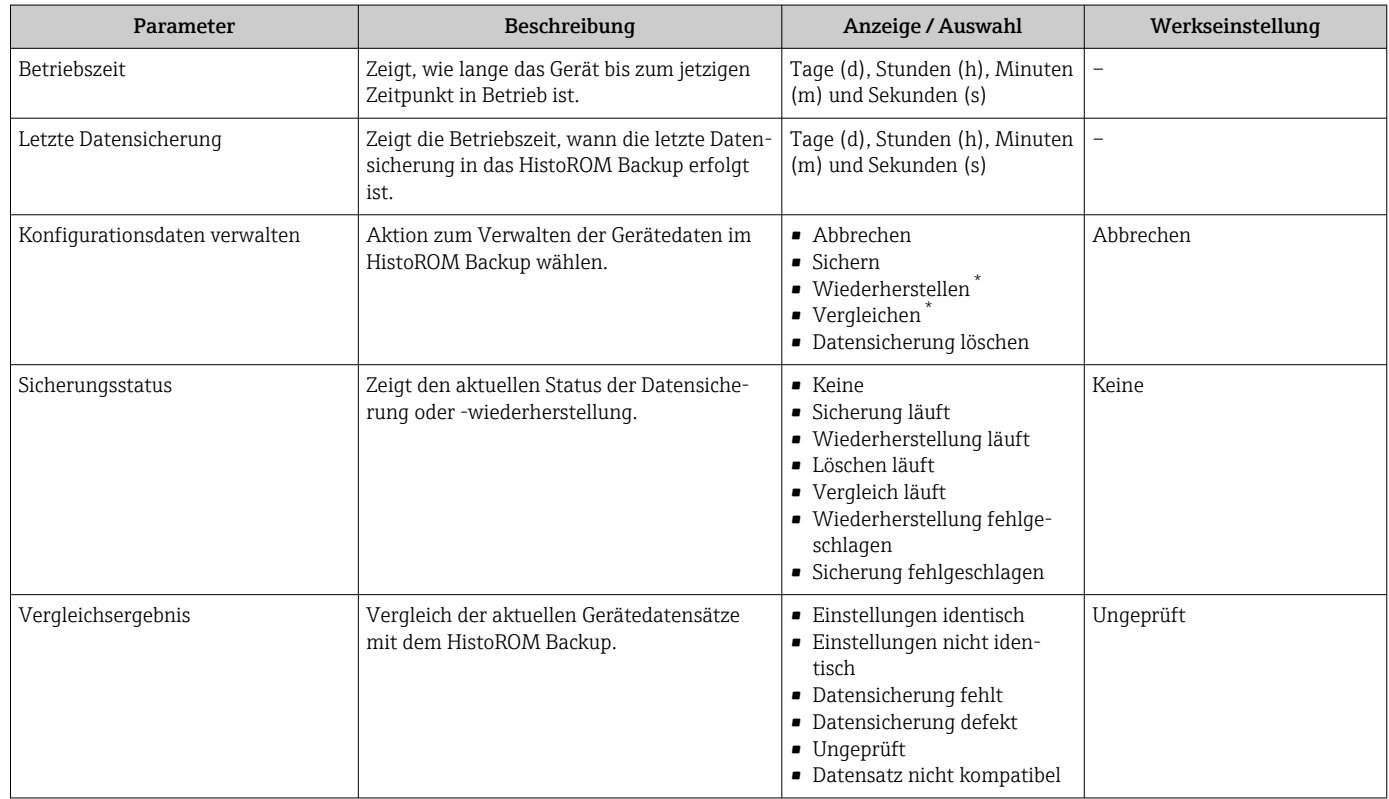

\* Sichtbar in Abhängigkeit von Bestelloptionen oder Geräteeinstellungen

#### Funktionsumfang von Parameter "Konfigurationsdaten verwalten"

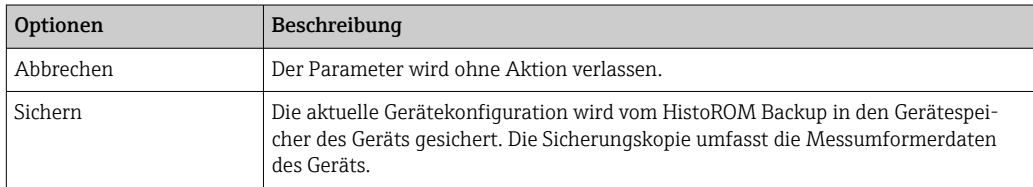

<span id="page-112-0"></span>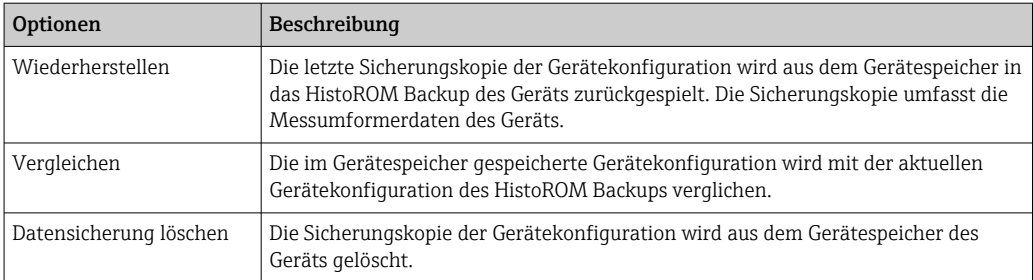

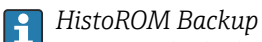

Ist ein "nichtflüchtiger" Gerätespeicher in Form eines EEPROM.

Während die Aktion durchgeführt wird, ist die Konfiguration via Vor-Ort-Anzeige H gesperrt und auf der Anzeige erscheint eine Rückmeldung zum Stand des Vorgangs.

## 10.6.8 Parameter zur Administration des Geräts nutzen

Das Untermenü Administration führt den Anwender systematisch durch alle Parameter, die für die Administration des Geräts genutzt werden können.

#### Navigation

Menü "Setup" → Erweitertes Setup → Administration

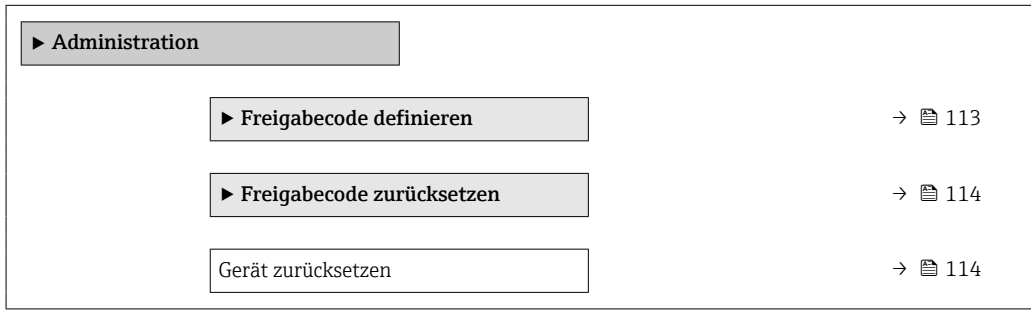

#### Parameter zum Definieren des Freigabecodes nutzen

#### Navigation

Menü "Setup" → Erweitertes Setup → Administration → Freigabecode definieren

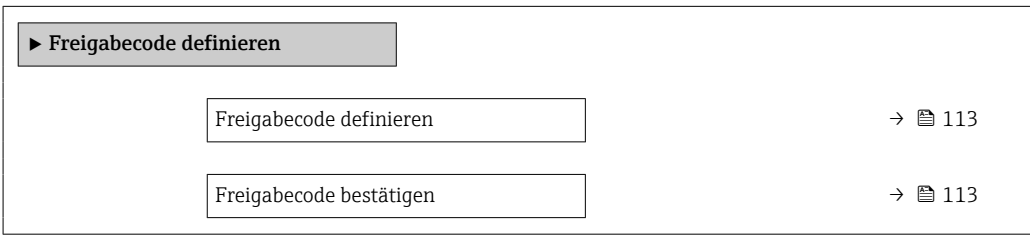

#### Parameterübersicht mit Kurzbeschreibung

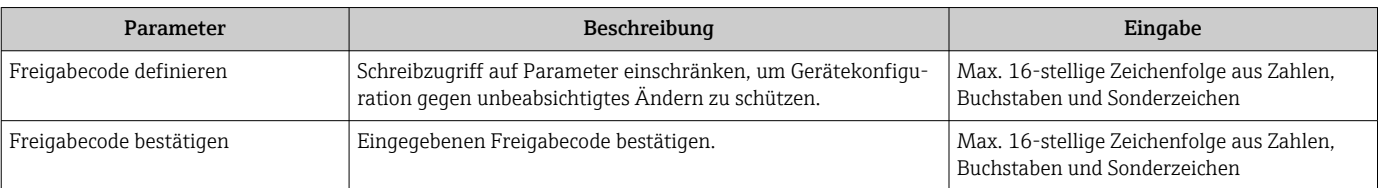

#### <span id="page-113-0"></span>Parameter zum Zurücksetzen des Freigabecodes nutzen

#### Navigation

Menü "Setup" → Erweitertes Setup → Administration → Freigabecode zurücksetzen

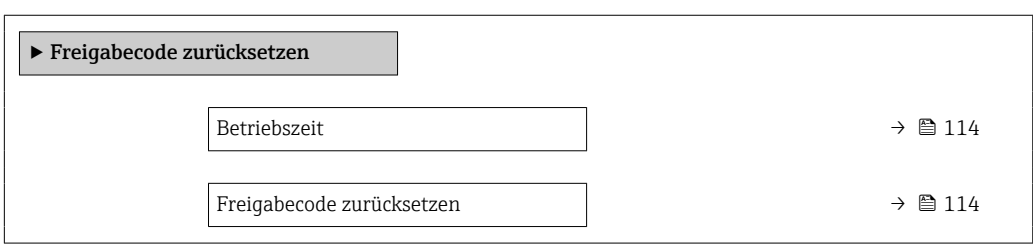

#### Parameterübersicht mit Kurzbeschreibung

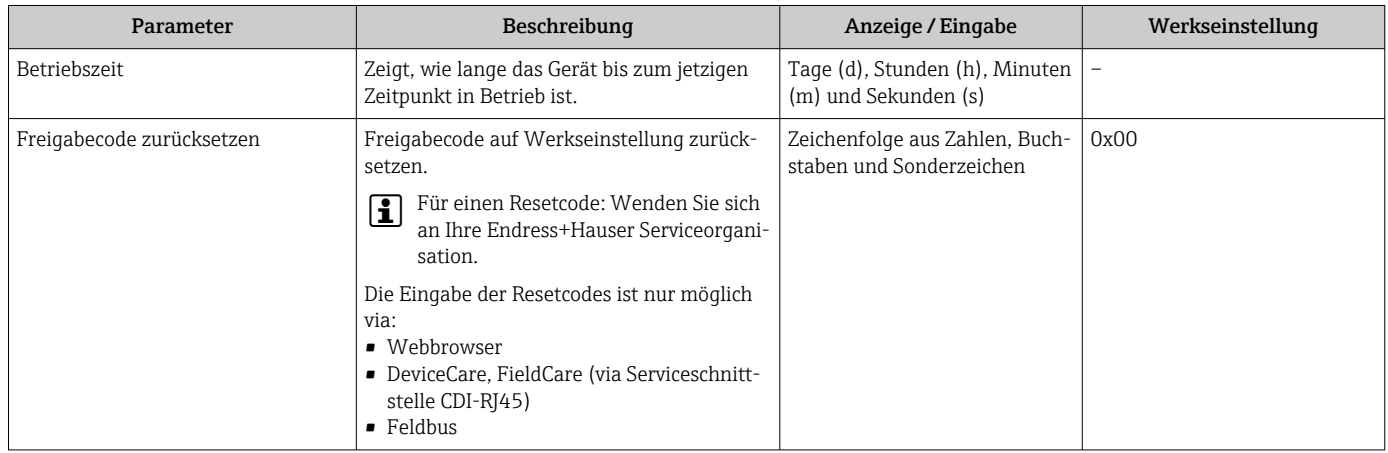

#### Parameter zum Zurücksetzen des Geräts nutzen

#### Navigation

Menü "Setup" → Erweitertes Setup → Administration

#### Parameterübersicht mit Kurzbeschreibung

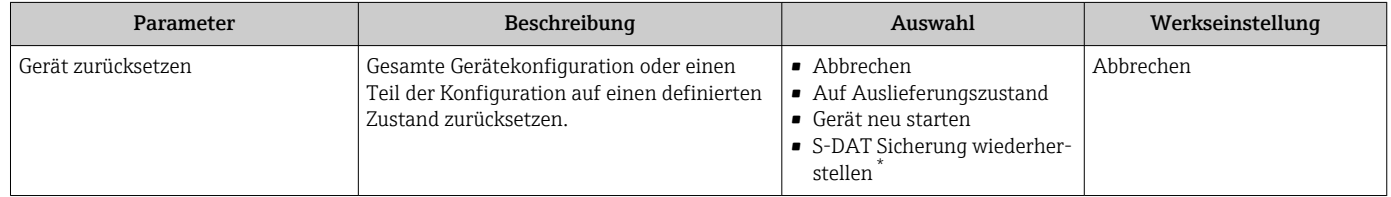

Sichtbar in Abhängigkeit von Bestelloptionen oder Geräteeinstellungen

# 10.7 Simulation

Das Untermenü Simulation ermöglicht es ohne reale Durchflusssituation unterschiedliche Prozessgrößen im Prozess und das Gerätealarmverhalten zu simulieren sowie nachgeschaltete Signalketten zu überprüfen (Schalten von Ventilen oder Regelkreisen).

#### Navigation

Menü "Diagnose" → Simulation

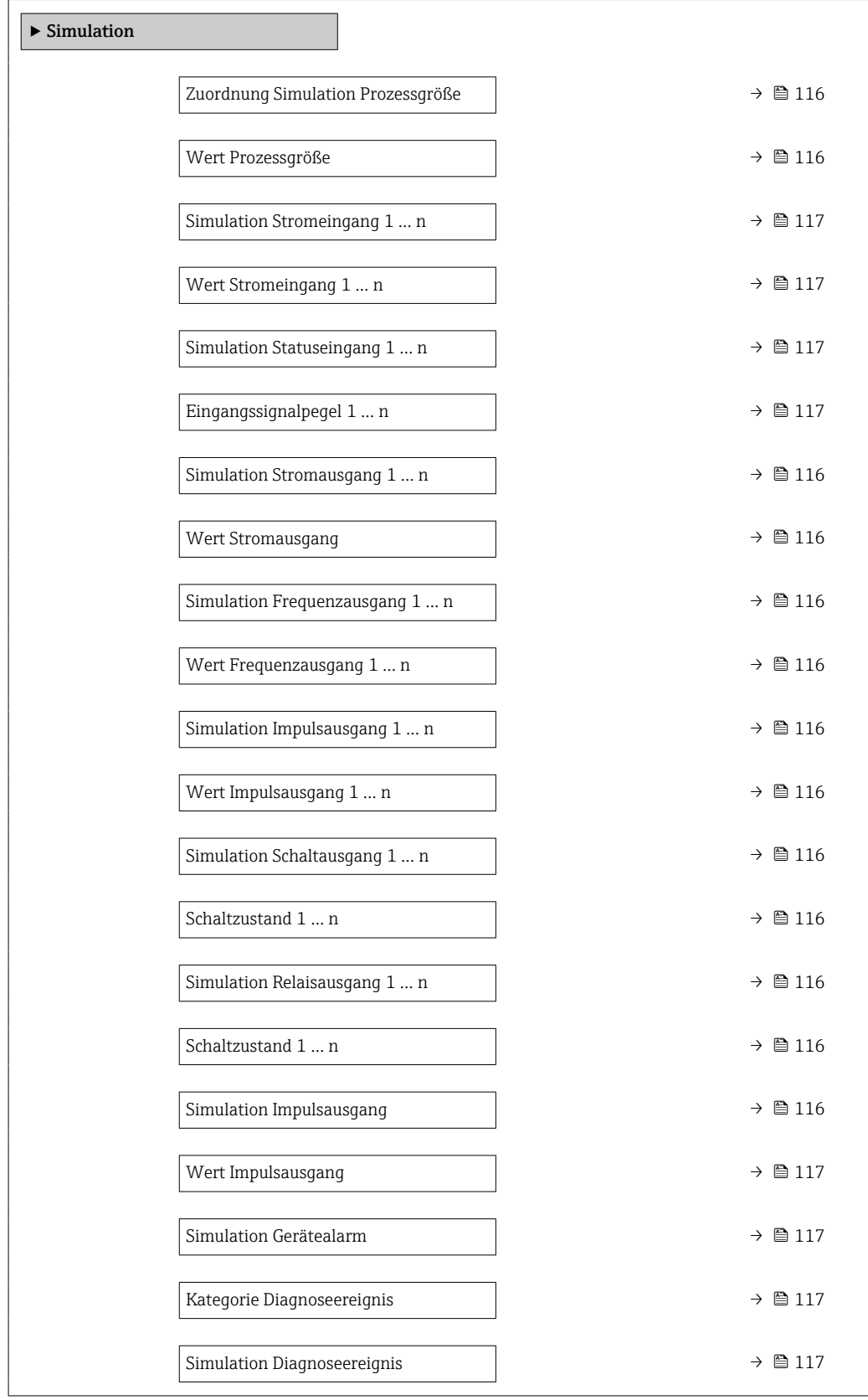

### Parameterübersicht mit Kurzbeschreibung

<span id="page-115-0"></span>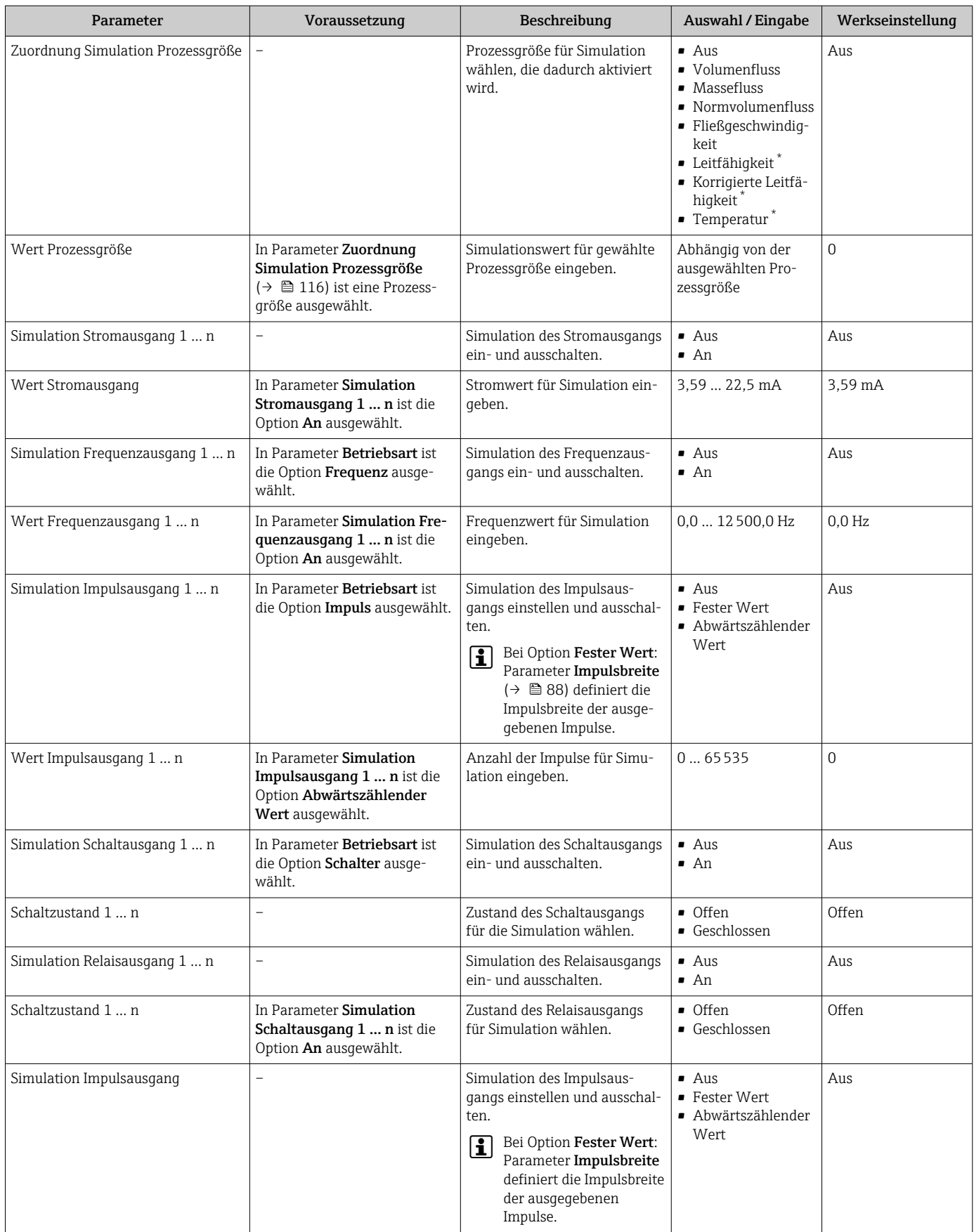

<span id="page-116-0"></span>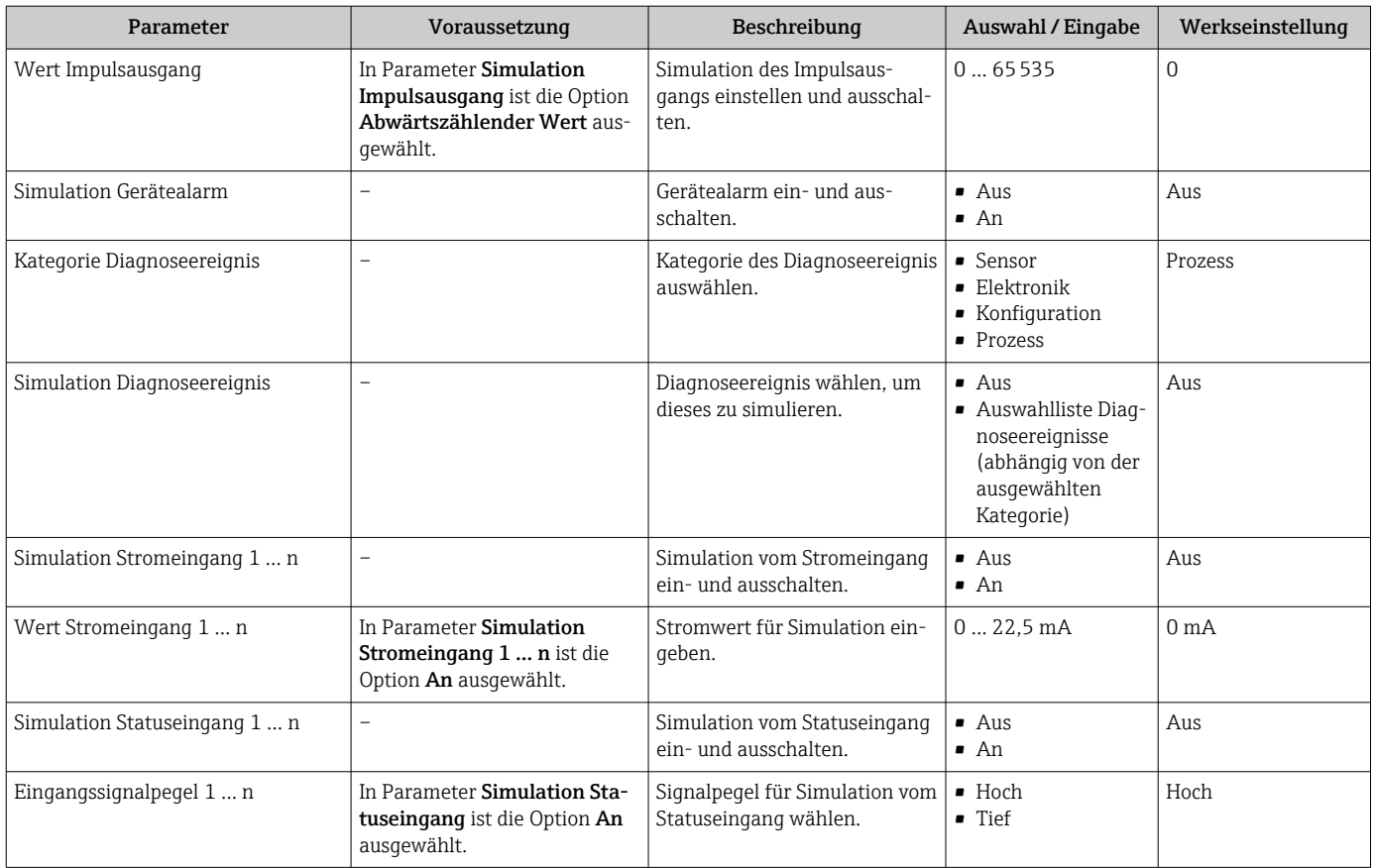

Sichtbar in Abhängigkeit von Bestelloptionen oder Geräteeinstellungen

# 10.8 Einstellungen vor unerlaubtem Zugriff schützen

Um die Parametrierung des Messgeräts gegen unbeabsichtigtes Ändern zu schützen, gibt es folgende Möglichkeiten des Schreibschutzes:

- Zugriff auf Parameter via Freigabecode schützen →  $\triangleq$  117
- Zugriff auf Vor-Ort-Bedienung via Tastenverriegelung schützen  $\rightarrow$  58
- Zugriff auf Messgerät via Verriegelungsschalter schützen  $\rightarrow$  119

### 10.8.1 Schreibschutz via Freigabecode

Der anwenderspezifische Freigabecode hat folgende Auswirkungen:

- Via Vor-Ort-Bedienung sind die Parameter für die Messgerätkonfiguration schreibgeschützt und ihre Werte nicht mehr änderbar.
- Via Webbrowser ist der Gerätezugriff geschützt und dadurch auch die Parameter für die Messgerätkonfiguration.
- Via FieldCare oder DeviceCare (via Serviceschnittstelle CDI-RJ45) ist der Gerätezugriff geschützt und dadurch auch die Parameter für die Messgerätkonfiguration.

#### Freigabecode definieren via Vor-Ort-Anzeige

1. Zum Parameter Freigabecode definieren ( $\rightarrow \blacksquare$  113) navigieren.

- 2. Max. 16-stellige Zeichenfolge aus Zahlen, Buchstaben und Sonderzeichen als Freigabecode festlegen.
- 3. Freigabecode durch wiederholte Eingabe im Parameter Freigabecode bestätigen  $(\rightarrow \Box$  113) bestätigen.
	- Vor allen schreibgeschützten Parametern erscheint auf der Vor-Ort-Anzeige das  $\textcircled{a}$ -Symbol.

Wenn in der Navigier- und Editieransicht 10 Minuten lang keine Taste gedrückt wird, sperrt das Gerät die schreibgeschützten Parameter automatisch wieder. Wenn ein Rücksprung aus der Navigier- und Editieransicht in die Betriebsanzeige erfolgt, sperrt das Gerät die schreibgeschützten Parameter nach 60 s automatisch.

- <u>| | </u>
- Wenn der Parameterschreibschutz via Freigabecode aktiviert ist, kann er auch nur über diesen wieder deaktiviert werden →  $\triangleq$  57.
	- Mit welcher Anwenderrolle der Benutzer aktuell via Vor-Ort-Anzeige angemeldet ist  $\rightarrow$   $\blacksquare$  57, zeigt Parameter Zugriffsrecht. Navigationspfad: Betrieb  $\rightarrow$  Zugriffsrecht

#### Immer änderbare Parameter via Vor-Ort-Anzeige

Ausgenommen vom Parameterschreibschutz via Vor-Ort-Anzeige sind bestimmte Parameter, welche die Messung nicht beeinflussen. Sie können trotz des anwenderspezifischen Freigabecodes immer geändert werden, auch wenn die übrigen Parameter gesperrt sind.

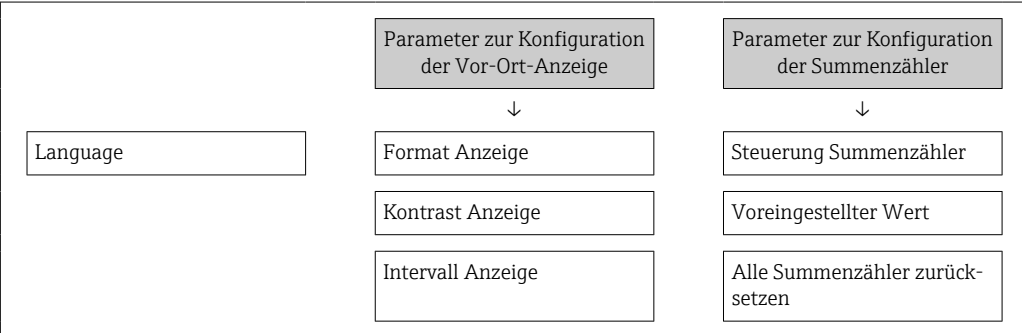

#### Freigabecode definieren via Webbrowser

- 1. Zum Parameter Freigabecode definieren ( $\rightarrow \equiv$  113) navigieren.
- 2. Max. 16-stelligen Zahlencode als Freigabecode festlegen.
- 3. Freigabecode durch wiederholte Eingabe im Parameter Freigabecode bestätigen  $(\rightarrow \Box$  113) bestätigen.
	- Der Webbrowser wechselt zur Login-Webseite.

Wenn 10 Minuten lang keine Aktion durchgeführt wird, springt der Webbrowser automatisch auf die Login-Webseite zurück.

- Wenn der Parameterschreibschutz via Freigabecode aktiviert ist, kann er auch nur über diesen wieder deaktiviert werden →  $\triangleq$  57.
	- Mit welcher Anwenderrolle der Benutzer aktuell via Webbrowser angemeldet ist, zeigt Parameter Zugriffsrecht. Navigationspfad: Betrieb → Zugriffsrecht

#### Freigabecode zurücksetzen

Bei Verlust des anwenderspezifischen Freigabecodes besteht die Möglichkeit, diesen auf die Werkseinstellung zurückzusetzen. Dafür muss ein Resetcode eingegeben werden. Danach kann der anwenderspezifische Freigabecode neu definiert werden.

#### Via Webbrowser, FieldCare, DeviceCare (via Serviceschnittstelle CDI-RJ45), Feldbus

Einen Resetcode können Sie nur von Ihrer lokalen Endress+Hauser Serviceorganisa-H tion erhalten. Dieser muss extra für jedes Gerät berechnet werden.

- 1. Seriennummer des Geräts notieren.
- 2. Parameter Betriebszeit auslesen.
- 3. Lokale Endress+Hauser Serviceorganisation kontaktieren und Seriennummer sowie Betriebszeit mitteilen.
	- Berechneten Resetcode erhalten.

<span id="page-118-0"></span>4. Resetcode im Parameter Freigabecode zurücksetzen ( $\rightarrow \equiv 114$ ) eingeben.

- Der Freigabecode wurde auf die Werkseinstellung 0000 zurückgesetzt. Er kann  $n_{\text{ell}}$  definiert werden  $\rightarrow$   $\blacksquare$  117
- Aus Gründen der IT-Sicherheit ist der berechnete Resetcode nur 96 h ab der genann- $|\mathbf{f}|$ ten Betriebszeit und für die genannte Seriennummer gültig. Falls Sie nicht vor 96 h wieder am Gerät sein können sollten Sie entweder die ausgelesene Betriebszeit um ein paar Tage erhöhen oder das Gerät ausschalten.

### 10.8.2 Schreibschutz via Verriegelungsschalter

Im Gegensatz zum Parameterschreibschutz via anwenderspezifischem Freigabecode lässt sich damit der Schreibzugriff auf das gesamte Bedienmenü - bis auf Parameter "Kontrast Anzeige" - sperren.

Die Werte der Parameter sind nur noch sichtbar, aber nicht mehr änderbar (Ausnahme Parameter "Kontrast Anzeige"):

- Via Vor-Ort-Anzeige
- Via MODBUS RS485 Protokoll

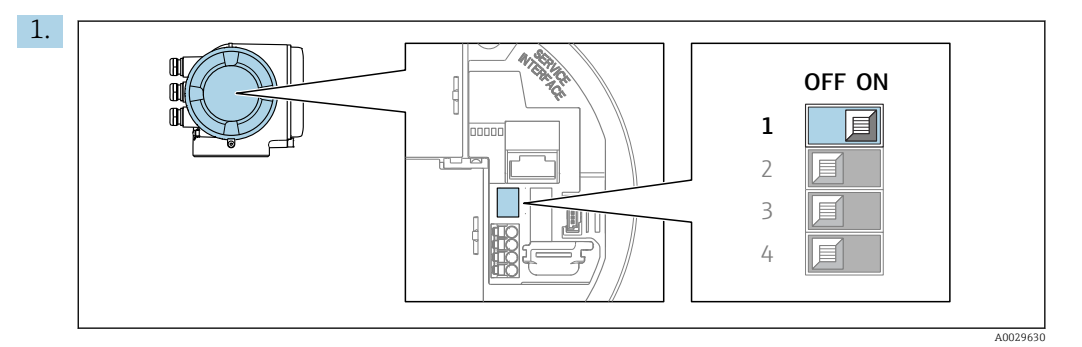

Verriegelungsschalter (WP) auf dem Hauptelektronikmodul in Position ON bringen: Hardwareschreibschutz aktiviert.

 In Parameter Status Verriegelung wird die Option Hardware-verriegelt angezeigt →  $\triangleq$  120. Auf der Vor-Ort-Anzeige erscheint zusätzlich in der Kopfzeile der Betriebsanzeige und in der Navigieransicht vor den Parametern das @-Symbol.

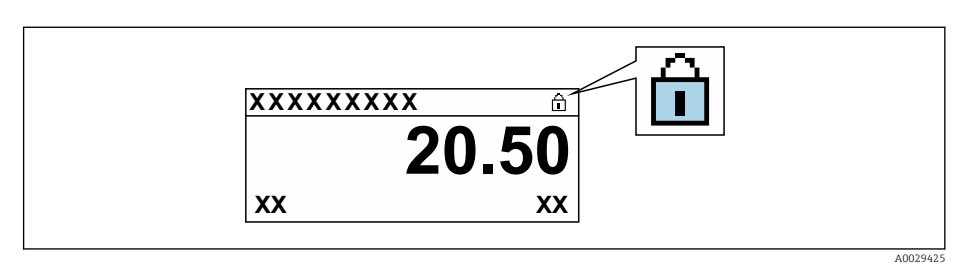

- 2. Verriegelungsschalter (WP) auf dem Hauptelektronikmodul in Position OFF (Werkseinstellung) bringen: Hardwareschreibschutz deaktiviert.
	- In Parameter Status Verriegelung wird keine Option angezeigt  $\rightarrow \Box$  120. Auf der Vor-Ort-Anzeige verschwindet in der Kopfzeile der Betriebsanzeige und in der Navigieransicht vor den Parametern das ®-Symbol.

# <span id="page-119-0"></span>11.1 Status der Geräteverriegelung ablesen

Anzeige aktiver Schreibschutz: Parameter Status Verriegelung

Betrieb → Status Verriegelung

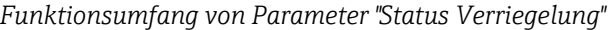

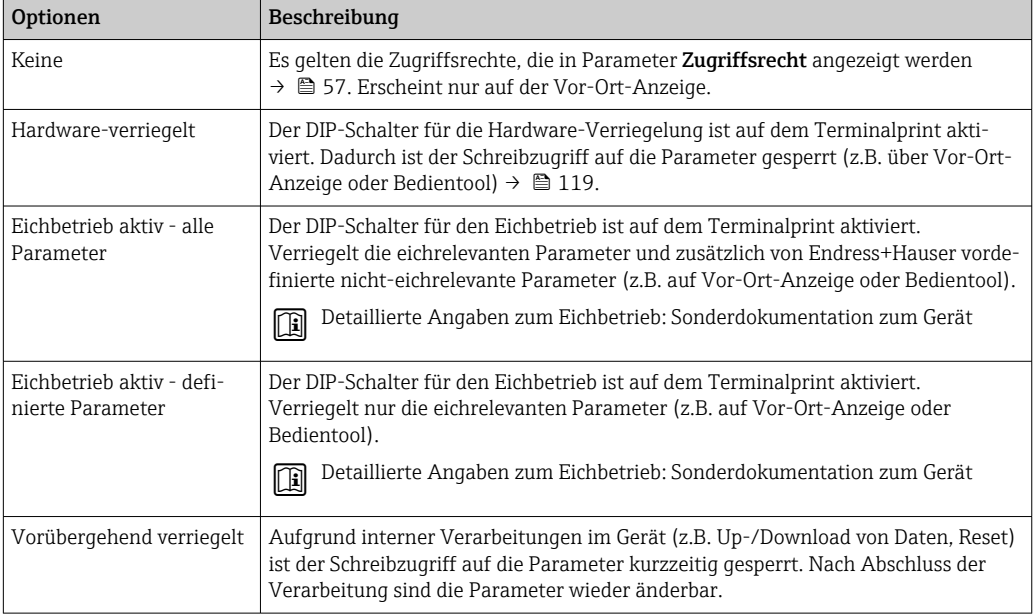

# 11.2 Messwerte ablesen

Mithilfe des Untermenü Messwerte können alle Messwerte abgelesen werden.

#### Navigation

Menü "Diagnose" → Messwerte

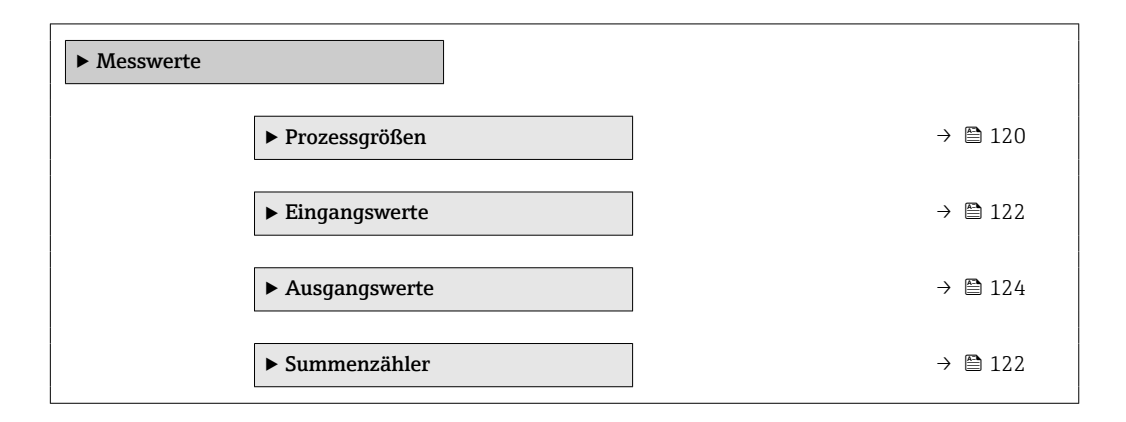

## 11.2.1 Untermenü "Prozessgrößen"

Das Untermenü Prozessgrößen enthält alle Parameter, um die aktuellen Messwerte zu jeder Prozessgröße anzuzeigen.

#### Navigation

Menü "Diagnose" → Messwerte → Prozessgrößen

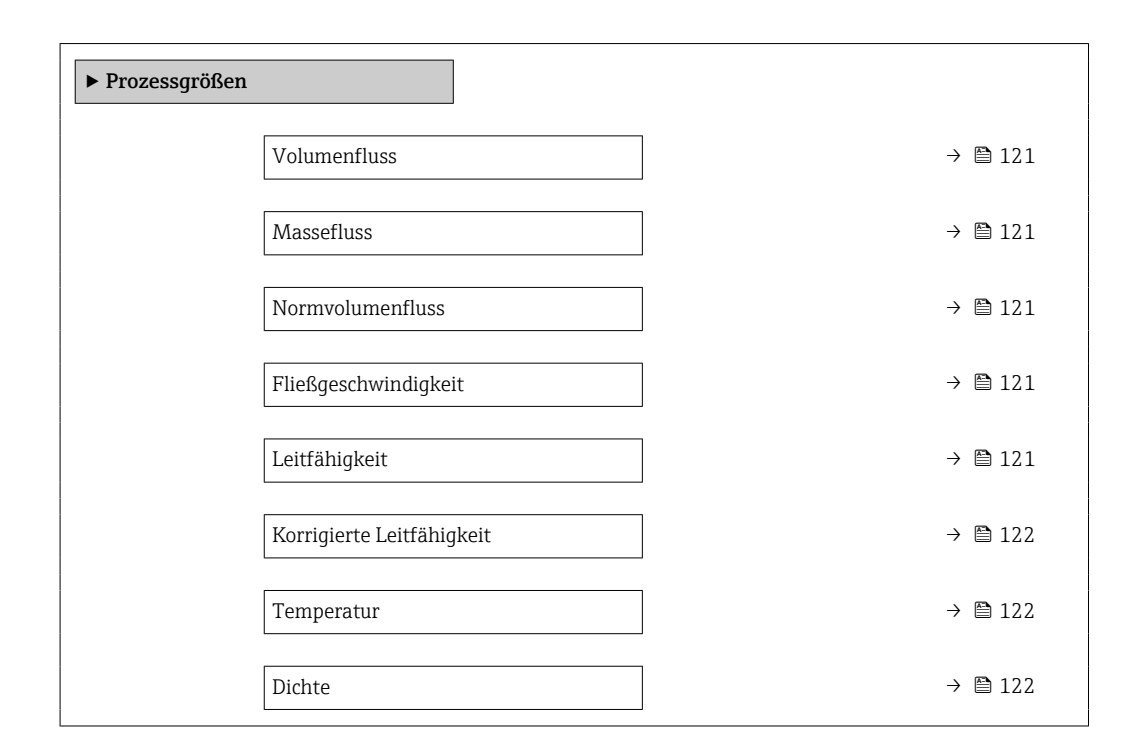

#### Parameterübersicht mit Kurzbeschreibung

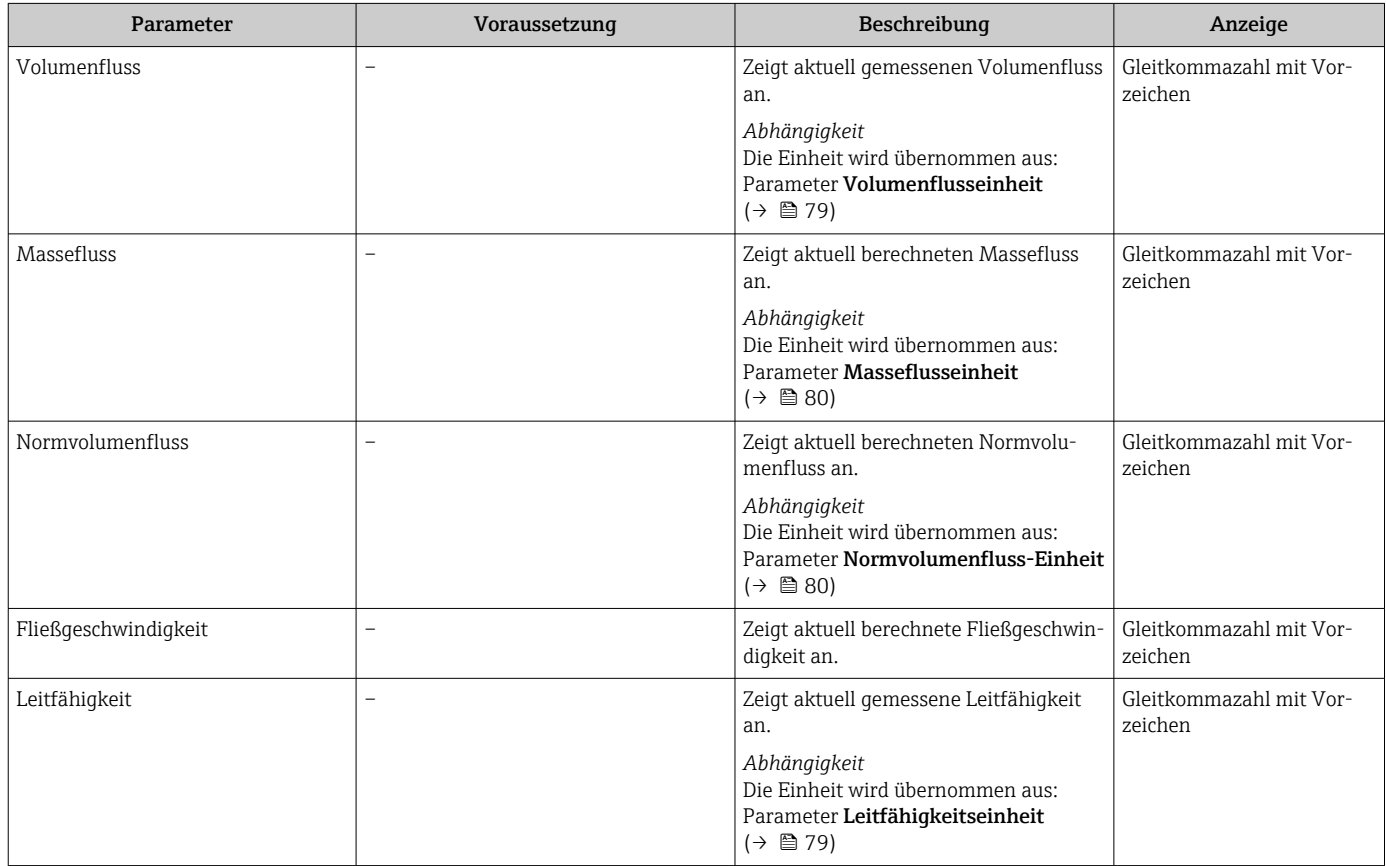

<span id="page-121-0"></span>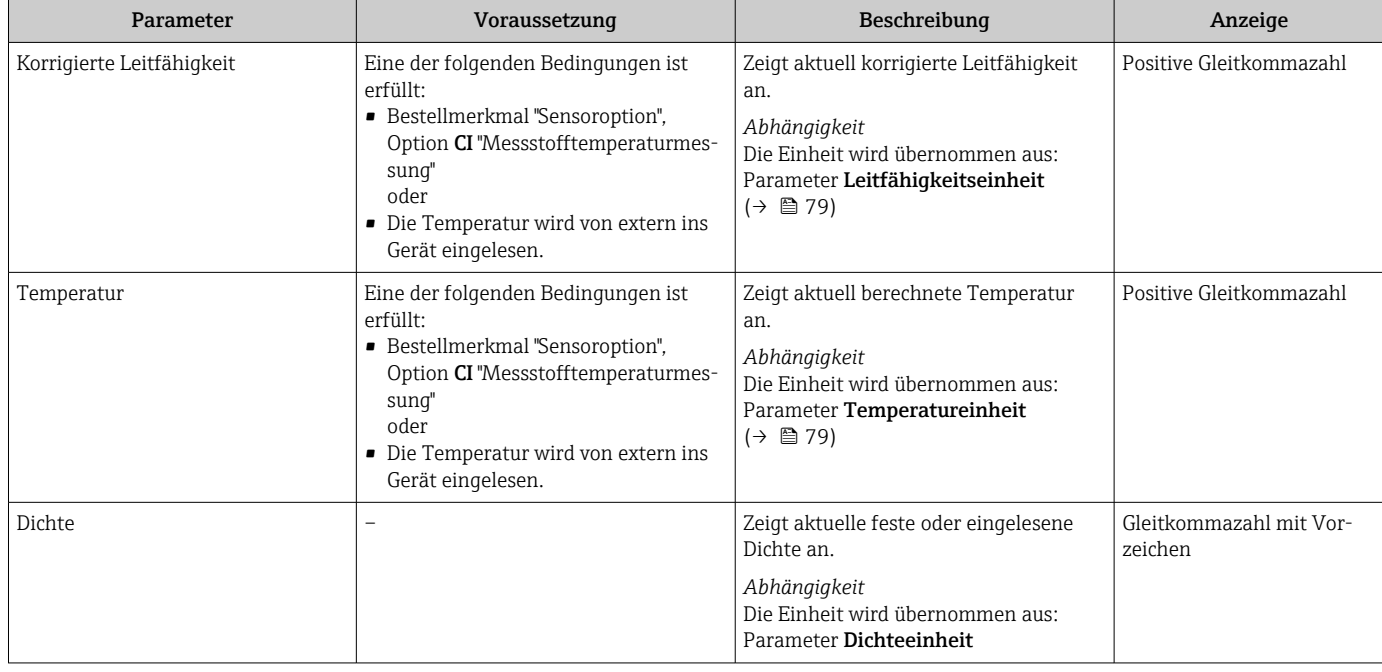

## 11.2.2 Untermenü "Summenzähler"

Das Untermenü Summenzähler enthält alle Parameter, um die aktuellen Messwerte zu jedem Summenzähler anzuzeigen.

#### Navigation

Menü "Diagnose" → Messwerte → Summenzähler

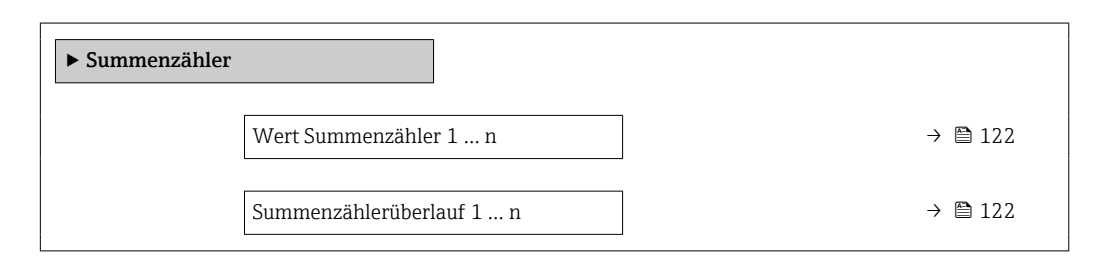

#### Parameterübersicht mit Kurzbeschreibung

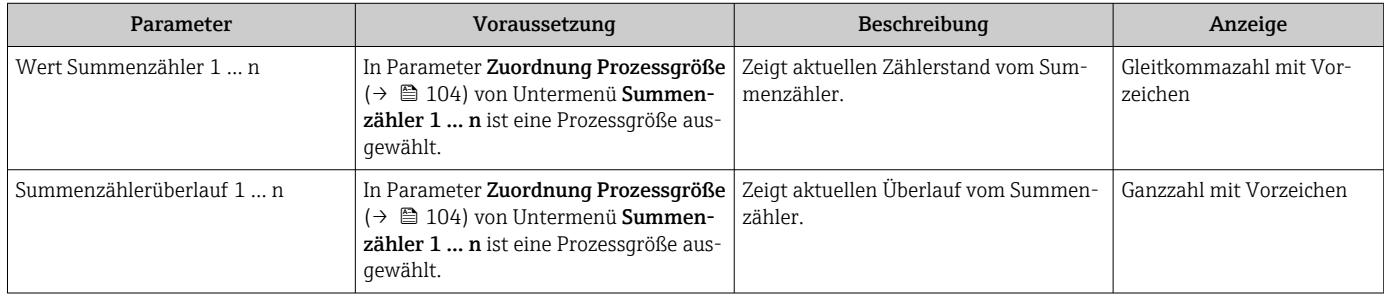

## 11.2.3 Untermenü "Eingangswerte"

Das Untermenü Eingangswerte führt den Anwender systematisch zu den einzelnen Eingangswerten.

#### Navigation

Menü "Diagnose" → Messwerte → Eingangswerte

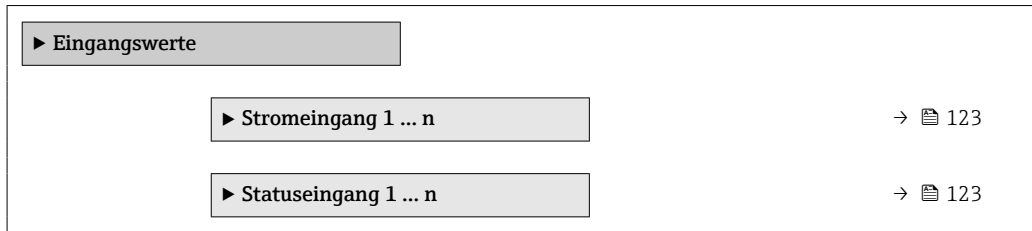

#### Eingangswerte Stromeingang

Das Untermenü Stromeingang 1 … n enthält alle Parameter, um die aktuellen Messwerte zu jedem Stromeingang anzuzeigen.

#### Navigation

Menü "Diagnose" → Messwerte → Eingangswerte → Stromeingang 1 … n

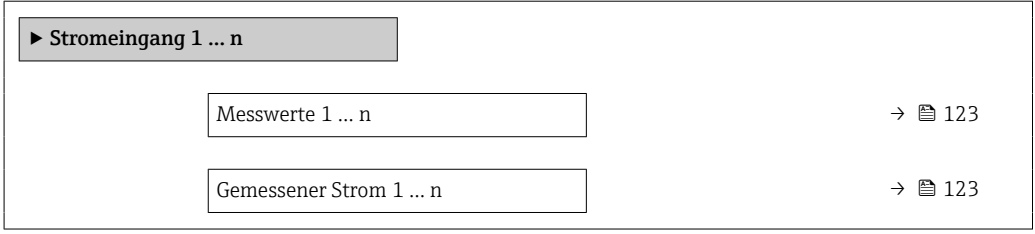

#### Parameterübersicht mit Kurzbeschreibung

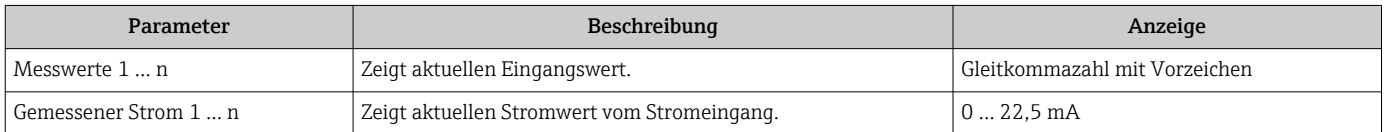

#### Eingangswerte Statuseingang

Das Untermenü Statuseingang 1 … n enthält alle Parameter, um die aktuellen Messwerte zu jedem Statuseingang anzuzeigen.

#### **Navigation**

Menü "Diagnose" → Messwerte → Eingangswerte → Statuseingang 1 … n

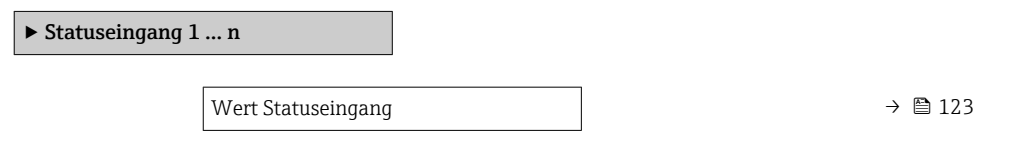

#### Parameterübersicht mit Kurzbeschreibung

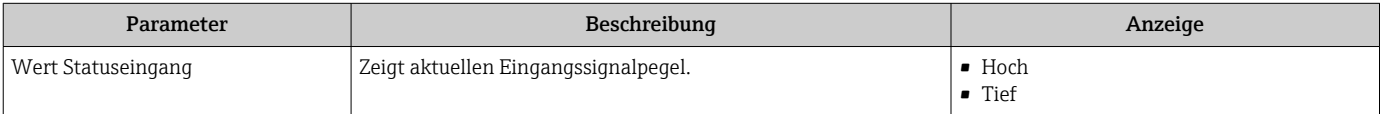

### <span id="page-123-0"></span>11.2.4 Ausgangswerte

Das Untermenü Ausgangswerte enthält alle Parameter, um die aktuellen Messwerte zu jedem Ausgang anzuzeigen.

#### Navigation

Menü "Diagnose" → Messwerte → Ausgangswerte

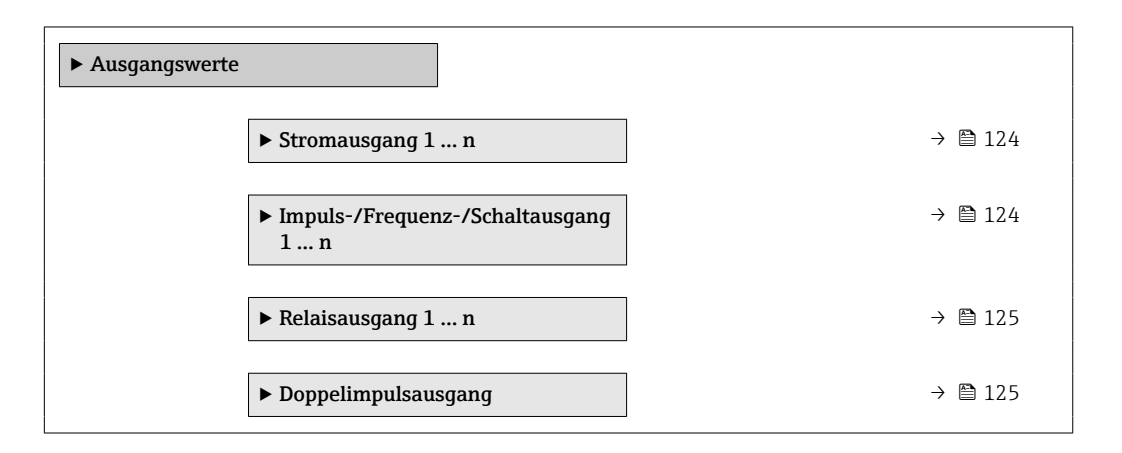

#### Ausgangswerte Stromausgang

Das Untermenü Wert Stromausgang enthält alle Parameter, um die aktuellen Messwerte zu jedem Stromausgang anzuzeigen.

#### Navigation

Menü "Diagnose" → Messwerte → Ausgangswerte → Wert Stromausgang 1 … n

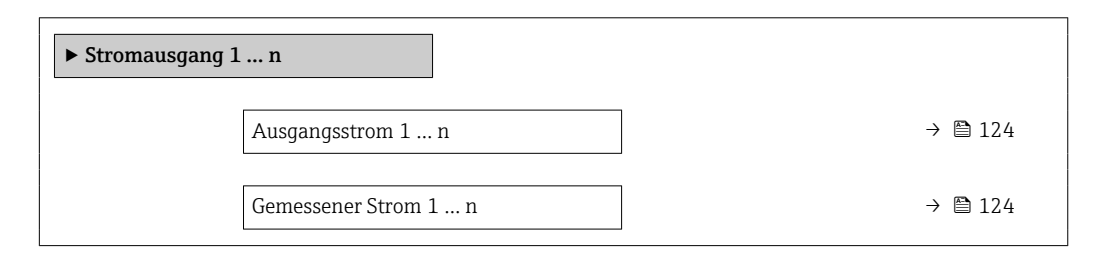

#### Parameterübersicht mit Kurzbeschreibung

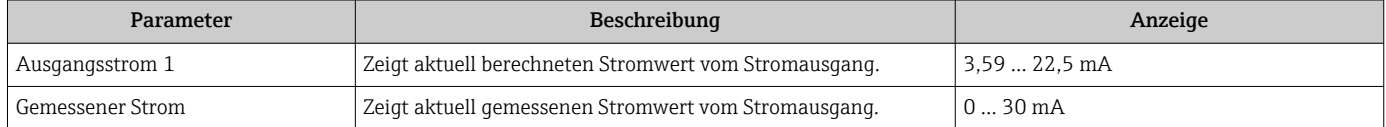

#### Ausgangswerte Impuls-/Frequenz-/Schaltausgang

Das Untermenü Impuls-/Frequenz-/Schaltausgang 1 … n enthält alle Parameter, um die aktuellen Messwerte zu jedem Impuls-/Frequenz-/Schaltausgang anzuzeigen.

#### Navigation

Menü "Diagnose" → Messwerte → Ausgangswerte → Impuls-/Frequenz-/Schaltausgang 1 … n

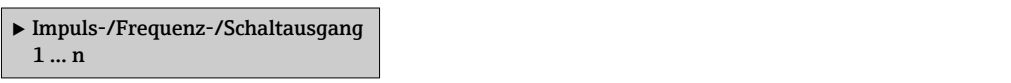

<span id="page-124-0"></span>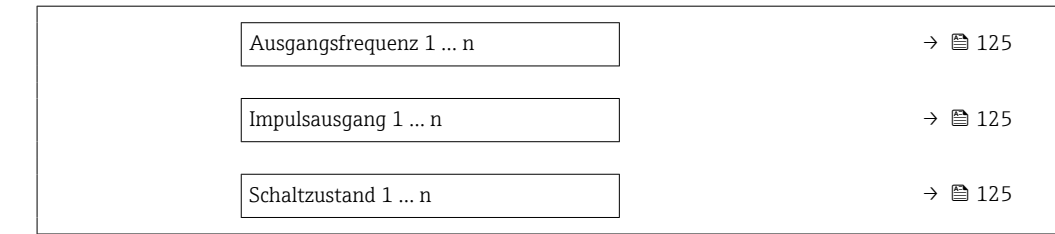

#### Parameterübersicht mit Kurzbeschreibung

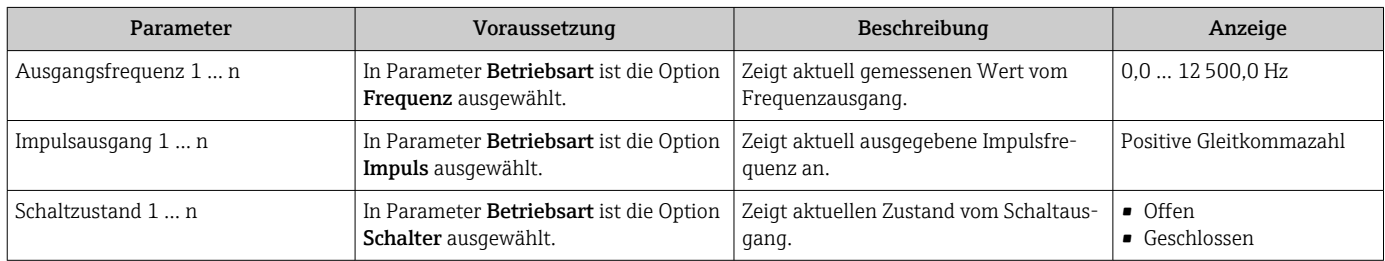

#### Ausgangswerte Relaisausgang

Das Untermenü Relaisausgang 1 … n enthält alle Parameter, um die aktuellen Messwerte zu jedem Relaisausgang anzuzeigen.

#### Navigation

Menü "Diagnose" → Messwerte → Ausgangswerte → Relaisausgang 1 … n

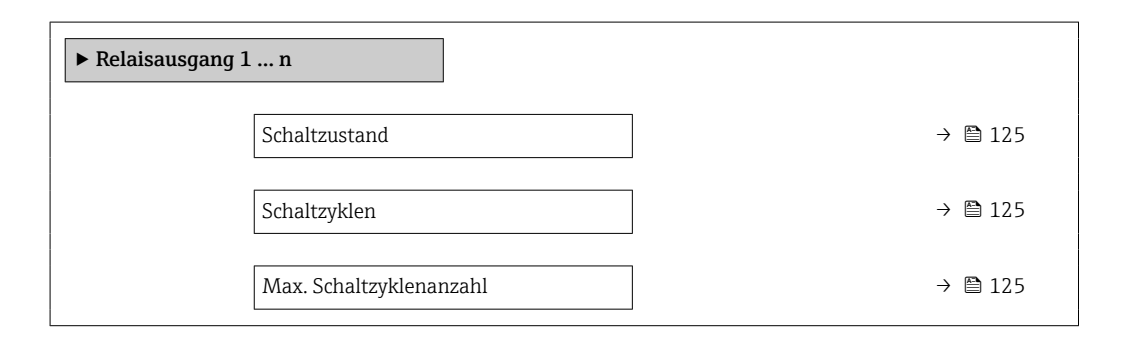

#### Parameterübersicht mit Kurzbeschreibung

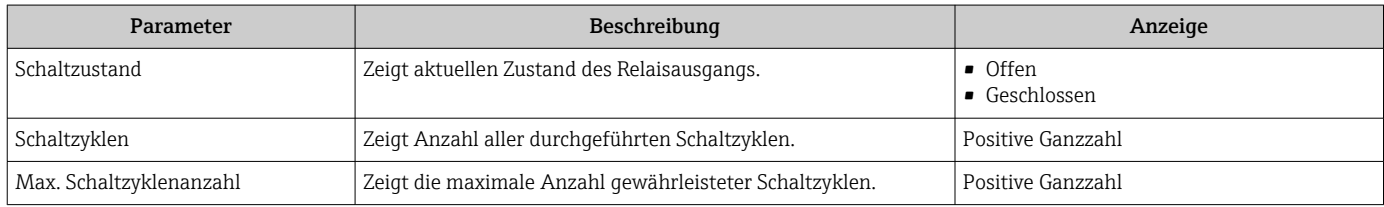

### Ausgangswerte Doppelimpulsausgang

Das Untermenü Doppelimpulsausgang enthält alle Parameter, um die aktuellen Messwerte zum Doppelimpulsausgang anzuzeigen.

Menü "Diagnose" → Messwerte → Ausgangswerte → Doppelimpulsausgang

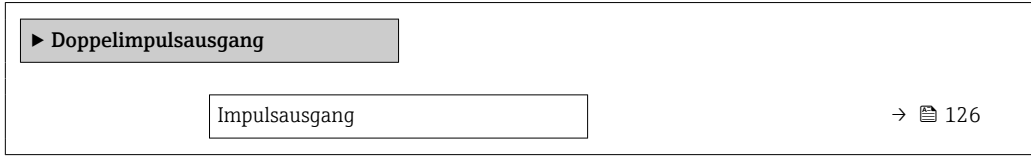

#### Parameterübersicht mit Kurzbeschreibung

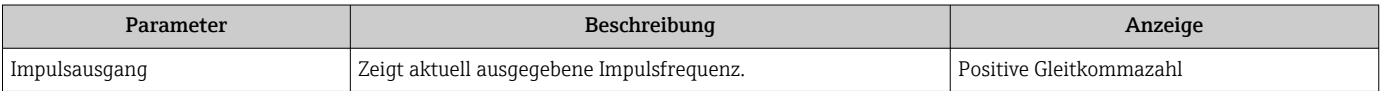

# 11.3 Messgerät an Prozessbedingungen anpassen

Dazu stehen zur Verfügung:

- Grundeinstellungen mithilfe des Menü Setup ( $\rightarrow \Box$  77)
- **Erweiterte Einstellungen mithilfe des Untermenü Erweitertes Setup (** $\rightarrow \equiv 102$ **)**

# 11.4 Summenzähler-Reset durchführen

Im Untermenü Betrieb erfolgt das Zurücksetzen der Summenzähler:

- Steuerung Summenzähler
- Alle Summenzähler zurücksetzen

### Navigation

Menü "Betrieb" → Summenzähler-Bedienung

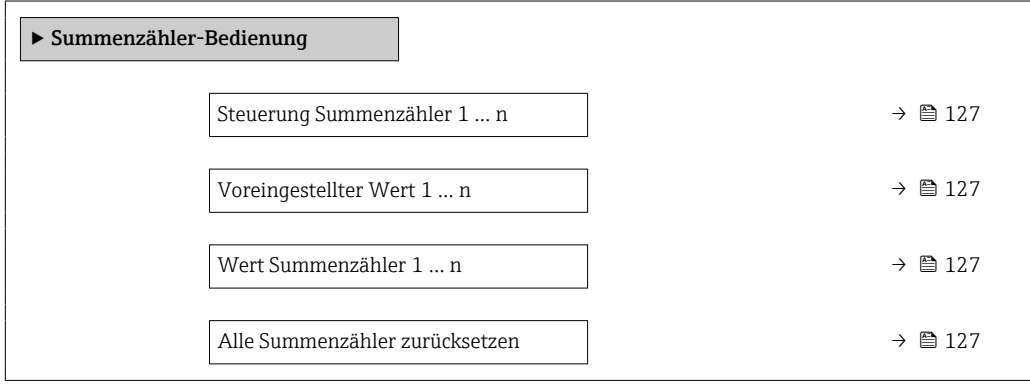

<span id="page-126-0"></span>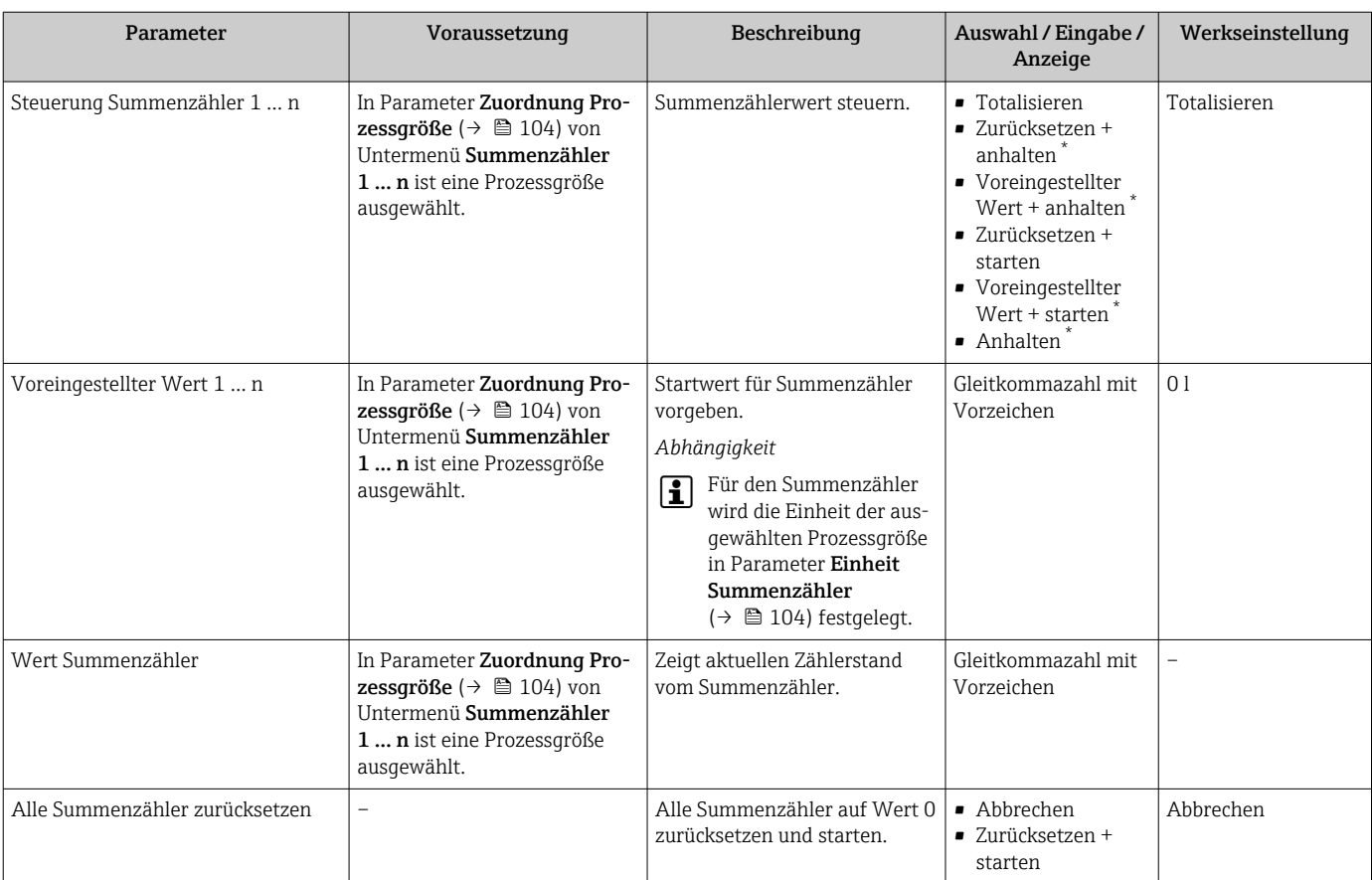

#### Parameterübersicht mit Kurzbeschreibung

\* Sichtbar in Abhängigkeit von Bestelloptionen oder Geräteeinstellungen

## 11.4.1 Funktionsumfang von Parameter "Steuerung Summenzähler"

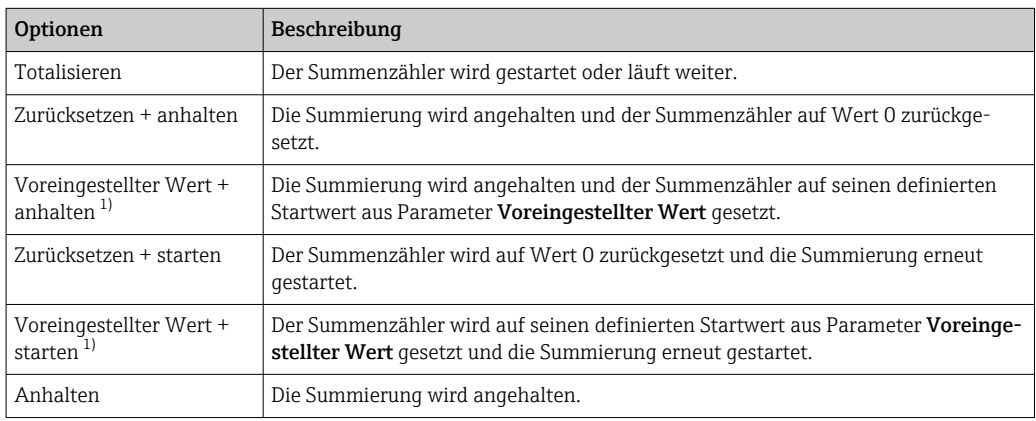

1) Sichtbar in Abhängigkeit von Bestelloptionen oder Geräteeinstellungen

## 11.4.2 Funktionsumfang von Parameter "Alle Summenzähler zurücksetzen"

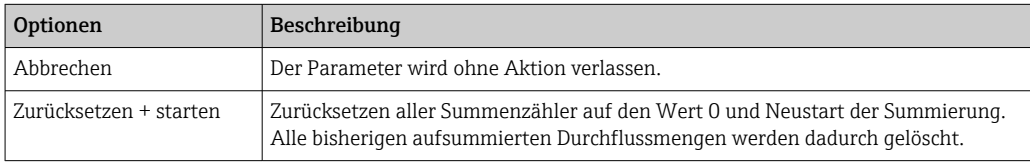

# 12 Diagnose und Störungsbehebung

# 12.1 Allgemeine Störungsbehebungen

#### *Zur Vor-Ort-Anzeige*

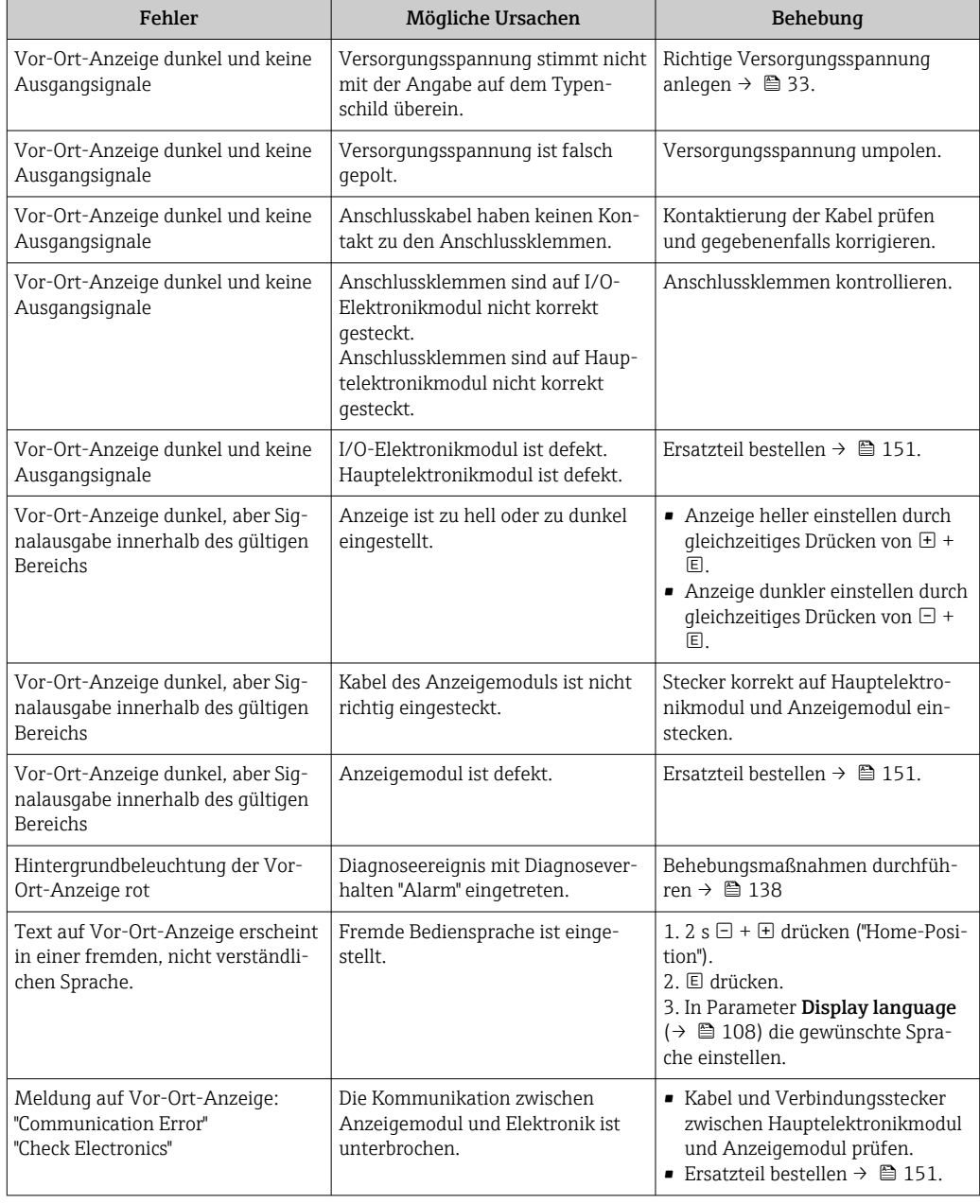

#### *Zu Ausgangssignalen*

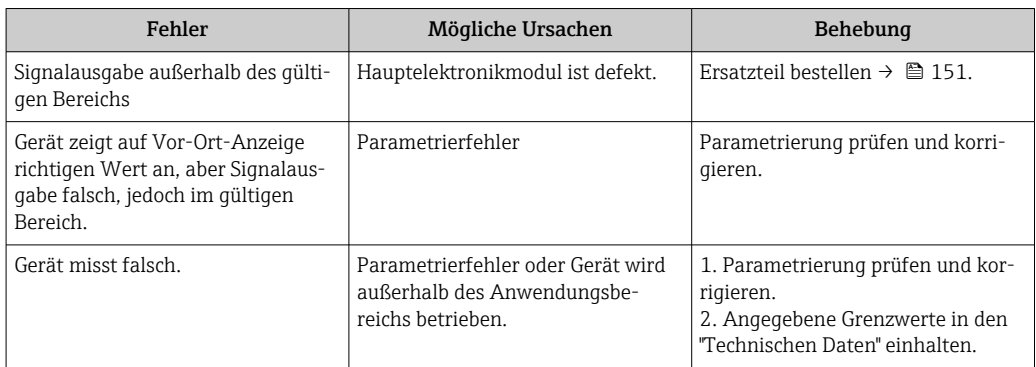

## *Zum Zugriff*

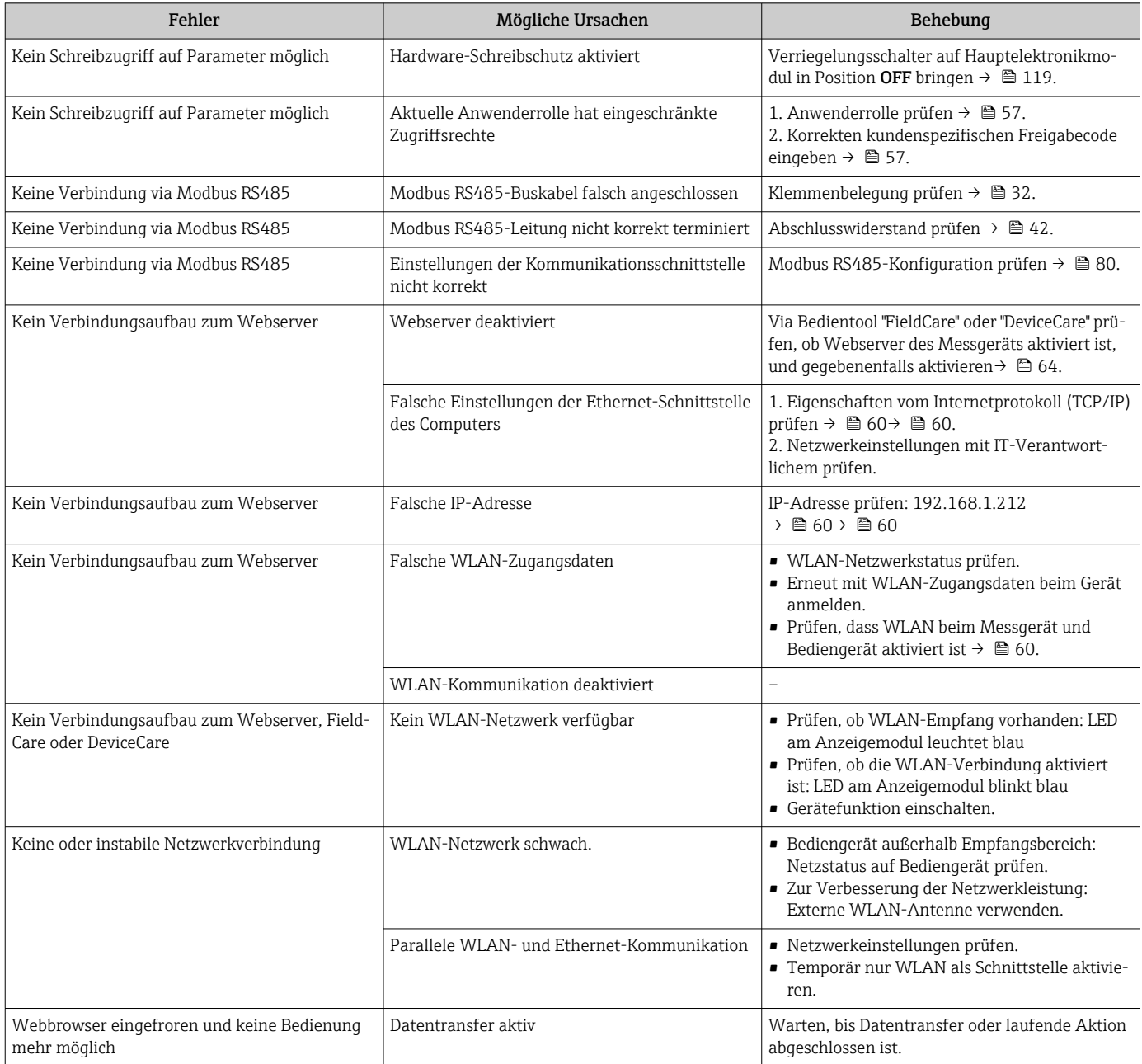

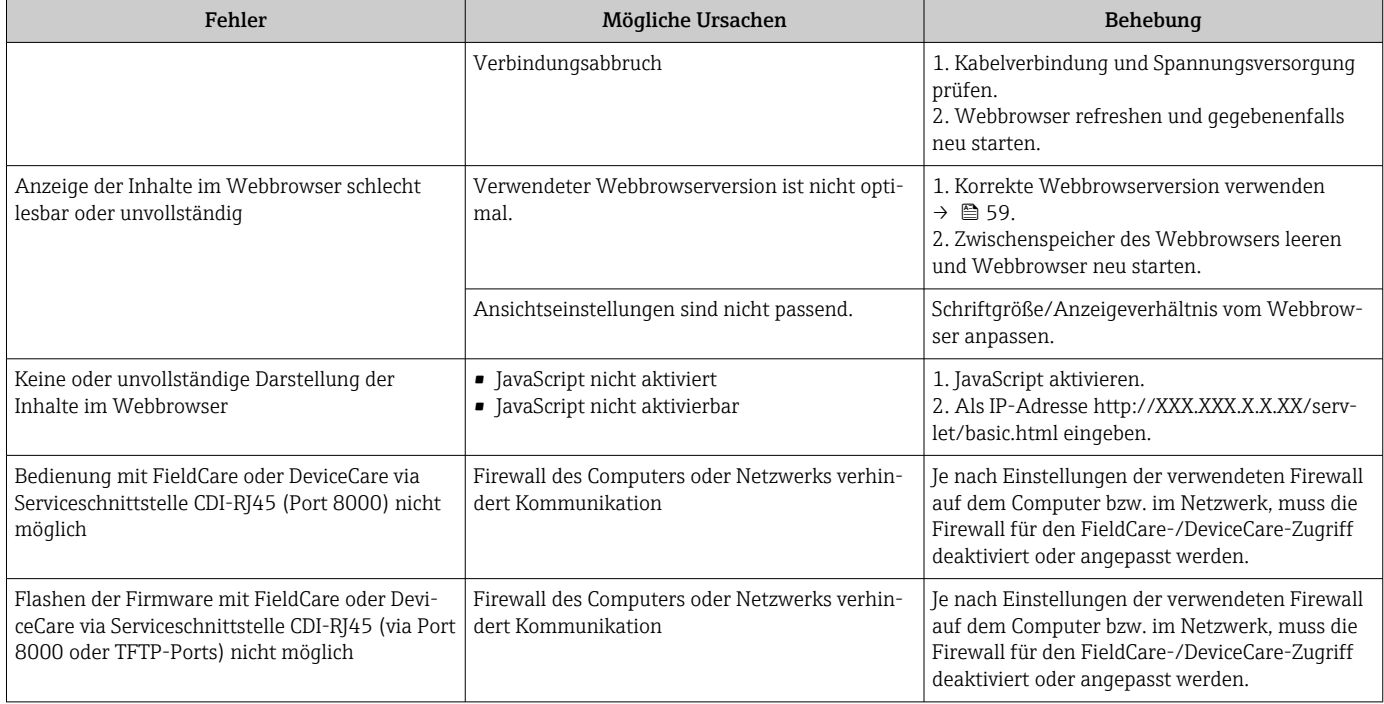

# 12.2 Diagnoseinformation via Leuchtdioden

## 12.2.1 Messumformer

Verschiedene Leuchtdioden (LED) im Messumformer liefern Informationen zum Gerätestatus.

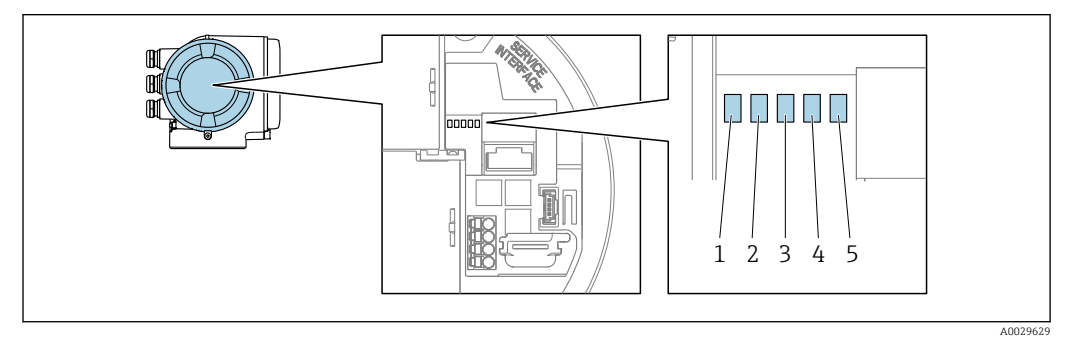

- *1 Versorgungsspannung*
- *2 Gerätestatus*
- *3 Nicht verwendet*
- *4 Kommunikation*
- *5 Serviceschnittstelle (CDI) aktiv*

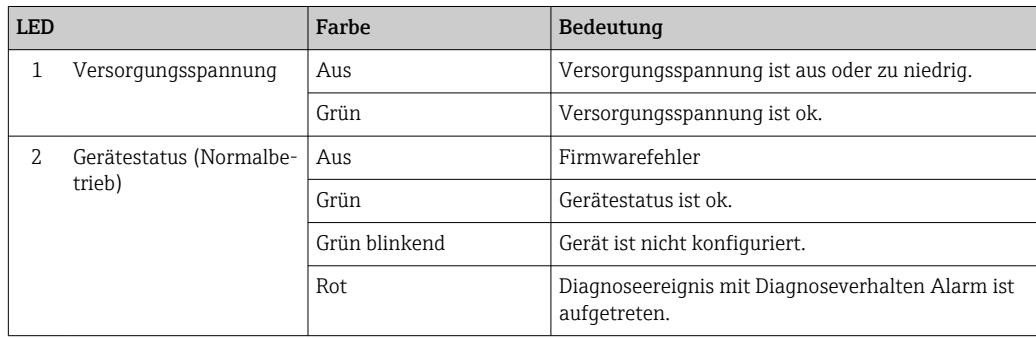

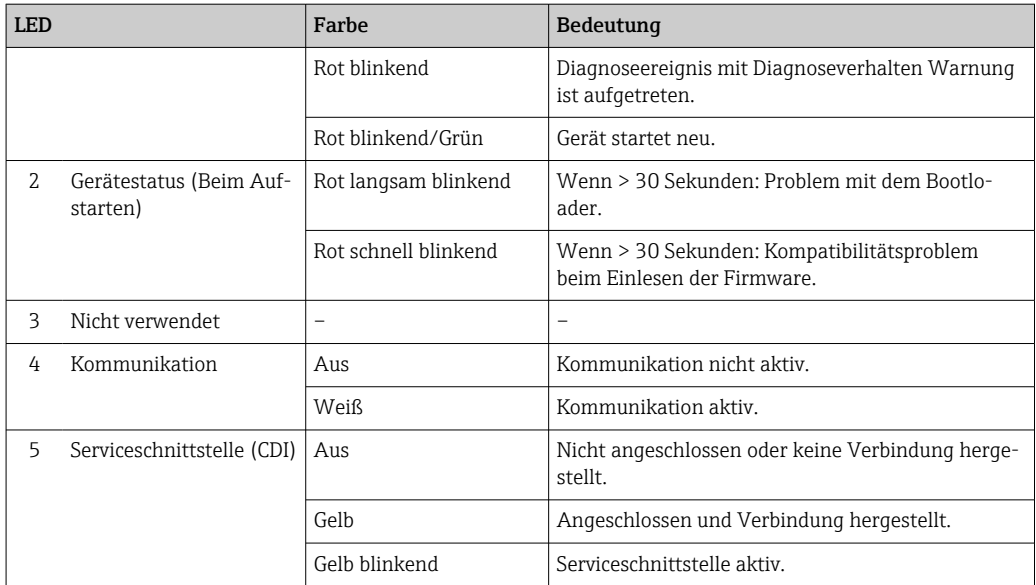

# <span id="page-131-0"></span>12.3 Diagnoseinformation auf Vor-Ort-Anzeige

## 12.3.1 Diagnosemeldung

Störungen, die das Selbstüberwachungssystem des Messgeräts erkennt, werden als Diagnosemeldung im Wechsel mit der Betriebsanzeige angezeigt.

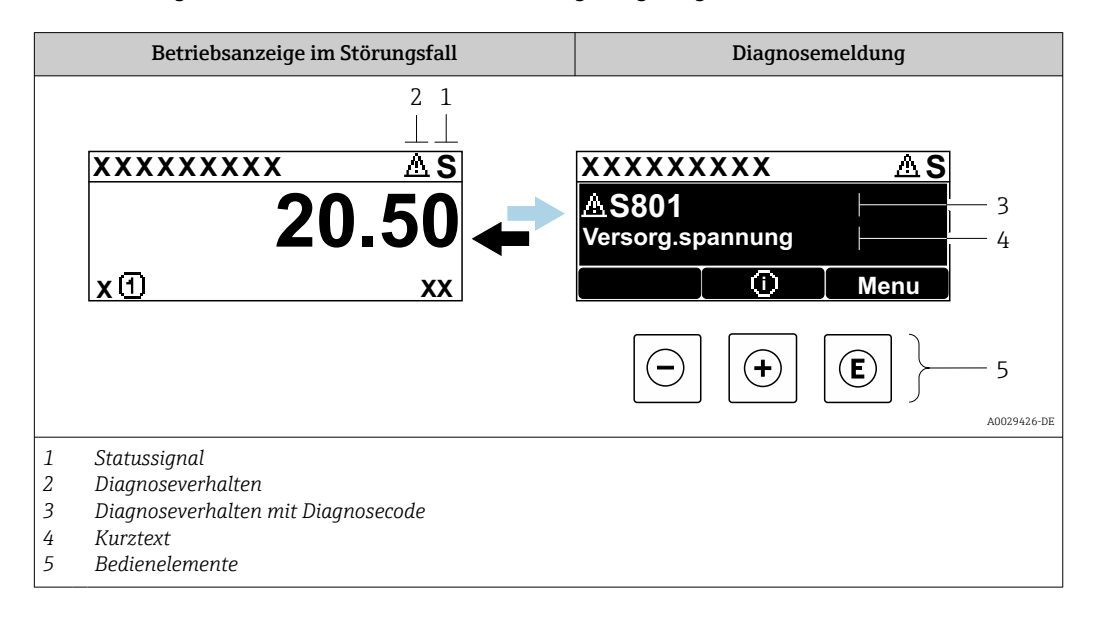

Wenn mehrere Diagnoseereignisse gleichzeitig anstehen, wird nur die Diagnosemeldung von dem Diagnoseereignis mit der höchsten Priorität angezeigt.

Weitere aufgetretene Diagnoseereignisse sind im Menü Diagnose abrufbar:

- Via Parameter  $\rightarrow$   $\blacksquare$  142
- Via Untermenüs  $\rightarrow$   $\blacksquare$  143

#### **Statussignale**

 $\mathsf{F}$ 

Die Statussignale geben Auskunft über den Zustand und die Verlässlichkeit des Geräts, indem sie die Ursache der Diagnoseinformation (Diagnoseereignis) kategorisieren.

Die Statussignale sind gemäß VDI/VDE 2650 und NAMUR-Empfehlung NE 107 klas-H sifiziert:  $F =$  Failure,  $C =$  Function Check,  $S =$  Out of Specification,  $M =$  Maintenance Required

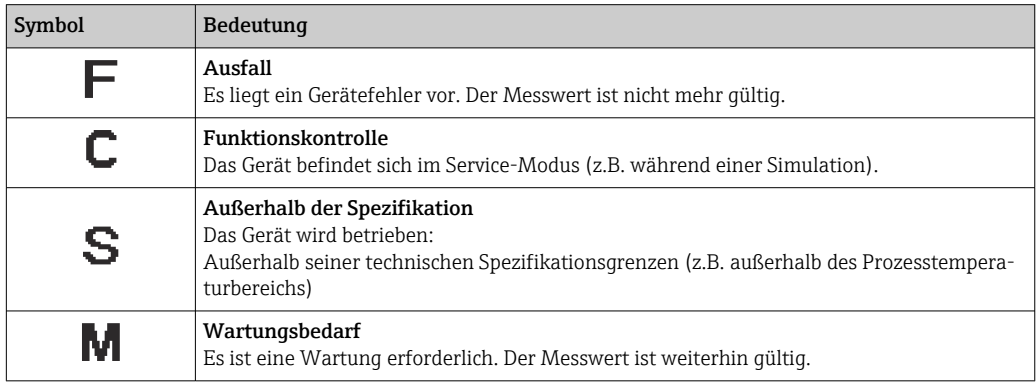

#### <span id="page-132-0"></span>Diagnoseverhalten

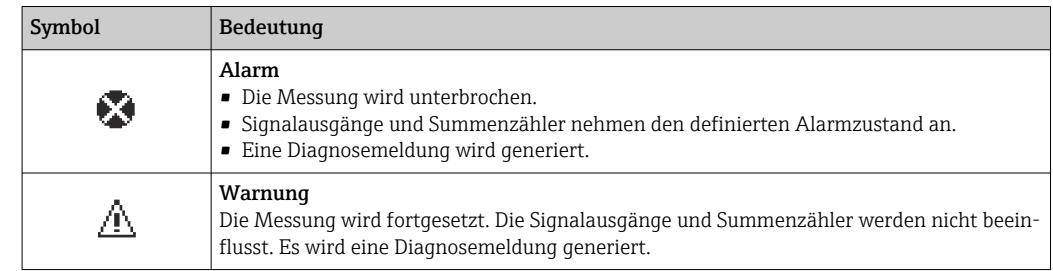

#### Diagnoseinformation

Die Störung kann mithilfe der Diagnoseinformation identifiziert werden. Der Kurztext hilft dabei, indem er einen Hinweis zur Störung liefert. Zusätzlich ist der Diagnoseinformation auf der Vor-Ort-Anzeige das dazugehörige Symbol für das Diagnoseverhalten vorangestellt.

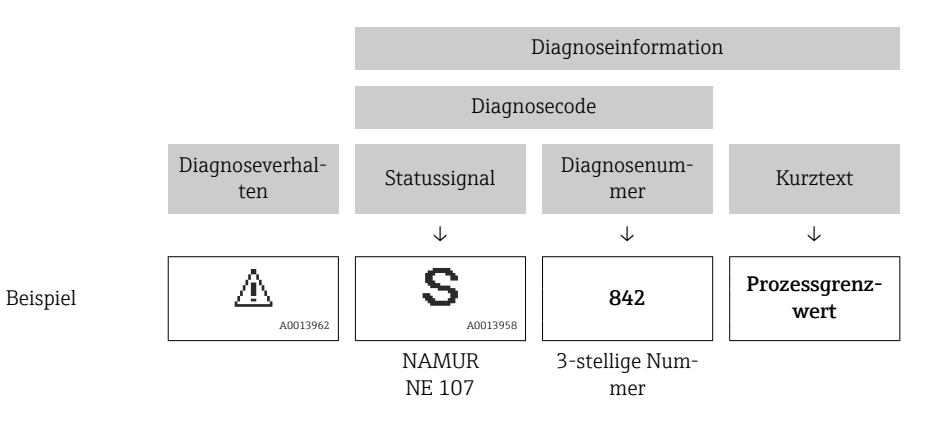

#### Bedienelemente

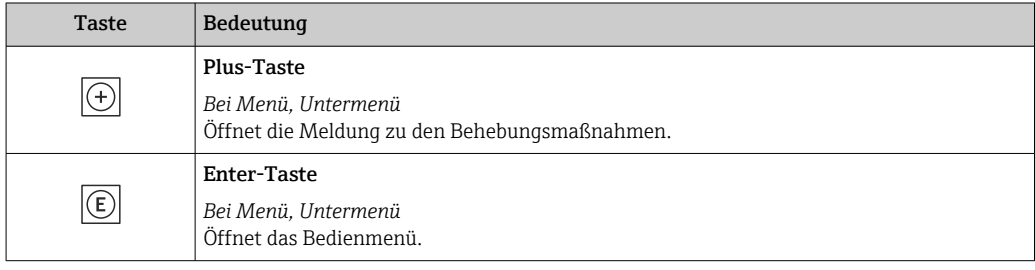

<span id="page-133-0"></span>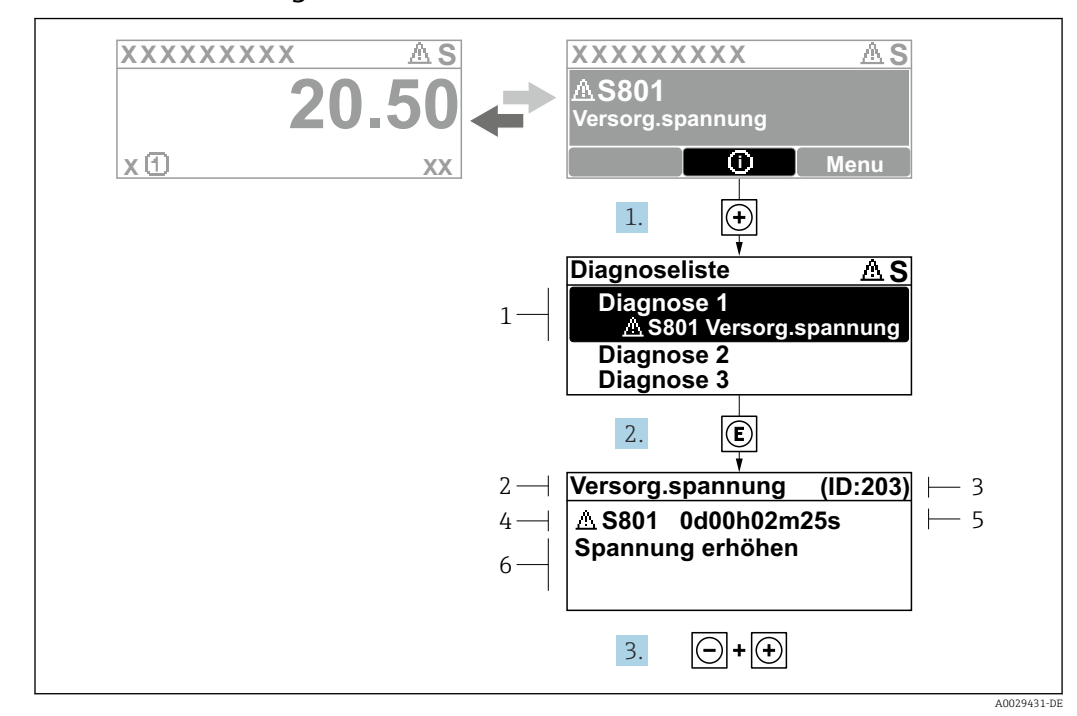

### 12.3.2 Behebungsmaßnahmen aufrufen

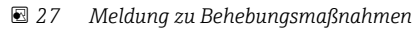

- *1 Diagnoseinformation*
- *2 Kurztext 3 Service-ID*
- *4 Diagnoseverhalten mit Diagnosecode*
- *5 Betriebszeit des Auftretens*
- *6 Behebungsmaßnahmen*
- 1. Der Anwender befindet sich in der Diagnosemeldung.
	- E drücken (①-Symbol).
	- ← Das Untermenü Diagnoseliste öffnet sich.
- 2. Das gewünschte Diagnoseereignis mit  $\boxplus$  oder  $\boxdot$  auswählen und  $\boxdot$  drücken.
	- Die Meldung zu den Behebungsmaßnahmen öffnet sich.
- 3. Gleichzeitig  $\Box$  +  $\boxplus$  drücken.
	- Die Meldung zu den Behebungsmaßnahmen wird geschlossen.

Der Anwender befindet sich innerhalb des Menü Diagnose auf einem Diagnoseereignis-Eintrag: z.B. im Untermenü Diagnoseliste oder Parameter Letzte Diagnose.

- 1. *E* drücken.
	- Die Meldung zu den Behebungsmaßnahmen des ausgewählten Diagnoseereignisses öffnet sich.
- 2. Gleichzeitig  $\Box$  +  $\boxplus$  drücken.
	- Die Meldung zu den Behebungsmaßnahmen wird geschlossen.

# 12.4 Diagnoseinformation im Webbrowser

### 12.4.1 Diagnosemöglichkeiten

Störungen, die das Messgeräts erkennt, werden im Webbrowser nach dem Einloggen auf der Startseite angezeigt.

<span id="page-134-0"></span>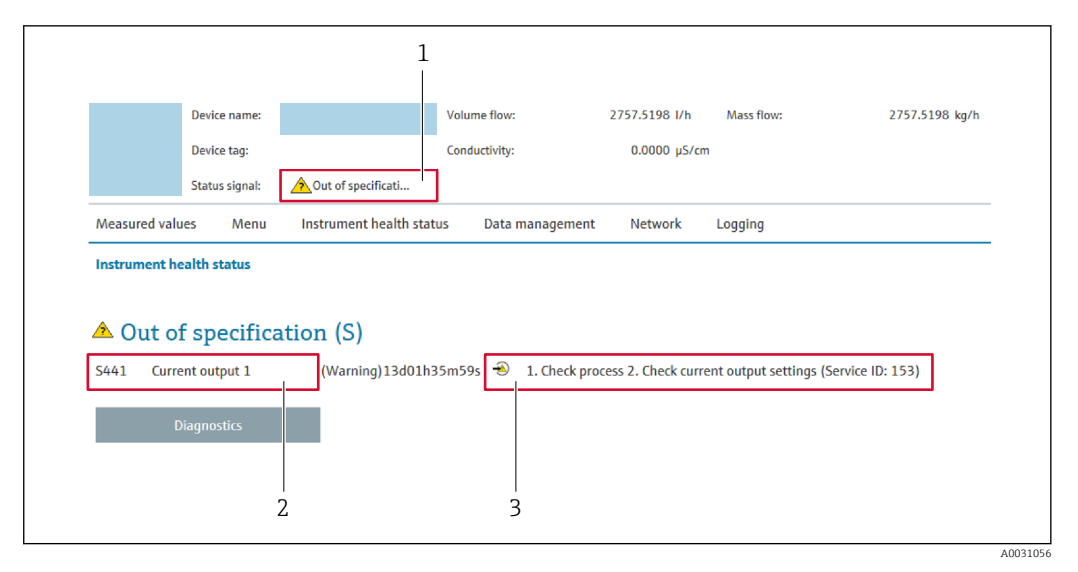

- *1 Statusbereich mit Statussignal*
- *2 Diagnoseinformation*
- *3 Behebungsmaßnahmen mit Service-ID*

Zusätzlich lassen sich im Menü Diagnose aufgetretene Diagnoseereignisse anzeigen: • Via Parameter  $\rightarrow \blacksquare$  142

• Via Untermenü  $\rightarrow \blacksquare$  143

#### **Statussignale**

Die Statussignale geben Auskunft über den Zustand und die Verlässlichkeit des Geräts, indem sie die Ursache der Diagnoseinformation (Diagnoseereignis) kategorisieren.

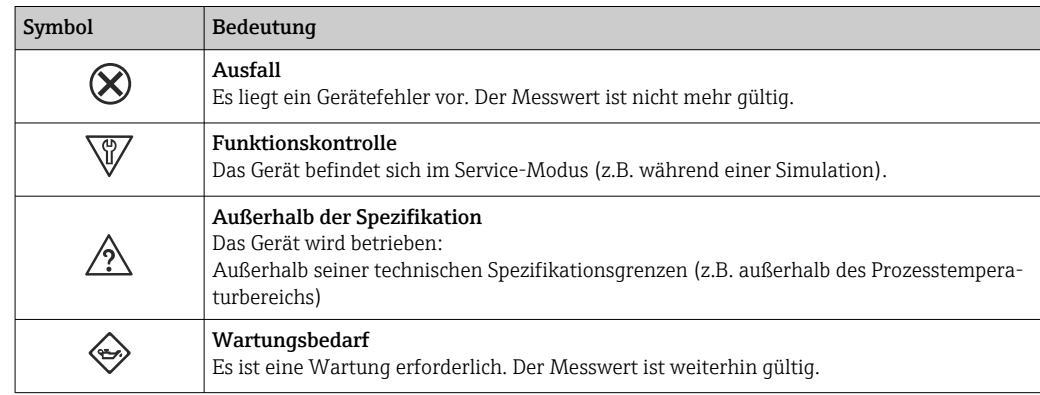

Die Statussignale sind gemäß VDI/VDE 2650 und NAMUR-Empfehlung NE 107 klas- $\ddot{\bullet}$ sifiziert.

### 12.4.2 Behebungsmaßnahmen aufrufen

Um Störungen schnell beseitigen zu können, stehen zu jedem Diagnoseereignis Behebungsmaßnahmen zur Verfügung. Diese werden neben dem Diagnoseereignis mit seiner dazugehörigen Diagnoseinformation in roter Farbe angezeigt.

## 12.5 Diagnoseinformation in FieldCare oder DeviceCare

### 12.5.1 Diagnosemöglichkeiten

Störungen, die das Messgerät erkennt, werden im Bedientool nach dem Verbindungsaufbau auf der Startseite angezeigt.

<span id="page-135-0"></span>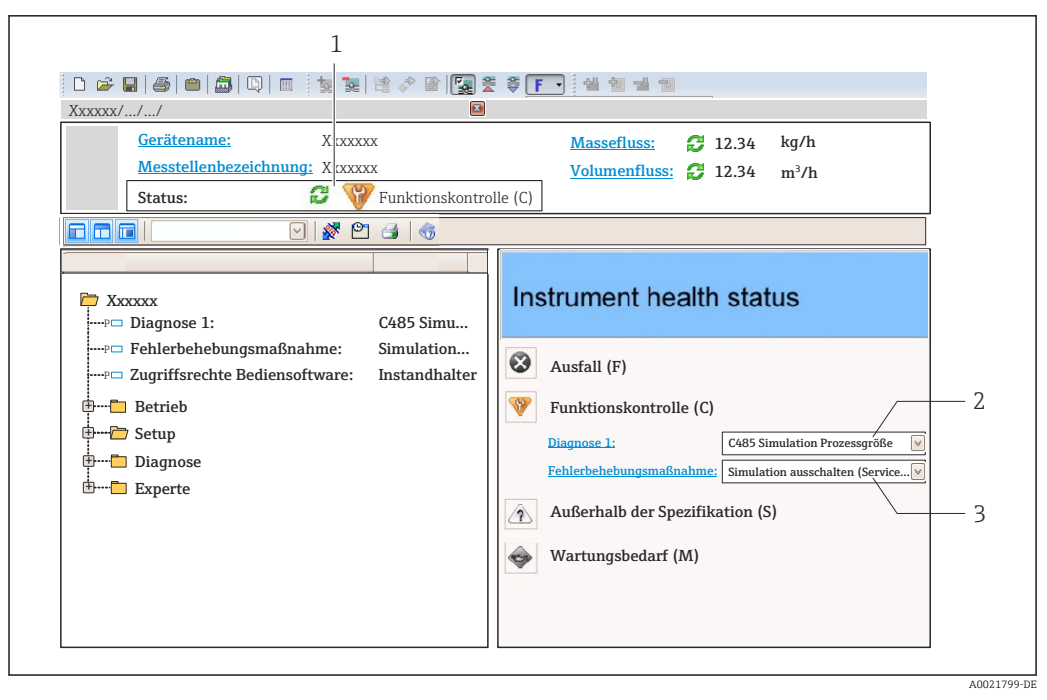

- *1 Statusbereich mit Statussignal [→ 132](#page-131-0)*
- *2 Diagnoseinformation [→ 133](#page-132-0)*
- *3 Behebungsmaßnahmen mit Service-ID*

Zusätzlich lassen sich im Menü Diagnose aufgetretene Diagnoseereignisse anzeigen: • Via Parameter  $\rightarrow$   $\blacksquare$  142

• Via Untermenü  $\rightarrow$   $\blacksquare$  143

#### Diagnoseinformation

Die Störung kann mithilfe der Diagnoseinformation identifiziert werden. Der Kurztext hilft dabei, indem er einen Hinweis zur Störung liefert. Zusätzlich ist der Diagnoseinformation auf der Vor-Ort-Anzeige das dazugehörige Symbol für das Diagnoseverhalten vorangestellt.

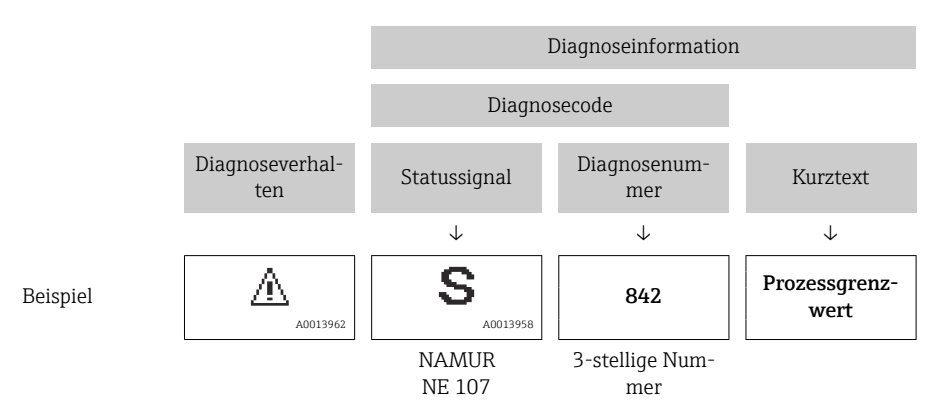

### 12.5.2 Behebungsmaßnahmen aufrufen

Um Störungen schnell beseitigen zu können, stehen zu jedem Diagnoseereignis Behebungsmaßnahmen zur Verfügung:

• Auf der Startseite

Behebungsmaßnahmen werden unterhalb der Diagnoseinformation in einem separaten Feld angezeigt.

• Im Menü Diagnose Behebungsmaßnahmen sind im Arbeitsbereich der Bedienoberfläche abrufbar. <span id="page-136-0"></span>Der Anwender befindet sich innerhalb des Menü Diagnose.

- 1. Den gewünschten Parameter aufrufen.
- 2. Rechts im Arbeitsbereich mit dem Cursor über den Parameter fahren.
	- Ein Tooltipp mit Behebungsmaßnahmen zum Diagnoseereignis erscheint.

# 12.6 Diagnoseinformation via Kommunikationsschnittstelle

### 12.6.1 Diagnoseinformation auslesen

Die Diagnoseinformation kann über die Modbus RS485-Registeradressen ausgelesen werden.

- Via Registeradresse 6821 (Datentyp = String): Diagnosecode, z.B. F270
- Via Registeradresse 6859 (Datentyp = Integer): Diagnosenummer, z.B. 270

Zur Übersicht der Diagnoseereignisse mit Diagnosenummer und Diagnosecode → 图 138

### 12.6.2 Störungsverhalten konfigurieren

Das Störungsverhalten für die Modbus RS485-Kommunikation kann im Untermenü Kommunikation über 2 Parameter konfiguriert werden.

#### Navigationspfad

Setup → Kommunikation

*Parameterübersicht mit Kurzbeschreibung*

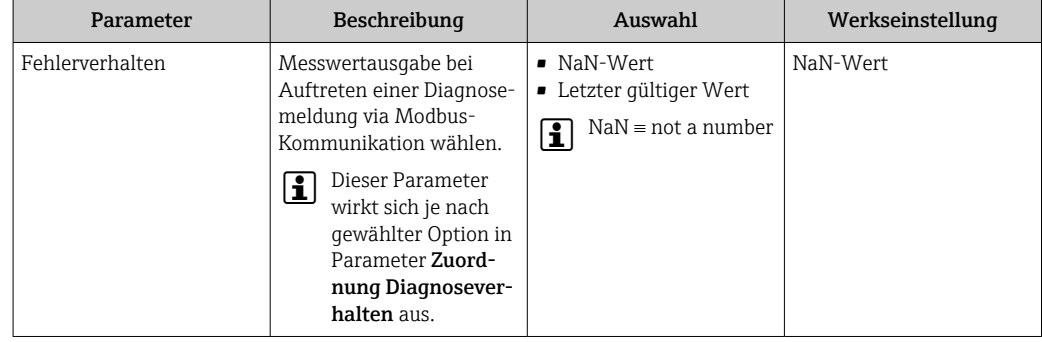

# 12.7 Diagnoseinformationen anpassen

#### 12.7.1 Diagnoseverhalten anpassen

Jeder Diagnoseinformation ist ab Werk ein bestimmtes Diagnoseverhalten zugeordnet. Diese Zuordnung kann der Anwender bei bestimmten Diagnoseinformationen im Untermenü Diagnoseverhalten ändern.

Experte → System → Diagnoseeinstellungen → Diagnoseverhalten

<span id="page-137-0"></span>Folgende Optionen können der Diagnosenummer als Diagnoseverhalten zugeordnet werden:

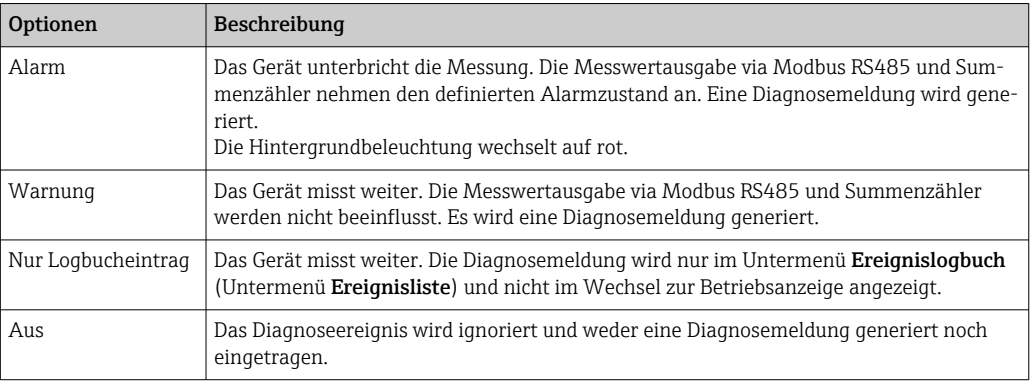

# 12.8 Übersicht zu Diagnoseinformationen

Verfügt das Messgerät über ein oder mehrere Anwendungspakete, erweitert sich die Anzahl der Diagnoseinformationen und der betroffenen Messgrößen.

Bei einigen Diagnoseinformationen ist das Diagnoseverhalten veränderbar. Diagnose-H information anpassen  $\rightarrow \blacksquare$  137

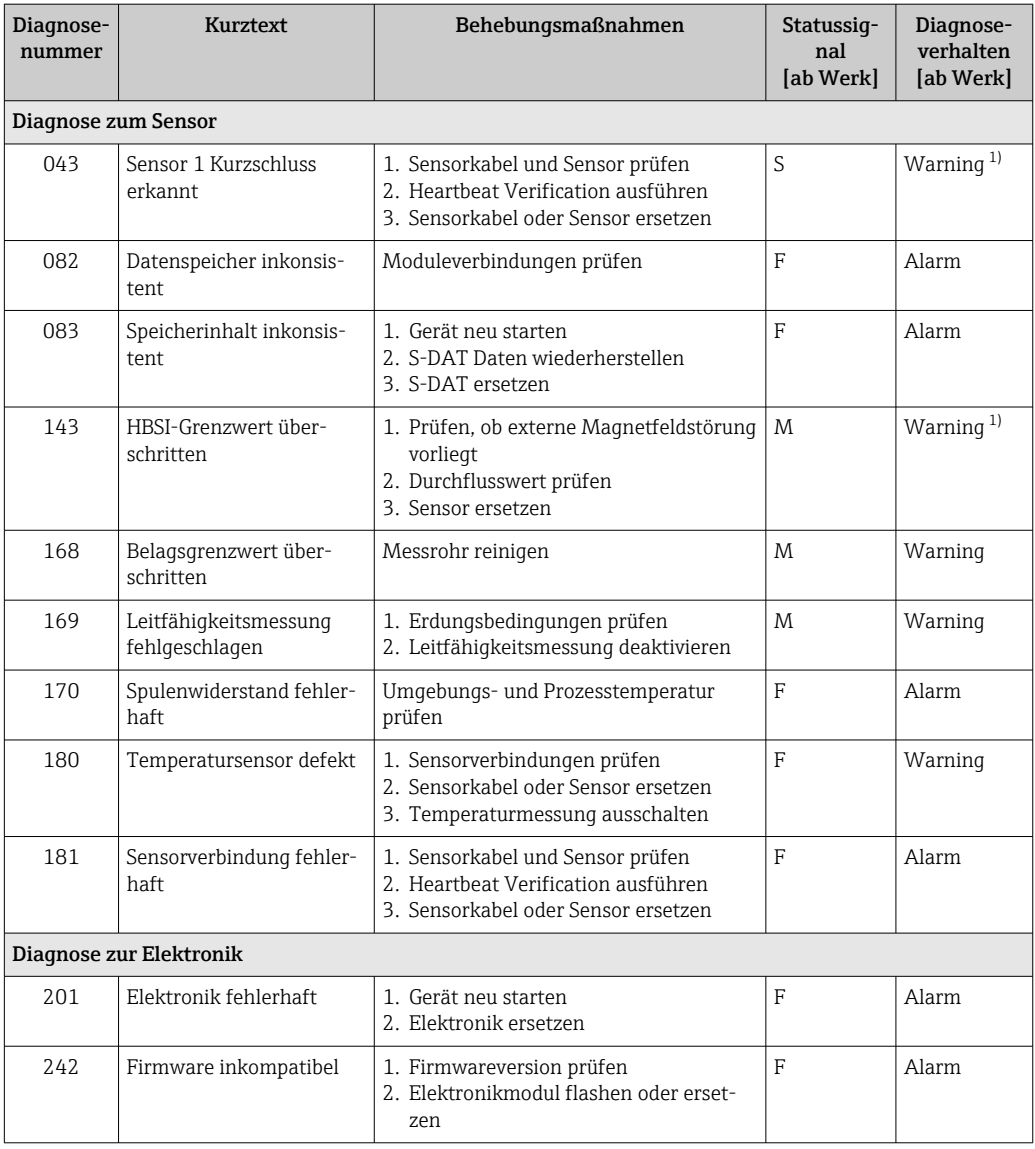

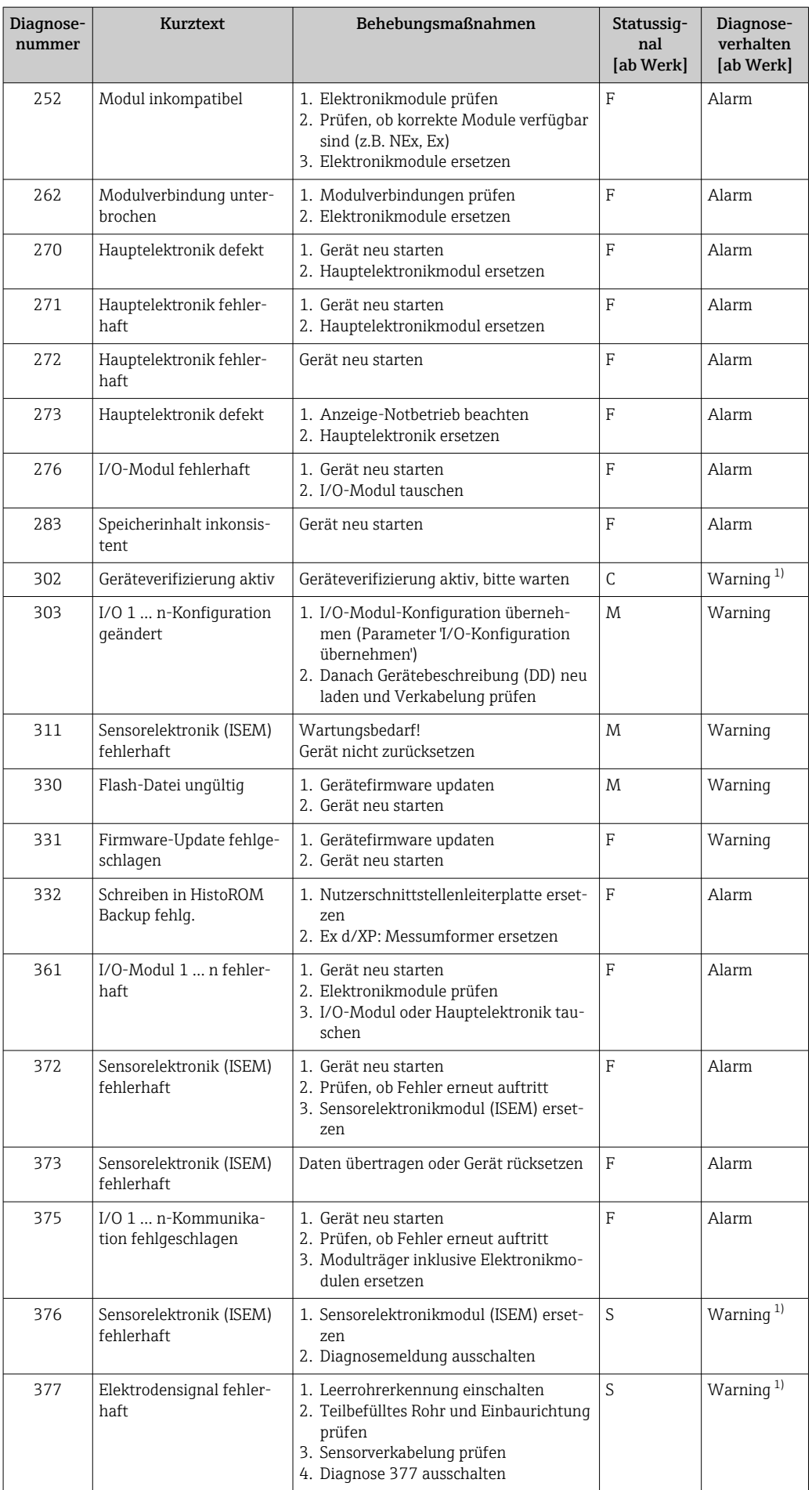

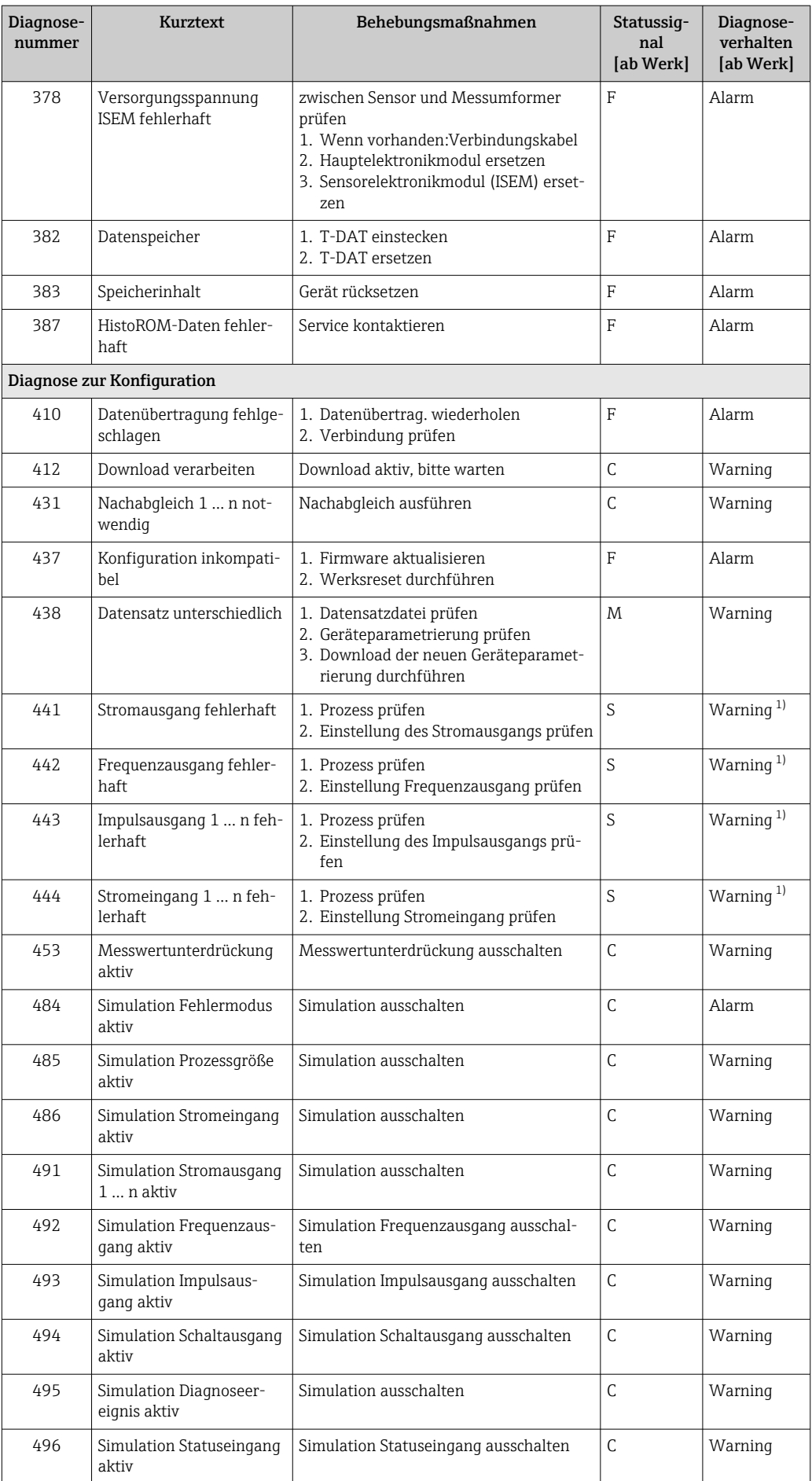

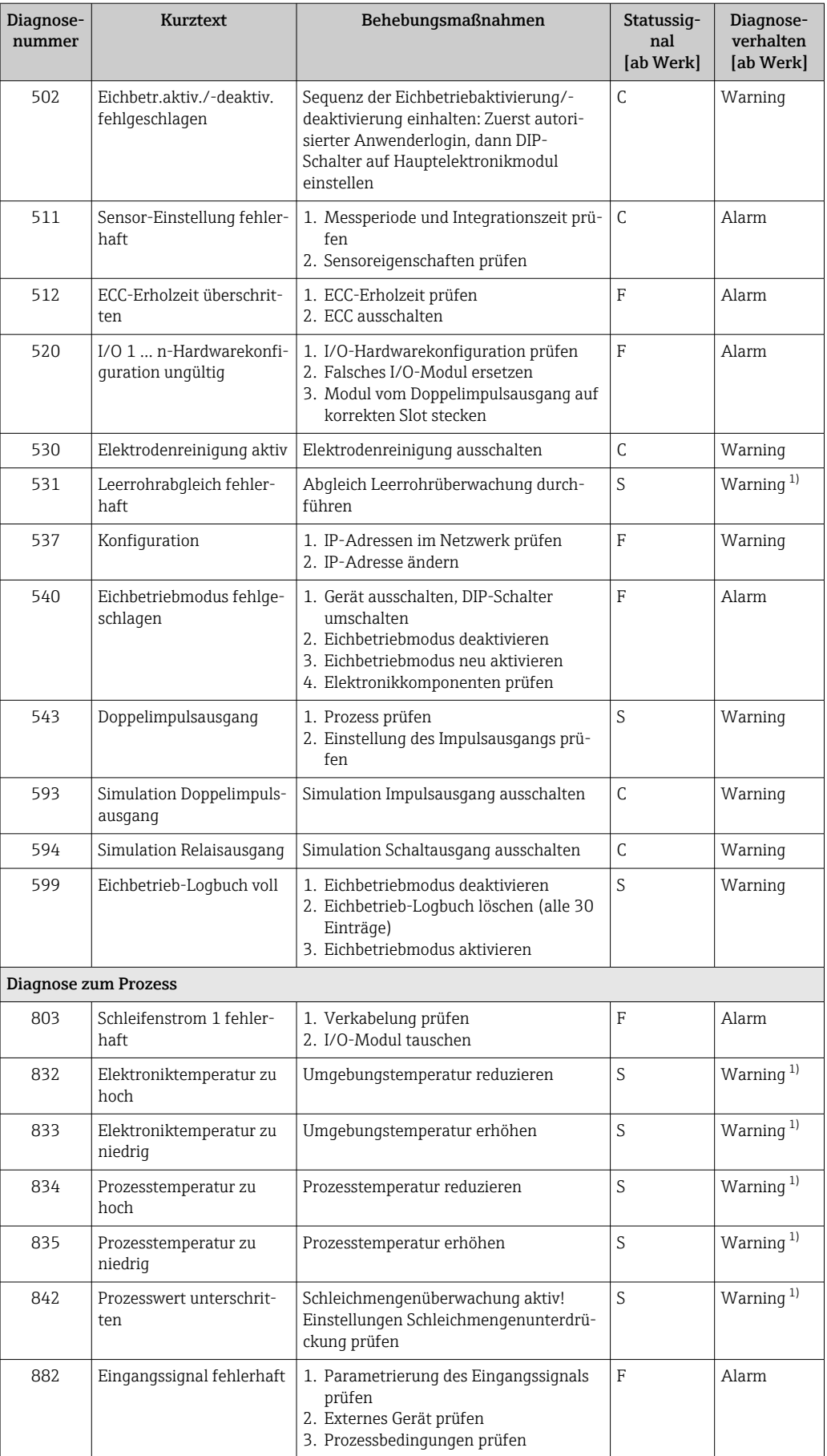

<span id="page-141-0"></span>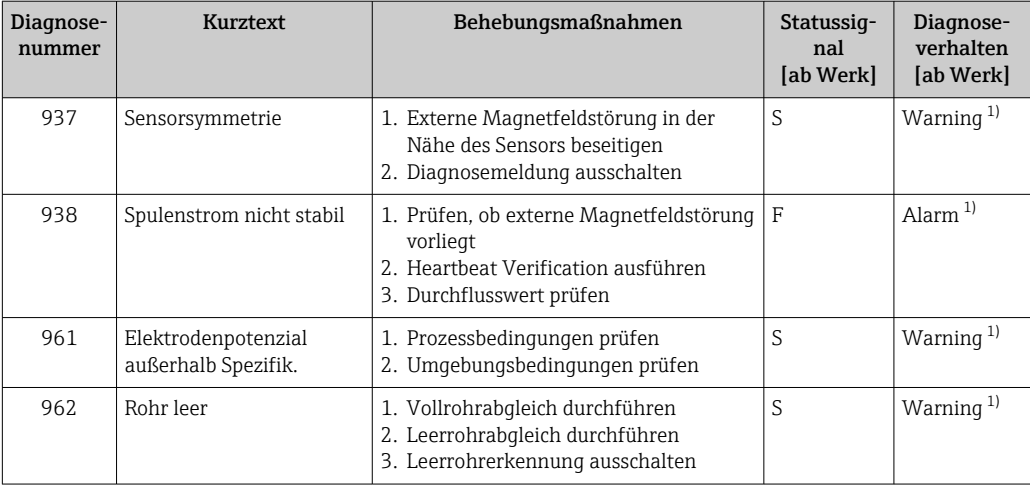

1) Diagnoseverhalten ist änderbar.

# 12.9 Anstehende Diagnoseereignisse

Das Menü Diagnose bietet die Möglichkeit, sich das aktuelle und zuletzt aufgetretene Diagnoseereignis separat anzeigen zu lassen.

Zum Aufrufen der Behebungsmaßnahmen eines Diagnoseereignisses:

- Via Vor-Ort-Anzeige  $\rightarrow \blacksquare$  134
- Via Webbrowser  $\rightarrow \blacksquare$  135
- Via Bedientool "FieldCare" [→ 136](#page-135-0)
- Via Bedientool "DeviceCare" [→ 136](#page-135-0)

**PU** Weitere anstehende Diagnoseereignisse sind im Untermenü **Diagnoseliste** anzeigbar  $\rightarrow$   $\blacksquare$  143

#### Navigation

Menü "Diagnose"

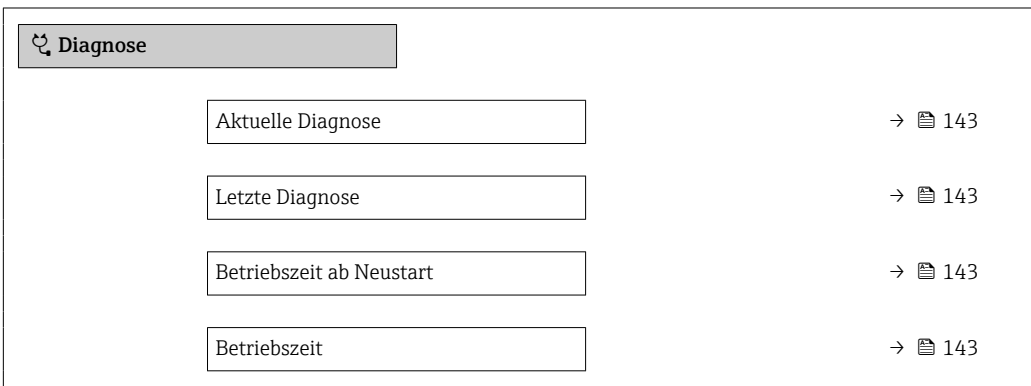

<span id="page-142-0"></span>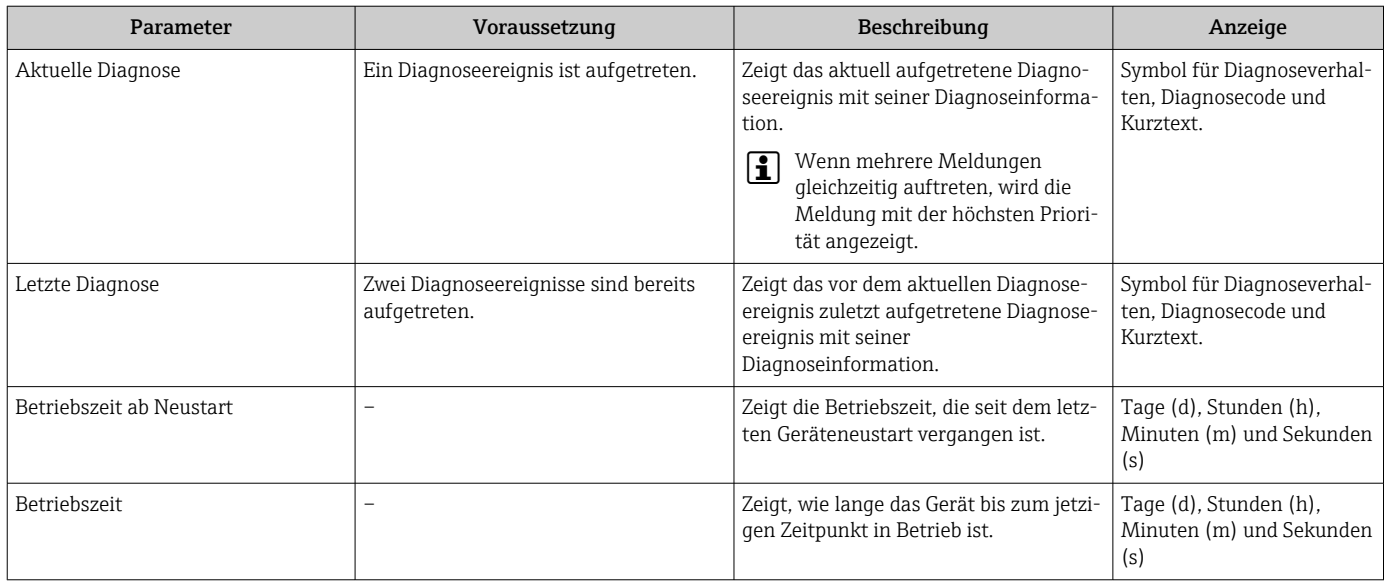

### Parameterübersicht mit Kurzbeschreibung

# 12.10 Diagnoseliste

Im Untermenü Diagnoseliste können bis zu 5 aktuell anstehende Diagnoseereignisse mit der dazugehörigen Diagnoseinformation angezeigt werden. Wenn mehr als 5 Diagnoseereignisse anstehen, werden diejenigen mit der höchsten Priorität angezeigt.

#### Navigationspfad

Diagnose → Diagnoseliste

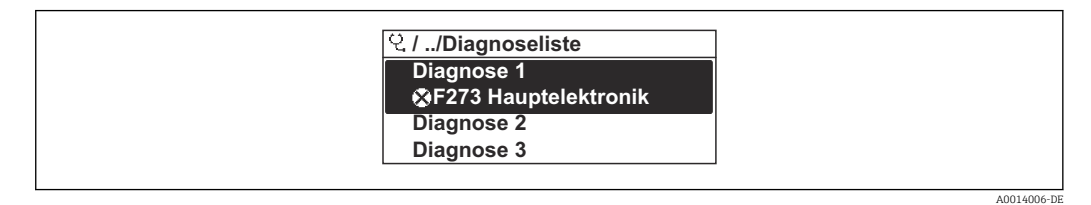

 *28 Am Beispiel der Vor-Ort-Anzeige*

Zum Aufrufen der Behebungsmaßnahmen eines Diagnoseereignisses:

- Via Vor-Ort-Anzeige  $\rightarrow$   $\blacksquare$  134
- Via Webbrowser  $\rightarrow$   $\blacksquare$  135
- Via Bedientool "FieldCare"  $\rightarrow$   $\blacksquare$  136
- Via Bedientool "DeviceCare" [→ 136](#page-135-0)

# 12.11 Ereignis-Logbuch

### 12.11.1 Ereignis-Logbuch auslesen

Eine chronologische Übersicht zu den aufgetretenen Ereignismeldungen bietet das Untermenü Ereignisliste.

#### Navigationspfad

Menü Diagnose → Untermenü Ereignislogbuch → Ereignisliste

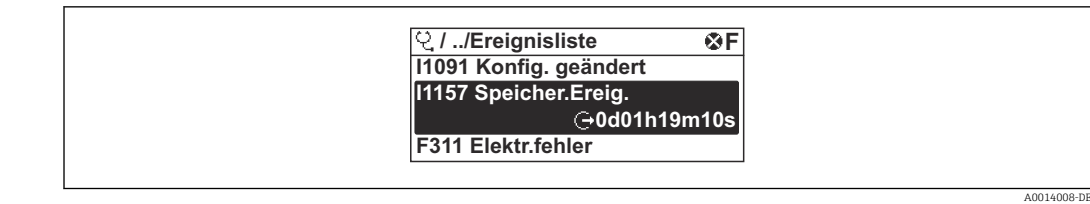

 *29 Am Beispiel der Vor-Ort-Anzeige*

- Max. 20 Ereignismeldungen können chronologisch angezeigt werden.
- Wenn im Gerät das Anwendungspaket Extended HistoROM (Bestelloption) freigeschaltet ist, kann die Ereignisliste bis zu 100 Meldungseinträge umfassen.

Die Ereignishistorie umfasst Einträge zu:

- Diagnoseereignissen  $\rightarrow$   $\blacksquare$  138
- Informationsereignissen  $\rightarrow \blacksquare$  144

Jedem Ereignis ist neben der Betriebszeit seines Auftretens noch ein Symbol zugeordnet, ob das Ereignis aufgetreten oder beendet ist:

- Diagnoseereignis
	- $\bullet$ : Auftreten des Ereignisses
	- $\blacktriangleright$   $\ominus$ : Ende des Ereignisses
- Informationsereignis

: Auftreten des Ereignisses

Zum Aufrufen der Behebungsmaßnahmen eines Diagnoseereignisses:

- Via Vor-Ort-Anzeige  $\rightarrow$   $\blacksquare$  134
- Via Webbrowser  $\rightarrow$   $\blacksquare$  135
- Via Bedientool "FieldCare"  $\rightarrow$   $\blacksquare$  136
- Via Bedientool "DeviceCare" [→ 136](#page-135-0)

Zum Filtern der angezeigten Ereignismeldungen  $\rightarrow \blacksquare$  144

## 12.11.2 Ereignis-Logbuch filtern

Mithilfe von Parameter Filteroptionen kann bestimmt werden, welche Kategorie von Ereignismeldungen im Untermenü Ereignisliste angezeigt werden.

#### Navigationspfad

Diagnose → Ereignislogbuch → Filteroptionen

#### Filterkategorien

• Alle

Е

- Ausfall (F)
- Funktionskontrolle (C)
- Außerhalb der Spezifikation (S)
- Wartungsbedarf (M)
- Information (I)

## 12.11.3 Übersicht zu Informationsereignissen

Ein Informationsereignis wird im Gegensatz zum Diagnoseereignis nur im Ereignis-Logbuch angezeigt und nicht in der Diagnoseliste.

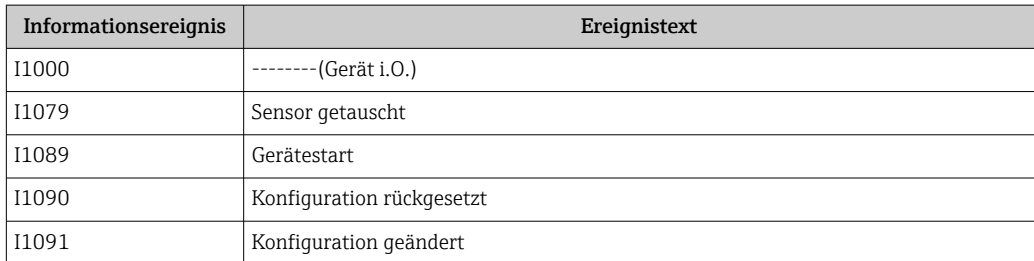
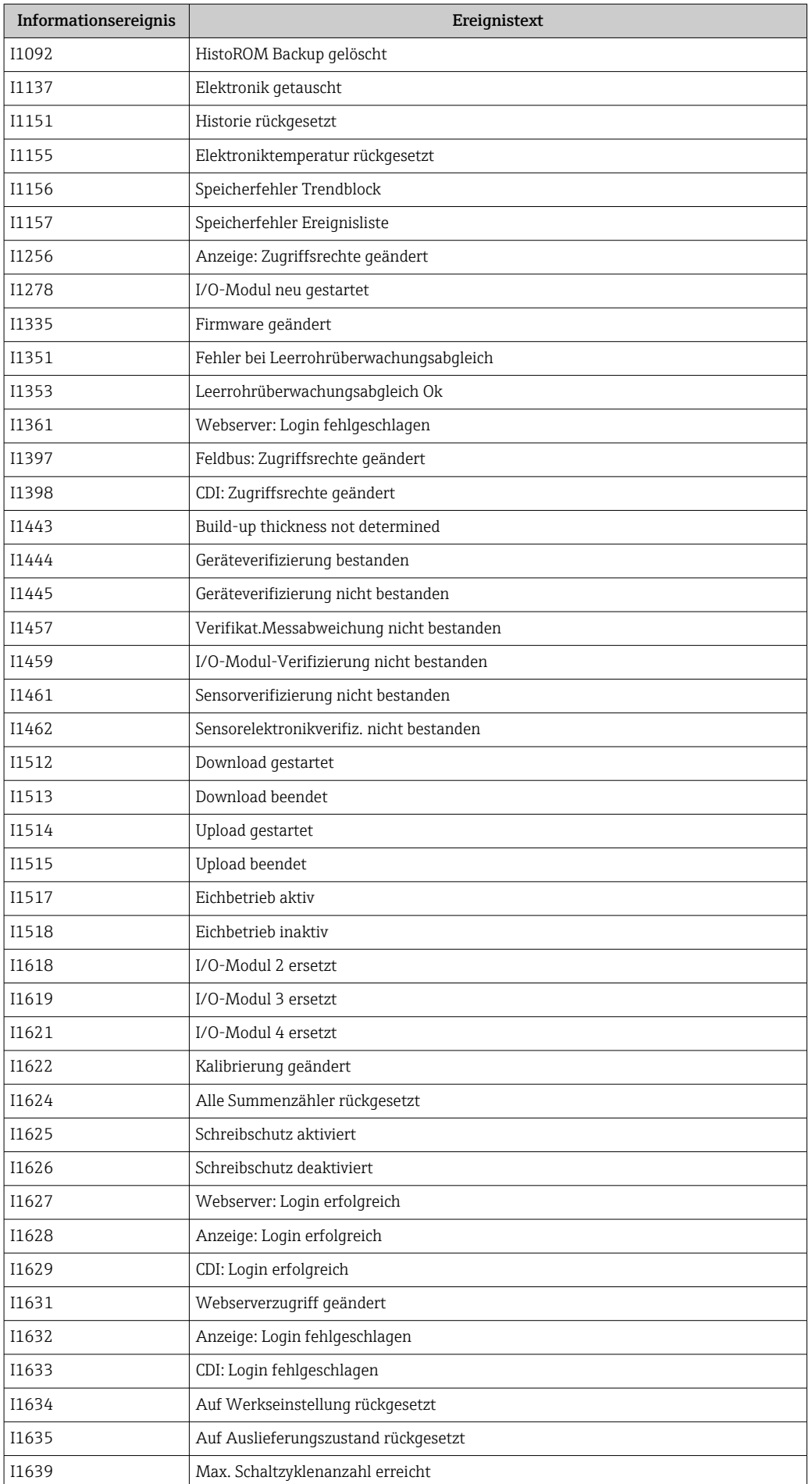

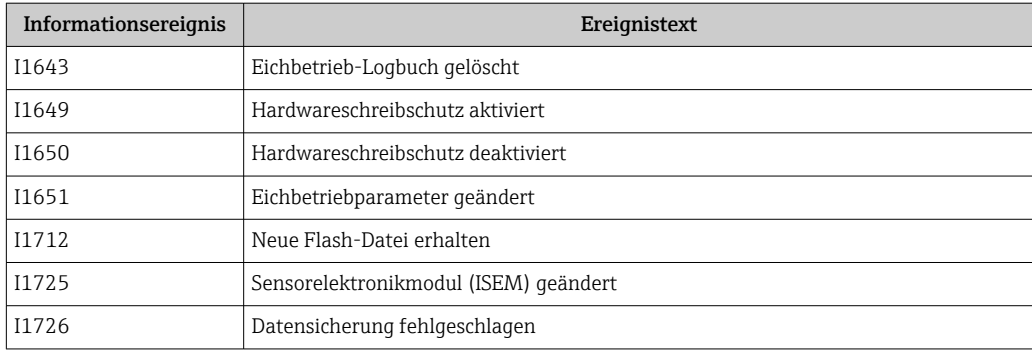

### 12.12 Messgerät zurücksetzen

Mithilfe von Parameter Gerät zurücksetzen ( $\rightarrow \Box$  114) lässt sich die gesamte Gerätekonfiguration oder ein Teil der Konfiguration auf einen definierten Zustand zurücksetzen.

### 12.12.1 Funktionsumfang von Parameter "Gerät zurücksetzen"

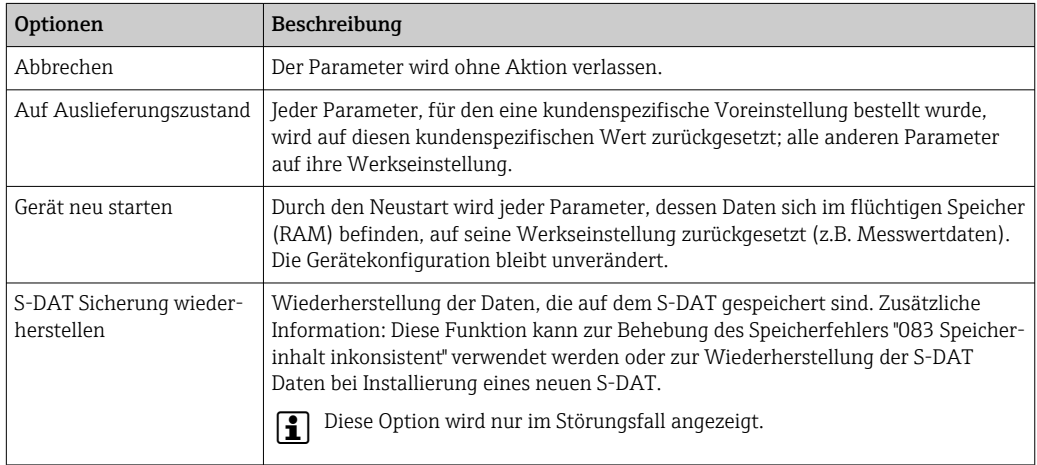

## 12.13 Geräteinformationen

Das Untermenü Geräteinformation enthält alle Parameter, die verschiedene Informationen zur Geräteidentifizierung anzeigen.

#### Navigation

Menü "Diagnose" → Geräteinformation

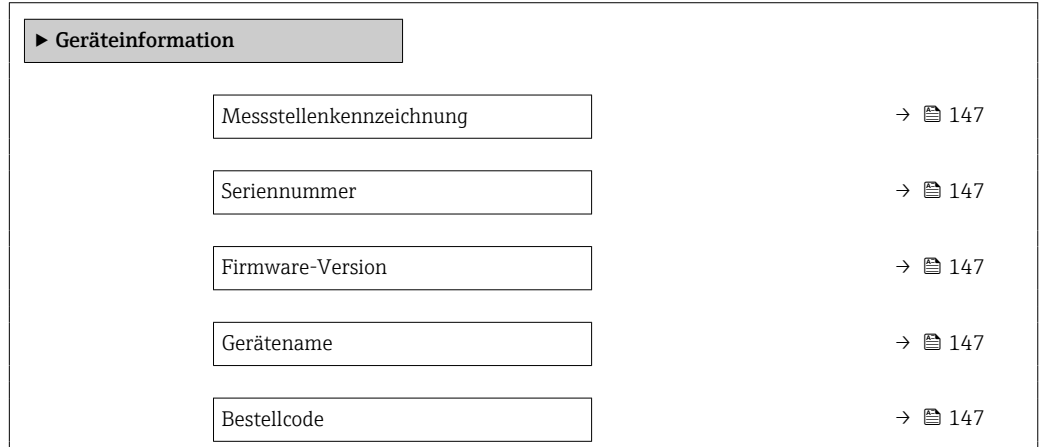

<span id="page-146-0"></span>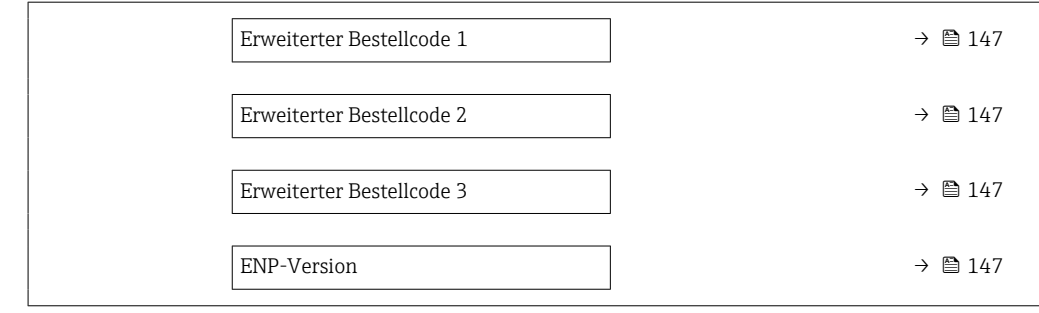

### Parameterübersicht mit Kurzbeschreibung

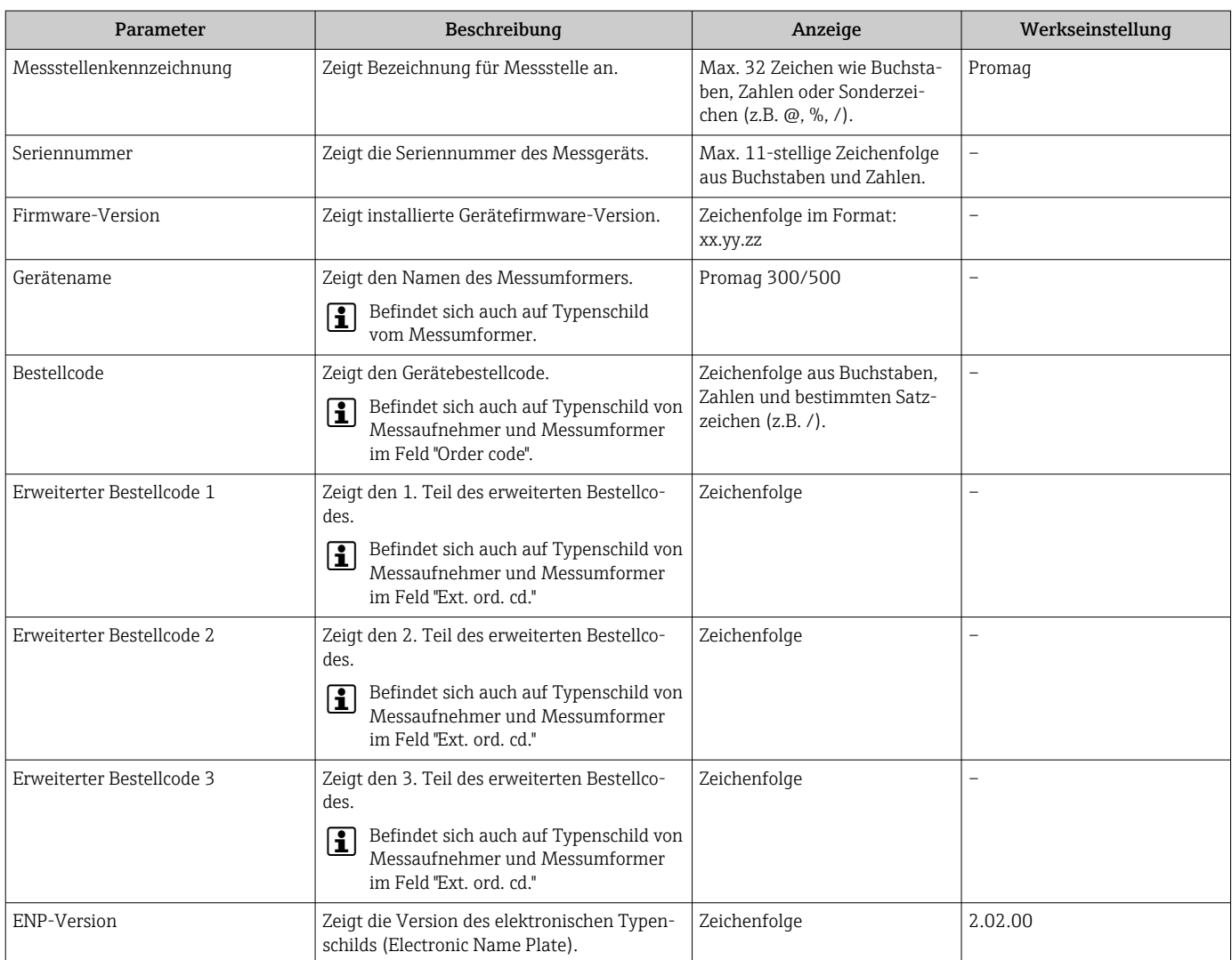

## <span id="page-147-0"></span>12.14 Firmware-Historie

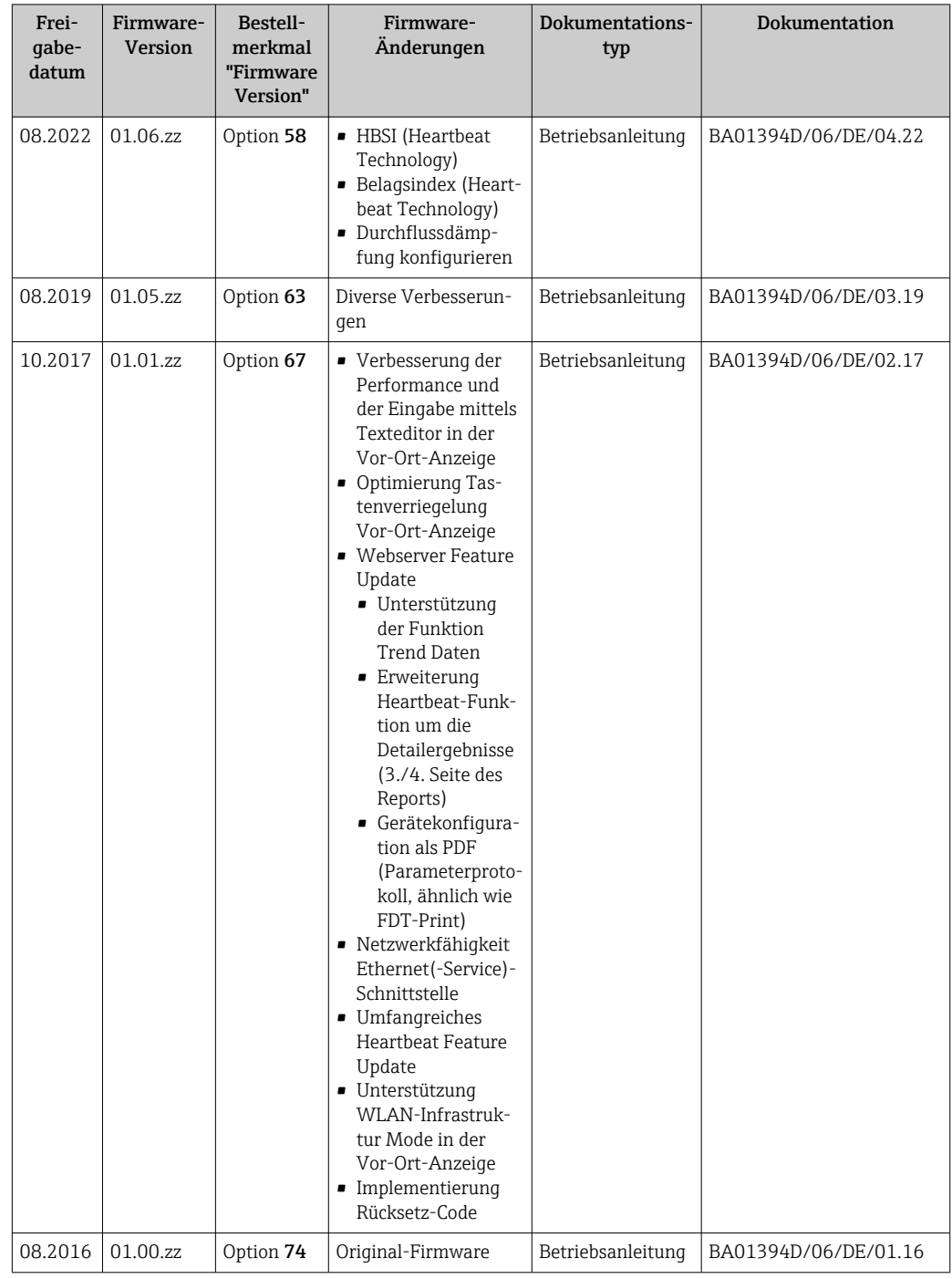

- Das Flashen der Firmware auf die aktuelle Version oder auf die Vorgängerversion ist via Serviceschnittstelle möglich. Zur Kompatibilität der Firmware-Version: siehe "Gerätehistorie und Kompatibilität"  $\rightarrow$   $\blacksquare$  149
- Zur Kompatibilität der Firmewareversion mit der Vorgängerversion, den installierten Gerätebeschreibungsdateien und Bedientools: Angaben im Dokument "Herstellerinformation" zum Gerät beachten.
- Die Herstellerinformation ist verfügbar:
	- Im Download-Bereich der Endress+Hauser Internetseite: www.endress.com → Downloads
	- Folgende Details angeben:
		- Produktwurzel: z.B. 5H3B

<span id="page-148-0"></span>Die Produktwurzel ist der erste Teil des Bestellcodes (Order code): Siehe Typenschild am Gerät.

- Textsuche: Herstellerinformation
- Suchbereich: Dokumentation Technische Dokumentationen

# 12.15 Gerätehistorie und Kompatibilität

Das Gerätemodell ist im Bestellcode (Order code) auf dem Typenschild des Geräts dokumentiert (z.B. 8F3BXX-XXX....XXXA1-XXXXXX).

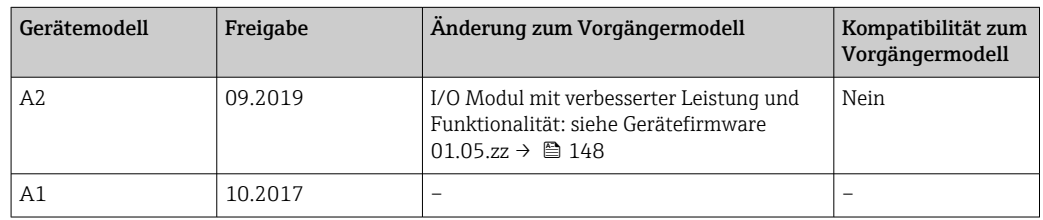

# 13 Wartung

### 13.1 Wartungsarbeiten

Es sind grundsätzlich keine speziellen Wartungsarbeiten erforderlich.

### 13.1.1 Außenreinigung

Bei der Außenreinigung von Messgeräten darauf achten, dass das verwendete Reinigungsmittel die Gehäuseoberfläche und Dichtungen nicht angreift.

### 13.1.2 Innenreinigung

#### Reinigung mit Molchen

Bei der Reinigung mit Molchen sind unbedingt die Innendurchmesser von Messrohr und Prozessanschluss zu beachten. Alle Abmessungen und Einbaulängen des Messaufnehmers und -umformers finden Sie in der separaten Dokumentation "Technische Information".

### 13.1.3 Austausch von Dichtungen

Dichtungen (insbesondere aseptische Formdichtungen) des Messaufnehmers müssen periodisch ausgetauscht werden.

Die Zeitspanne zwischen den Auswechslungen hängt von der Häufigkeit der Reinigungszyklen sowie von der Messstoff- und Reinigungstemperatur ab.

Ersatzdichtungen (Zubehörteil)  $\rightarrow \Box$  183

## 13.2 Mess- und Prüfmittel

Endress+Hauser bietet eine Vielzahl von Mess- und Prüfmitteln an wie W@M oder Gerätetests.

Ausführliche Angaben zu den Dienstleistungen erhalten Sie bei Ihrer Endress+Hauser  $| \cdot |$ Vertriebszentrale.

Auflistung einiger Mess- und Prüfmittel:  $\rightarrow$  ■ 153 $\rightarrow$  ■ 154

### 13.3 Endress+Hauser Dienstleistungen

Endress+Hauser bietet eine Vielzahl von Dienstleistungen zur Wartung an wie Re-Kalibrierung, Wartungsservice oder Gerätetests.

Ausführliche Angaben zu den Dienstleistungen erhalten Sie bei Ihrer Endress+Hauser I÷ Vertriebszentrale.

# 14 Reparatur

### 14.1 Allgemeine Hinweise

### 14.1.1 Reparatur- und Umbaukonzept

Das Endress+Hauser Reparatur- und Umbaukonzept sieht Folgendes vor:

- Die Messgeräte sind modular aufgebaut.
- Ersatzteile sind jeweils zu sinnvollen Kits mit einer zugehörigen Einbauanleitung zusammengefasst.
- Reparaturen werden durch den Endress+Hauser Service oder durch entsprechend geschulte Kunden durchgeführt.
- Der Umbau eines zertifizierten Gerätes in eine andere zertifizierte Variante darf nur durch den Endress+Hauser Service oder im Werk durchgeführt werden.

### 14.1.2 Hinweise zu Reparatur und Umbau

Bei Reparatur und Umbau eines Messgeräts folgende Hinweise beachten:

- ‣ Nur Original-Ersatzteile von Endress+Hauser verwenden.
- ‣ Reparatur gemäß Einbauanleitung durchführen.
- ‣ Die entsprechenden einschlägigen Normen, nationalen Vorschriften, Ex-Dokumentation (XA) und Zertifikate beachten.
- ‣ Jede Reparatur und jeden Umbau dokumentieren und im Life Cycle Management *W@M*-Datenbank und Netilion Analytics eintragen.

## 14.2 Ersatzteile

*Device Viewer* ([www.endress.com/deviceviewer\)](https://www.endress.com/deviceviewer):

Dort werden alle Ersatzteile zum Messgerät inklusive Bestellcode aufgelistet und lassen sich bestellen. Wenn vorhanden steht auch die dazugehörige Einbauanleitung zum Download zur Verfügung.

Messgerät-Seriennummer:

- Befindet sich auf dem Gerätetypenschild.
- Lässt sich über Parameter Seriennummer ( $\rightarrow \blacksquare$  147) im Untermenü Geräteinformation auslesen.

### 14.3 Endress+Hauser Dienstleistungen

Endress+Hauser bietet eine Vielzahl von Dienstleistungen an.

Ausführliche Angaben zu den Dienstleistungen erhalten Sie bei Ihrer Endress+Hauser Vertriebszentrale.

## 14.4 Rücksendung

Die Anforderungen für eine sichere Rücksendung können je nach Gerätetyp und landesspezifischer Gesetzgebung unterschiedlich sein.

1. Informationen auf der Internetseite einholen:

http://www.endress.com/support/return-material

- ← Region wählen.
- 2. Das Gerät bei einer Reparatur, Werkskalibrierung, falschen Lieferung oder Bestellung zurücksenden.

## 14.5 Entsorgung

# 図

Gemäß der Richtlinie 2012/19/EU über Elektro- und Elektronik-Altgeräte (WEEE) ist das Produkt mit dem abgebildeten Symbol gekennzeichnet, um die Entsorgung von WEEE als unsortierten Hausmüll zu minimieren. Gekennzeichnete Produkte nicht als unsortierter Hausmüll entsorgen, sondern zu den gültigen Bedingungen an den Hersteller zurückgeben.

#### 14.5.1 Messgerät demontieren

1. Gerät ausschalten.

#### **A**WARNUNG

Personengefährdung durch Prozessbedingungen!

- ‣ Auf gefährliche Prozessbedingungen wie Druck im Messgerät, hohe Temperaturen oder aggressive Messstoffe achten.
- 2. Die Montage- und Anschlussschritte aus den Kapiteln "Messgerät montieren" und "Messgerät anschließen" in sinngemäß umgekehrter Reihenfolge durchführen. Sicherheitshinweise beachten.

### 14.5.2 Messgerät entsorgen

#### **AWARNUNG**

#### Gefährdung von Personal und Umwelt durch gesundheitsgefährdende Messstoffe!

‣ Sicherstellen, dass das Messgerät und alle Hohlräume frei von gesundheits- oder umweltgefährdenden Messstoffresten sind, z.B. in Ritzen eingedrungene oder durch Kunststoff diffundierte Stoffe.

Folgende Hinweise zur Entsorgung beachten:

- ‣ Die national gültigen Vorschriften beachten.
- ‣ Auf eine stoffliche Trennung und Verwertung der Gerätekomponenten achten.

# <span id="page-152-0"></span>15 Zubehör

Für das Gerät sind verschiedene Zubehörteile lieferbar, die bei Endress+Hauser mit dem Gerät bestellt oder nachbestellt werden können. Ausführliche Angaben zum betreffenden Bestellcode sind bei Ihrer Endress+Hauser Vertriebszentrale erhältlich oder auf der Produktseite der Endress+Hauser Webseite: [www.endress.com](https://www.endress.com).

# 15.1 Gerätespezifisches Zubehör

### 15.1.1 Zum Messumformer

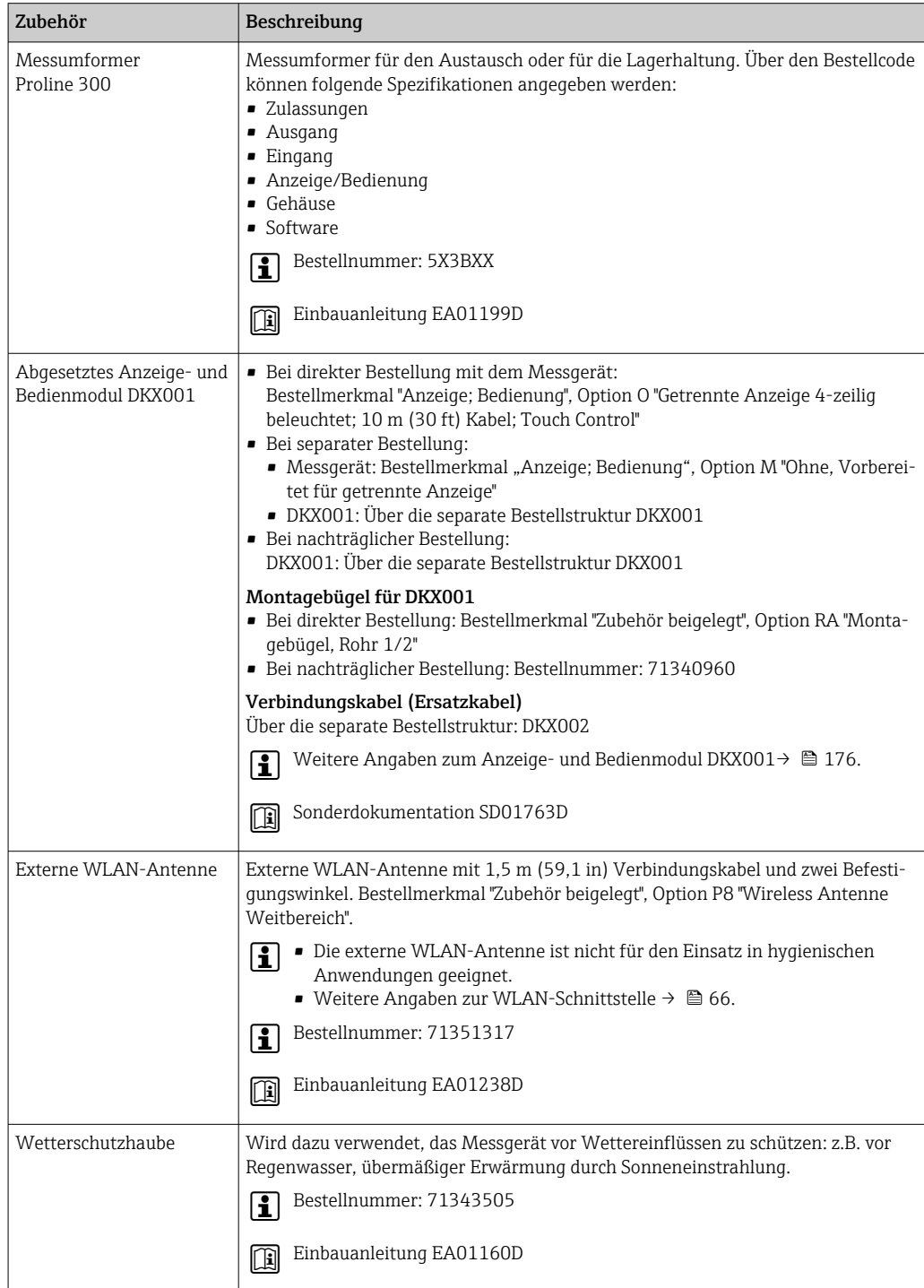

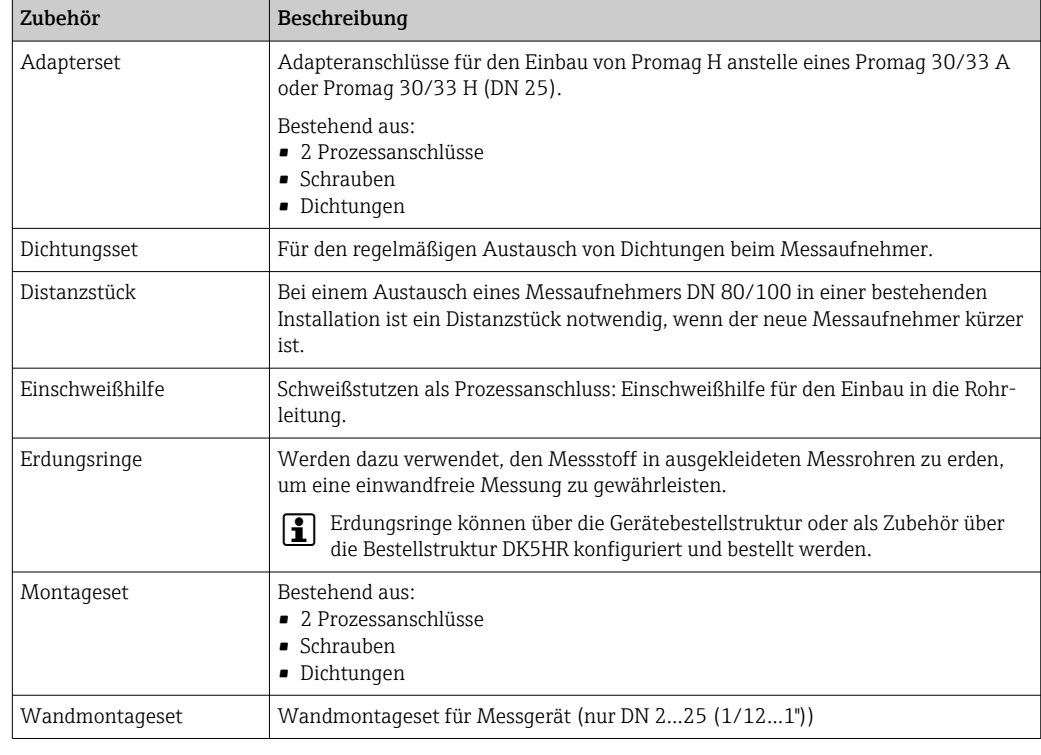

### <span id="page-153-0"></span>15.1.2 Zum Messaufnehmer

# 15.2 Servicespezifisches Zubehör

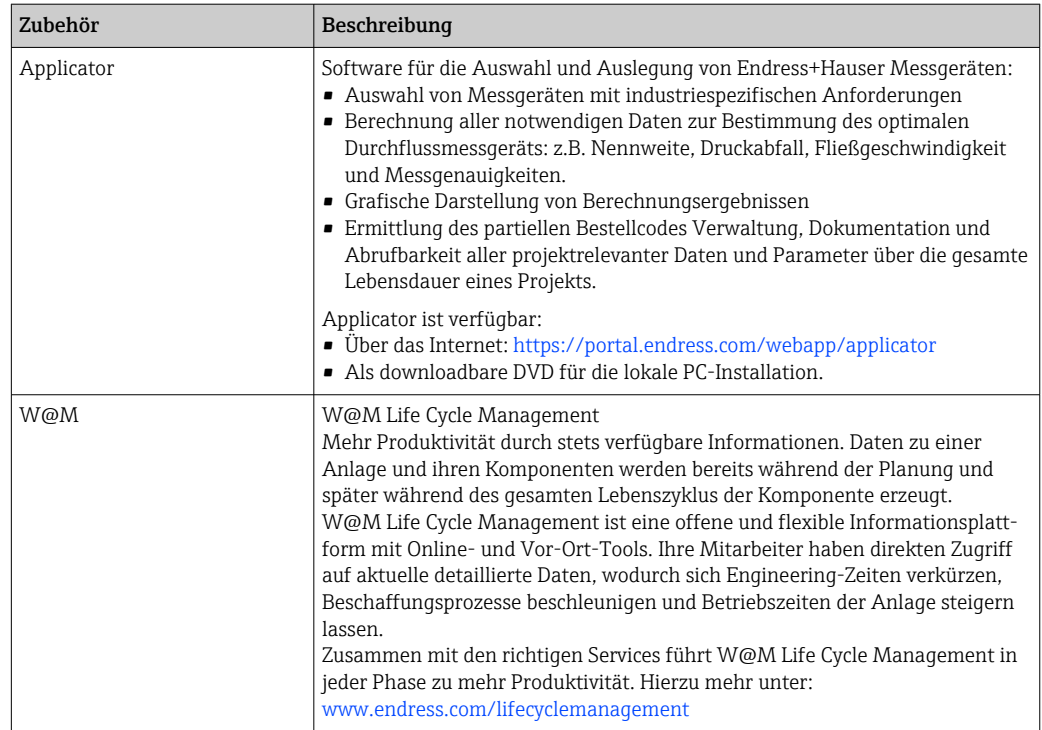

<span id="page-154-0"></span>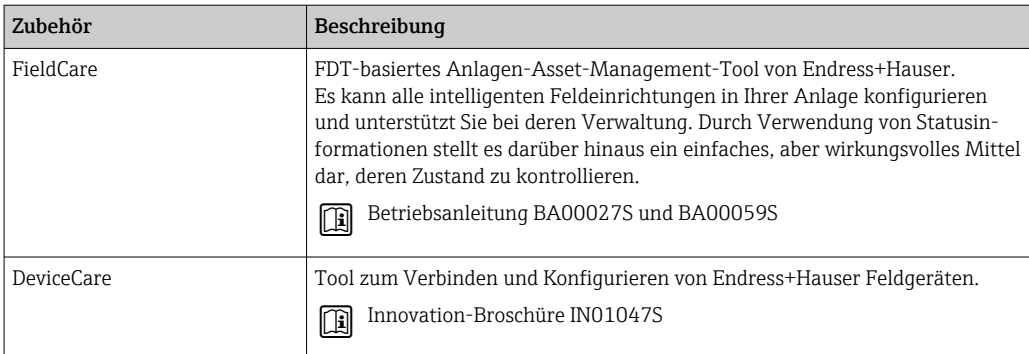

# 15.3 Systemkomponenten

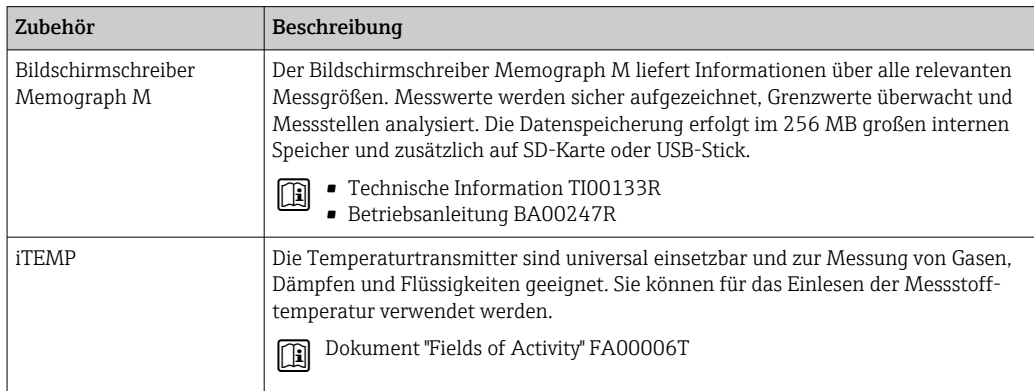

# 16 Technische Daten

### 16.1 Anwendungsbereich

Das Messgerät ist nur für die Durchflussmessung von Flüssigkeiten bestimmt, die eine Mindestleitfähigkeit von 5 µS/cm aufweisen.

Je nach bestellter Ausführung kann das Messgerät auch explosionsgefährliche, entzündliche, giftige und brandfördernde Messstoffe messen.

Um den einwandfreien Zustand des Geräts für die Betriebszeit zu gewährleisten: Gerät nur für Messstoffe einsetzen, gegen welche die prozessberührenden Materialien hinreichend beständig sind.

## 16.2 Arbeitsweise und Systemaufbau

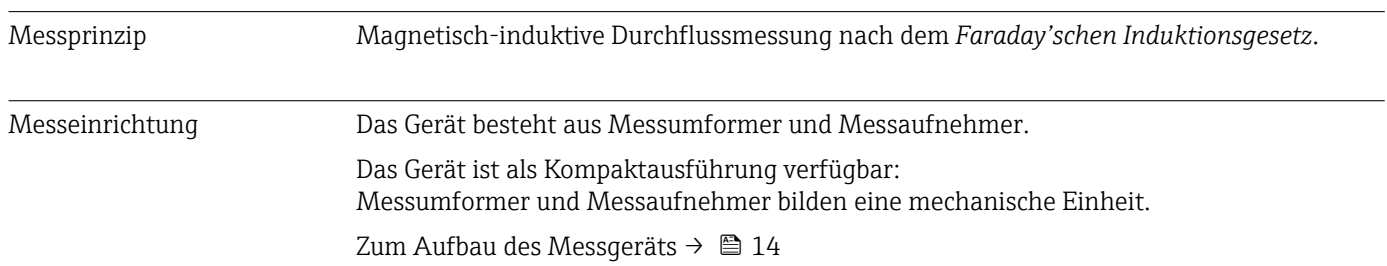

### 16.3 Eingang

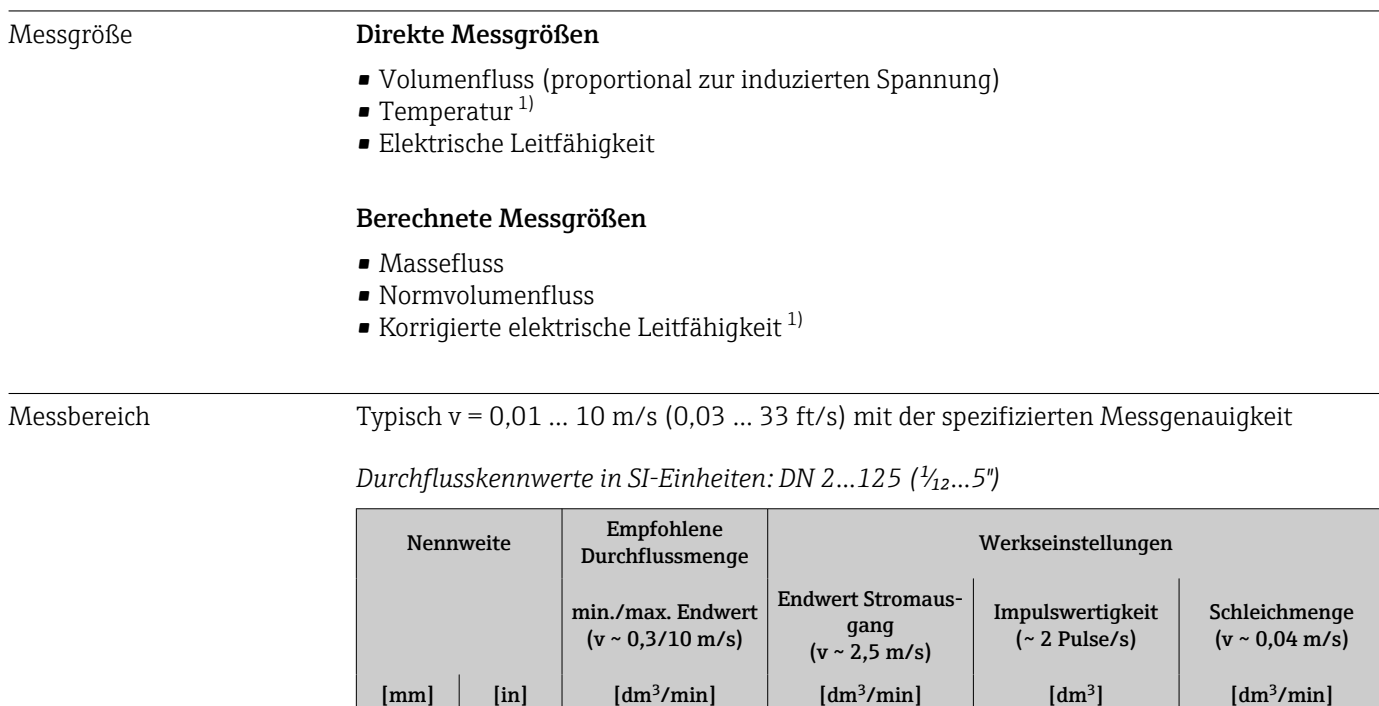

2  $\frac{1}{2}$   $\frac{1}{2}$   $\frac{1}{2}$  0,06 ... 1,8 0.5 0,005 0,01 4  $\frac{5}{32}$  0,25 … 7 2 0,025 0,05

<sup>1)</sup> Nur verfügbar für Nennweiten DN 15…150 (½…6") und mit Bestellmerkmal "Sensoroption", Option CI "Messstofftemperaturmessung".

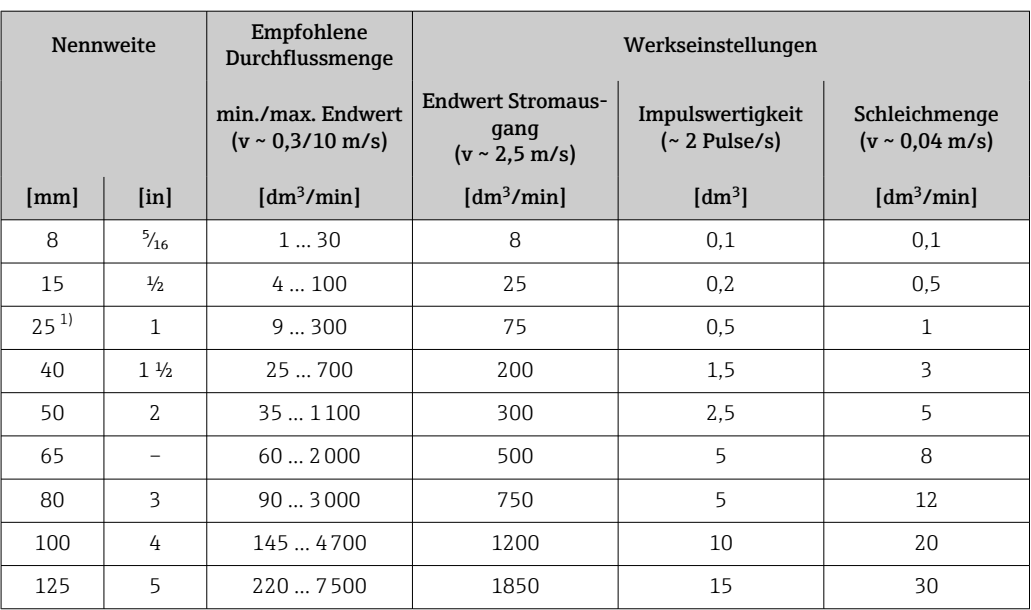

1) Die Werte gelten für die Produktvariante: 5HxB26

#### *Durchflusskennwerte in SI-Einheiten: DN 150 (6")*

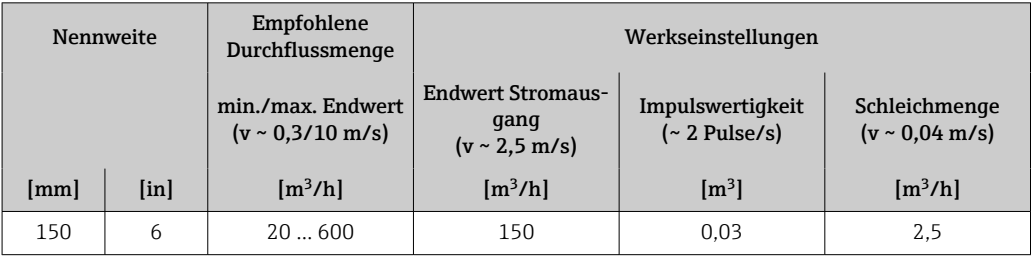

### *Durchflusskennwerte in US-Einheiten: 1/*<sub>12</sub> - 6" (DN 2 - 150)

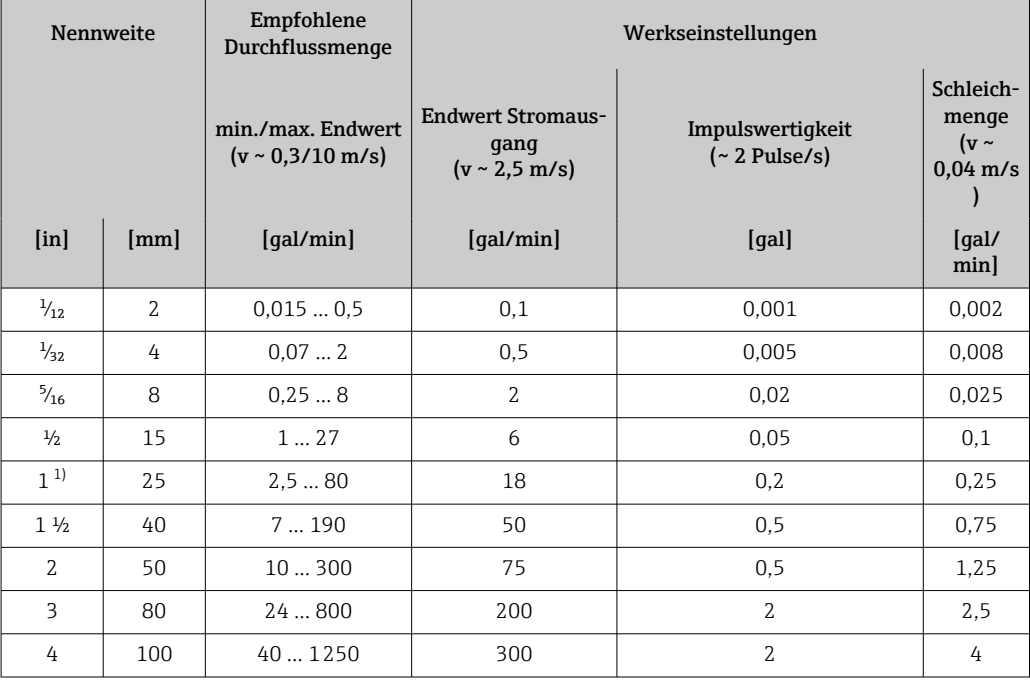

<span id="page-157-0"></span>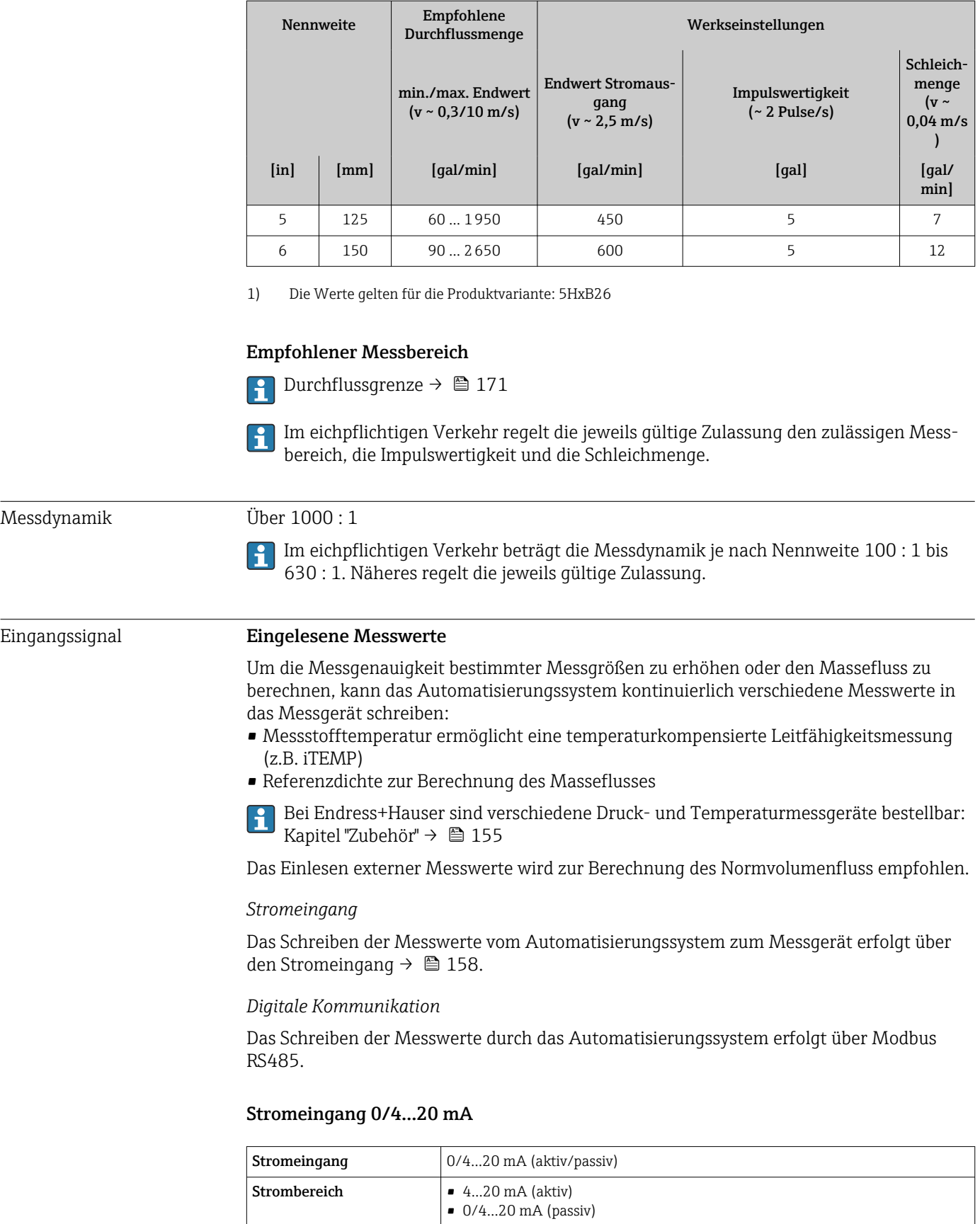

Auflösung  $1 \mu A$ 

Maximale Eingangsspan-

nung

Spannungsabfall Typisch: 0,6 … 2 V bei 3,6 … 22 mA (passiv)

≤ 30 V (passiv)

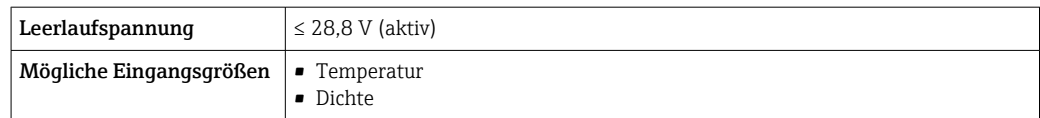

### Statuseingang

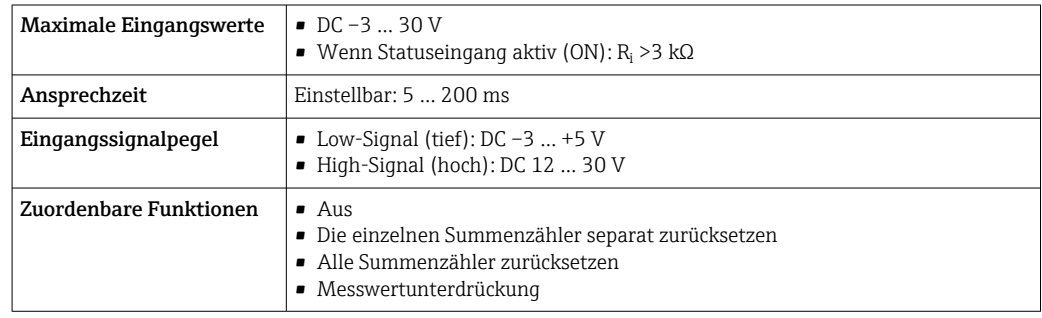

# 16.4 Ausgang

### Ausgangssignal **Modbus RS485**

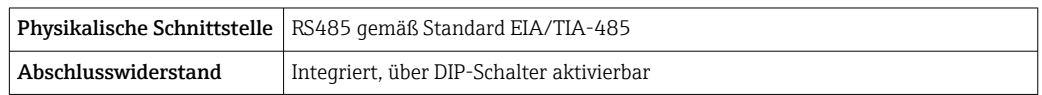

### Stromausgang 4…20 mA

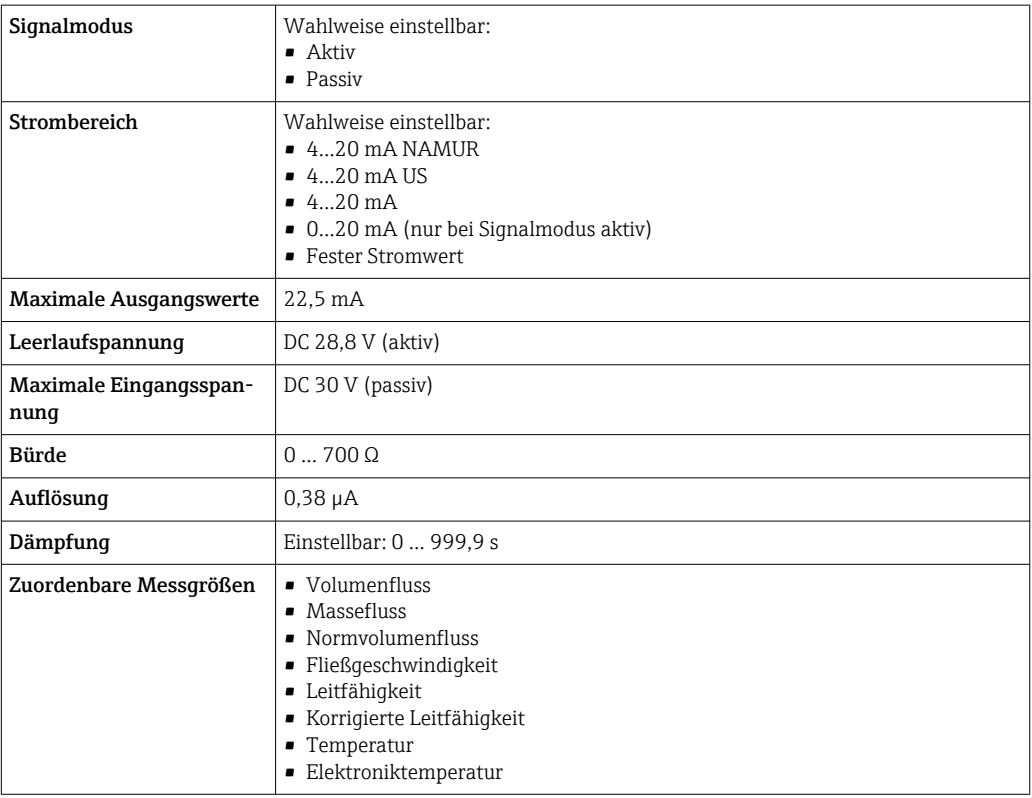

#### Impuls-/Frequenz-/Schaltausgang

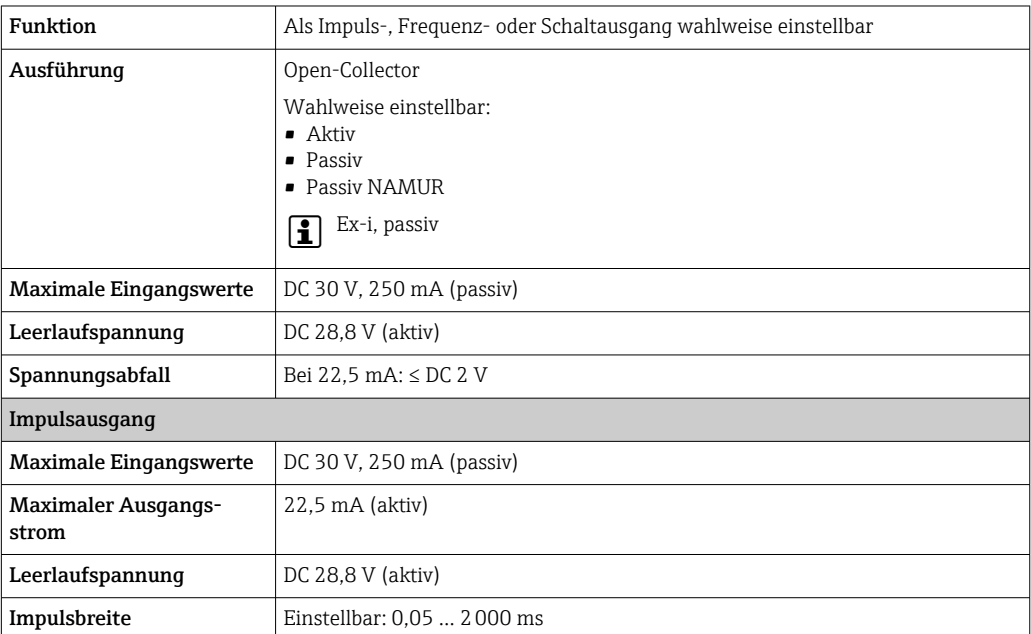

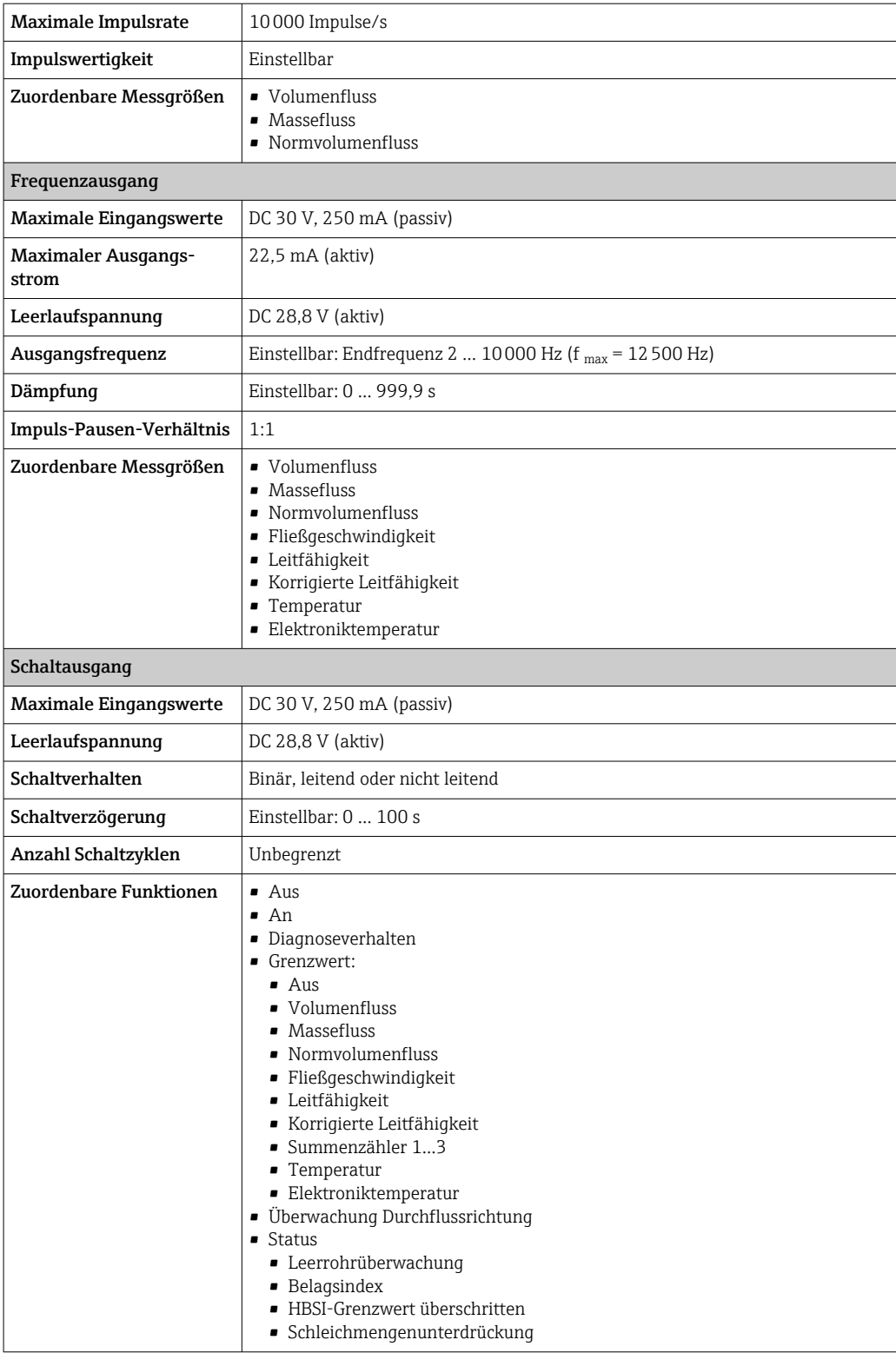

#### Doppelimpulsausgang

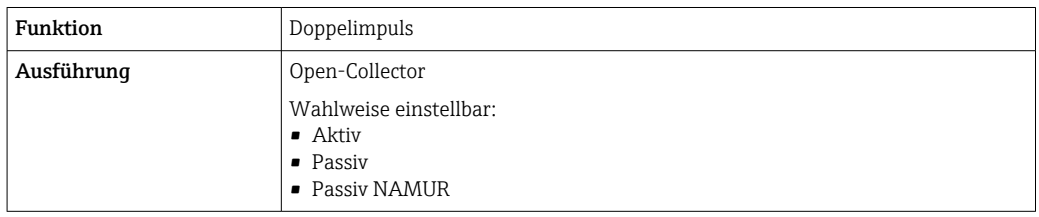

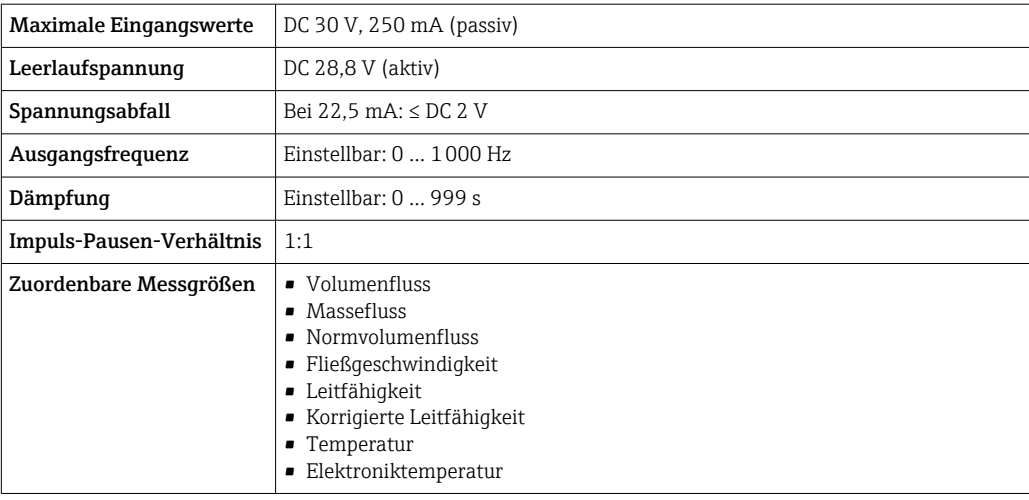

#### Relaisausgang

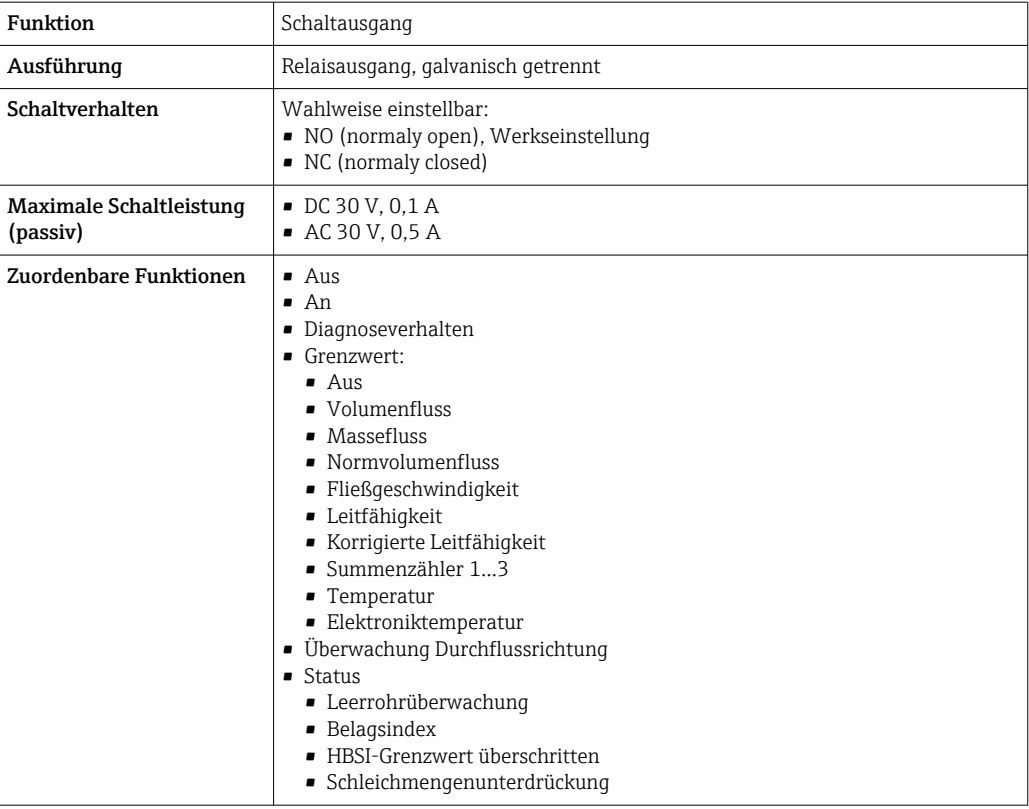

#### Frei konfigurierbarer Ein-/Ausgang

Einem frei konfigurierbaren Ein-/Ausgang (Konfigurierbares I/O) wird bei der Inbetriebnahme des Geräts ein spezifischer Ein- oder Ausgang zugeordnet.

Für die Zuordnung stehen folgende Ein- und Ausgänge zur Verfügung:

- Stromausgang wählbar: 4…20 mA (aktiv), 0/4…20 mA (passiv)
- Impuls-/Frequenz-/Schaltausgang
- Stromeingang wählbar: 4…20 mA (aktiv), 0/4…20 mA (passiv)
- Statuseingang

Ausfallsignal Ausfallinformationen werden abhängig von der Schnittstelle wie folgt dargestellt.

#### Modbus RS485

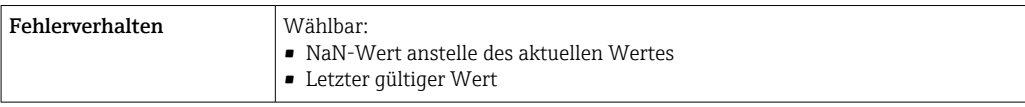

#### Stromausgang 0/4…20 mA

#### *4…20 mA*

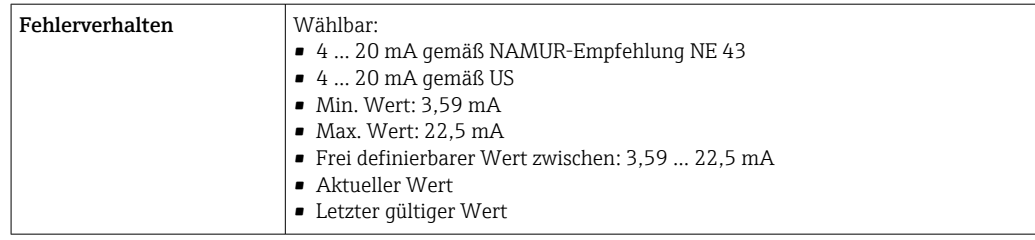

#### *0…20 mA*

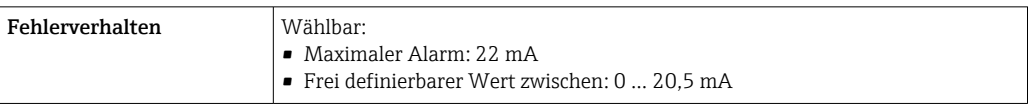

#### Impuls-/Frequenz-/Schaltausgang

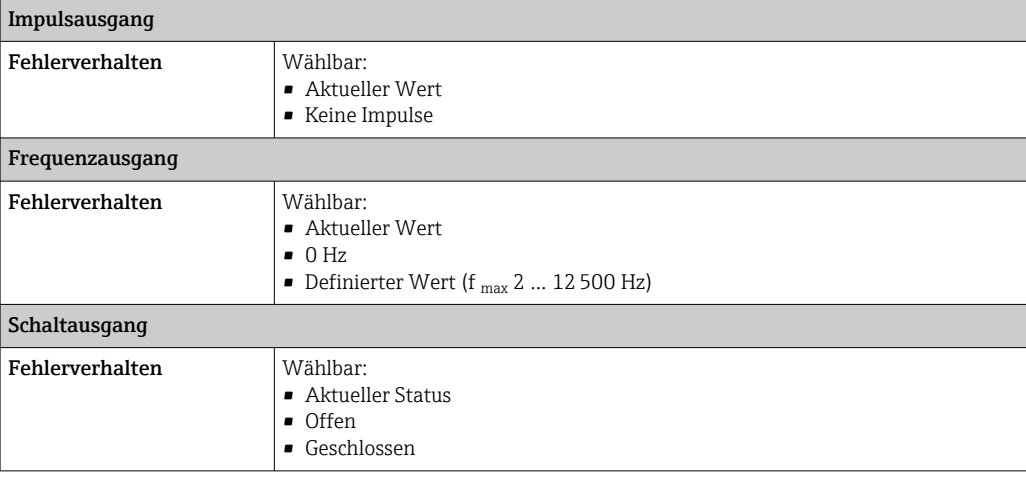

#### Relaisausgang

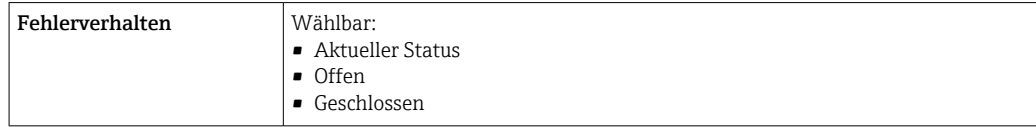

#### Vor-Ort-Anzeige

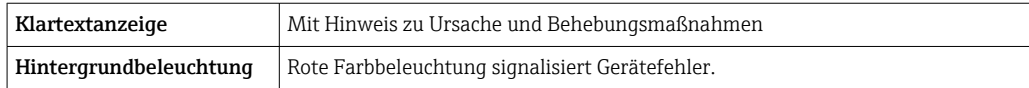

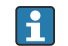

Statussignal gemäß NAMUR-Empfehlung NE 107

#### Schnittstelle/Protokoll

- Via digitale Kommunikation: Modbus RS485
- Via Serviceschnittstelle
	- Serviceschnittstelle CDI-RJ45
	- WLAN-Schnittstelle

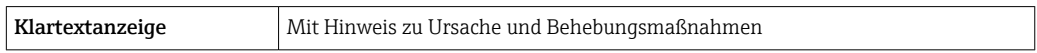

#### Webbrowser

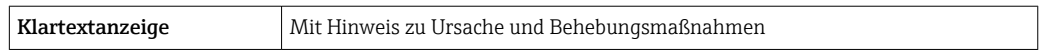

#### Leuchtdioden (LED)

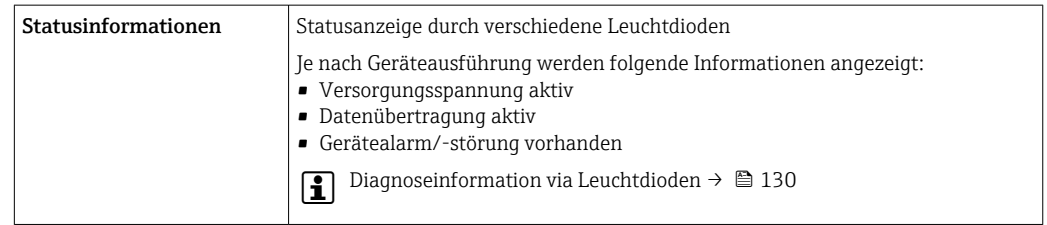

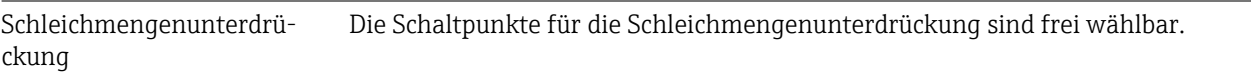

Galvanische Trennung Die Ausgänge sind galvanisch getrennt:

• von der Spannungsversorgung

• zueinander

• gegen Anschluss Potentialausgleich (PE)

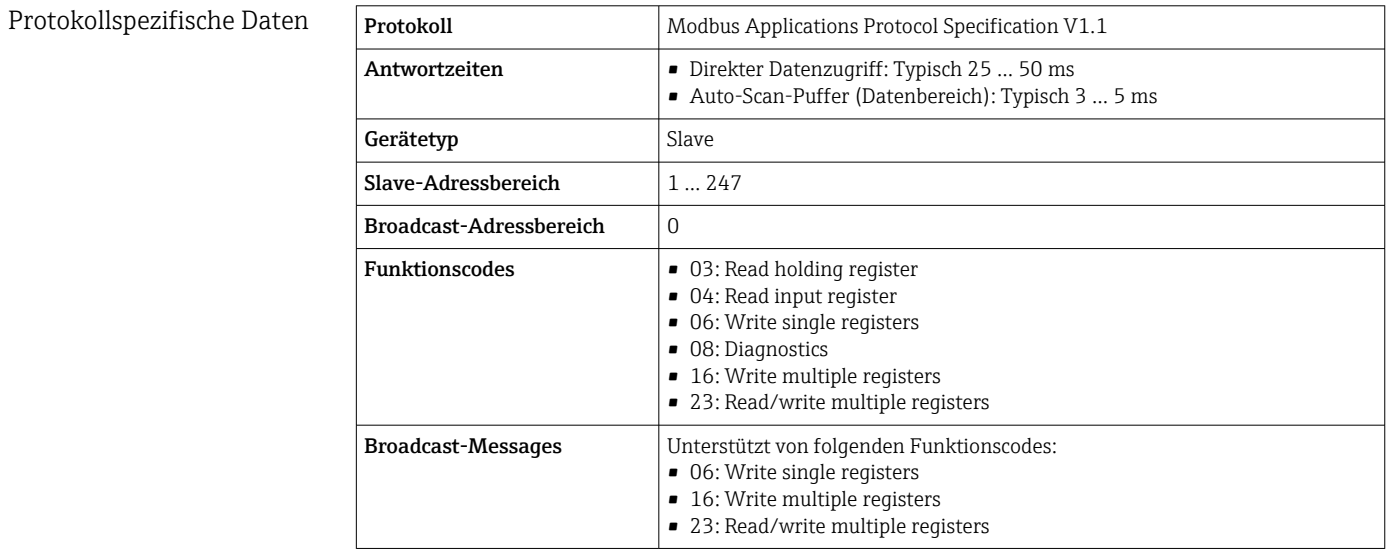

<span id="page-164-0"></span>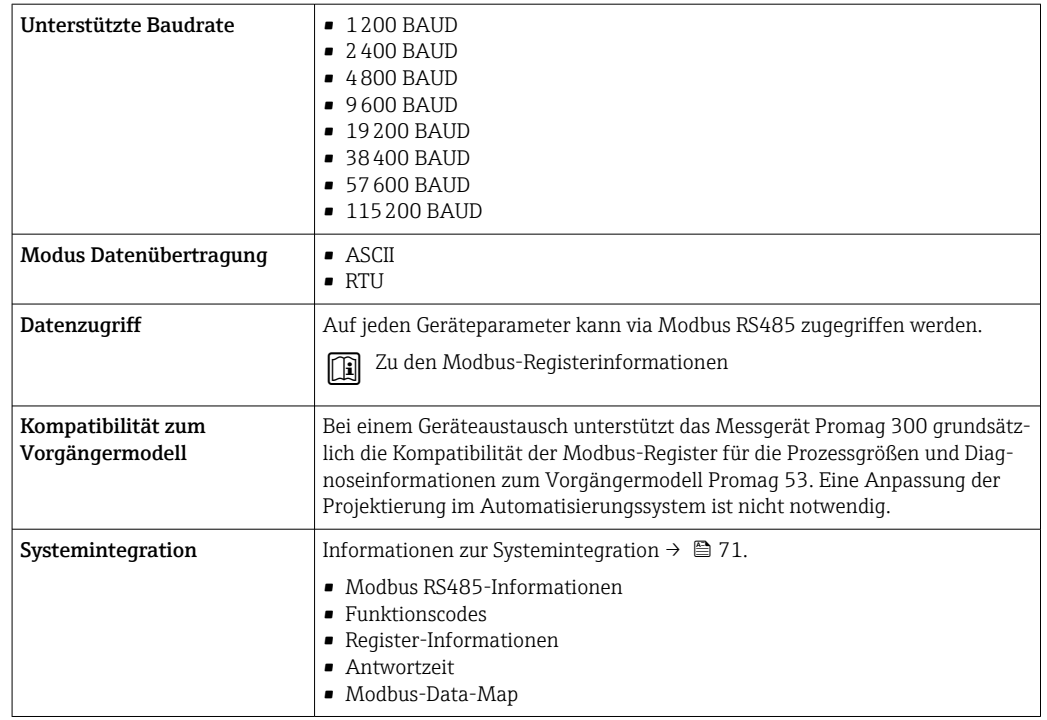

### 16.5 Energieversorgung

Klemmenbelegung  $\rightarrow \Box$  32

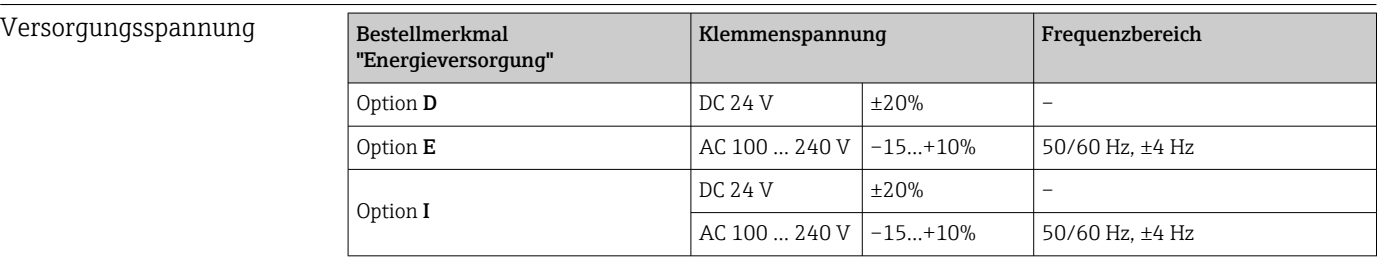

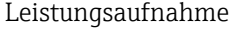

Messumformer Max. 10 W (Wirkleistung)

Einschaltstrom Max. 36 A (<5 ms) gemäß NAMUR-Empfehlung NE 21

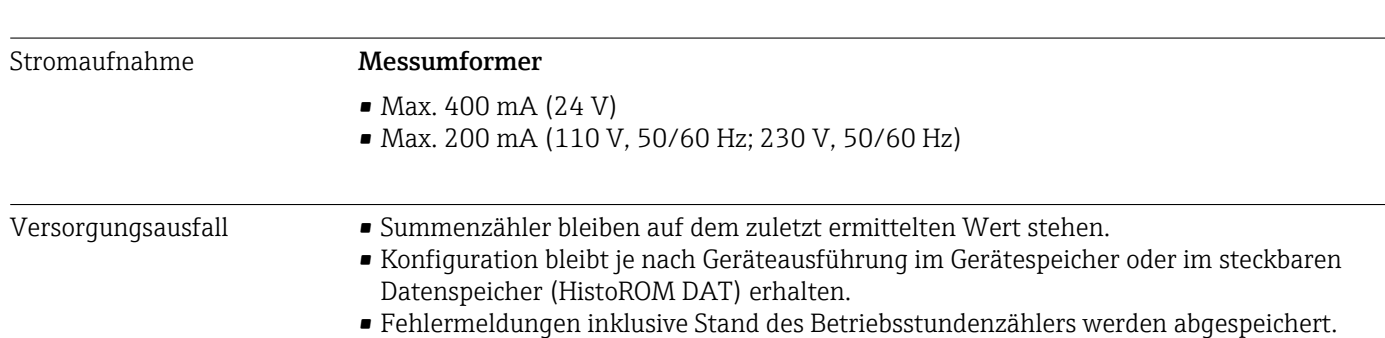

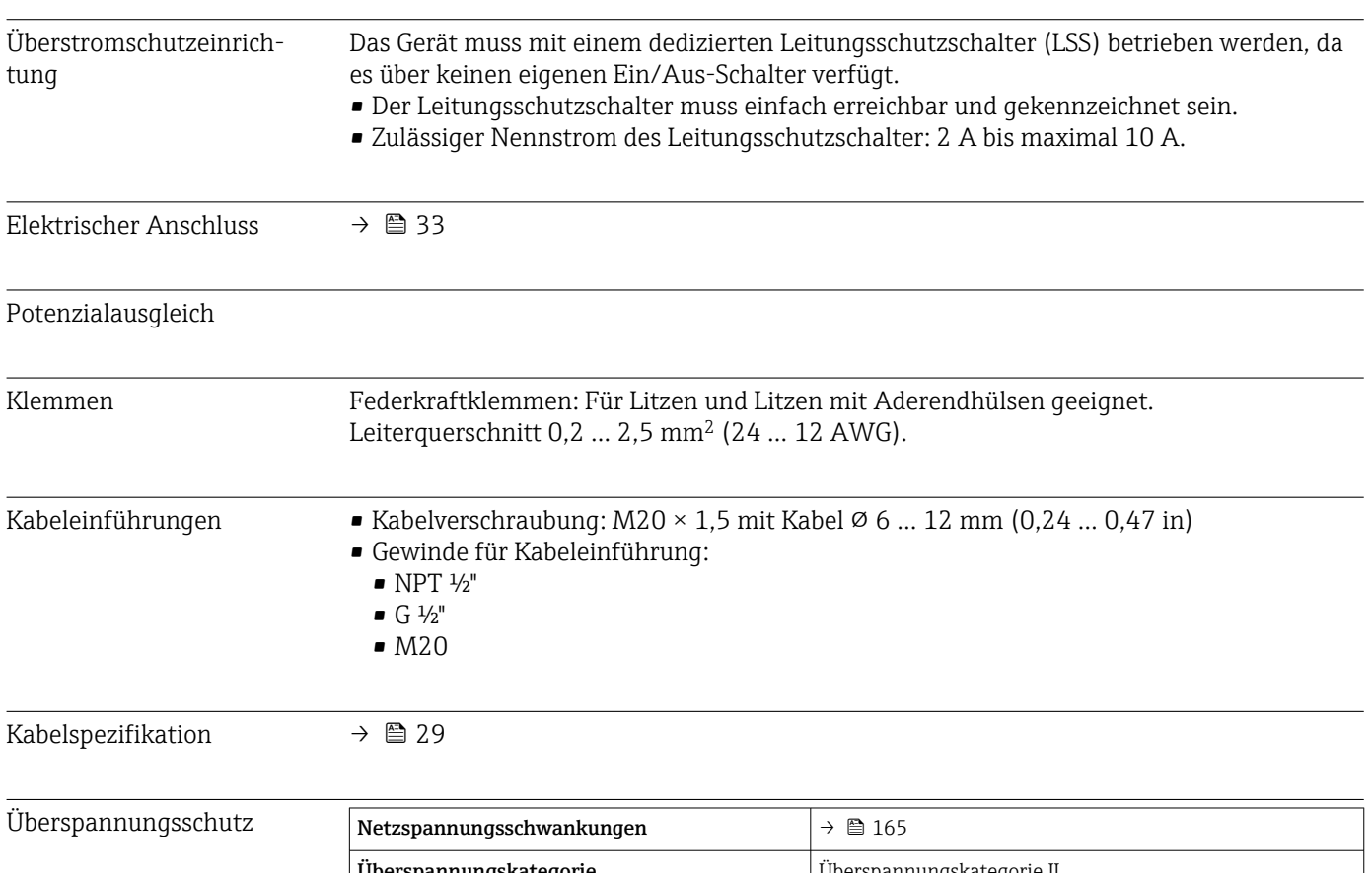

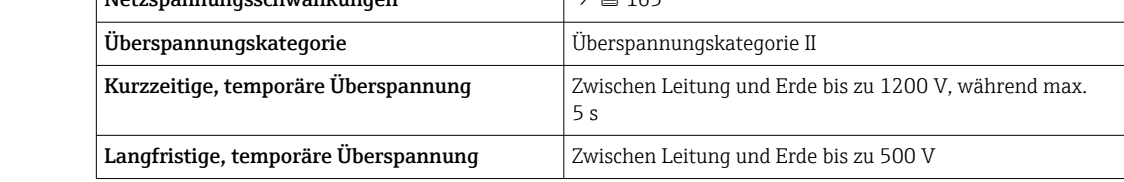

## 16.6 Leistungsmerkmale

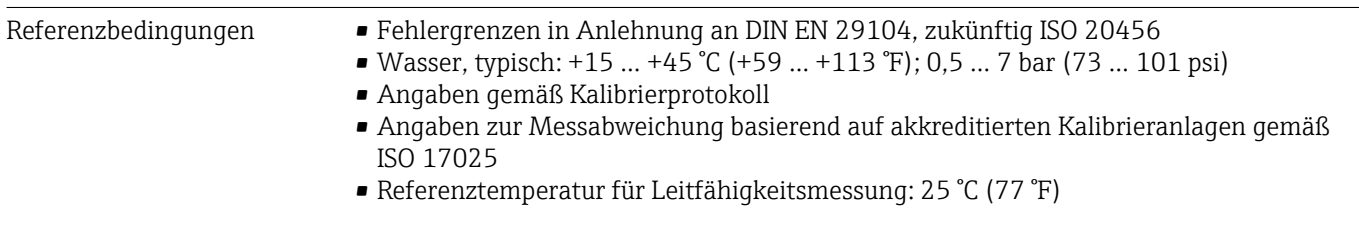

Maximale Messabweichung v.M. = vom Messwert

#### Fehlergrenzen unter Referenzbedingungen

#### *Volumenfluss*

- $\bullet$  ±0,5 % v.M.  $\pm$  1 mm/s (0,04 in/s)
- Optional:  $\pm 0.2$  % v.M.  $\pm 2$  mm/s (0.08 in/s)

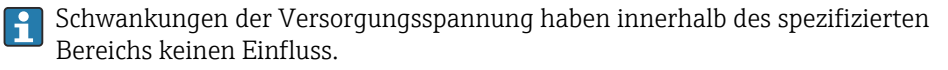

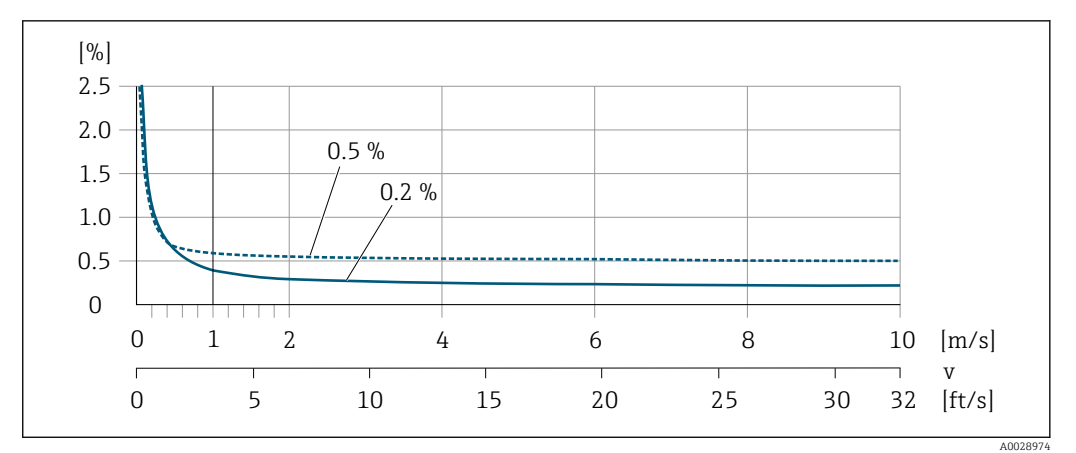

 *30 Maximale Messabweichung in % v.M.*

#### *Temperatur*

±3 °C (±5,4 °F)

*Elektrische Leitfähigkeit*

Die Werte gelten für:

- Geräte mit Prozessanschlüssen aus Edelstahl
- Messungen bei einer Referenztemperatur von 25 °C (77 °F). Bei abweichender Temperatur muss der Temperaturkoeffizient des Messstoffs beachtet werden (typisch 2,1 %/K)

| Leitfähigkeit<br>$[\mu S/cm]$ | Nennweite |                               | Messabweichung                                           |
|-------------------------------|-----------|-------------------------------|----------------------------------------------------------|
|                               | [mm]      | $\lceil \text{in} \rceil$     | [%] vom Messwert                                         |
| 520                           | 15150     | $\frac{1}{2}$ 6               | ±20%                                                     |
| > 2050                        | 15150     | $\frac{1}{2}$ 6               | ±10%                                                     |
| $> 50$ 10000                  | 28        | $\frac{1}{12}$ $\frac{5}{16}$ | $+10%$                                                   |
|                               | 15150     | $\frac{1}{2}$ 6               | $\bullet$ Standard: $+10\%$<br>• Optional $1$ : $\pm$ 5% |
| >1000020000                   | 2150      | $\frac{1}{2}$ <sub>12</sub> 6 | ±10%                                                     |
| $>$ 20000  100000             | 2150      | $\frac{1}{12}$ 6              | $+20%$                                                   |

1) Bestellmerkmal " Kalibrierte Leitfähigkeitsmessung", Option CW

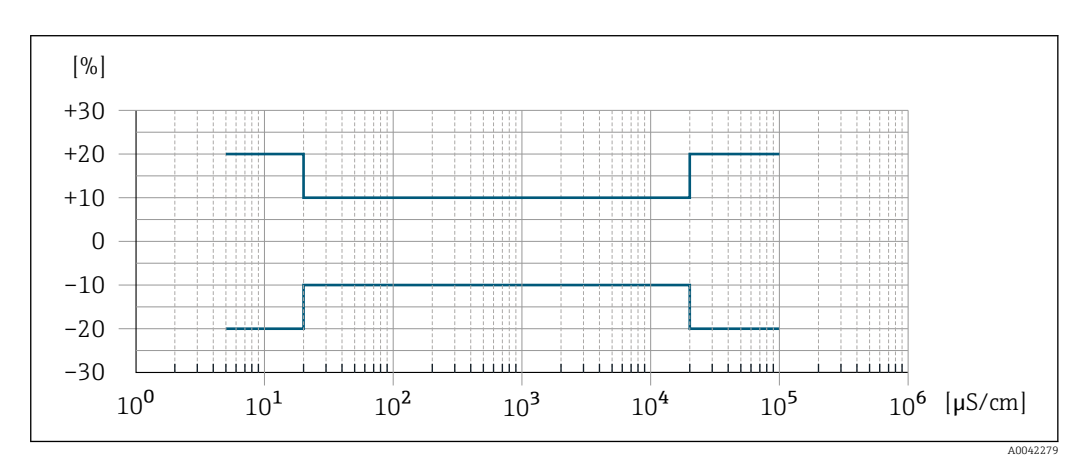

 *31 Messabweichung (Standard)*

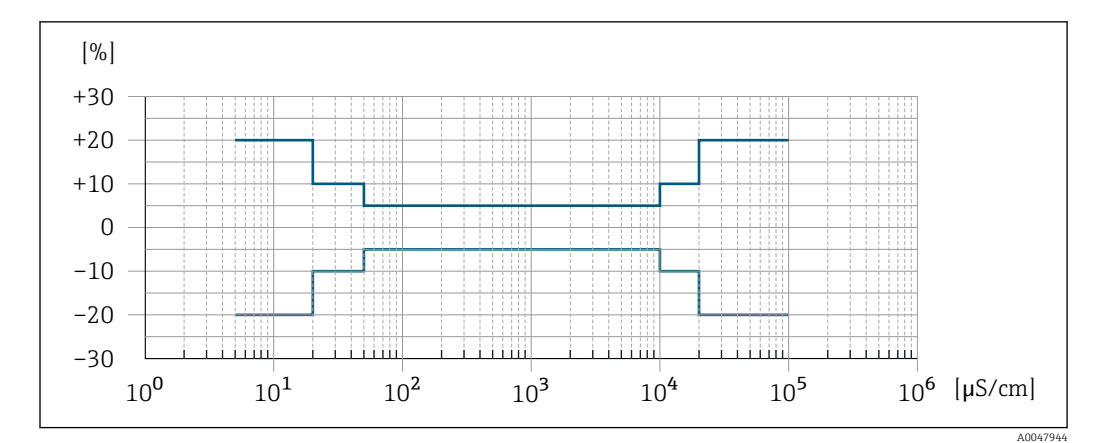

 *32 Messabweichung (Optional: Bestellmerkmal " Kalibrierte Leitfähigkeitsmessung", Option CW)*

#### Genauigkeit der Ausgänge

Die Ausgänge weisen die folgende Grundgenauigkeit auf.

*Stromausgang*

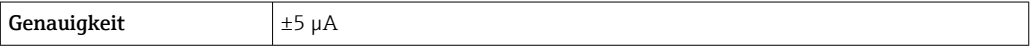

*Impuls-/Frequenzausgang*

v.M. = vom Messwert

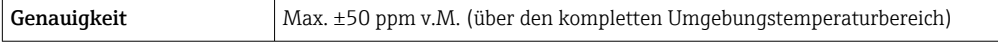

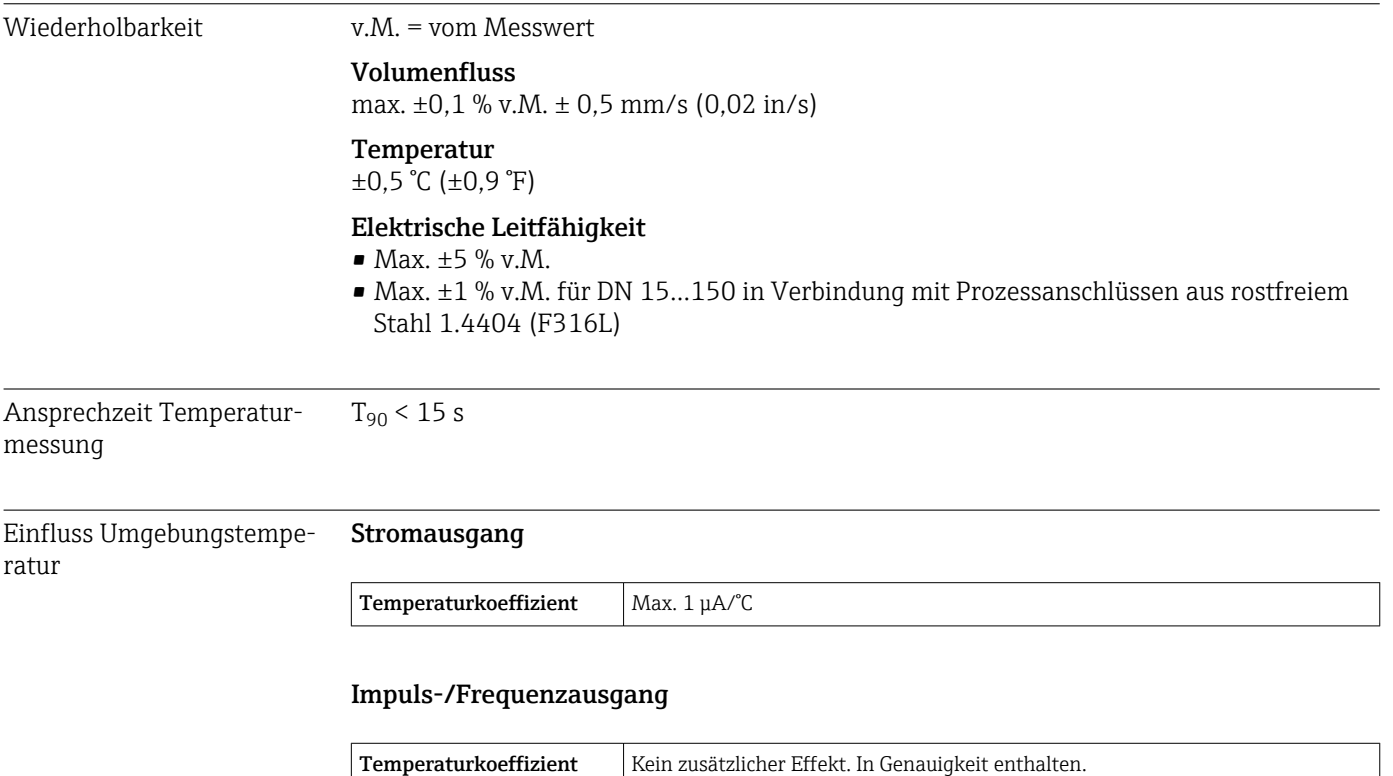

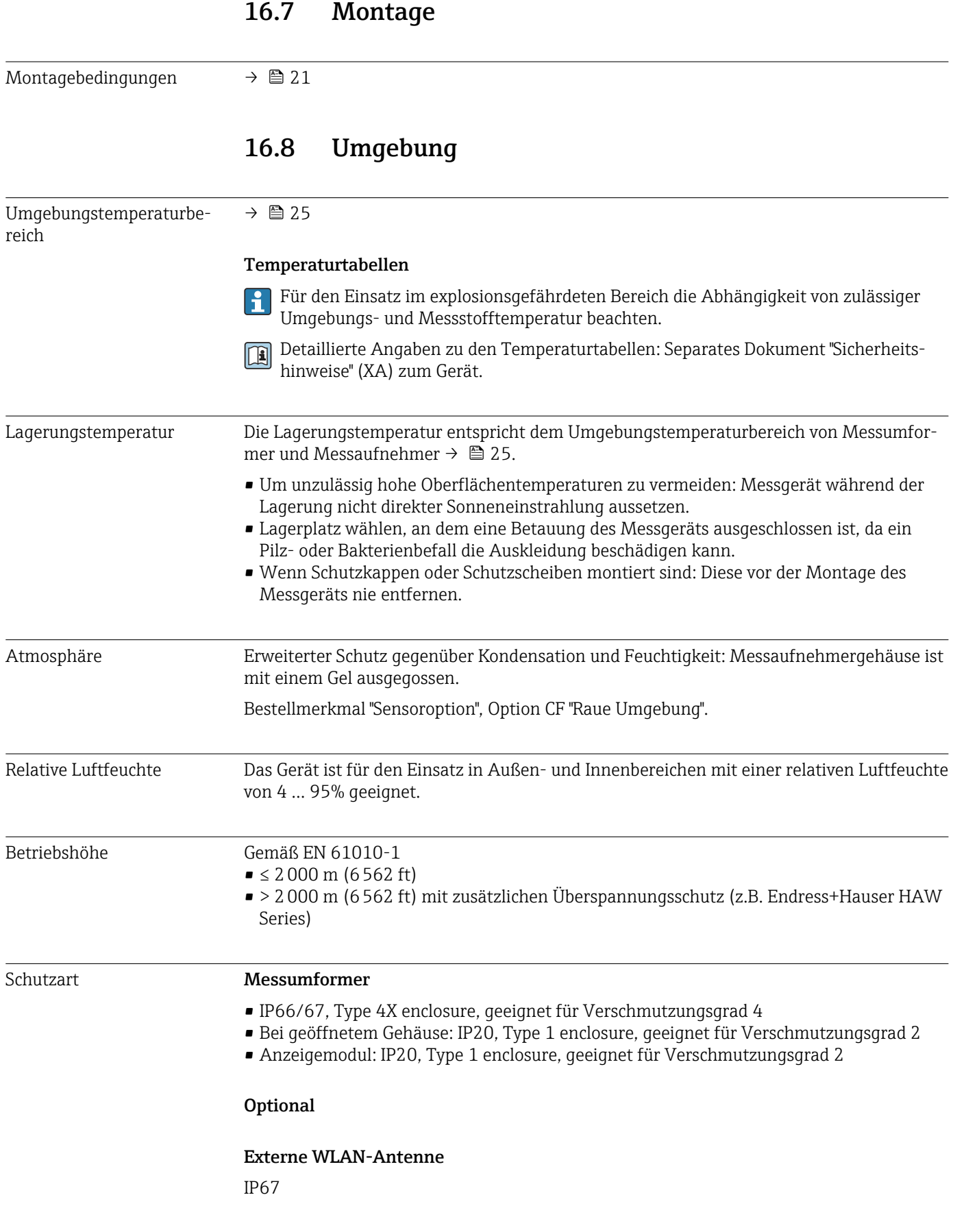

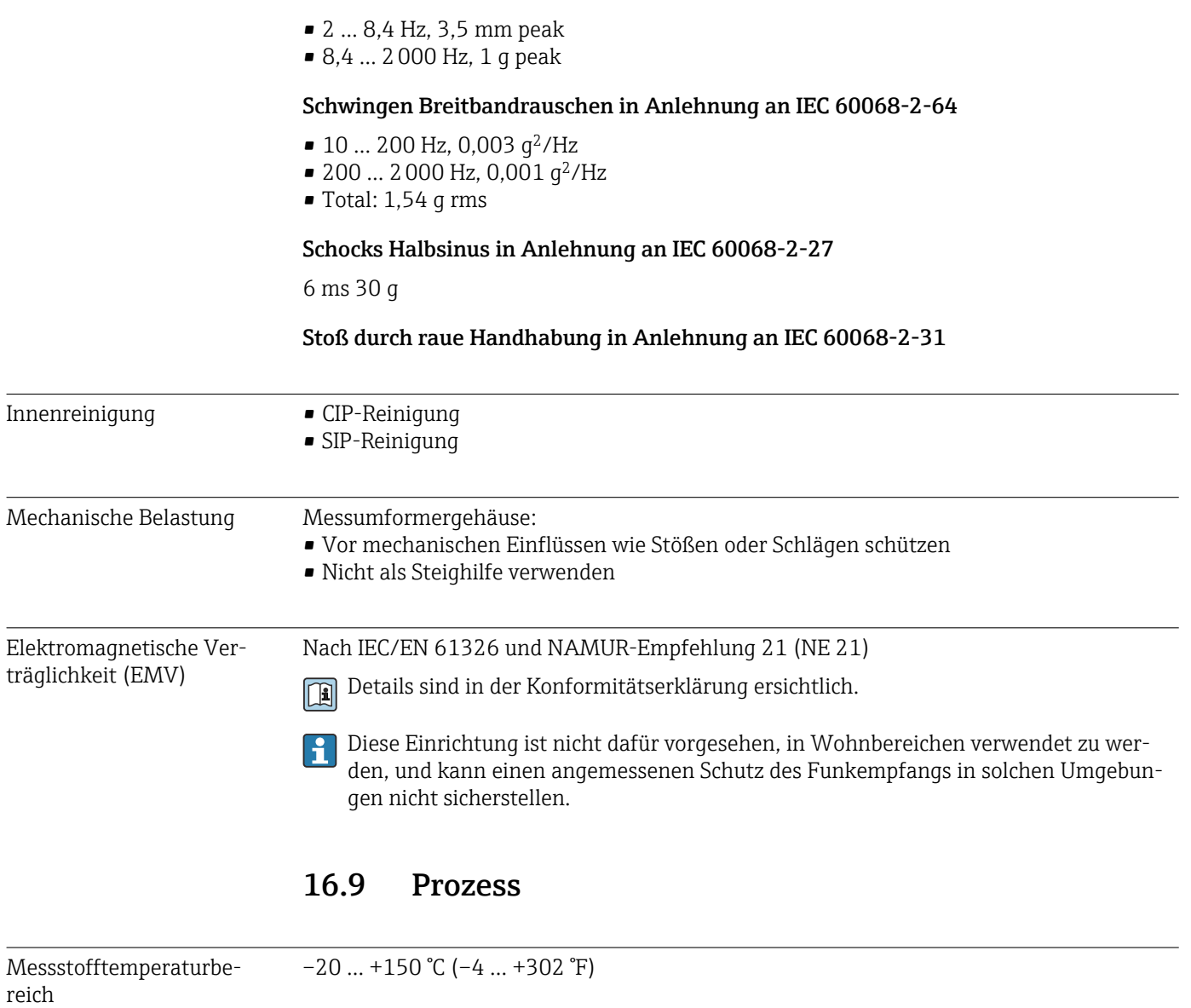

<span id="page-170-0"></span>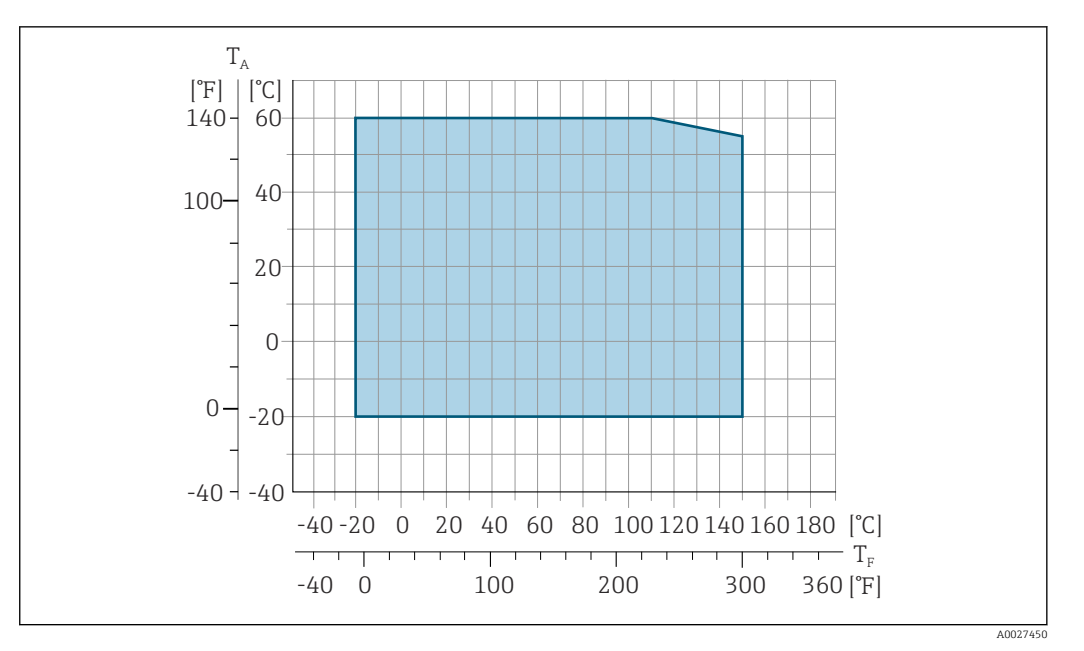

*T<sup>A</sup> Umgebungstemperatur*

*T<sup>F</sup> Messstofftemperatur*

Im eichpflichtigen Verkehr beträgt die zugelassene Messstofftemperatur  $0 ... +50$  °C (+32 ... +122 °F).

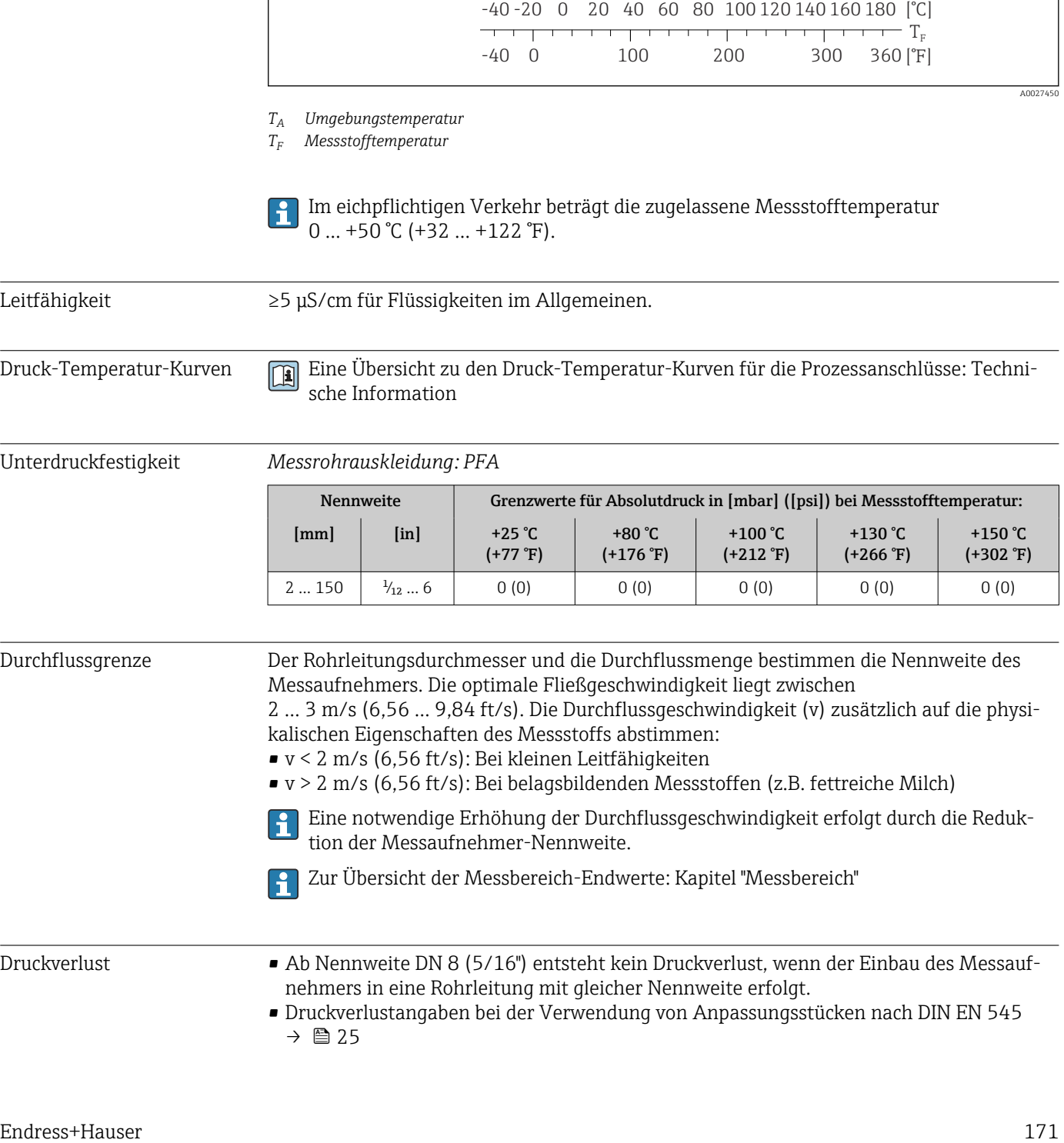

• Druckverlustangaben bei der Verwendung von Anpassungsstücken nach DIN EN 545 [→ 25](#page-24-0)

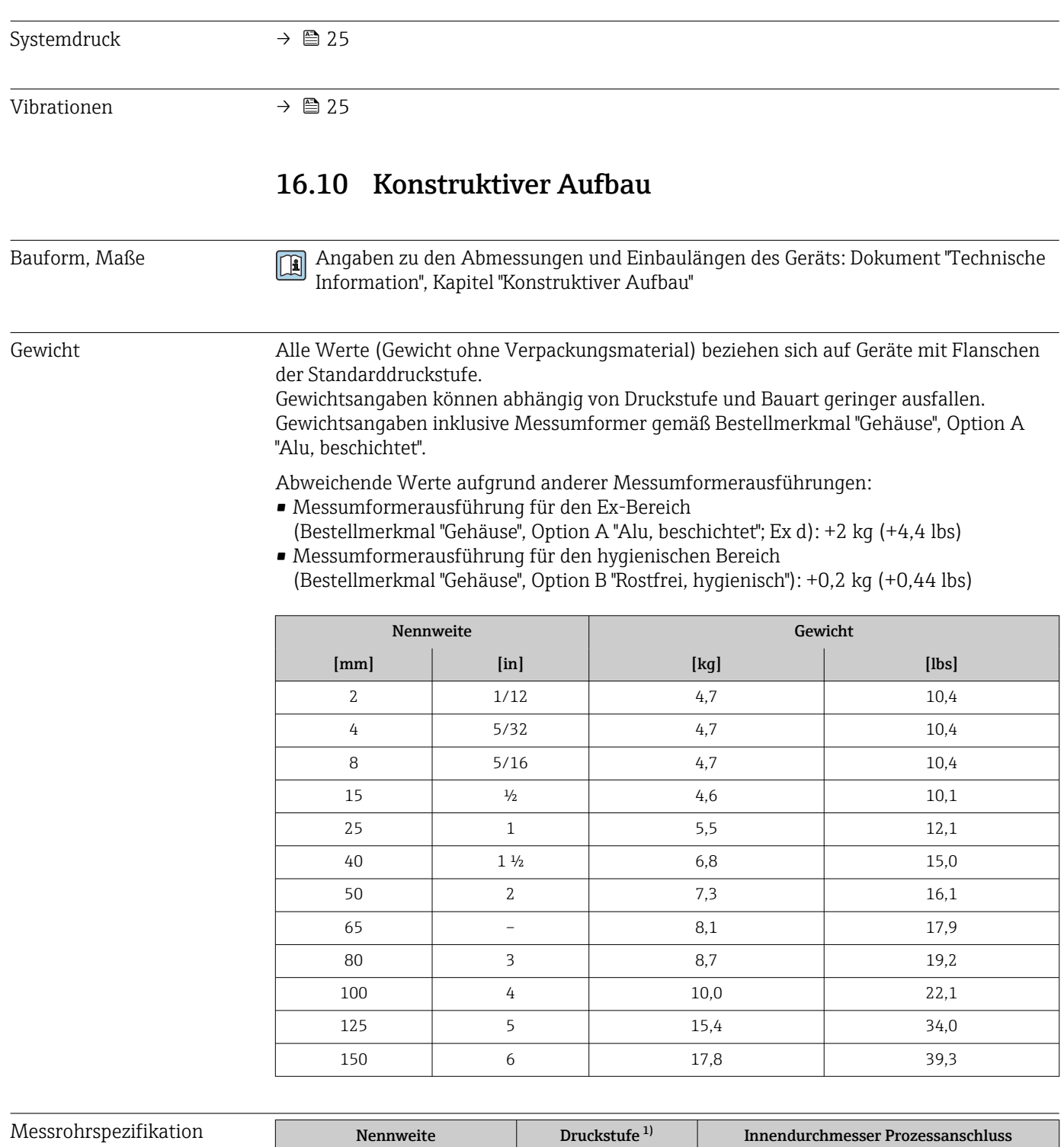

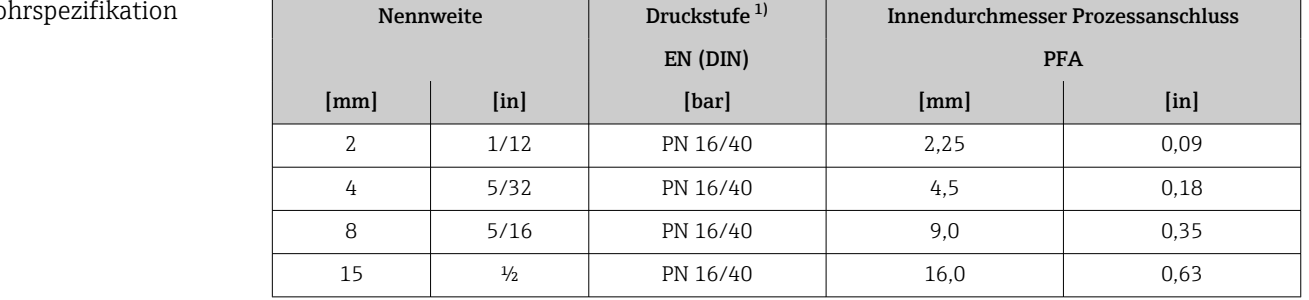

<span id="page-172-0"></span>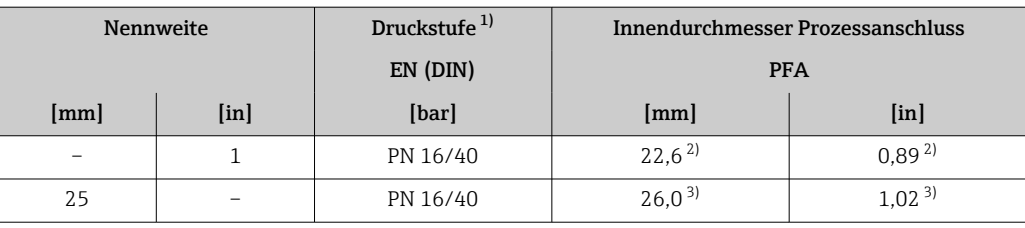

1) Abhängig von Prozessanschluss und verwendeten Dichtungen

2) Bestellcode 5H\*\*22<br>3) Bestellcode 5H\*\*26

Bestellcode 5H\*\*26

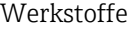

#### Gehäuse Messumformer

Bestellmerkmal "Gehäuse":

- Option A "Alu, beschichtet": Aluminium, AlSi10Mg, beschichtet
- Option B "Rostfrei, hygienisch": Rostfreier Stahl, 1.4404 (316L)

#### *Fensterwerkstoff*

Bestellmerkmal "Gehäuse":

- Option A "Alu, beschichtet": Glas
- Option B "Rostfrei, hygienisch": Polycarbonat

*Dichtungen*

Bestellmerkmal "Gehäuse": Option B "Rostfrei, hygienisch": EPDM und Silikon

#### Kabeleinführungen/-verschraubungen

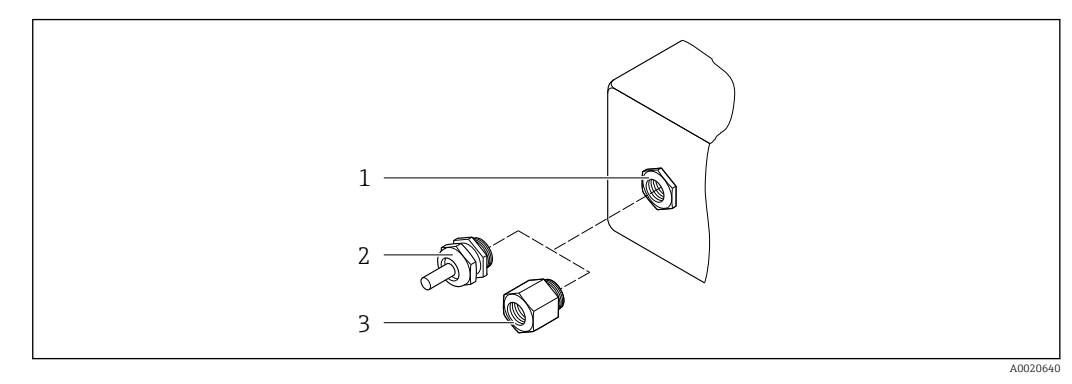

 *33 Mögliche Kabeleinführungen/-verschraubungen*

- *1 Innengewinde M20 × 1,5*
- *2 Kabelverschraubung M20 × 1,5*
- *3 Adapter für Kabeleinführung mit Innengewinde G ½" oder NPT ½"*

*Bestellmerkmal "Gehäuse", Option A "Alu, beschichtet"*

Die verschiedenen Kabeleinführungen sind für den explosionsgefährdeten und nicht explosionsgefährdeten Bereich geeignet.

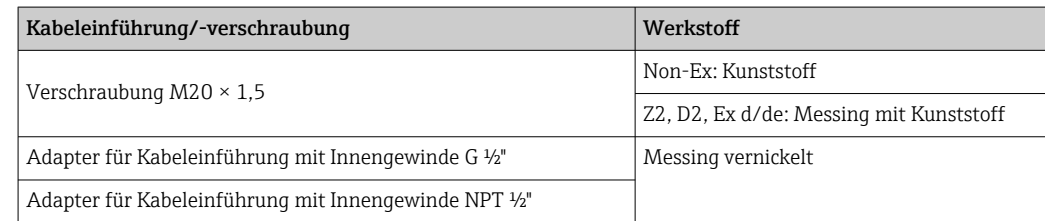

#### <span id="page-173-0"></span>*Bestellmerkmal "Gehäuse", Option B "Rostfrei, hygienisch"*

Die verschiedenen Kabeleinführungen sind für den explosionsgefährdeten und nicht explosionsgefährdeten Bereich geeignet.

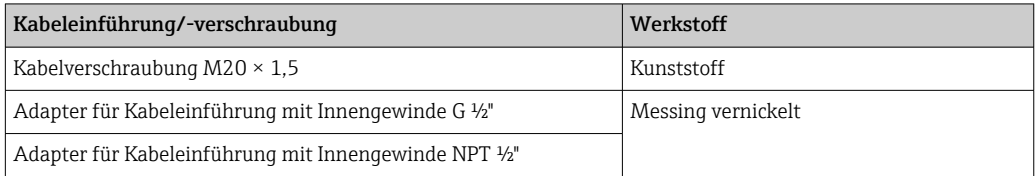

#### Messaufnehmergehäuse

Rostfreier Stahl, 1.4301 (304)

#### Messrohre

Rostfreier Stahl, 1.4301 (304)

*Messrohrauskleidung*

PFA (USP Class VI, FDA 21 CFR 177.2600)

#### Prozessanschlüsse

- Rostfreier Stahl, 1.4404 (F316L)
- PVDF
- Klebemuffe aus PVC

#### Elektroden

Standard: 1.4435 (316L)

#### Dichtungen

- $\bullet$  O-Ring-Dichtung, DN 2...25 (1/12...1"): EPDM, FKM<sup>2)</sup>, Kalrez
- Aseptische <sup>3)</sup> Formdichtung, DN 2...150 (1/12...6"): EPDM, FKM  $^{2}$ . VMO (Silikon)

#### Zubehör

*Wetterschutzhaube*

Rostfreier Stahl, 1.4404 (316L)

#### *Externe WLAN-Antenne*

- Antenne: Kunststoff ASA (acrylic ester-styrene-acrylonitrile) und Messing vernickelt
- Adapter: Rostfreier Stahl und Messing vernickelt
- Kabel: Polyethylen
- Stecker: Messing vernickelt
- Befestigungswinkel: Rostfreier Stahl

#### *Erdungsringe*

- Standard: 1.4435 (316L)
- Optional: Alloy C22, Tantal

*Wandmontageset*

Rostfreier Stahl, 1.4301 (304) 4)

<sup>2)</sup> USP Class VI, FDA 21 CFR 177.2600, 3A

<sup>3)</sup> Aseptisch bedeutet in diesem Zusammenhang hygienisches Design

<sup>4)</sup> Erfüllt nicht die Installations-Richtlinien des hygienischen Designs.

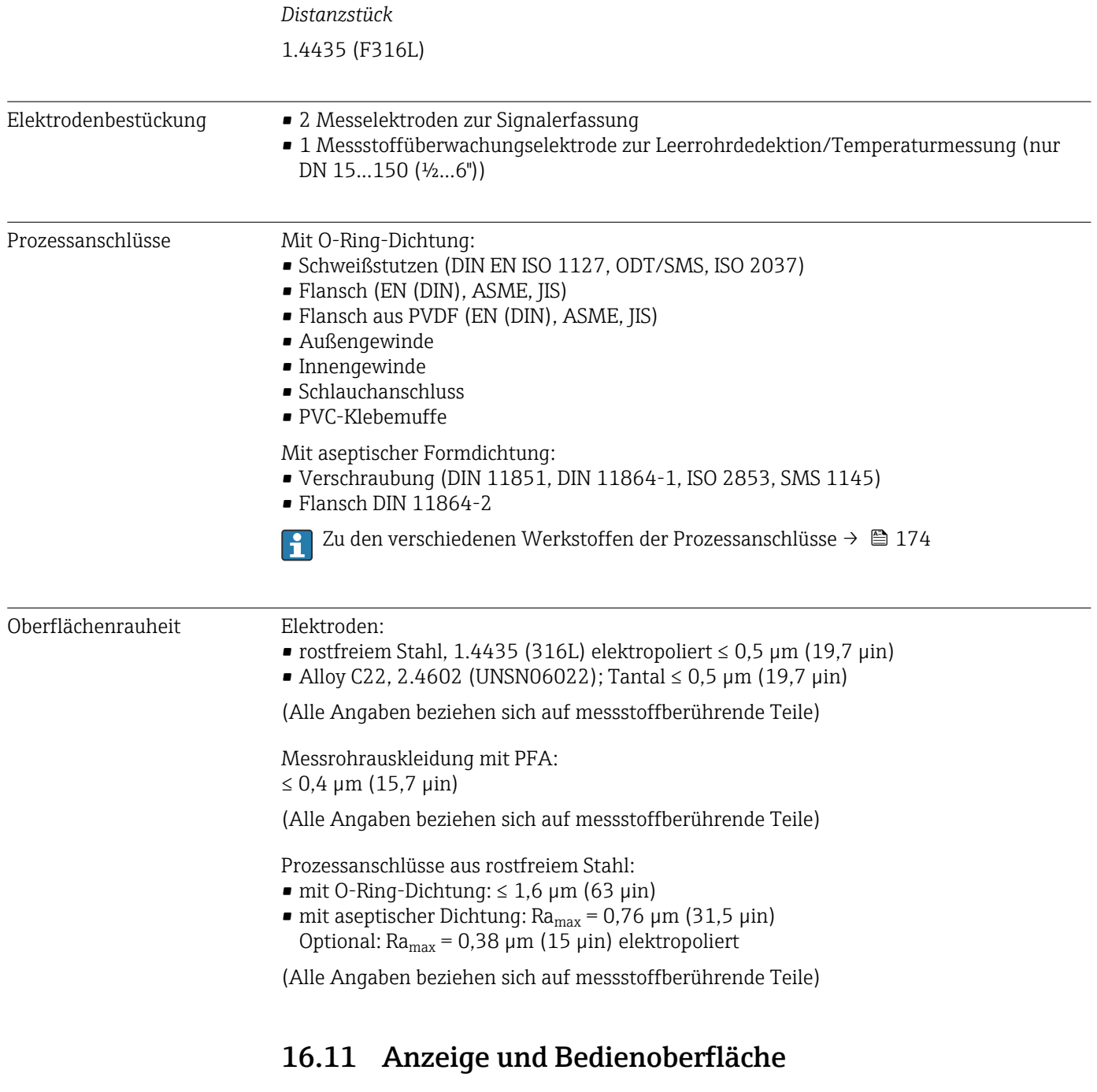

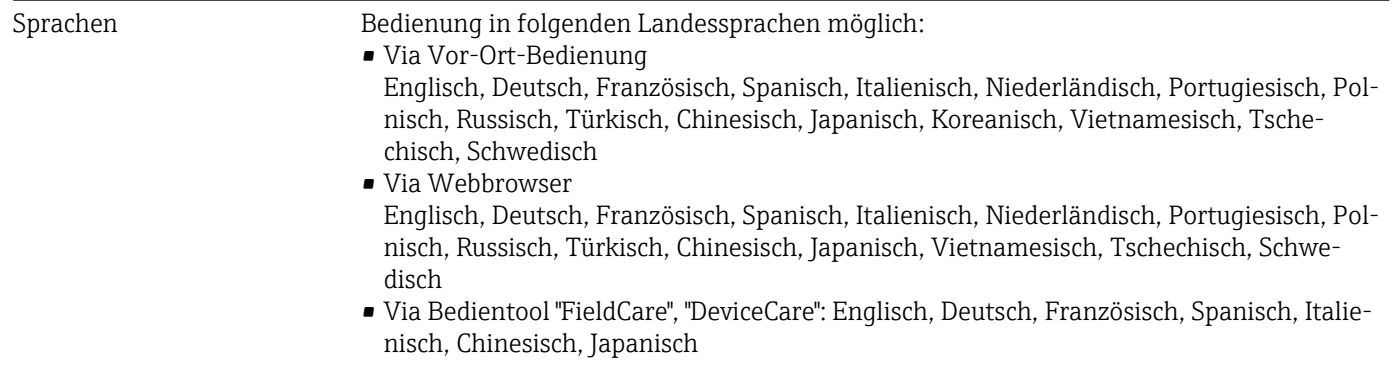

#### <span id="page-175-0"></span>Vor-Ort-Bedienung Via Anzeigemodul

#### Ausstattung:

- Bestellmerkmal "Anzeige; Bedienung", Option F "4-zeilige, beleuchtete, grafische Anzeige; Touch Control"
- Bestellmerkmal "Anzeige; Bedienung", Option G "4-zeilige, beleuchtete, grafische Anzeige; Touch Control + WLAN"

Informationen zur WLAN-Schnittstelle →  $\triangleq 66$ ÷

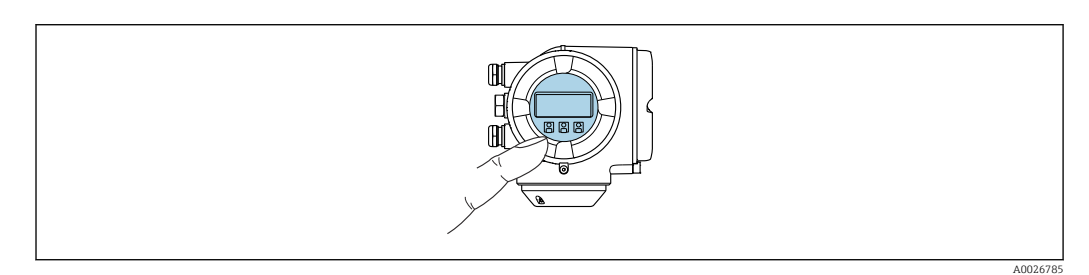

 *34 Bedienung mit Touch Control*

#### *Anzeigeelemente*

- 4-zeilige, beleuchtete, grafische Anzeige
- Hintergrundbeleuchtung weiß, bei Gerätefehler rot
- Anzeige für die Darstellung von Messgrößen und Statusgrößen individuell konfigurierbar
- Zulässige Umgebungstemperatur für die Anzeige: –20 … +60 °C (–4 … +140 °F) Außerhalb des Temperaturbereichs kann die Ablesbarkeit der Anzeige beeinträchtigt sein.

#### *Bedienelemente*

- Bedienung von außen ohne Öffnen des Gehäuses via Touch Control (3 optische Tasten):  $\Box$ ,  $\Box$ ,  $\Box$
- Bedienelemente auch in den verschiedenen Zonen des explosionsgefährdeten Bereichs zugänglich

#### Via abgesetztem Anzeige- und Bedienmodul DKX001

Das abgesetzte Anzeige- und Bedienmodul DKX001 ist optional bestellbar →  $\triangleq$  153. I - I

- Das abgesetztes Anzeige- und Bedienmodul DKX001 ist nur für folgende Gehäuseausführung verfügbar: Bestellmerkmal "Gehäuse": Option A "Alu, beschichtet"
- Bei der direkten Bestellung des abgesetzten Anzeige- und Bedienmoduls DKX001 mit dem Messgerät, wird das Messgerät immer mit einem Blinddeckel ausgeliefert. Eine Anzeige oder Bedienung am Messumformer ist in dem Fall nicht vorhanden.
- Bei nachträglicher Bestellung darf das abgesetzte Anzeige- und Bedienmodul DKX001 nicht gleichzeitig mit dem vorhandenen Anzeigemodul des Messgeräts angeschlossen werden. Es darf immer nur eine Anzeige oder Bedienung am Messumformer angeschlossen sein.

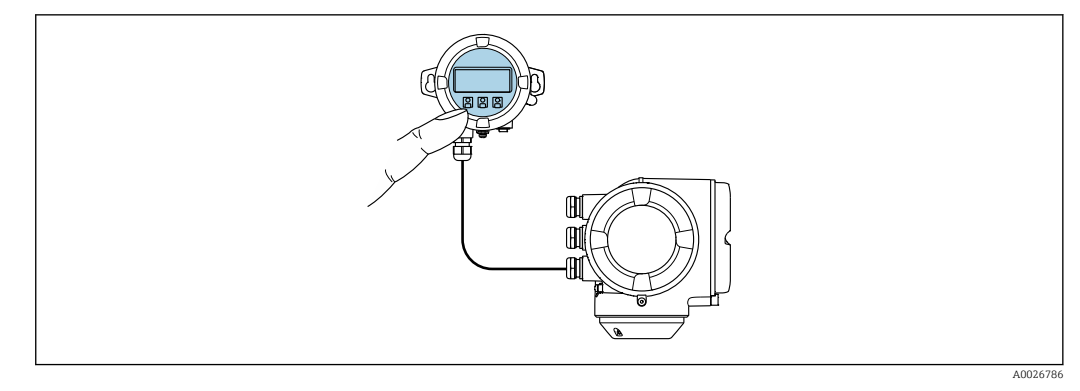

 *35 Bedienung via abgesetztem Anzeige- und Bedienmodul DKX001*

*Anzeige- und Bedienelemente*

Die Anzeige- und Bedienelemente entsprechen dem des Anzeigemoduls [→ 176](#page-175-0).

#### *Gehäusewerkstoff*

Der Gehäusewerkstoff des Anzeige- und Bedienmoduls DKX001 entspricht dem ausgewählten Werkstoff des Messumformergehäuses.

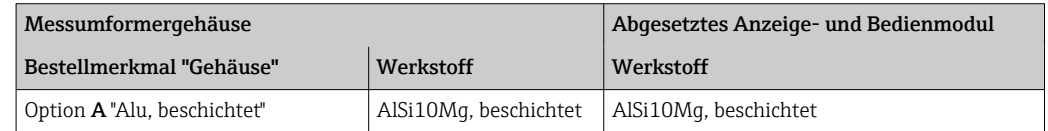

#### *Kabeleinführung*

Entspricht der Auswahl des Messumformergehäuses, Bestellmerkmal "Elektrischer Anschluss".

*Verbindungskabel*

→ ■ 30

#### *Abmessungen*

Angaben zu den Abmessungen:

Dokument "Technische Information", Kapitel "Konstruktiver Aufbau".

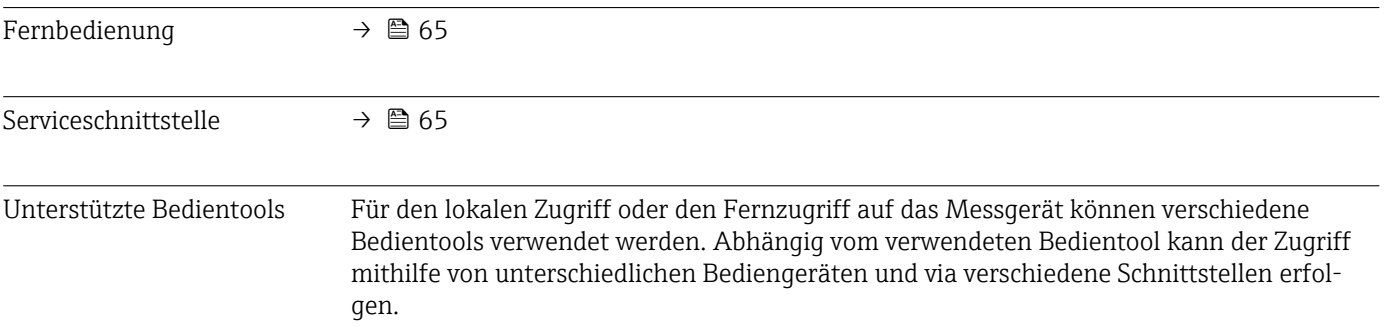

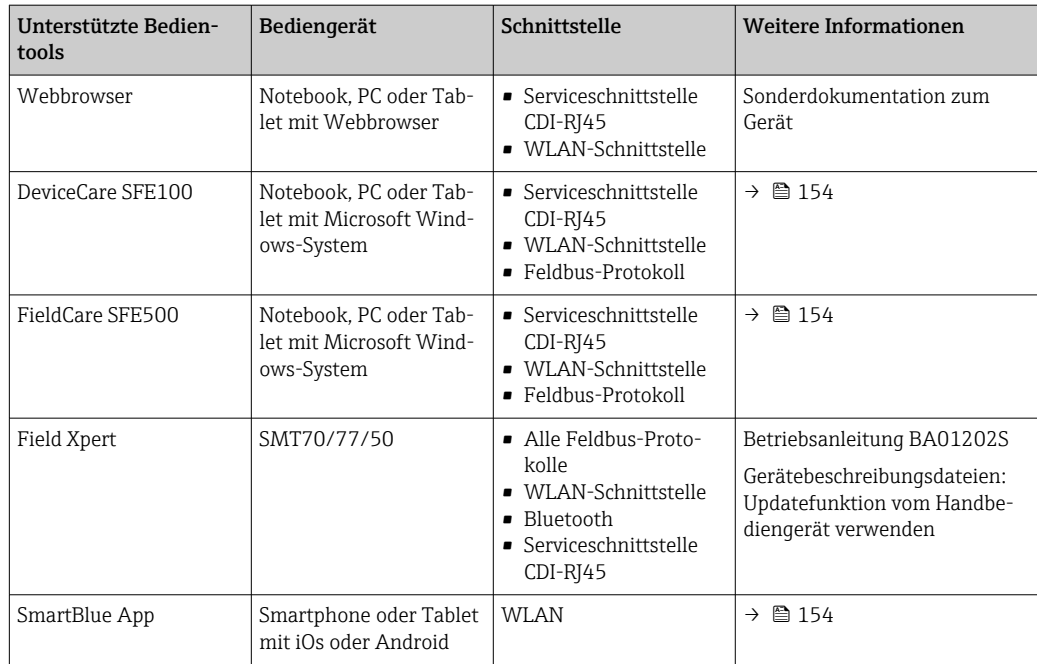

Weitere Bedientools auf Basis FDT Technologie mit einem Gerätetreiber wie DTM/ iDTM oder DD/EDD sind für die Gerätebedienung nutzbar. Diese Bedientools sind bei den jeweiligen Herstellern erhältlich. Es wird eine Integration u.a. in folgende Bedientools unterstützt:

- Field Device Manager (FDM) von Honeywell → www.process.honeywell.com
- FieldMate von Yokogawa → www.yokogawa.com
- PACTWare → www.pactware.com

Die zugehörigen Gerätebeschreibungsdateien sind verfügbar: www.endress.com → Downloads

#### Webserver

Aufgrund des integrierten Webservers kann das Gerät über einen Webbrowser und via Serviceschnittstelle (CDI-RJ45) oder via WLAN-Schnittstelle bedient und konfiguriert werden. Der Aufbau des Bedienmenüs ist dabei derselbe wie bei der Vor-Ort-Anzeige. Neben den Messwerten werden auch Statusinformationen zum Gerät dargestellt und ermöglichen eine Kontrolle des Gerätezustands. Zusätzlich können die Daten vom Gerät verwaltet und die Netzwerkparameter eingestellt werden.

Für die WLAN-Verbindung wird ein Gerät benötigt, das über eine optional bestellbare WLAN-Schnittstelle verfügt: Bestellmerkmal "Anzeige; Bedienung", Option G "4-zeilig beleuchtet; Touch Control + WLAN". Das Gerät dient als Access Point und ermöglicht eine Kommunikation mittels Computer oder mobilem Handbediengerät.

*Unterstützte Funktionen*

Datenaustausch zwischen Bediengerät (wie z.B. Notebook) und Messgerät:

- Konfiguration vom Messgerät laden (XML-Format, Konfiguration sichern)
- Konfiguration ins Messgerät speichern (XML-Format, Konfiguration wieder herstellen)
- Export der Eventliste (.csv-Datei)
- Export der Parametereinstellungen (.csv-Datei oder PDF-Datei, Dokumentation der Konfiguration der Messstelle erstellen)
- Export des Verifikationsprotokolls Heartbeat (PDF-Datei, nur mit dem Anwendungspaket "Heartbeat Verification" verfügbar)
- Flashen der Firmware-Version für z.B. Upgrade der Geräte-Firmware
- Download Treiber für Systemintegration
- Darstellung von bis zu 1000 gespeicherten Messwerten (Nur verfügbar mit dem Anwendungspaket Extended HistoROM  $\rightarrow \Box$  182)

Sonderdokumentation Webserver →  $\triangleq$  185

#### HistoROM Datenmanagement

Das Messgerät verfügt über ein HistoROM Datenmanagement. Das HistoROM Datenmanagement umfasst sowohl die Speicherung als auch das Importieren und Exportieren wichtiger Geräte- und Prozessdaten. Dadurch können Betriebs- und Serviceeinsätze wesentlich sicherer und effizienter durchgeführt werden.

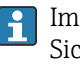

Im Auslieferungszustand sind die Werkseinstellungen der Parametrierdaten als Sicherung im Gerätespeicher hinterlegt. Dieser kann z.B. nach der Inbetriebnahme mit einem aktualisierten Datensatz überschrieben werden.

#### Zusatzinformationen Speicherkonzept

*Es gibt verschiedene Speicher, in denen Gerätedaten gespeichert und vom Gerät genutzt werden:*

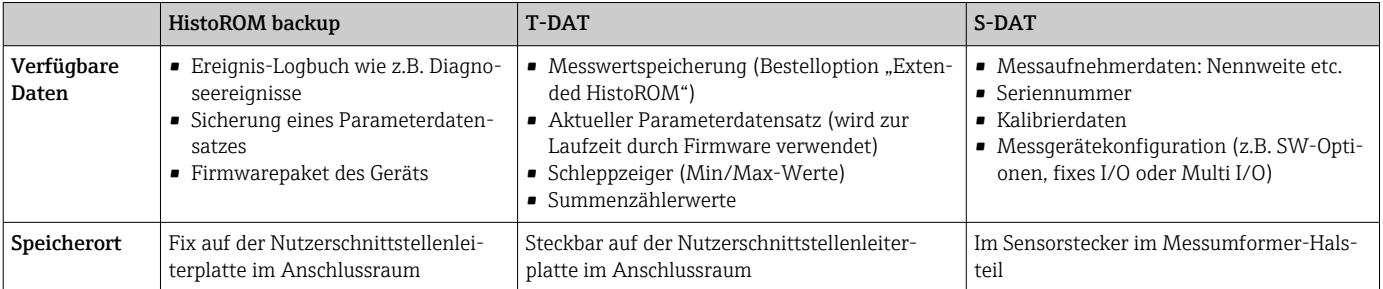

#### Datensicherung

#### Automatisch

- Automatische Speicherung der wichtigsten Gerätedaten (Messaufnehmer und -umformer) in den DAT-Modulen
- Im Austauschfall Messumformer oder Messgerät: Nach Austausch des T-DATs mit bisherigen Gerätedaten steht das neue Messgerät sofort und fehlerfrei wieder in Betrieb
- Im Austauschfall Messaufnehmer: Nach Austausch des Messaufnehmers werden neue Messaufnehmerdaten aus S-DAT im Messgerät übernommen und das Messgerät steht sofort und fehlerfrei in Betrieb
- Im Austauschfall Elektronikmodul (z.B. I/O-Elektronikmodul): Nach Austausch des Elektronikmoduls wird die Software des Moduls mit der vorhandenen Gerätefirmware verglichen. Im Bedarfsfall erfolgt ein Up- oder Downgrade der Software des Moduls. Anschließend ist das Elektronikmodul sofort einsatzbereit und es tritt kein Kompatibilitätsfehler auf.

#### Manuell

Zusätzlicher Parameterdatensatz (komplette Parametereinstellungen) im integrierten Gerätespeicher HistoROM Backup für:

- Datensicherungsfunktion Sicherung und spätere Wiederherstellung einer Geräteparametrierung im Gerätespeicher HistoROM Backup
- Datenvergleichsfunktion
	- Vergleich der aktuellen Geräteparametrierung mit der im Gerätespeicher HistoROM Backup gespeicherten Geräteparametrierung

#### Datenübertragung

#### Manuell

Übertragung einer Geräteparametrierung auf ein anderes Gerät mithilfe der Exportfunktion des jeweiligen Bedientools, z.B. mit FieldCare, DeviceCare oder Webserver: Zum Duplizieren der Parametrierung oder zur Ablage in ein Archiv (z.B. zwecks Sicherung)

#### Ereignisliste

#### Automatisch

- Chronologische Anzeige von max. 20 Ereignismeldungen in der Ereignisliste
- Mit Freischaltung des Anwendungspakets Extended HistoROM (Bestelloption): Anzeige von bis zu 100 Ereignismeldungen in der Ereignisliste mit Zeitstempel, Klartextbeschreibung und Behebungsmaßnahmen
- Export und Anzeige der Ereignisliste über verschiedene Schnittstellen und Bedientools z.B. DeviceCare, FieldCare oder Webserver

#### Messwertspeicher

#### Manuell

Mit Freischaltung des Anwendungspakets Extended HistoROM (Bestelloption):

- Aufzeichnung über 1 bis 4 Kanäle von bis zu 1000 Messwerten
- Frei konfigurierbares Aufzeichnungsintervall
- Aufzeichnung von bis zu 250 Messwerten über jeden der 4 Speicherkanäle
- Export der Messwertaufzeichnung über verschiedene Schnittstellen und Bedientools z.B. FieldCare, DeviceCare oder Webserver

### 16.12 Zertifikate und Zulassungen

Aktuell verfügbare Zertifikate und Zulassungen zum Produkt sind über den Produktkonfigurator unter www.endress.com auswählbar:

- 1. Produkt mit Hilfe der Filter und Suchmaske auswählen.
- 2. Produktseite öffnen.
- 3. Konfiguration auswählen.

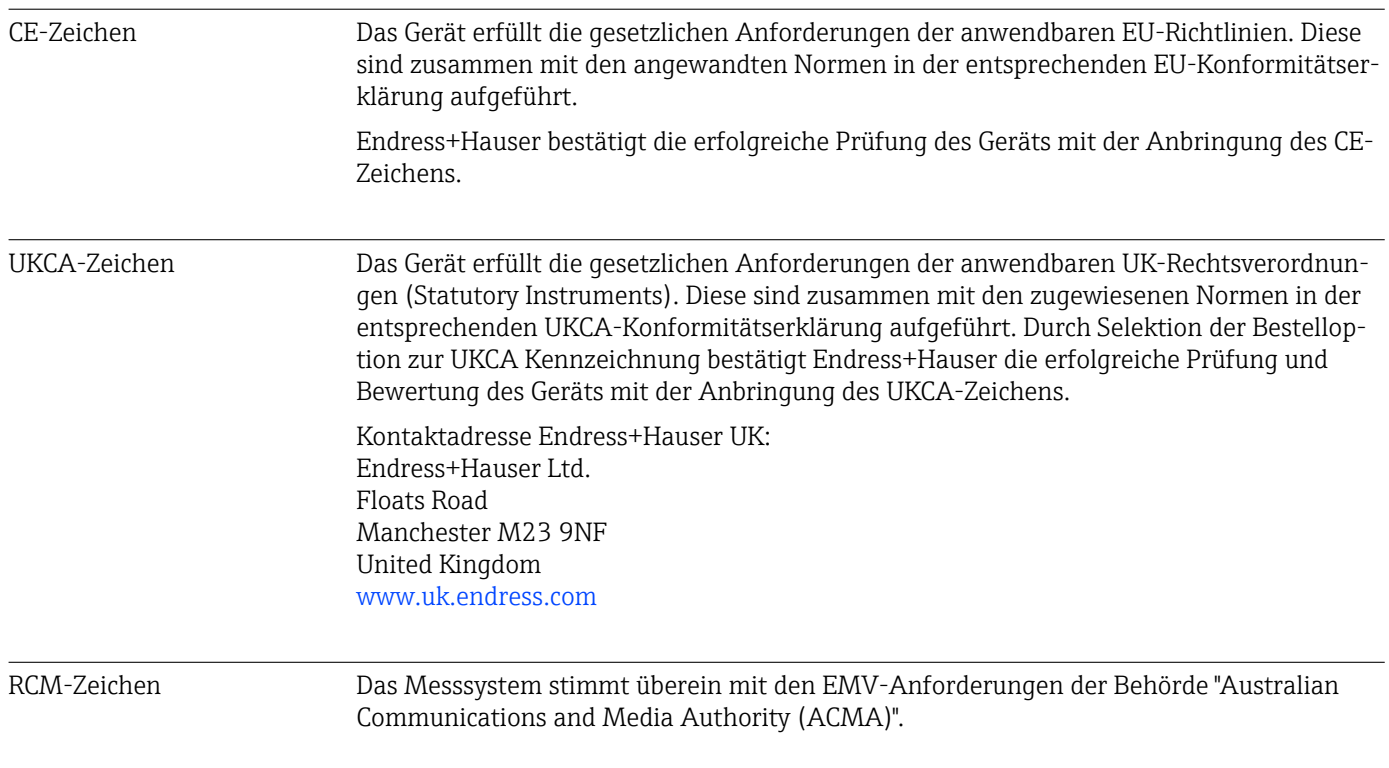
<span id="page-180-0"></span>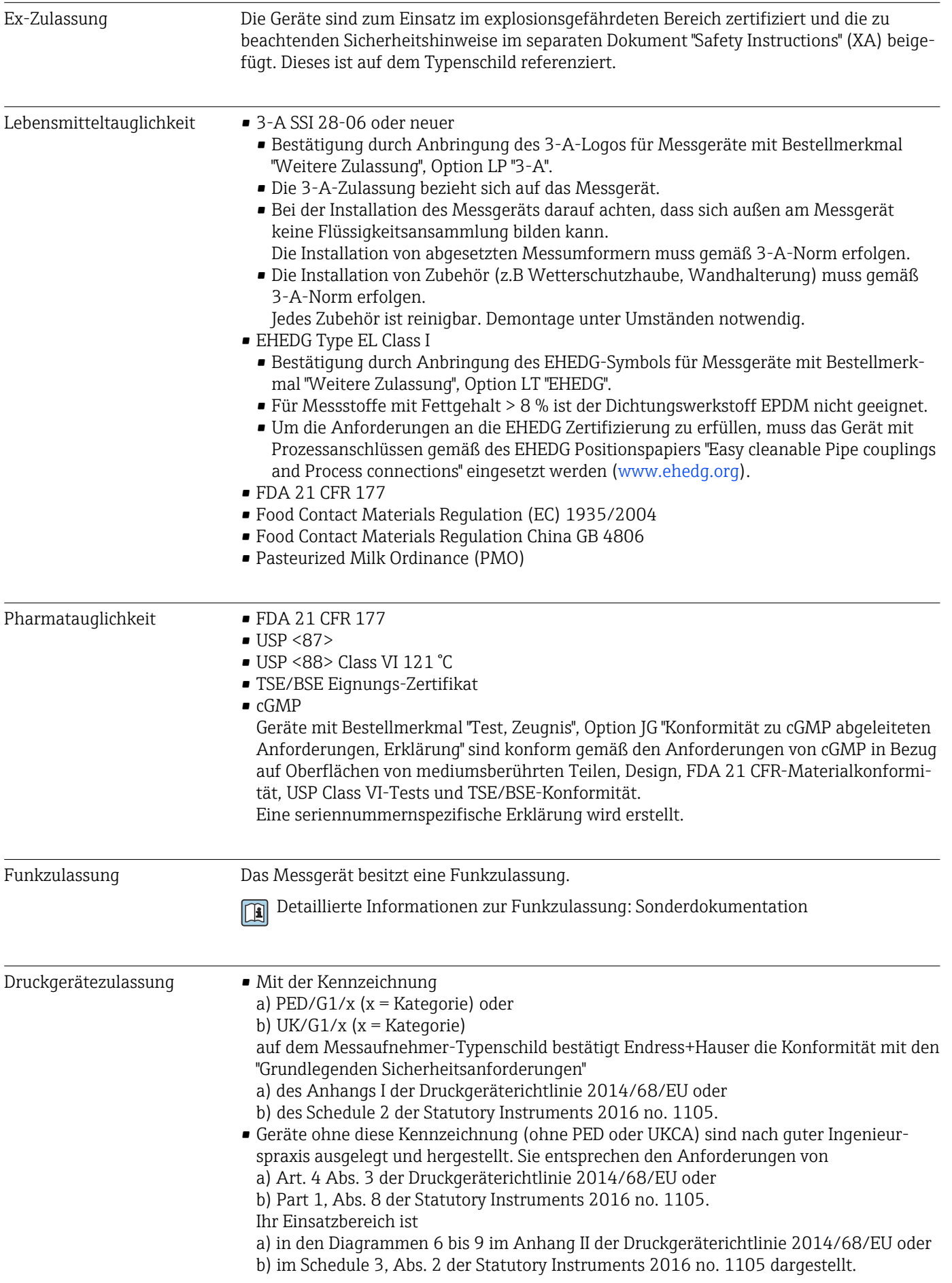

<span id="page-181-0"></span>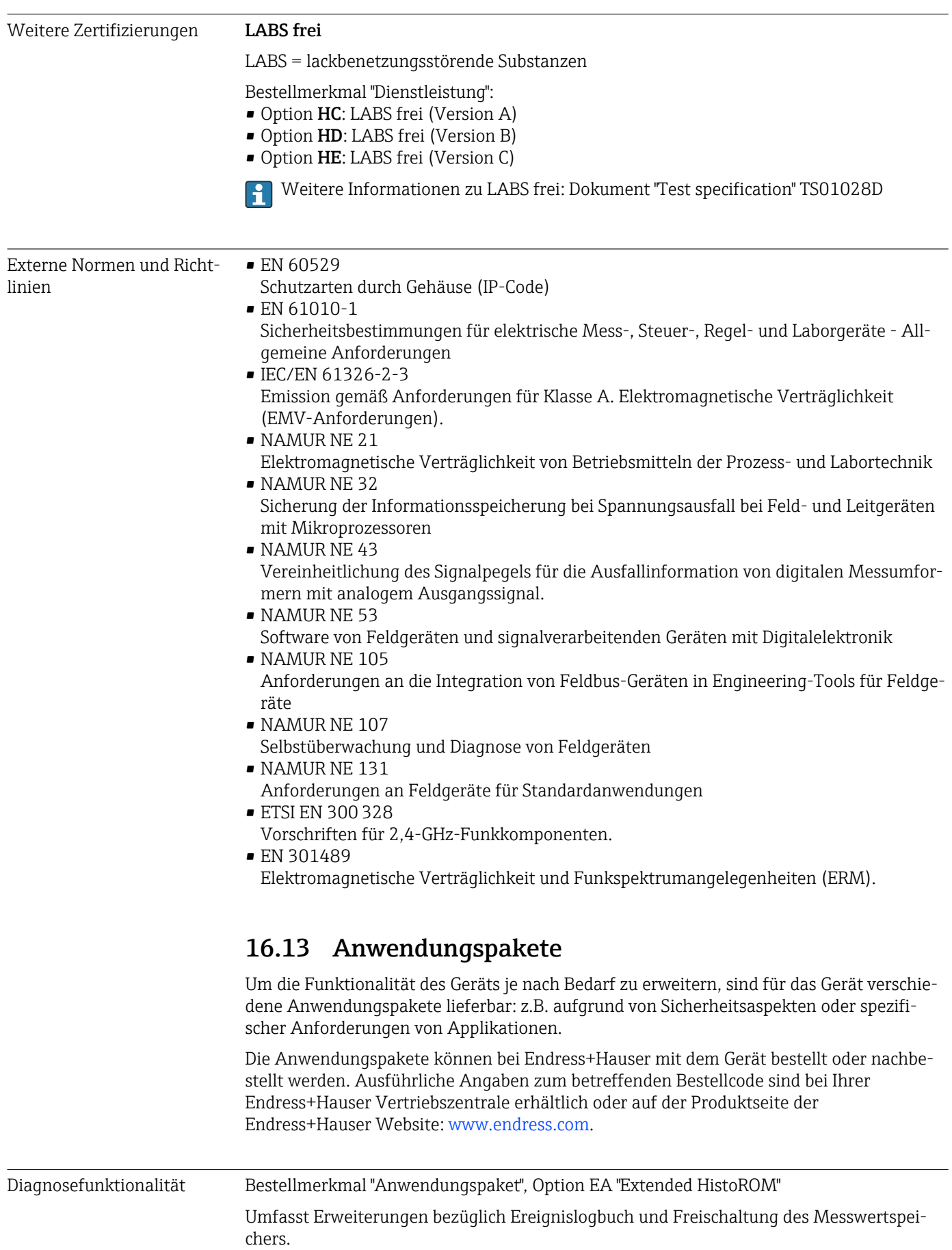

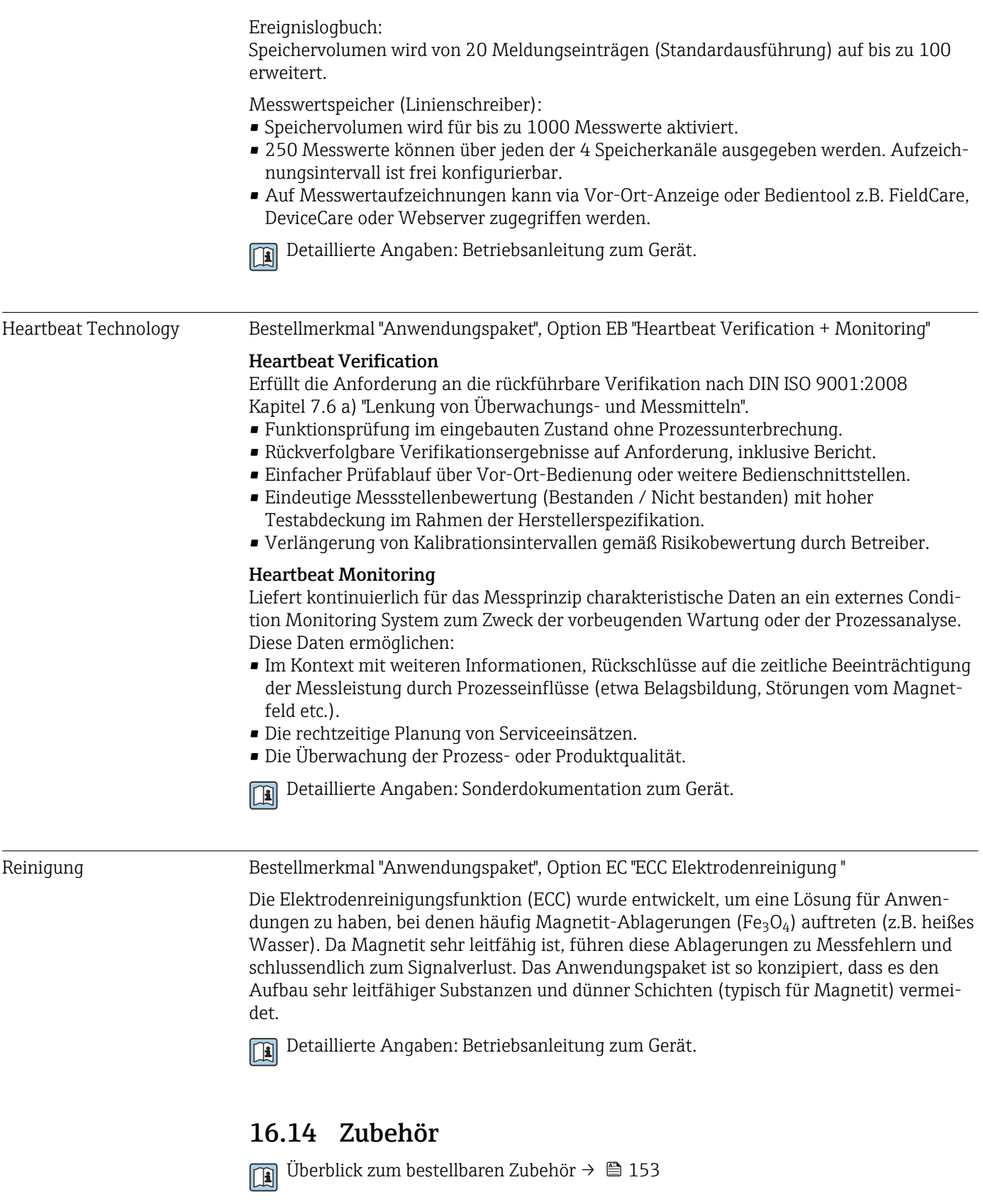

## <span id="page-183-0"></span>16.15 Ergänzende Dokumentation

Eine Übersicht zum Umfang der zugehörigen Technischen Dokumentation bieten:

- *Device Viewer* [\(www.endress.com/deviceviewer](https://www.endress.com/deviceviewer)): Seriennummer vom Typenschild eingeben
	- *Endress+Hauser Operations App*: Seriennummer vom Typenschild eingeben oder Matrixcode auf dem Typenschild einscannen

Standarddokumentation Kurzanleitung

*Kurzanleitung zum Messaufnehmer*

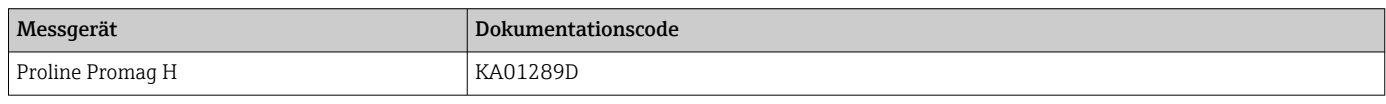

#### *Kurzanleitung zum Messumformer*

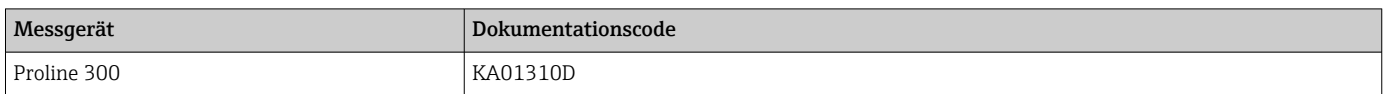

#### Technische Information

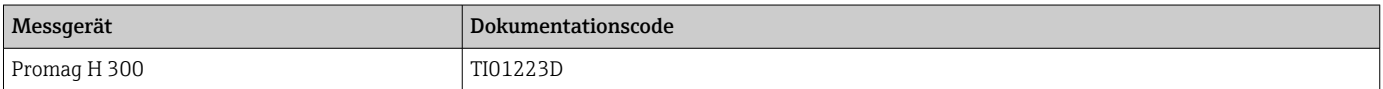

#### Beschreibung Geräteparameter

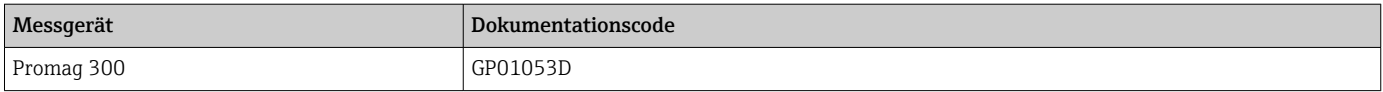

#### Geräteabhängige Zusatzdokumentation

#### Sicherheitshinweise

Sicherheitshinweise für elektrische Betriebsmittel für explosionsgefährdete Bereiche.

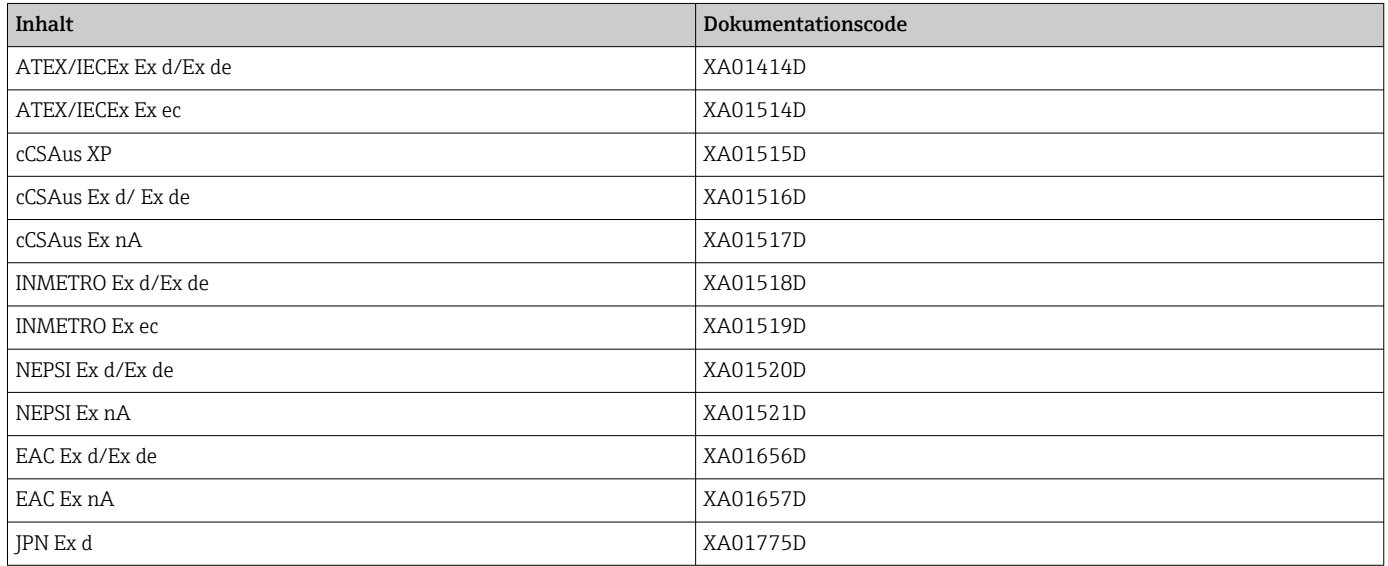

### *Abgesetztes Anzeige- und Bedienmodul DKX001*

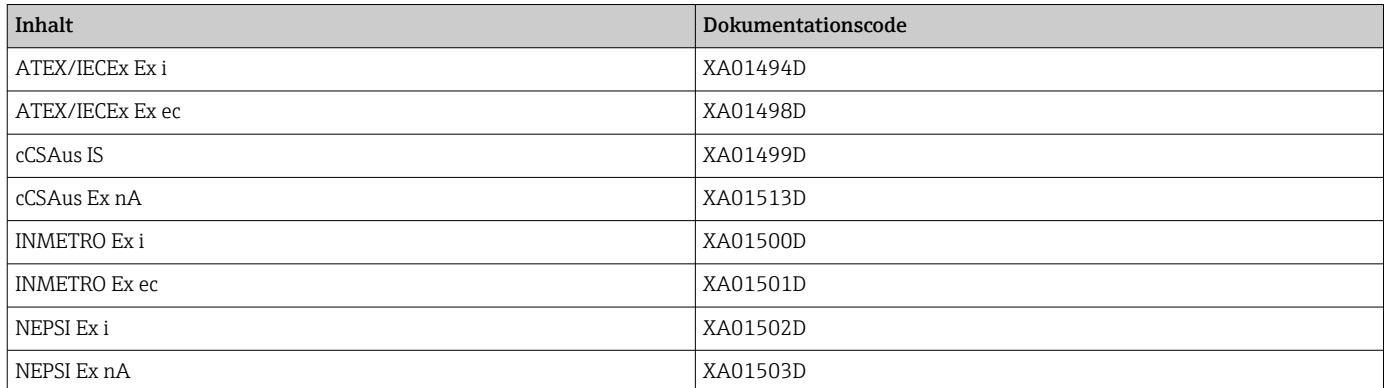

### Sonderdokumentation

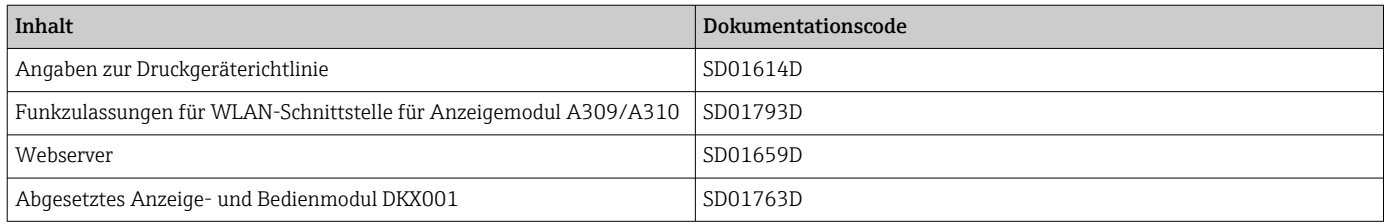

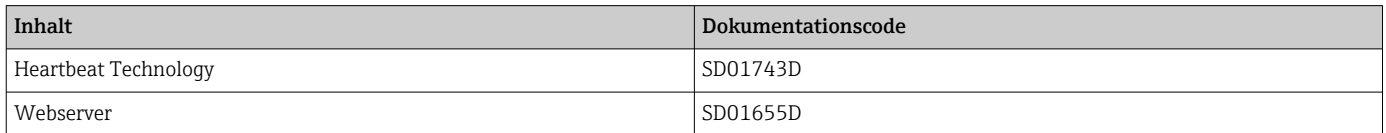

### Einbauanleitung

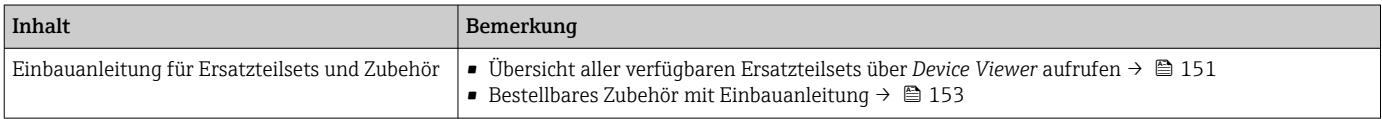

# Stichwortverzeichnis

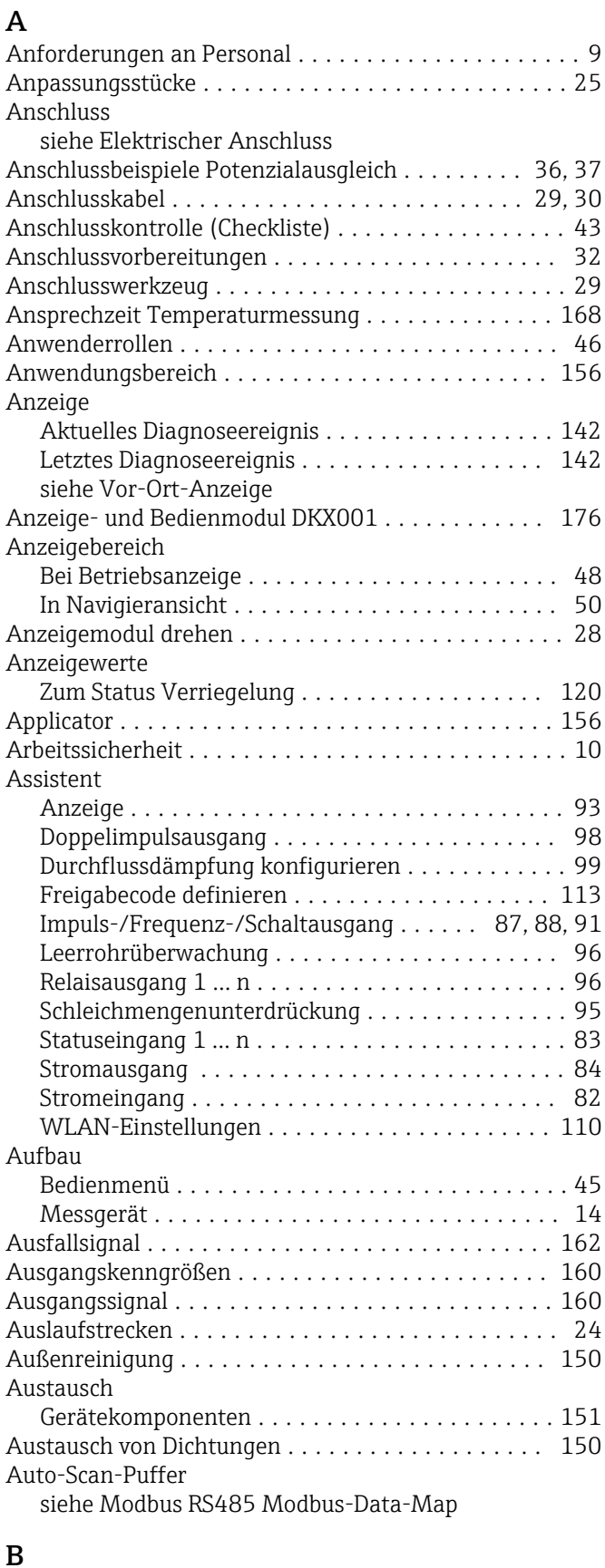

Bedienelemente ........................ [53,](#page-52-0) [133](#page-132-0)

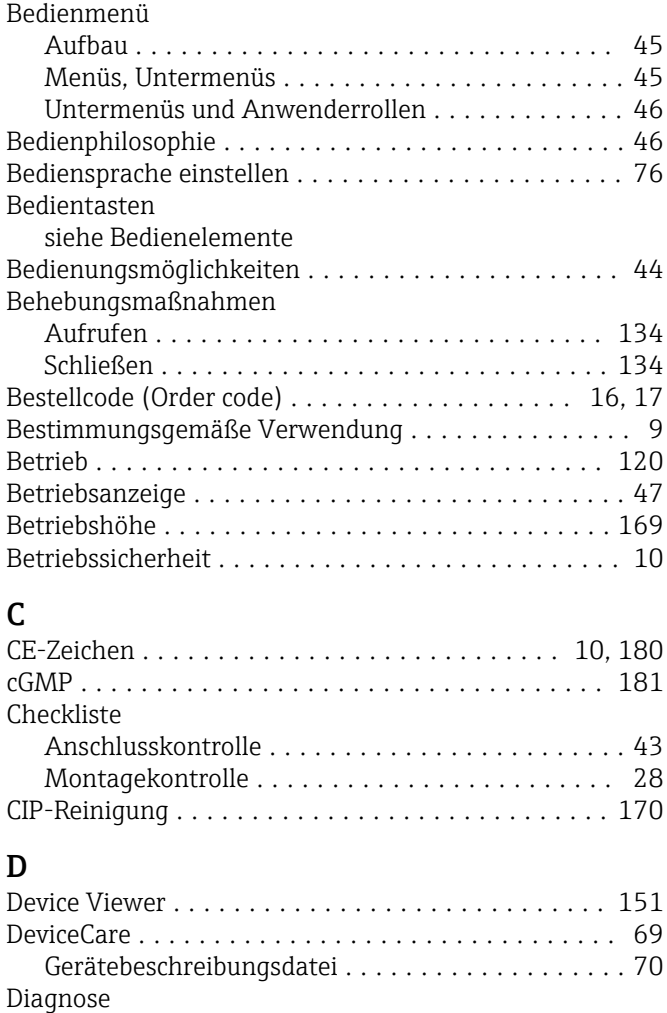

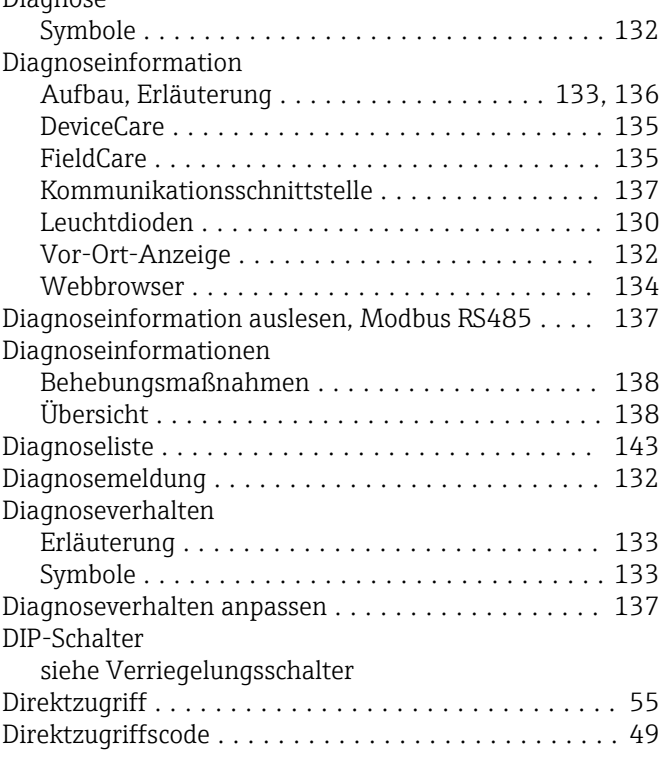

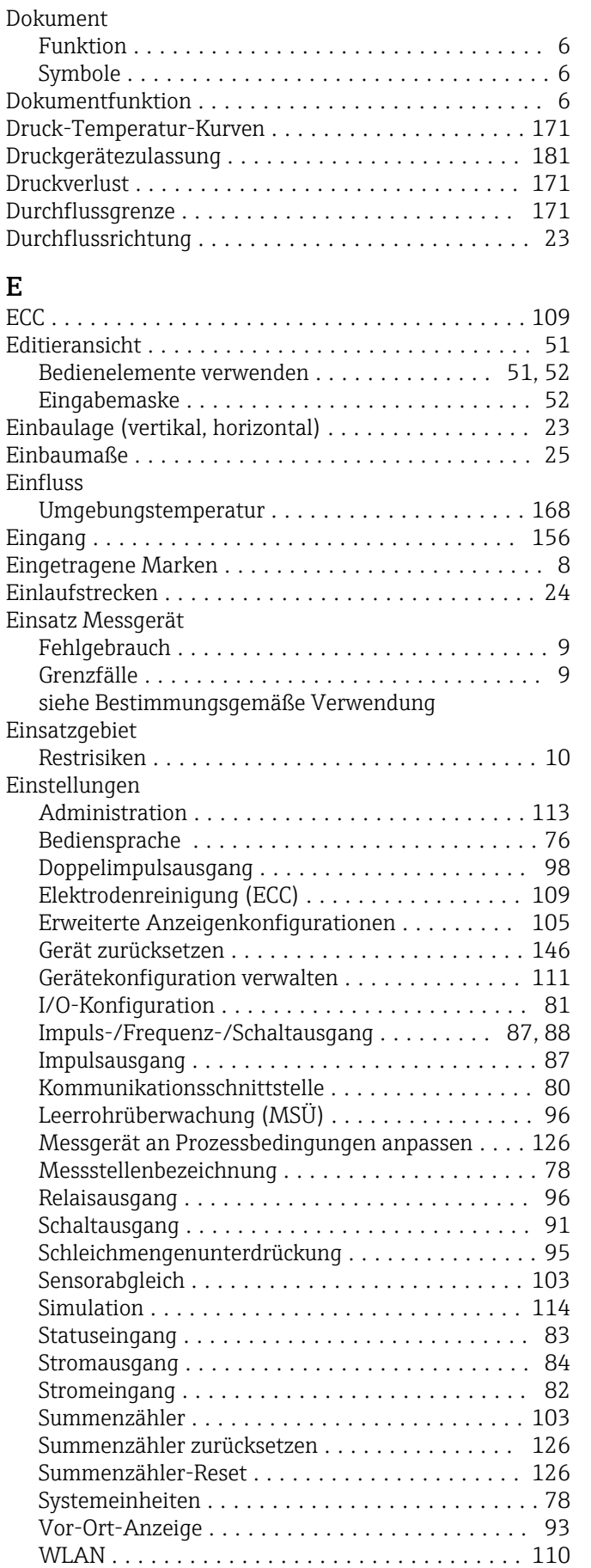

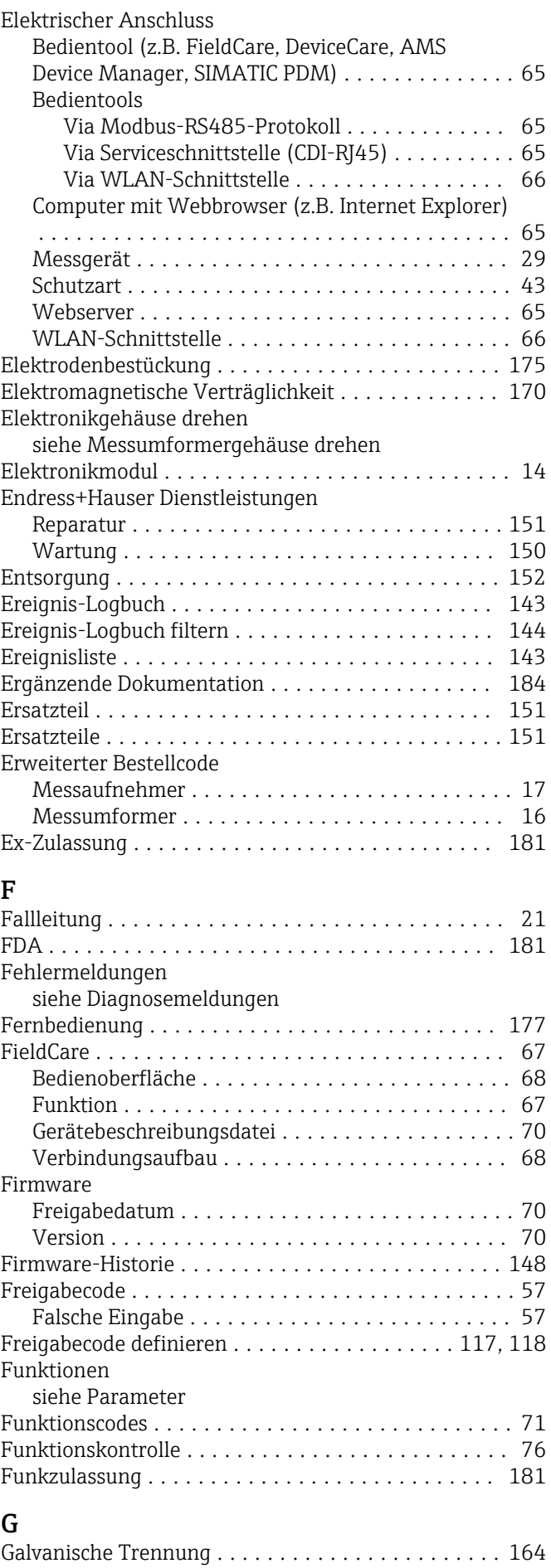

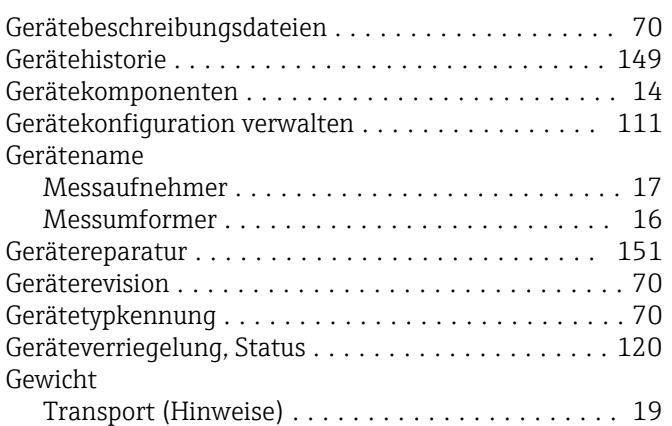

### H

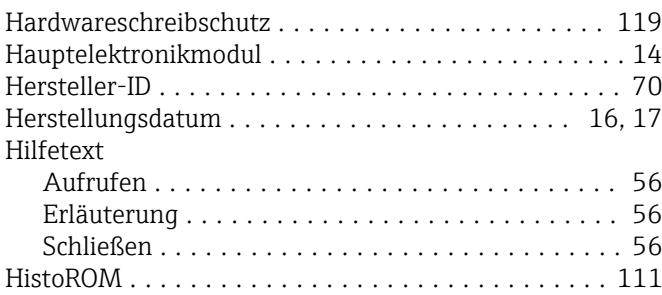

## I

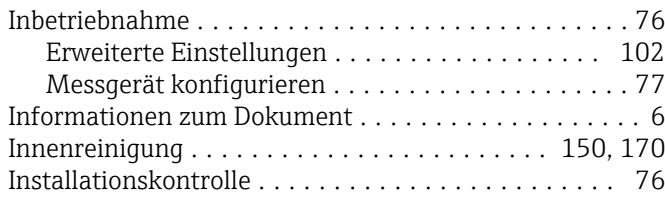

## K

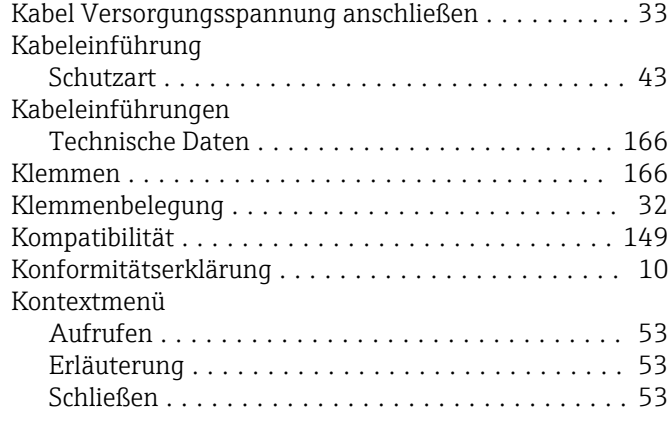

## L

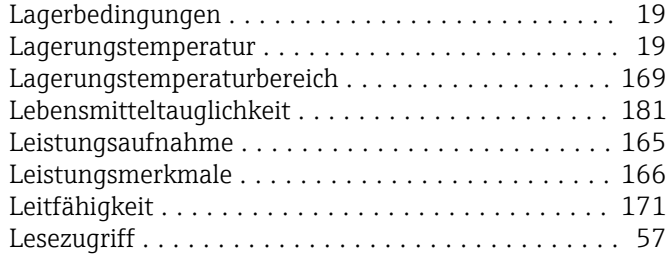

### M

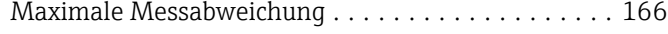

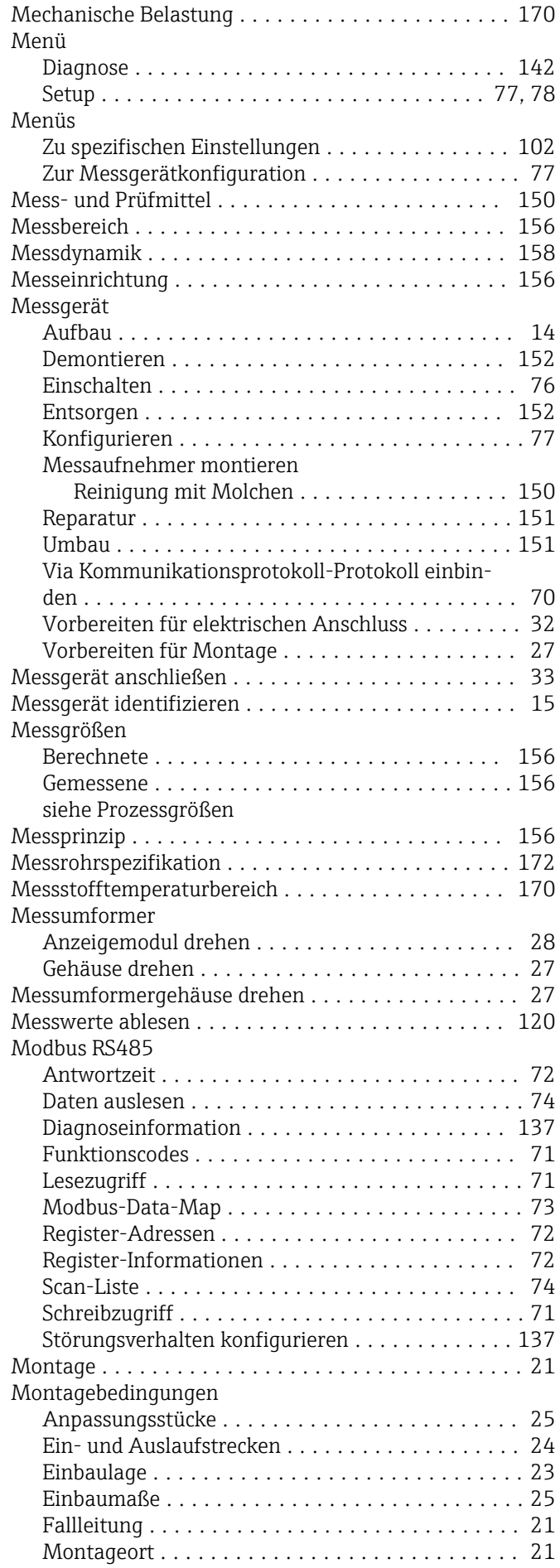

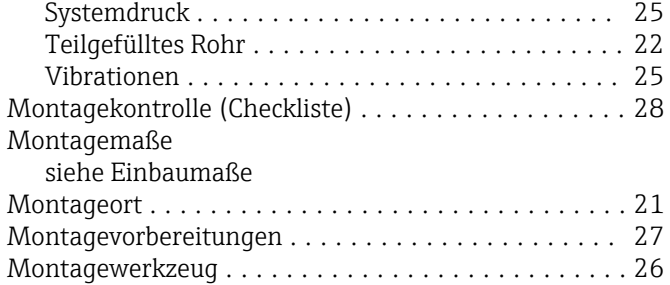

### N

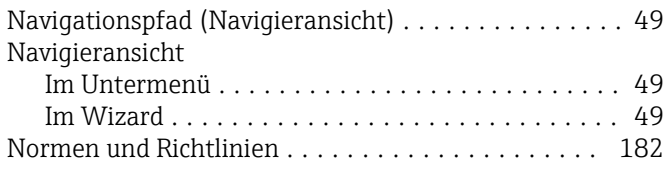

# O

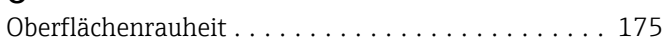

## P

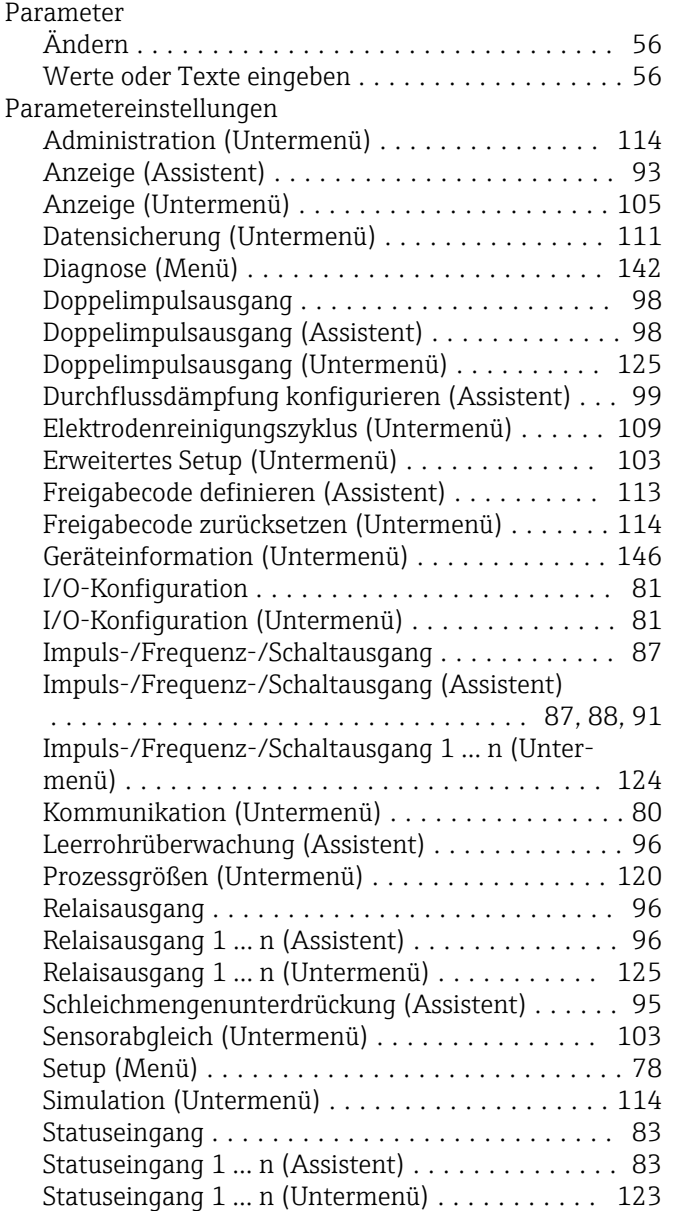

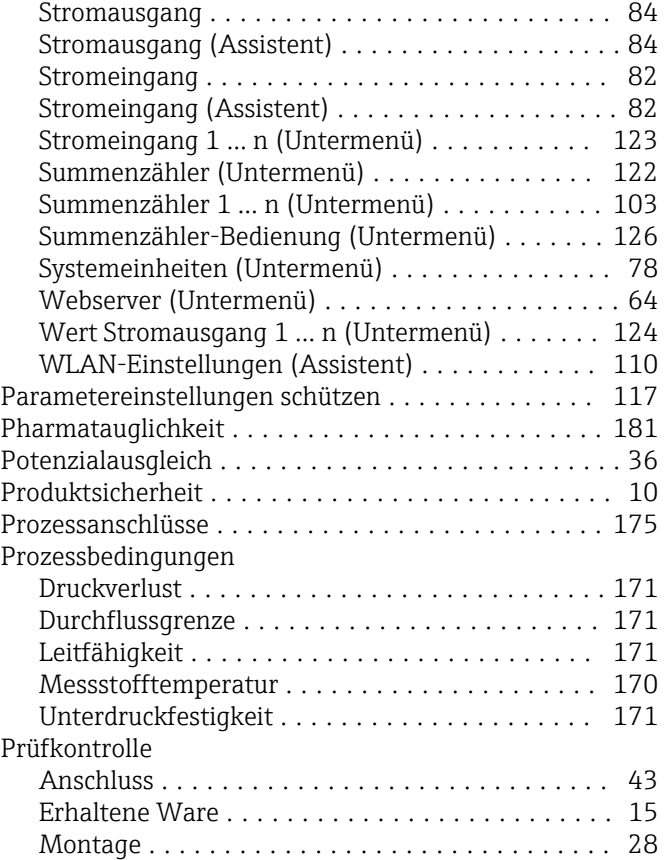

## R

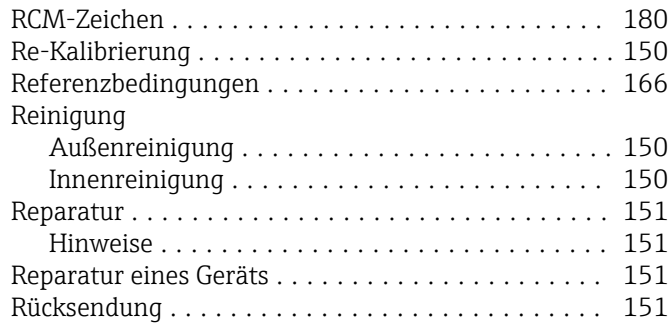

## S

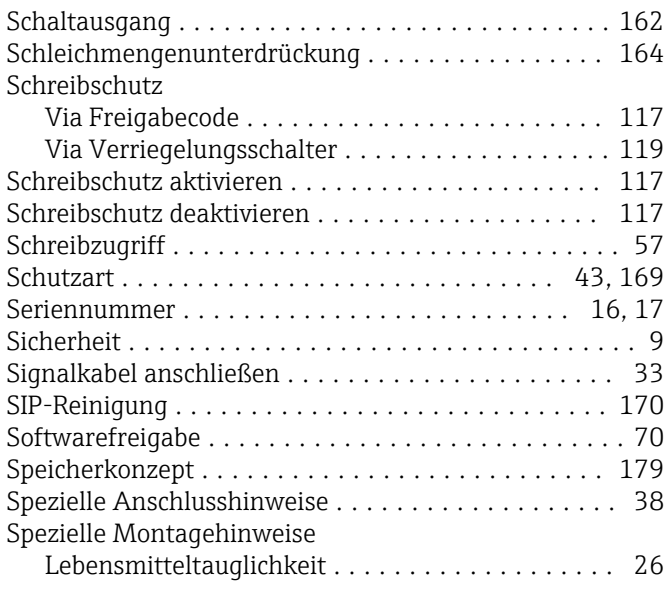

Umgebungstemperaturbereich . . . . . . . . . . . . . [25](#page-24-0), [169](#page-168-0) Unterdruckfestigkeit ........................ [171](#page-170-0)

Verpackungsentsorgung ...................... [20](#page-19-0) Verriegelungsschalter .............................. [119](#page-118-0) Versionsdaten zum Gerät ...................... [70](#page-69-0) Versorgungsausfall ......................... [165](#page-164-0) Versorgungsspannung ....................... [165](#page-164-0) Vibrationen ................................ [25](#page-24-0) Vibrations- und Schockfestigkeit . . . . . . . . . . . . . . [169](#page-168-0) Vor-Ort-Anzeige ........................... [176](#page-175-0) Navigieransicht .......................... [49](#page-48-0)

Texteditor .............................. [51](#page-50-0) Zahleneditor ............................ [51](#page-50-0)

Administration ...................... [113](#page-112-0), [114](#page-113-0) Anzeige ............................... [105](#page-104-0) Ausgangswerte ......................... [124](#page-123-0) Datensicherung ......................... [111](#page-110-0) Doppelimpulsausgang ........................... [125](#page-124-0) Eingangswerte .......................... [122](#page-121-0) Elektrodenreinigungszyklus ................ [109](#page-108-0) Ereignisliste ............................ [143](#page-142-0) Erweitertes Setup .................... [102](#page-101-0), [103](#page-102-0) Freigabecode zurücksetzen . . . . . . . . . . . . . . . . [114](#page-113-0) Geräteinformation ....................... [146](#page-145-0) I/O-Konfiguration ........................ [81](#page-80-0) Impuls-/Frequenz-/Schaltausgang 1 … n ....... [124](#page-123-0) Kommunikation .......................... [80](#page-79-0) Messwerte ............................. [120](#page-119-0) Prozessgrößen .......................... [120](#page-119-0) Relaisausgang 1 … n ...................... [125](#page-124-0) Sensorabgleich .......................... [103](#page-102-0) Simulation ............................. [114](#page-113-0) Statuseingang 1 … n ...................... [123](#page-122-0) Stromeingang 1 … n ...................... [123](#page-122-0) Summenzähler .......................... [122](#page-121-0) Summenzähler 1 … n ..................... [103](#page-102-0) Summenzähler-Bedienung ................. [126](#page-125-0) Systemeinheiten .......................... [78](#page-77-0) Übersicht ............................... [46](#page-45-0) Webserver .............................. [64](#page-63-0) Wert Stromausgang 1 … n ................. [124](#page-123-0) USP Class VI .............................. [181](#page-180-0)

Untermenü

V

W

Werkzeug

siehe Betriebsanzeige siehe Diagnosemeldung siehe Im Störungsfall

 $W@M$  ................ W@M Device Viewer . . . . Warenannahme . . . . . . . . Wartungsarbeiten . . . . . .

Elektrischen Anschluss

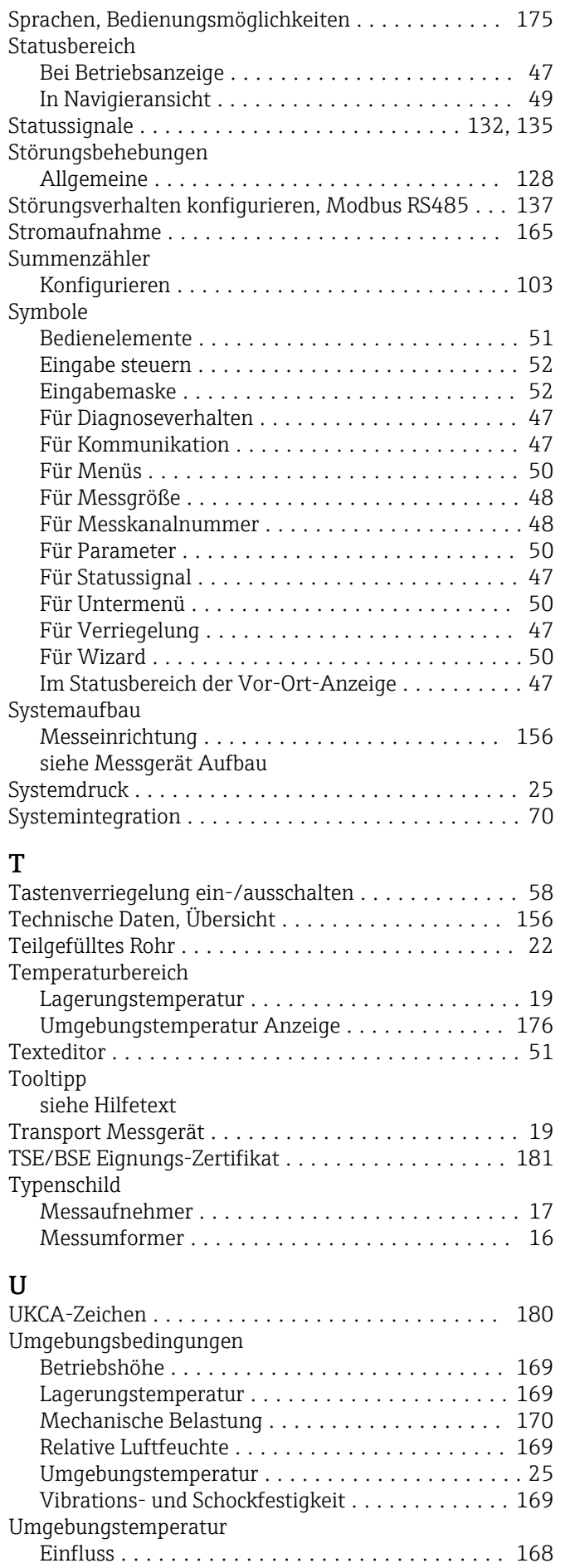

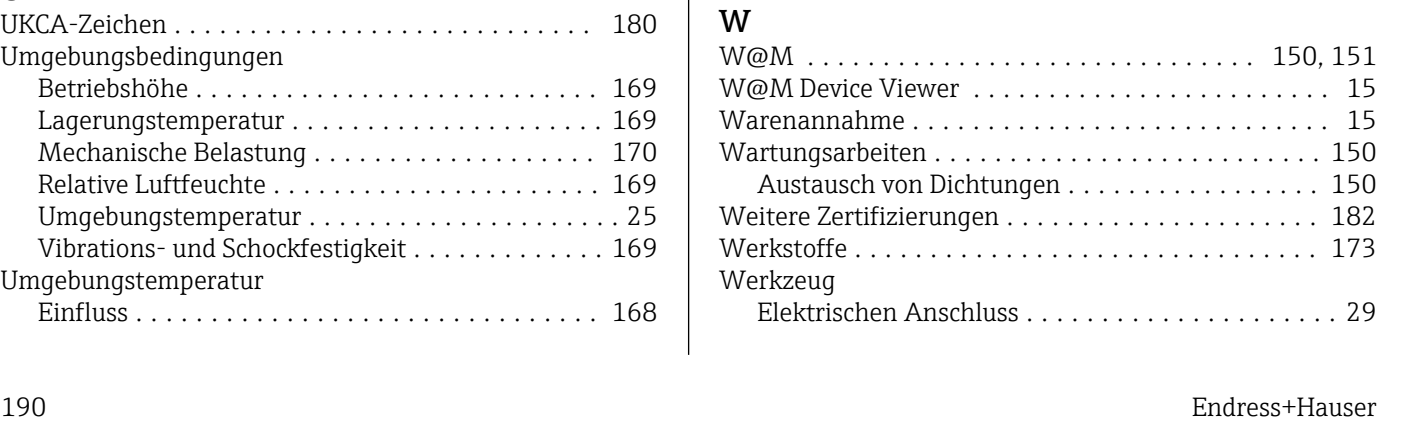

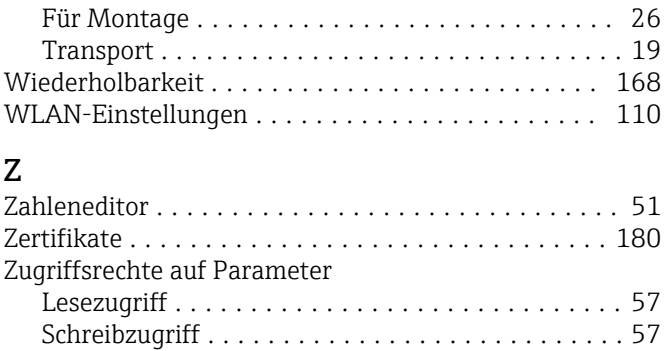

Zulassungen .............................. [180](#page-179-0)

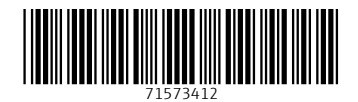

www.addresses.endress.com

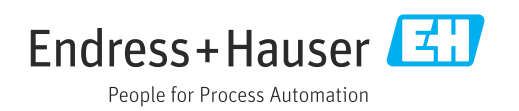